**Guide d'installation de l'application utilisateur**

# **Novell**. **Module de provisioning basé sur les rôles Identity Manager**

**4.0** 15 octobre 2010

**www.novell.com**

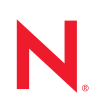

#### **Mentions légales**

Novell, Inc. n'accorde aucune garantie, explicite ou implicite, quant au contenu de cette documentation, y compris toute garantie de bonne qualité marchande ou d'aptitude à un usage particulier. Novell se réserve en outre le droit de réviser cette publication à tout moment et sans préavis.

Par ailleurs, Novell exclut toute garantie relative à tout logiciel, notamment toute garantie, expresse ou implicite, que le logiciel présenterait des qualités spécifiques ou qu'il conviendrait à un usage particulier. Novell se réserve en outre le droit de modifier à tout moment tout ou partie des logiciels Novell, sans notification préalable de ces modifications à quiconque.

Tous les produits ou informations techniques fournis dans le cadre de ce contrat peuvent être soumis à des contrôles d'exportation aux États-Unis et à la législation commerciale d'autres pays. Vous vous engagez à respecter toutes les réglementations de contrôle des exportations et à vous procurer les licences et classifications nécessaires pour exporter, réexporter ou importer des produits livrables. Vous acceptez de ne pas procéder à des exportations ou à des réexportations vers des entités figurant sur les listes noires d'exportation en vigueur aux États-Unis ou vers des pays terroristes ou soumis à un embargo par la législation américaine en matière d'exportations. Vous acceptez de ne pas utiliser les produits livrables pour le développement prohibé d'armes nucléaires, de missiles ou chimiques et biologiques. Reportez-vous à la [page Web des services de commerce international de Novell](http://www.novell.com/info/exports/) (http:// www.novell.com/info/exports/) pour plus d'informations sur l'exportation des logiciels Novell. Novell décline toute responsabilité dans le cas où vous n'obtiendriez pas les autorisations d'exportation nécessaires.

Copyright © 2008 Novell, Inc. Tous droits réservés. Cette publication ne peut être reproduite, photocopiée, stockée sur un système de recherche documentaire ou transmise, même en partie, sans le consentement écrit explicite préalable de l'éditeur.

Novell, Inc. 404 Wyman Street, Suite 500 Waltham, MA 02451 États-Unis www.novell.com

*Documentation en ligne :* pour accéder à la documentation en ligne la plus récente de ce produit et des autres produits Novell ou pour obtenir des mises à jour, reportez-vous au [site Web de documentation](http://www.novell.com/documentation)  [Novell](http://www.novell.com/documentation) (http://www.novell.com/documentation).

### **Marques de Novell**

Pour connaître les marques commerciales de Novell, reportez-vous à la [liste des marques commerciales et des](http://www.novell.com/company/legal/trademarks/tmlist.html)  [marques de service de Novell](http://www.novell.com/company/legal/trademarks/tmlist.html) (http://www.novell.com/company/legal/trademarks/tmlist.html).

### **Éléments tiers**

Toutes les marques commerciales de fabricants tiers appartiennent à leur propriétaire respectif.

# **Table des matières**

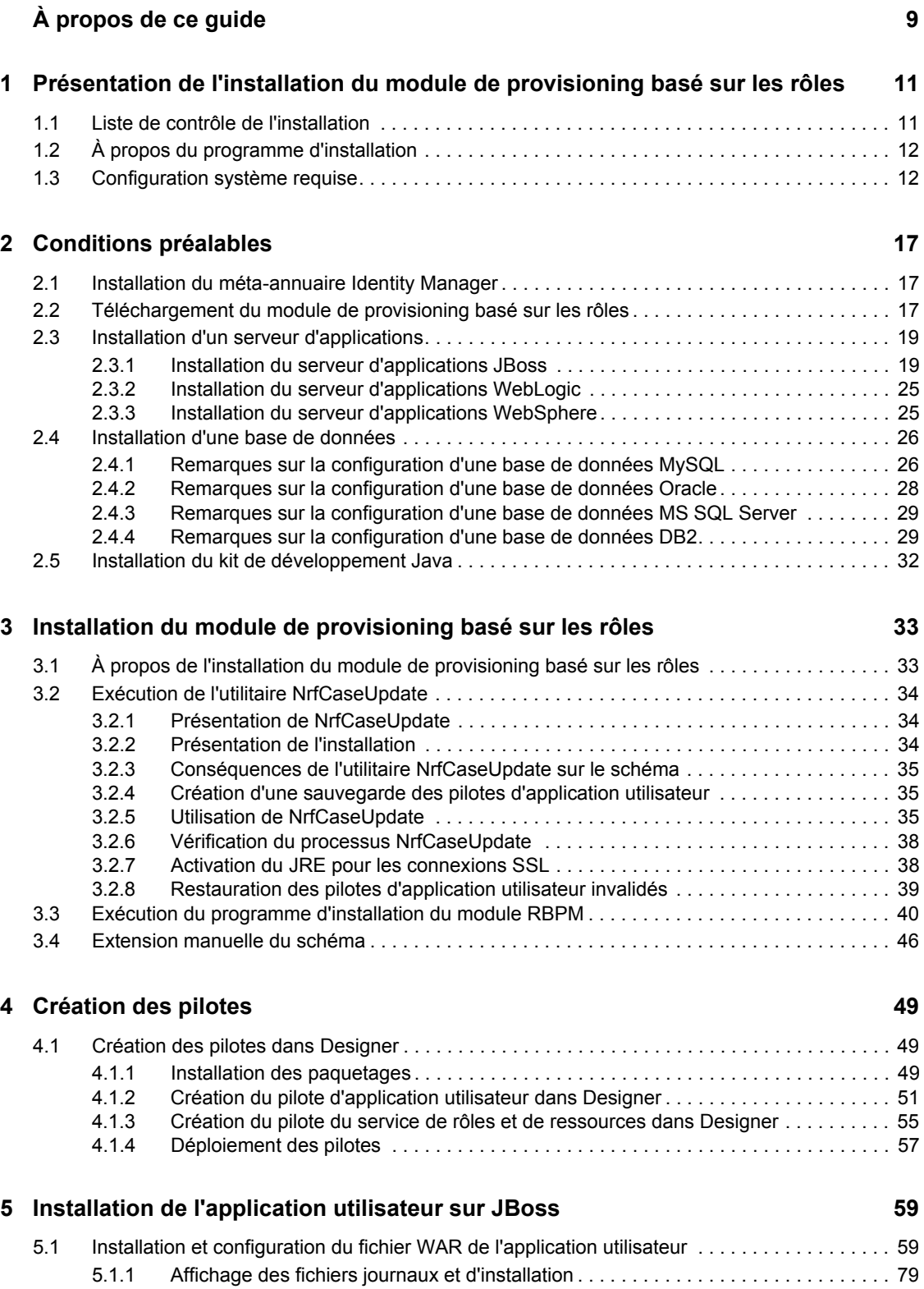

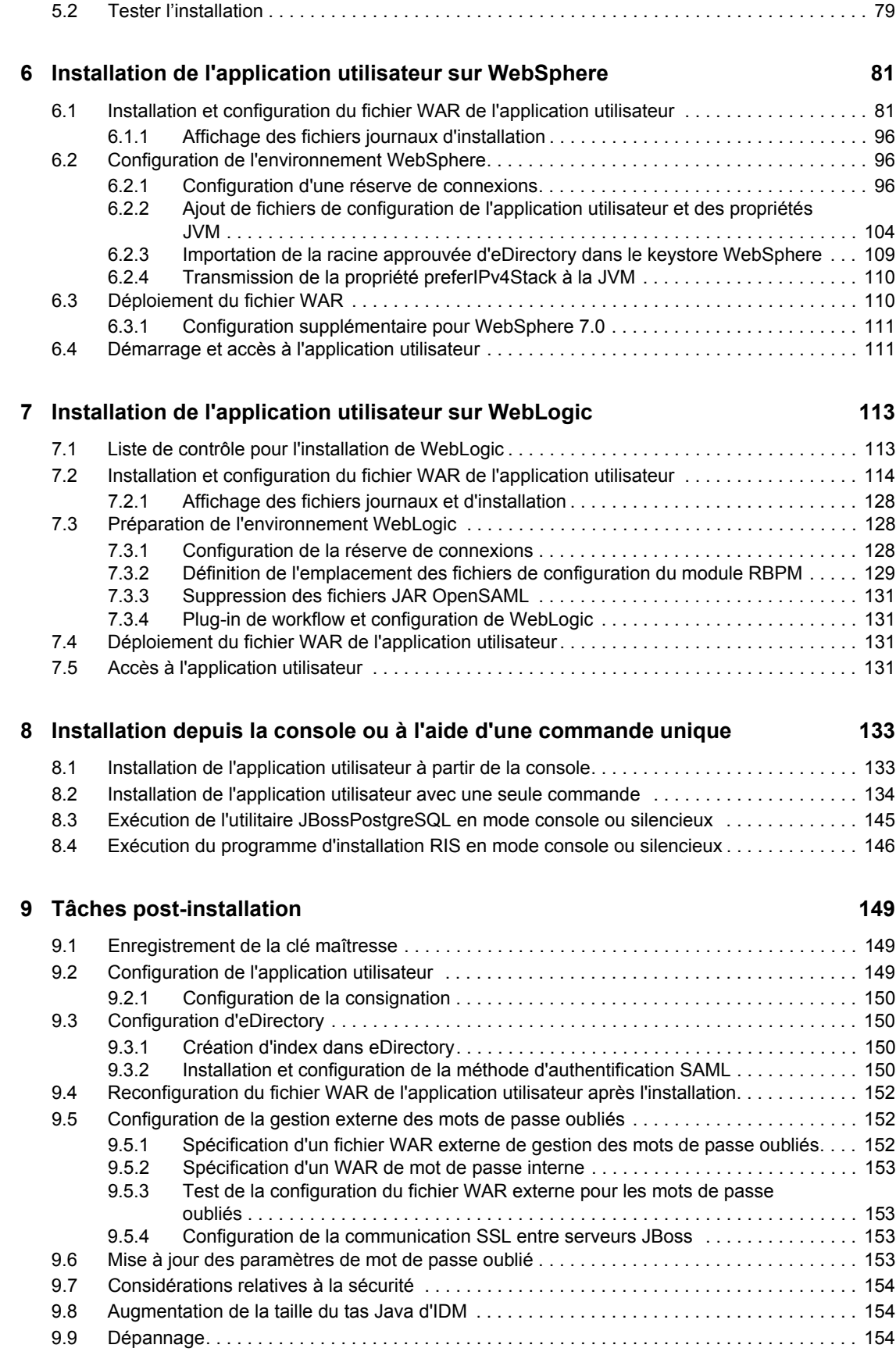

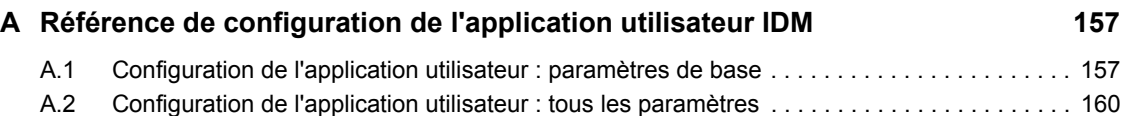

# <span id="page-8-0"></span>**À propos de ce guide**

Le présent guide décrit la procédure d'installation de la version 4.0 du module de provisioning basé sur les rôles Novell Identity Manager et comprend les sections suivantes :

- [Chapitre 1, « Présentation de l'installation du module de provisioning basé sur les rôles »,](#page-10-0)  [page 11](#page-10-0)
- [Chapitre 2, « Conditions préalables », page 17](#page-16-0)
- [Chapitre 3, « Installation du module de provisioning basé sur les rôles », page 33](#page-32-0)
- [Chapitre 4, « Création des pilotes », page 49](#page-48-0)
- [Chapitre 5, « Installation de l'application utilisateur sur JBoss », page 59](#page-58-0)
- [Chapitre 6, « Installation de l'application utilisateur sur WebSphere », page 81](#page-80-0)
- [Chapitre 7, « Installation de l'application utilisateur sur WebLogic », page 113](#page-112-0)
- [Chapitre 8, « Installation depuis la console ou à l'aide d'une commande unique », page 133](#page-132-0)
- [Chapitre 9, « Tâches post-installation », page 149](#page-148-0)
- [Annexe A, « Référence de configuration de l'application utilisateur IDM », page 157](#page-156-0)

#### **Public**

Ce guide s'adresse aux administrateurs et aux consultants qui planifient et mettent en oeuvre le module de provisioning basé sur les rôles Identity Manager.

#### **Commentaires**

Nous souhaiterions connaître vos commentaires et suggestions sur ce guide et les autres documentations fournies avec ce produit. Utilisez la fonction Commentaires proposée au bas de chaque page de la documentation en ligne ou accédez à la page Web www.novell.com/ documentation/feedback.html (en anglais).

#### **Documentation supplémentaire**

Pour plus d'informations sur Identity Manager 4.0, reportez-vous au [site Web de documentation](http://www.novell.com/documentation/idm40/index.html)  [d'Identity Manager](http://www.novell.com/documentation/idm40/index.html) (http://www.novell.com/documentation/idm40/index.html).

# <span id="page-10-0"></span><sup>1</sup>**Présentation de l'installation du module de provisioning basé sur les rôles**

Cette section présente les étapes de l'installation du module de provisioning basé sur les rôles. Les rubriques sont les suivantes :

1

- [Section 1.1, « Liste de contrôle de l'installation », page 11](#page-10-1)
- Section 1.2,  $\langle A \rangle$  propos du programme d'installation », page 12
- [Section 1.3, « Configuration système requise », page 12](#page-11-1)

Si vous effectuez une migration depuis une version antérieure de l'application utilisateur ou du module de provisioning basé sur les rôles, reportez-vous au manuel *[User Application: Migration](http://www.novell.com/documentation/idm40/index.html)  [Guide](http://www.novell.com/documentation/idm40/index.html)* (http://www.novell.com/documentation/idm40/index.html) (Guide de migration de l'application utilisateur).

# <span id="page-10-1"></span>**1.1 Liste de contrôle de l'installation**

Pour installer le module de provisioning basé sur les rôles Novell Identity Manager, procédez comme suit :

- Vérifiez que votre logiciel dispose de la configuration système requise. Reportez-vous à la [Section 1.3, « Configuration système requise », page 12.](#page-11-1)
- Téléchargez le module de provisioning basé sur les rôles Identity Manager. Reportez-vous à la [Section 2.2, « Téléchargement du module de provisioning basé sur les rôles », page 17](#page-16-3).
- $\Box$  Configurez les composants de prise en charge suivants :
	- $\Box$  Veillez à ce qu'un méta-annuaire Identity Manager pris en charge soit installé. Reportezvous à la [Section 2.1, « Installation du méta-annuaire Identity Manager », page 17.](#page-16-4)
	- Installez et configurez un serveur d'applications. Reportez-vous à la Section 2.3, [« Installation d'un serveur d'applications », page 19](#page-18-2).
	- $\Box$  Installez une base de données et configurez-la. Reportez-vous à la Section 2.4, [« Installation d'une base de données », page 26.](#page-25-2)
- $\Box$  Installez les composants du méta-annuaire du module de provisioning basé sur les rôles. Reportez-vous au [Chapitre 3, « Installation du module de provisioning basé sur les rôles »,](#page-32-0)  [page 33.](#page-32-0)
- $\Box$  Créez le pilote de l'application utilisateur dans Designer 4.0 pour Identity Manager.
	- Reportez-vous à la [Section 4.1, « Création des pilotes dans Designer », page 49.](#page-48-3)
- Créez le pilote du service de rôles et de ressources dans Designer 4.0 pour Identity Manager.
	- Reportez-vous à la [Section 4.1, « Création des pilotes dans Designer », page 49.](#page-48-3)
- Installez et configurez l'application utilisateur Novell Identity Manager. (Vous devez avoir installé le bon JDK avant de démarrer le programme d'installation. Reportez-vous à la [Section 2.5, « Installation du kit de développement Java », page 32](#page-31-1).)

Le programme d'installation peut être exécuté dans l'un des trois modes proposés :

- Interface Utilisateur Graphique. Consultez l'une des sections suivantes :
	- [Chapitre 5, « Installation de l'application utilisateur sur JBoss », page 59](#page-58-0).
	- [Chapitre 6, « Installation de l'application utilisateur sur WebSphere », page 81.](#page-80-0)
	- [Chapitre 7, « Installation de l'application utilisateur sur WebLogic », page 113](#page-112-0).
- Interface de console (ligne de commande). Reportez-vous à la [Section 8.1, « Installation](#page-132-2)  [de l'application utilisateur à partir de la console », page 133](#page-132-2).
- Installation en mode silencieux. Reportez-vous à la [Section 8.2, « Installation de](#page-133-1)  [l'application utilisateur avec une seule commande », page 134.](#page-133-1)
- $\Box$  Procédez aux tâches de post-installation décrites au Chapitre 9, « Tâches post-installation », [page 149](#page-148-0).

**Important :** le présent guide ne fournit pas d'instructions sur la configuration de l'environnement de sécurité. Pour plus d'informations concernant la sécurité, reportez-vous au manuel [User Application:](http://www.novell.com/documentation/idm40/index.html)  [Administration Guide](http://www.novell.com/documentation/idm40/index.html) (http://www.novell.com/documentation/idm40/index.html) (Guide d'administration de l'application utilisateur).

# <span id="page-11-0"></span>**1.2 À propos du programme d'installation**

Le programme d'installation de l'application utilisateur effectue ce qui suit :

- Désigne une version existante d'un serveur d'applications à utiliser.
- Désigne une version existante d'une base de données à utiliser, par exemple PostgreSQL, Oracle, DB2, Microsoft SQL Server ou MySQL. La base de données stocke les données de l'application utilisateur et les informations de configuration de l'application utilisateur.
- Configure le fichier des certificats de JDK pour que l'application utilisateur (exécutée sur le serveur d'applications) puisse communiquer avec le coffre-fort d'identité et le pilote de l'application utilisateur de façon sécurisée.
- Configure et déploie le fichier WAR (Web Application Archive) Java de l'application utilisateur Novell Identity Manager sur le serveur d'applications. Sur WebSphere et WebLogic, vous devez déployer le fichier WAR manuellement.
- Permet d'activer la consignation via les clients d'audit Novell ou OpenXDAS (selon vos besoins).
- <span id="page-11-2"></span> Permet d'importer une clé principale existante pour restaurer une installation particulière du module de provisioning basé sur les rôles et pour prendre en charge les grappes.

# <span id="page-11-1"></span>**1.3 Configuration système requise**

Pour pouvoir utiliser la version 4.0 du module de provisioning basé sur les rôles Novell Identity Manager, vous devez installer chacun des composants requis répertoriés dans le [Tableau 1-1.](#page-12-0)

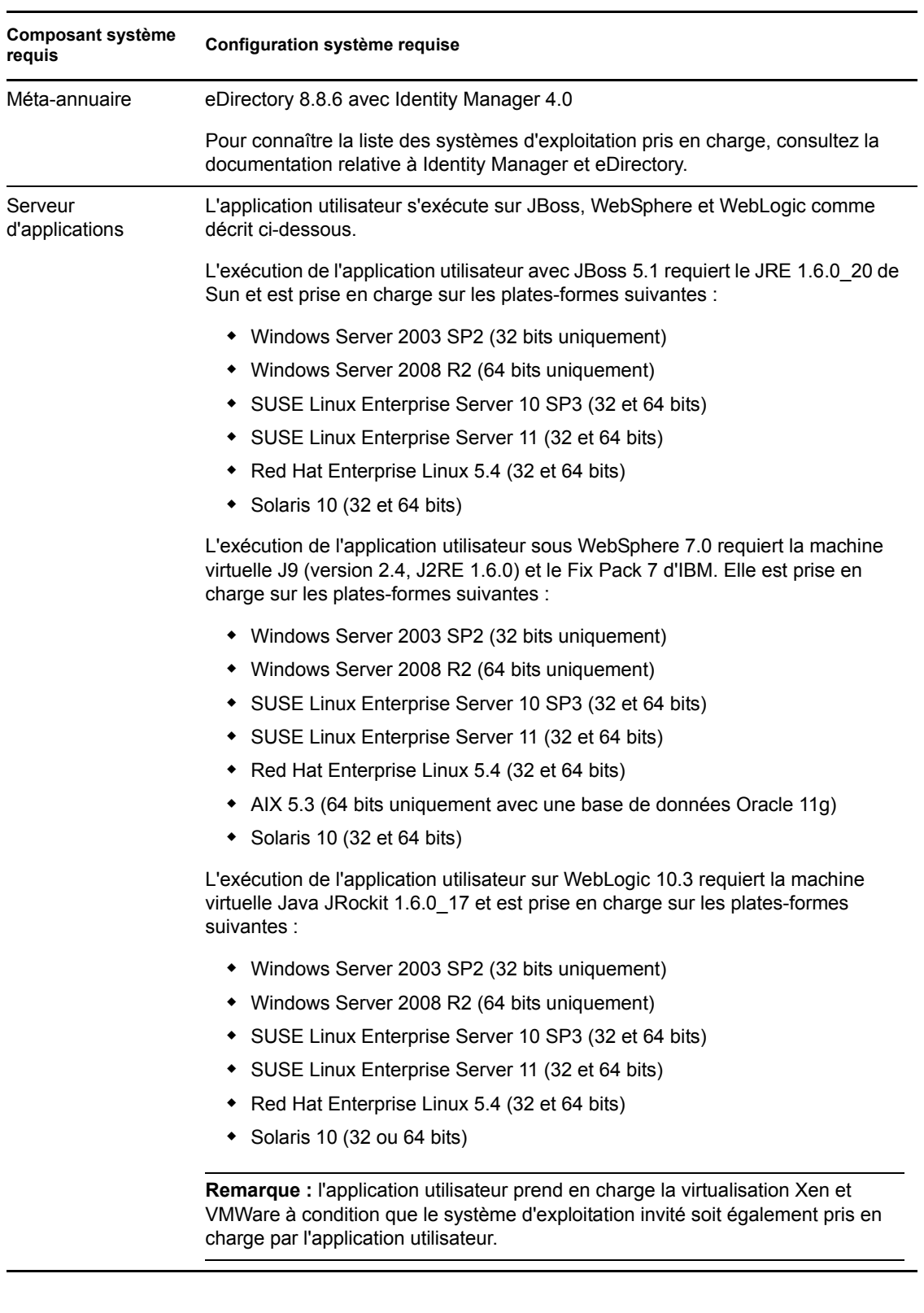

### <span id="page-12-0"></span>*Tableau 1-1 Configuration système requise*

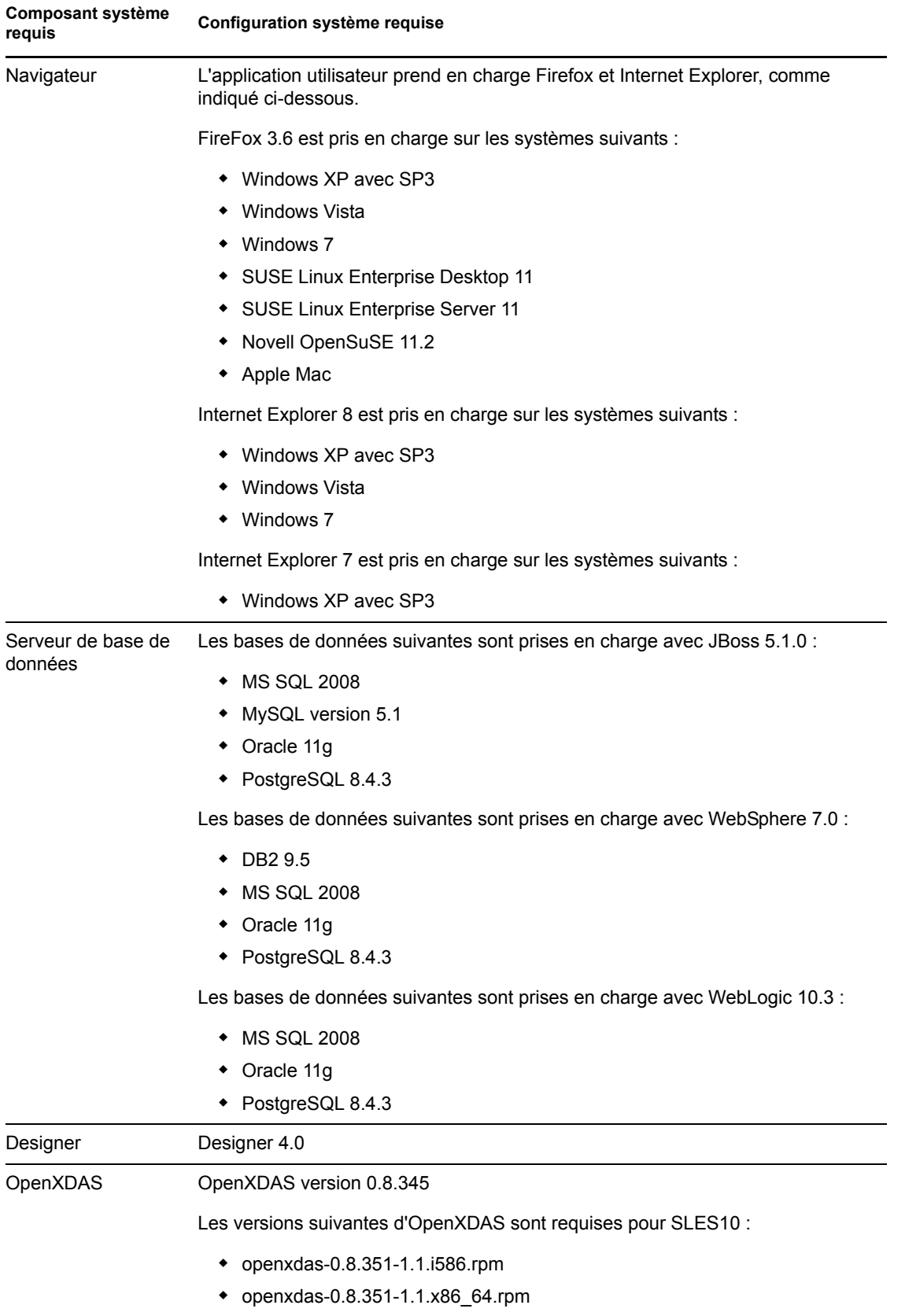

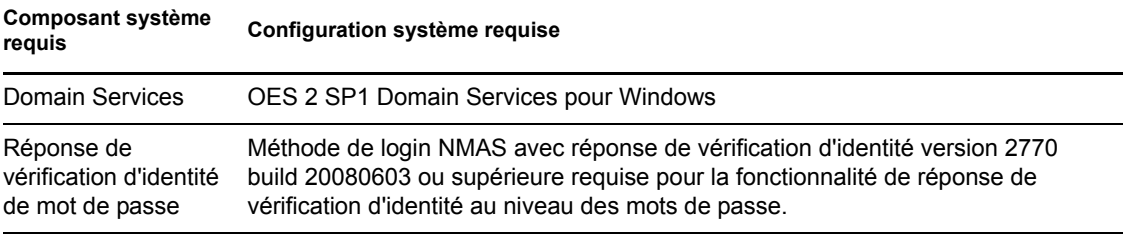

# <span id="page-16-0"></span><sup>2</sup>**Conditions préalables**

Cette section décrit les composants logiciels que vous devez installer ou configurer avant de pouvoir installer le module de provisioning basé sur les rôles (RBPM) Identity Manager. Les rubriques sont les suivantes :

- [Section 2.1, « Installation du méta-annuaire Identity Manager », page 17](#page-16-1)
- [Section 2.2, « Téléchargement du module de provisioning basé sur les rôles », page 17](#page-16-2)
- [Section 2.3, « Installation d'un serveur d'applications », page 19](#page-18-0)
- [Section 2.4, « Installation d'une base de données », page 26](#page-25-0)
- <span id="page-16-4"></span>• [Section 2.5, « Installation du kit de développement Java », page 32](#page-31-0)

# <span id="page-16-1"></span>**2.1 Installation du méta-annuaire Identity Manager**

La version 4.0 du module de provisioning basé sur les rôles doit être utilisée avec Identity Manager 4.0.

Pour obtenir les instructions relatives à l'installation d'Identity Manager 4.0, reportez-vous au [site](http://www.novell.com/documentation/idm40/index.html)  [Web de documentation d'Identity Manager](http://www.novell.com/documentation/idm40/index.html) (http://www.novell.com/documentation/idm40/ index.html).

# <span id="page-16-3"></span><span id="page-16-2"></span>**2.2 Téléchargement du module de provisioning basé sur les rôles**

Téléchargez la version 4.0 du module de provisioning basé sur les rôles Identity Manager à partir du [site Web de téléchargement Novell](http://download.novell.com/index.jsp) (http://download.novell.com/index.jsp). Téléchargez les fichiers image .iso correspondant à votre produit (voir [Tableau 2-1\)](#page-16-5).

| Pour ce produit                                                                           | Téléchargez ce fichier .iso                      |
|-------------------------------------------------------------------------------------------|--------------------------------------------------|
| Application<br>utilisateur                                                                | Identity Manager RBPM 4 0 0 User Application.iso |
| Composants du<br>module de<br>provisioning basé<br>sur les rôles pour le<br>méta-annuaire | Identity Manager RBPM 4 0 0 Driver Install.iso   |

<span id="page-16-5"></span>*Tableau 2-1 Les fichiers de téléchargement .iso*

Le [Tableau 2-2](#page-17-0) décrit les fichiers d'installation fournis dans les fichiers .iso de l'application utilisateur et du module de provisioning basé sur les rôles.

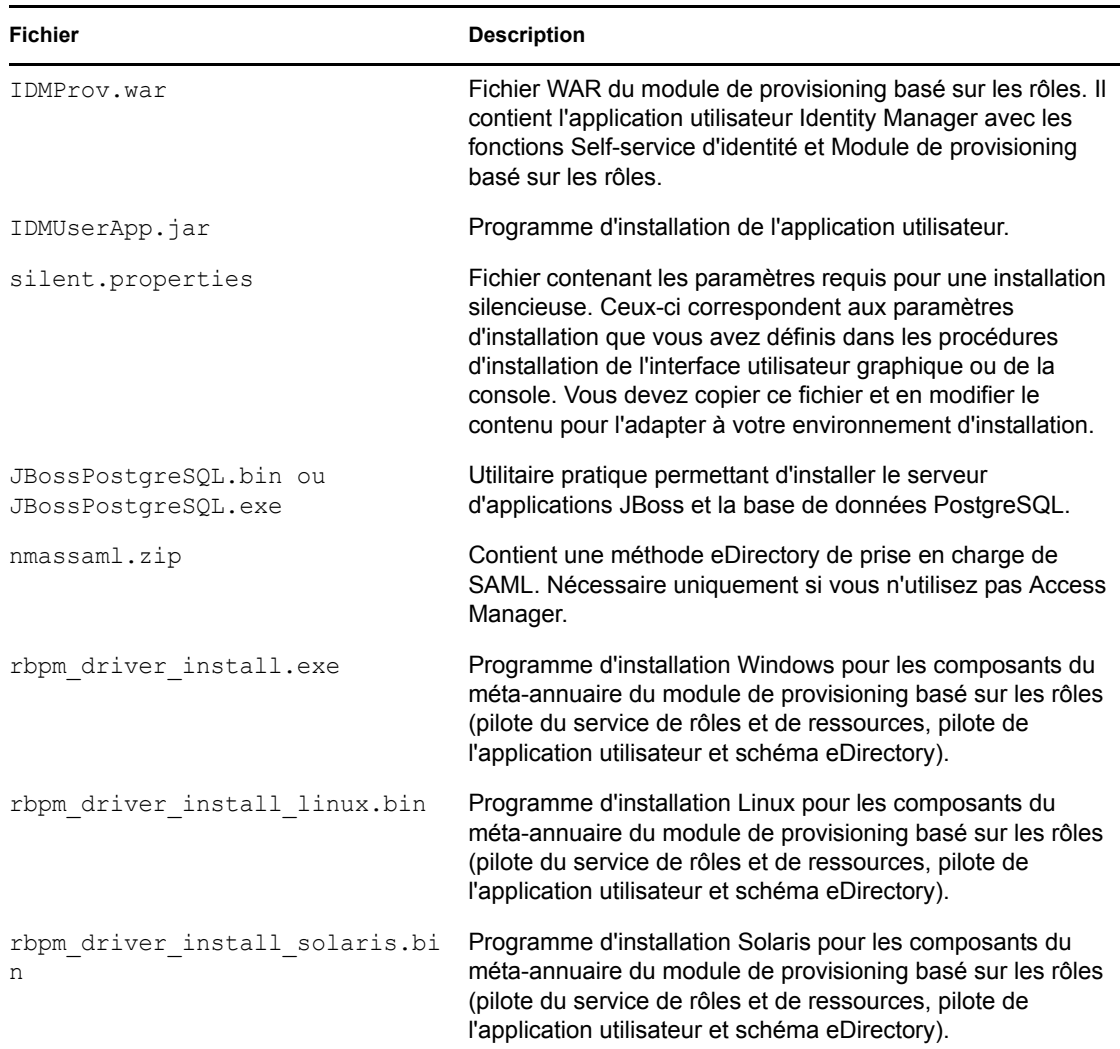

<span id="page-17-0"></span>*Tableau 2-2 Fichiers et scripts inclus dans les fichiers ISO*

Le système sur lequel vous installez le module de provisioning basé sur les rôles Identity Manager doit disposer d'au moins 320 Mo d'espace de stockage disponible, auxquels il convient d'ajouter l'espace requis pour les applications de prise en charge (base de données, serveur d'applications, etc.). Comptez également qu'avec le temps, le système nécessitera de l'espace supplémentaire pour prendre en charge le volume croissant des autres données (journaux de la base de données, du serveur d'applications, etc.).

Le répertoire d'installation par défaut est :

- Linux ou Solaris : /opt/novell/idm
- Windows : C:\Novell\IDM

Vous pouvez sélectionner un répertoire d'installation par défaut différent durant l'installation, mais celui-ci doit avoir été créé avant le démarrage de l'installation et être accessible en écriture. Sous Linux et Solaris, les utilisateurs non-root doivent également pouvoir y accéder en écriture.

# <span id="page-18-2"></span><span id="page-18-0"></span>**2.3 Installation d'un serveur d'applications**

- [Section 2.3.1, « Installation du serveur d'applications JBoss », page 19](#page-18-1)
- [Section 2.3.2, « Installation du serveur d'applications WebLogic », page 25](#page-24-0)
- [Section 2.3.3, « Installation du serveur d'applications WebSphere », page 25](#page-24-1)

## <span id="page-18-1"></span>**2.3.1 Installation du serveur d'applications JBoss**

Si vous prévoyez d'utiliser le serveur d'applications JBoss, vous pouvez au choix :

- Télécharger et installer le serveur d'applications JBoss en vous conformant aux instructions du fabricant. Reportez-vous à la [Section 1.3, « Configuration système requise », page 12](#page-11-2) pour connaître la version prise en charge.
- Utiliser l'utilitaire JbossPostgreSQL inclus dans le téléchargement du module de provisioning basé sur les rôles pour installer un serveur d'applications JBoss (et PostgreSQL le cas échéant). Pour plus d'informations, reportez-vous à [« Installation du serveur d'applications JBoss et de la](#page-18-3)  [base de données PostgreSQL » page 19.](#page-18-3)

Ne démarrez pas le serveur JBoss avant d'avoir installé le module de provisioning basé sur les rôles Identity Manager. Le démarrage du serveur JBoss constitue en effet une tâche post-installation.

| Composant  | Recommandation                                                                                                    |  |
|------------|----------------------------------------------------------------------------------------------------|--|
| <b>RAM</b> | La mémoire vive recommandée pour le serveur d'applications JBoss lors de l'exécution du<br>module de provisioning basé sur les rôles Identity Manager est de 512 Mo.                                                                                                    |  |
| Port       | La valeur par défaut pour le serveur d'applications est 8180. Notez le port que votre<br>serveur d'applications utilise.                                                                                                    |  |
| <b>SSL</b> | Activez SSL si vous prévoyez utiliser la gestion de mots de passe externe.                                                                                                    |  |
|            | • Activez SSL sur les serveurs JBoss sur lesquels vous déployez le module de<br>provisioning basé sur les rôles Identity Manager et le fichier IDMPwdMgt.war.                                                                                                    |  |
|            | • Veillez à ce que le port SSL soit ouvert dans votre pare-feu.                                                                                                    |  |
|            | Pour en savoir plus sur l'activation de SSL, reportez-vous à la documentation de JBoss.                                                                                                    |  |
|            | Pour plus d'informations sur le fichier IDMPwdMgt.war, reportez-vous à la Section 9.5,<br>« Configuration de la gestion externe des mots de passe oubliés », page 152 et au manuel<br>User Application: Administration Guide (Guide d'administration de l'application utilisateur)<br>(http://www.novell.com/documentation/idm40/index.html). |  |

*Tableau 2-3 Configuration système minimale recommandée du serveur d'applications JBoss*

#### <span id="page-18-3"></span>**Installation du serveur d'applications JBoss et de la base de données PostgreSQL**

L'utilitaire JBossPostgreSQL installe le serveur d'applications JBoss et la base de données PostgreSQL sur votre système. Il ne prend pas en charge le mode console et requiert un environnement d'interface utilisateur graphique.

**Remarque :** avant d'exécuter le programme d'installation JBossPostgreSQL RBPM sous Windows 2008, vérifiez auprès de votre administrateur Windows la stratégie de mot de passe de votre système. La stratégie de mot de passe du serveur Windows 2008 exige d'un mot de passe qu'il

respecte un ensemble de règles. Par exemple, la stratégie peut imposer qu'un mot de passe contienne des caractères non alphabétiques, ainsi que des majuscules ou des minuscules, ou encore qu'il comporte au moins 8 caractères. La stratégie peut être modifiée ou désactivée par l'administrateur Windows.

**Exécutez le programme d'installation en tant qu'utilisateur root.** Vous devez exécuter le programme d'installation en tant qu'utilisateur root.

Pour exécuter l'utilitaire JBossPostgreSQL :

**1** Recherchez et exécutez JBossPostgreSQL.bin ou JBossPostgreSQL.exe à partir du fichier .iso.

/linux/jboss/JBossPostgreSQL.bin (pour Linux)

/nt/jboss/JBossPostgreSQL.exe (pour Windows)

Cet utilitaire n'est pas disponible avec Solaris.

L'écran de démarrage de l'utilitaire JBossPostgreSQLJBossPostgreSQL s'affiche :

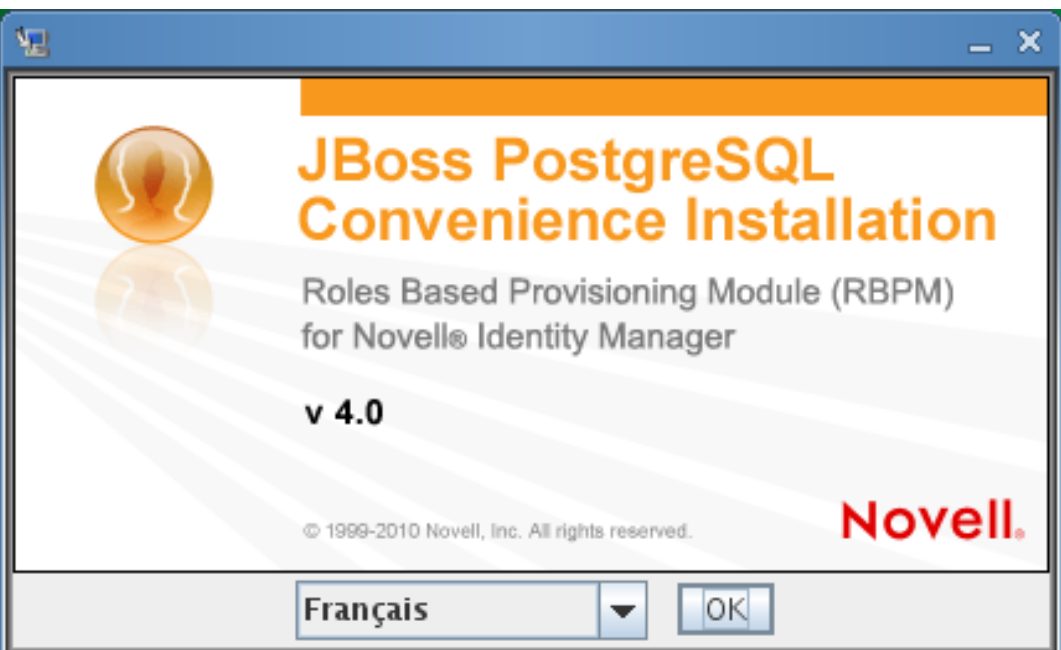

L'écran d'introduction s'affiche ensuite :

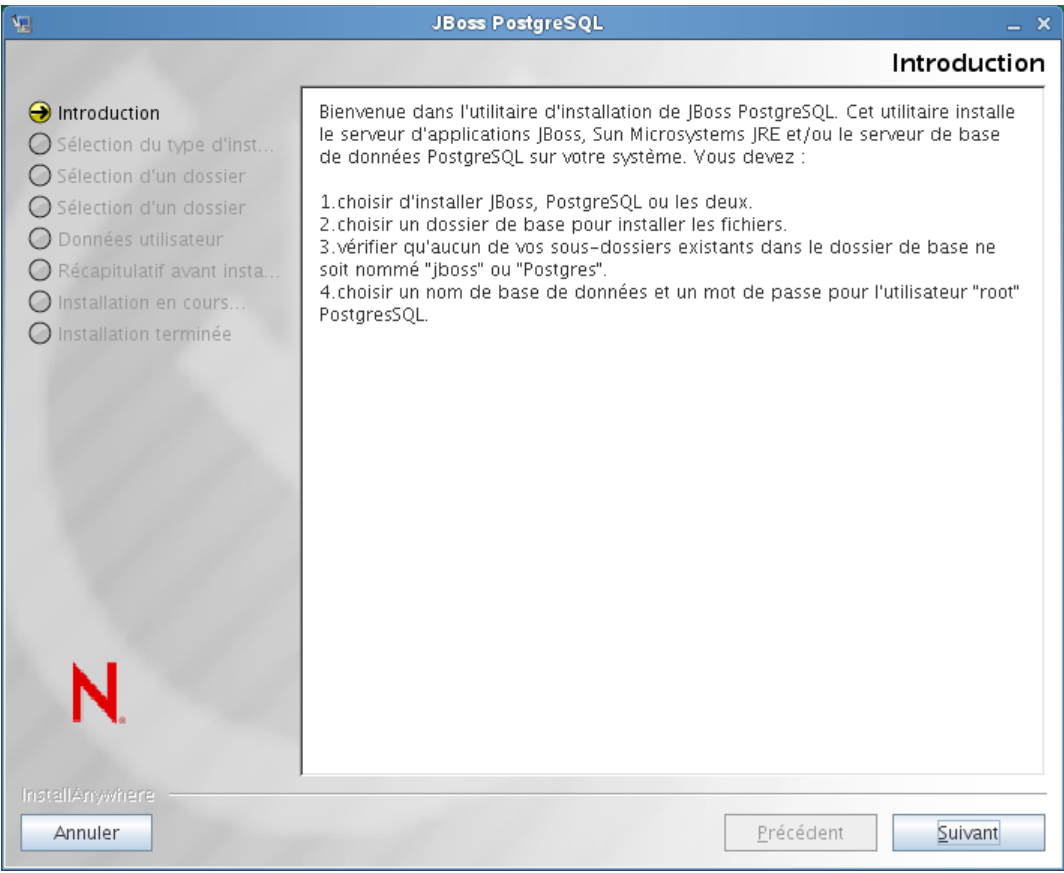

Si vous cliquez sur Suivant, l'écran *Choisir un ensemble d'installation* s'affiche :

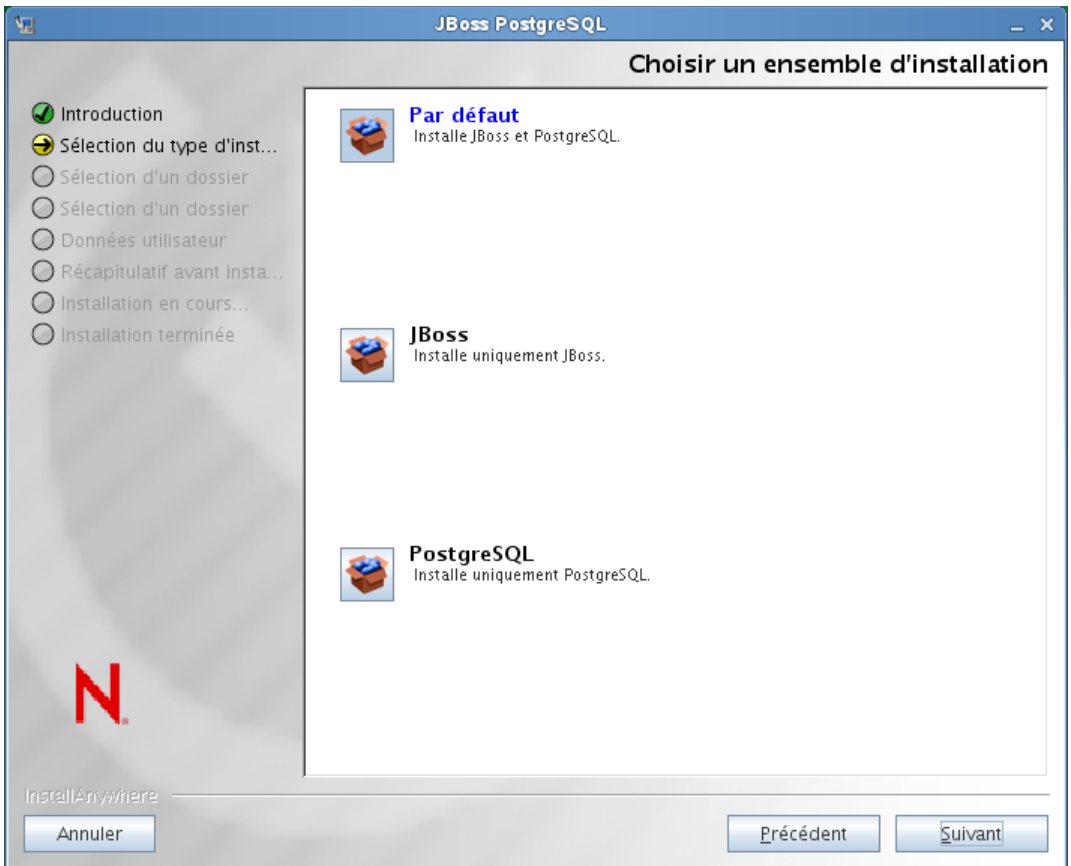

**2** Suivez les instructions affichées à l'écran pour naviguer dans l'utilitaire. Reportez-vous au tableau suivant pour en savoir plus.

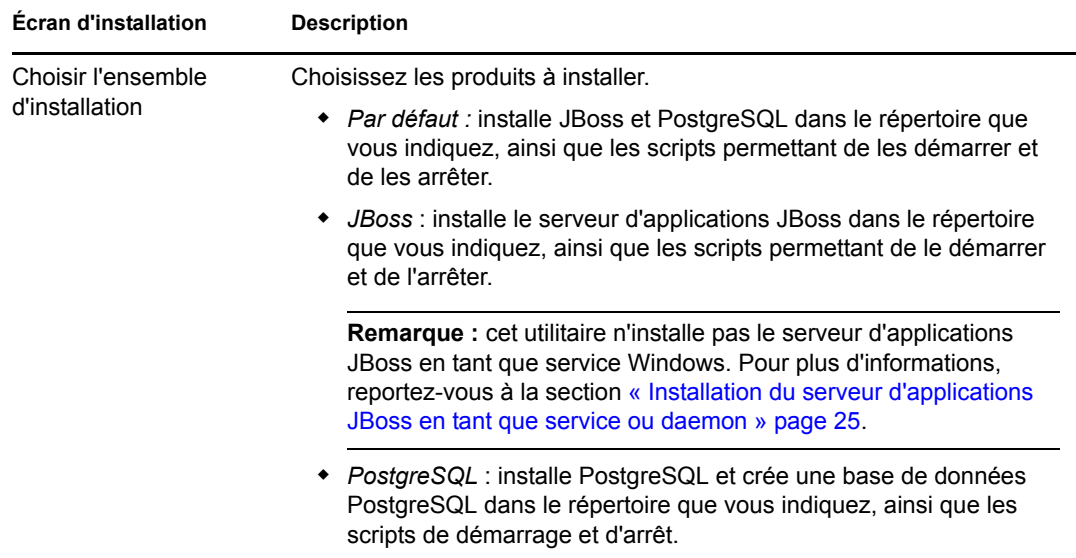

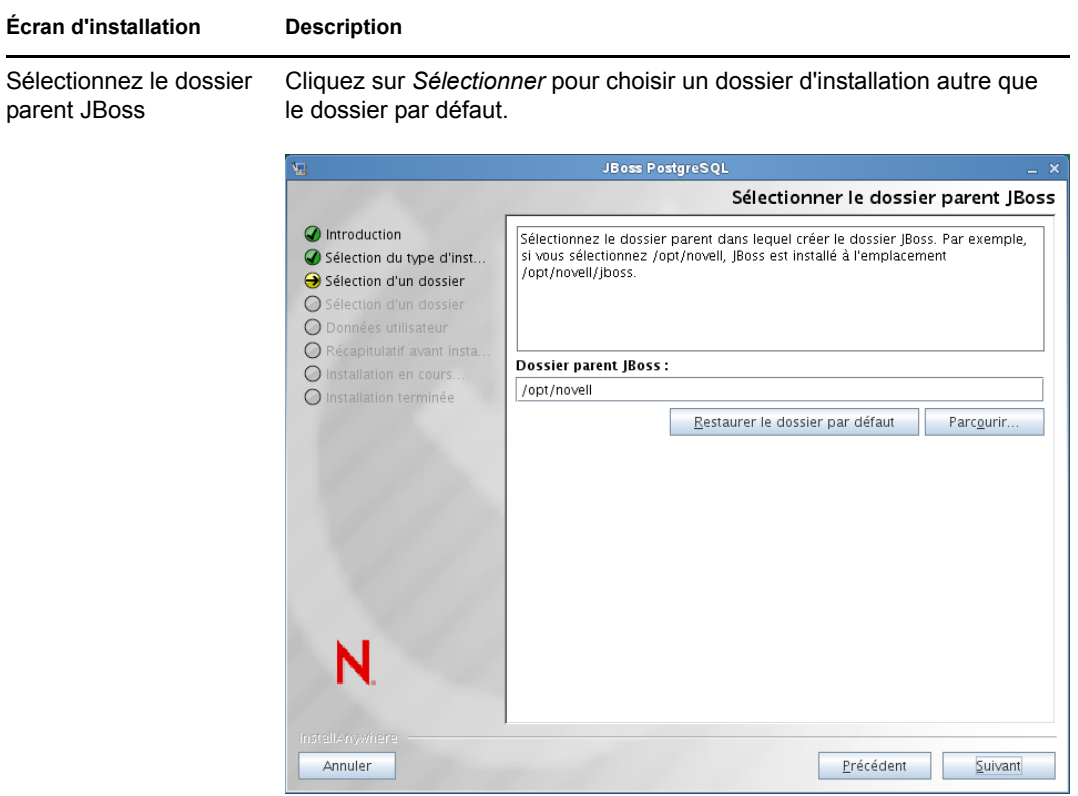

Sélectionnez le dossier parent PostgreSQL

Cliquez sur *Sélectionner* pour choisir un autre dossier d'installation que celui par défaut.

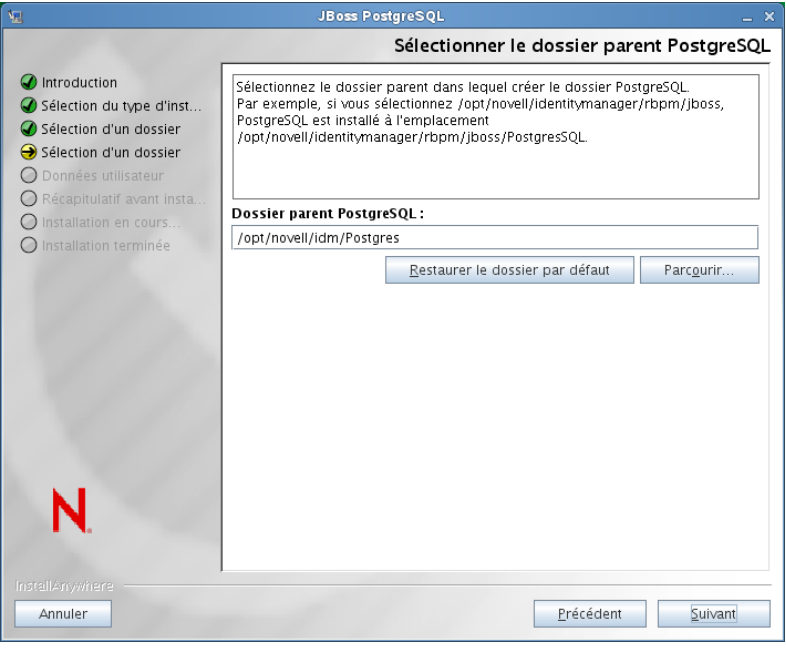

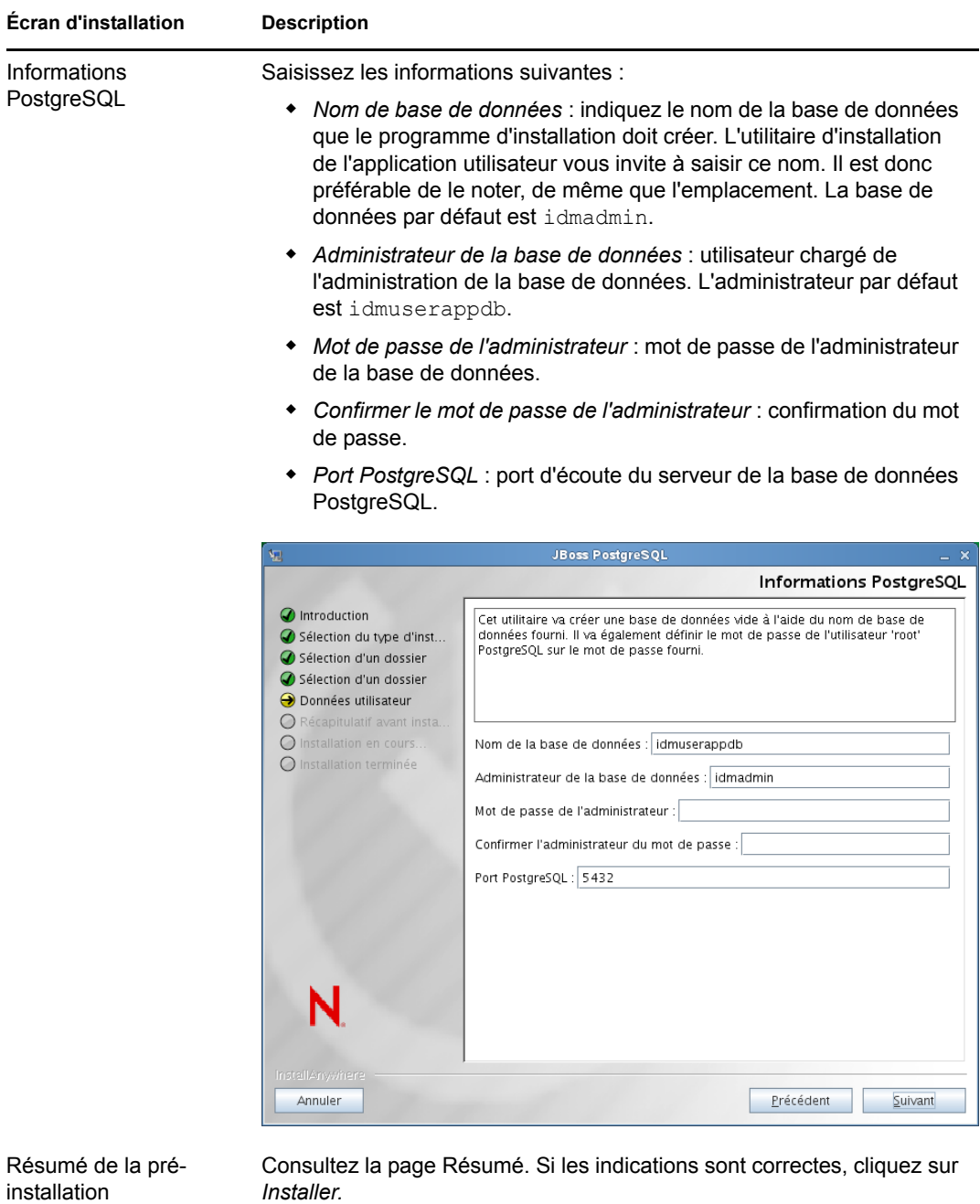

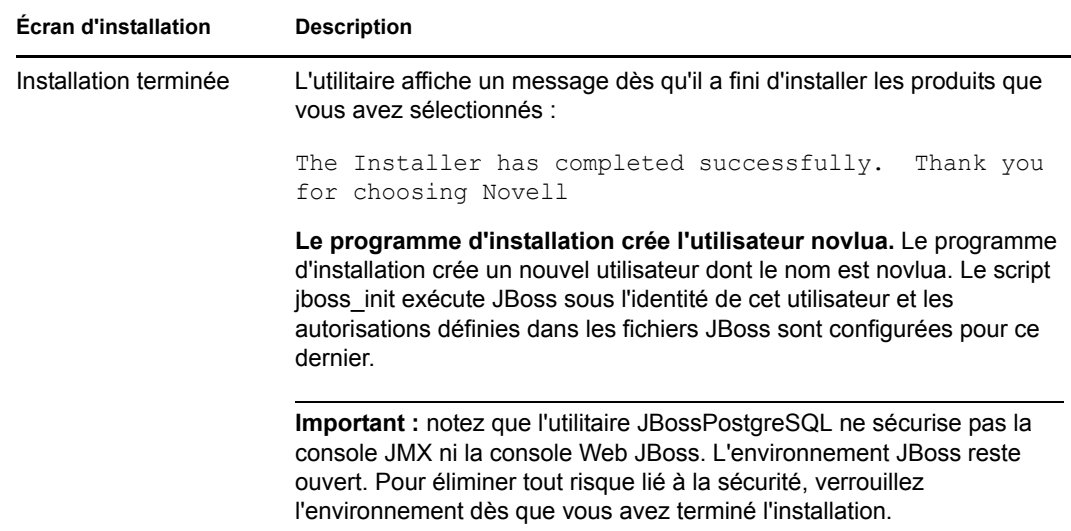

### <span id="page-24-2"></span>**Installation du serveur d'applications JBoss en tant que service ou daemon**

Sous Linux, JBoss démarre en tant que service par défaut. Un script nommé /etc/init.d/jboss\_init start/stop est installé pour lancer JBoss au redémarrage du système.

**Utilisation de JavaServiceWrapper.** Vous pouvez utiliser JavaServiceWrapper (wrapper de service Java) pour installer, démarrer et arrêter le serveur d'applications JBoss comme service Windows ou comme processus daemon Linux ou UNIX. Reportez-vous aux recommandations de JBoss à l'adresse<http://www.jboss.org/community/wiki/RunJBossAsAServiceOnWindows>(http:// www.jboss.org/community/wiki/RunJBossAsAServiceOnWindows). L'un de ces wrappers se trouve à l'adresse <http://wrapper.tanukisoftware.org/doc/english/integrate-simple-win.html>(http:// wrapper.tanukisoftware.org/doc/english/integrate-simple-win.html) : vous pouvez le gérer par JMX (reportez-vous à l'adresse<http://wrapper.tanukisoftware.org/doc/english/jmx.html#jboss> (http:// wrapper.tanukisoftware.org/doc/english/jmx.html#jboss)).

**Important :** pour les versions précédentes, vous pouvez exécuter un utilitaire tiers tel que JavaService pour installer, démarrer et arrêter le serveur d'applications JBoss en tant que service Windows. JBoss recommande toutefois de ne plus utiliser JavaService. Pour plus de détails, reportez-vous au site [http://www.jboss.org/wiki/JavaService](http://www.jboss.org/community/wiki/JavaService) (http://www.jboss.org/community/ wiki/JavaService).

### <span id="page-24-0"></span>**2.3.2 Installation du serveur d'applications WebLogic**

Si vous envisagez d'utiliser le serveur d'applications WebLogic, téléchargez-le et installez-le. Reportez-vous à la [Section 1.3, « Configuration système requise », page 12](#page-11-2) pour en savoir plus sur les versions prises en charge.

### <span id="page-24-1"></span>**2.3.3 Installation du serveur d'applications WebSphere**

Si vous envisagez d'utiliser le serveur d'applications WebSphere, téléchargez-le et installez-le. Reportez-vous à la [Section 1.3, « Configuration système requise », page 12](#page-11-2) pour en savoir plus sur les versions prises en charge.

Pour consulter des remarques relatives à la configuration de DB2, reportez-vous aux [« Remarques](#page-28-1)  [sur la configuration d'une base de données DB2 » page 29.](#page-28-1)

# <span id="page-25-2"></span><span id="page-25-0"></span>**2.4 Installation d'une base de données**

L'application utilisateur utilise une base de données pour diverses tâches (stockage des données de configuration, stockage des données relatives aux activités de workflow, etc.). Pour pouvoir installer le module de provisioning basé sur les rôles et l'application utilisateur, vous devez avoir installé et configuré l'une des bases de données prises en charge pour votre plate-forme. Cela implique les opérations suivantes :

- $\Box$  Installation de la base de données et de son pilote.
- Création d'une base de données ou d'une instance de base de données.
- Enregistrement des paramètres de base de données suivants en vue de les utiliser dans la procédure d'installation de l'application utilisateur :
	- hôte et port
	- nom de la base de données, nom et mot de passe de l'utilisateur
- Création d'un fichier de source de données pointant vers la base de données.

La méthode diffère selon le serveur d'applications. Dans le cas de JBoss, le programme d'installation de l'application utilisateur crée un fichier source de données concernant le serveur d'applications qui pointe vers la base de données, et il le nomme en fonction du fichier WAR du module de provisioning basé sur les rôles Identity Manager. Dans le cas de WebSphere et WebLogic, configurez la source de données manuellement avant l'installation.

Les bases de données doivent prendre en charge le codage Unicode.

L'application utilisateur nécessite que le jeu de caractères de la base de données utilise le codage Unicode. Ainsi, UTF-8 est un exemple de jeu de caractères employant ce codage, alors que Latin1 ne l'utilise pas. Avant d'installer l'application utilisateur, vérifiez que votre base de données est configurée avec un jeu de caractères utilisant le codage Unicode.

**Remarque :** si vous effectuez une migration vers une nouvelle version du module de provisioning basé sur les rôles, vous devez utiliser la même base de données d'application utilisateur que pour l'installation précédente, c'est-à-dire celle depuis laquelle vous effectuez la migration.

### <span id="page-25-1"></span>**2.4.1 Remarques sur la configuration d'une base de données MySQL**

L'application utilisateur requiert certaines options de configuration pour MySQL (voir ci-dessous).

- [« Moteur de stockage et types de tables INNODB » page 27](#page-26-0)
- [« Ensemble de caractères » page 27](#page-26-1)
- [« Distinction de la casse » page 27](#page-26-2)
- [« Paramètre Ansi » page 27](#page-26-3)
- [« Conditions relatives au compte utilisateur » page 28](#page-27-1)

### <span id="page-26-0"></span>**Moteur de stockage et types de tables INNODB**

L'application utilisateur se sert du moteur de stockage INNODB, ce qui permet de choisir des types de tables INNODB pour MySQL. Si vous créez une table MySQL sans indiquer son type, la table sera de type MyISAM par défaut. Pour vous assurer que votre serveur MySQL utilise INNODB, vérifiez que my. cnf (Linux ou Solaris) ou my. ini (Windows) contient l'option suivante :

```
default-table-type=innodb
```
Il ne doit pas contenir l'option skip-innodb.

Au lieu de configurer l'option default-table-type=innodb, vous pouvez ajouter l'option ENGINE=InnoDB aux instructions de création de table dans le script SQL de votre base de données.

#### <span id="page-26-1"></span>**Ensemble de caractères**

Indiquez UTF-8 comme ensemble de caractères pour l'ensemble du serveur ou simplement pour une base de données. Indiquez UTF-8 sur l'ensemble du serveur en incluant l'option suivante dans my.cnf (Linux ou Solaris) ou my.ini (Windows) :

```
character set server=utf8
```
Pour indiquer le jeu de caractères d'une base de données au moment de la création de la base de données, utilisez la commande suivante :

create database databasename character set utf8 collate utf8\_bin;

Si vous configurez le jeu de caractères pour la base de données, vous devez également indiquer celui de l'URL JDBC dans le fichier IDM-ds.xml, comme dans l'exemple suivant :

```
<connection-url>jdbc:mysql://localhost:3306/
databasename?useUnicode=true&characterEncoding=utf8&connectionCollati
on=utf8_bin</connection-url>
```
### <span id="page-26-2"></span>**Distinction de la casse**

Assurez-vous que la distinction de la casse est cohérente sur les serveurs et plates-formes si vous prévoyez sauvegarder et restaurer des données sur des serveurs ou des plates-formes. Pour assurer cette cohérence, indiquez la même valeur (0 ou 1) pour les noms\_tables\_minuscules de tous vos fichiers my.cnf (Linux ou Solaris) ou my.ini (Windows), au lieu d'accepter la valeur par défaut (valeurs par défaut Windows à 0 et valeurs par défaut Linux à 1.) Indiquez cette valeur avant de créer la base de données qui contiendra les tables Identity Manager. Vous pouvez par exemple spécifier

#### lower case table names=1

dans les fichiers my. cnf et my. ini pour toutes les plates-formes sur lesquelles vous souhaitez sauvegarder et restaurer une base de données.

#### <span id="page-26-3"></span>**Paramètre Ansi**

Vous devez ajouter l'entrée ansi à votre fichier my.cnf (sous Linux) ou my.ini (sous Windows). Si vous ne le faites pas, les tables RBPM sont créées mais les données initiales des tables ne sont pas chargées et vous risquez de recevoir un message d'erreur de type « Définition de page du conteneur de l'invité introuvable ».

Une fois que vous avez ajouté l'entrée ansi, le fichier my.cnf (ou my.ini) doit se présenter comme suit :

```
# These variables are required for IDM User Application
character set server=utf8
default-table-type=innodb
# Put the server in ANSI SQL mode.
#See http://www.mysql.com/doc/en/ANSI_mode.html
ansi
```
Pour vérifier que la modification permettant d'utiliser le mode Ansi a bien été prise en compte, vous pouvez exécuter l'instruction SQL suivante sur votre serveur MySQL :

```
mysql> select @@global.sql_mode;
+-------------------------------------------------------------+
```
| @@global.sql\_mode | +-------------------------------------------------------------+ | REAL\_AS\_FLOAT,PIPES\_AS\_CONCAT,ANSI\_QUOTES,IGNORE\_SPACE,ANSI | +-------------------------------------------------------------+ 1 row in set (0.00 sec)

#### <span id="page-27-1"></span>**Conditions relatives au compte utilisateur**

Le compte utilisateur employé au cours du processus d'installation doit bénéficier d'un accès total à la base de données qui sera utilisée par l'application utilisateur (c'est-à-dire en être propriétaire). En outre, ce compte doit pouvoir accéder aux tables du système. Celles-ci peuvent varier en fonction de votre environnement.

Créez un utilisateur devant se loguer au serveur MySQL et accordez-lui des privilèges, par exemple :

```
GRANT ALL PRIVILEGES ON <nom base de données.>* TO <nom utilisateur>@<hôte>
IDENTIFIED BY 'mot_de_passe'
```
L'ensemble minimum de privilèges est CREATE, INDEX, INSERT, UPDATE, DELETE et LOCK TABLES. Pour obtenir des informations sur la commande GRANT, reportez-vous à [http://](http://www.mysql.org/doc/refman/5.0/en/grant.html) [www.mysql.org/doc/refman/5.0/en/grant.html](http://www.mysql.org/doc/refman/5.0/en/grant.html) (http://www.mysql.org/doc/refman/5.0/en/ grant.html).

**Important :** le compte utilisateur doit également posséder des droits de sélection au niveau de la table mysql.user. Pour configurer les droits appropriés, la syntaxe SQL doit être la suivante :

```
USE mysql;
GRANT SELECT ON mysql.user TO <username>@<host>;
```
## <span id="page-27-0"></span>**2.4.2 Remarques sur la configuration d'une base de données Oracle**

Lorsque vous créez votre base de données Oracle, veillez à bien utiliser AL32UTF8 afin de définir un ensemble de caractères codés en Unicode. (Voir [AL32UTF8](http://download-east.oracle.com/docs/cd/B19306_01/server.102/b14225/glossary.htm#sthref2039) (http://download-east.oracle.com/ docs/cd/B19306\_01/server.102/b14225/glossary.htm#sthref2039).)

Lorsque vous créez un utilisateur pour votre base de données Oracle, vous devez générer les instructions suivantes à l'aide de l'utilitaire SQL Plus. Ces instructions créent l'utilisateur et définissent ses privilèges. Accordez les privilèges CONNECT et RESOURCE, par exemple :

CREATE USER *utilisateur\_IDM* IDENTIFIED BY *mot\_de\_passe*

GRANT CONNECT, RESOURCE to *utilisateur\_IDM*

**UTF-8 sur Oracle 11g.** Sur Oracle 11g, vous pouvez entrer la commande suivante afin de confirmer que la base prend en charge le codage UTF-8 :

select \* from nls database parameters;

Si vous n'avez pas configuré la base pour UTF-8, les données renvoyées sont les suivantes :

```
NLS_CHARACTERSET
WE8MSWIN1252
```
Si vous avez configuré la base pour UTF-8, les données renvoyées sont les suivantes :

NLS\_CHARACTERSET AL32UTF8

## <span id="page-28-0"></span>**2.4.3 Remarques sur la configuration d'une base de données MS SQL Server**

Configurez votre base de données MS SQL Server comme suit :

- **1** Installez MS SQL Server.
- **2** Connectez-vous au serveur et ouvrez une application pour créer la base de données et l'utilisateur de la base de données (généralement l'application SQL Server Management Studio).
- **3** Créez une base de données. SQL Server ne permet pas aux utilisateurs de sélectionner le jeu de caractères des bases de données. L'application utilisateur IDM stocke les données caractères SQL Server dans un type de colonne NCHAR qui prend en charge le codage UTF-8.
- **4** Créez un login.
- **5** Ajoutez le login en tant qu'utilisateur de la base de données.
- **6** Accordez ces privilèges au login : CREATE TABLE, CREATE INDEX, SELECT, INSERT, UPDATE et DELETE.

L'application utilisateur requiert la version 1.0.809.102 du pilote JDBC pour Microsoft SQL Server 2005. Notez que seuls les systèmes d'exploitation Sun Solaris, Red Hat Linux et Windows 2000 ou version ultérieure sont officiellement pris en charge avec ce pilote JDBC.

### <span id="page-28-1"></span>**2.4.4 Remarques sur la configuration d'une base de données DB2**

Cette section contient des remarques sur la configuration de DB2.

### **Sélection des fichiers JAR du pilote de base de données**

Les fichiers JAR du pilote de base de données doivent être sélectionnés au cours de l'installation, dans l'écran *Nom d'utilisateur et mot de passe de la base de données*. Toutefois, le bouton Parcourir en regard du champ *Fichier JAR du pilote de base de données* ne vous permet de sélectionner qu'un seul fichier JAR. Or, pour DB2, vous devez fournir 2 fichiers JAR :

- db2jcc.jar
- db2jcc license cu.jar

Par conséquent, si vous exécutez le programme d'installation sous WebSphere (le seul serveur d'applications pris en charge avec DB2), vous pouvez sélectionner un fichier JAR mais vous devrez saisir manuellement le second fichier. Pour ce faire, utilisez le séparateur de fichiers approprié pour le système d'exploitation sous lequel s'exécute le programme. Vous pouvez aussi spécifier manuellement les deux fichiers.

Par exemple, sous Windows :

c:\db2jars\db2jcc.jar;c:\db2jars\db2jcc\_license\_cu.jar

Par exemple, sous Solaris et Linux :

/home/lab/db2jars/db2jcc.jar:/home/lab/db2jcc\_license\_cu.jar

#### **Optimisation des bases de données DB2 pour éviter les blocages et les timeouts**

Lorsque vous utilisez DB2, un message d'erreur indiquant que la transaction en cours a été annulée du fait d'un blocage ou d'un timeout peut apparaître. Il peut résulter de la présence simultanée d'un grand nombre d'utilisateurs et de bases de données.

DB2 propose plusieurs moyens de résoudre les conflits de verrous, notamment le réglage de l'optimiseur basé sur les coûts. Excellente source de la documentation d'administration de DB2, le *guide des performances* contient de nombreuses informations sur le réglage.

Aucune valeur de réglage n'est définie pour toutes les installations car le niveau de simultanéité et la taille des données varient. Toutefois, les conseils suivants sur le réglage de DB2 peuvent servir à votre installation :

- La commande reorgchk update statistics actualisera les statistiques utilisées par l'optimiseur. Les mises à jour périodiques de ces statistiques peuvent suffire à minimiser le problème.
- L'utilisation du paramètre de registre DB2 DB2\_RR\_TO\_RS peut améliorer la simultanéité du fait du non-verrouillage de la clé de ligne suivante insérée ou mise à jour.
- Augmentez la valeur des paramètres MAXLOCKS et LOCKLIST (base de données).
- Augmentez la valeur de la propriété currentLockTimeout (pool de connexion de la base de données).
- Utilisez l'assistant de configuration de base de données et optimisez-le pour accélérer les transactions.
- Rendez VOLATILES toutes les tables de l'application utilisateur pour indiquer à l'optimiseur que la cardinalité variera considérablement. Pour rendre VOLATILE la table AFACTIVITY par exemple, vous pouvez émettre la commande : ALTER TABLE AFACTIVITY VOLATILE

La commande ALTER TABLE doit être exécutée après le démarrage de l'application utilisateur et une fois les tables de la base de données créées. Pour plus d'informations, reportez-vous à la documentation sur cette instruction. Voici les instructions SQL pour toutes les tables de l'application utilisateur :

ALTER TABLE AFACTIVITY VOLATILE ALTER TABLE AFACTIVITYTIMERTASKS VOLATILE ALTER TABLE AFBRANCH VOLATILE ALTER TABLE AFCOMMENT VOLATILE ALTER TABLE AFDOCUMENT VOLATILE ALTER TABLE AFENGINE VOLATILE ALTER TABLE AFENGINESTATE VOLATILE ALTER TABLE AFMODEL VOLATILE ALTER TABLE AFPROCESS VOLATILE ALTER TABLE AFPROVISIONINGSTATUS VOLATILE ALTER TABLE AFOUORUM VOLATILE ALTER TABLE AFRESOURCEREQUESTINFO VOLATILE ALTER TABLE AFWORKTASK VOLATILE ALTER TABLE AF ROLE REQUEST STATUS VOLATILE ALTER TABLE ATTESTATION\_ATTESTER VOLATILE ALTER TABLE ATTESTATION\_ATTRIBUTE VOLATILE ALTER TABLE ATTESTATION\_QUESTION VOLATILE ALTER TABLE ATTESTATION\_REPORT VOLATILE ALTER TABLE ATTESTATION REQUEST VOLATILE ALTER TABLE ATTESTATION\_RESPONSE VOLATILE ALTER TABLE ATTESTATION\_SURVEY\_QUESTION VOLATILE ALTER TABLE ATTESTATION\_TARGET VOLATILE ALTER TABLE AUTHPROPS VOLATILE ALTER TABLE DATABASECHANGELOG VOLATILE ALTER TABLE DATABASECHANGELOGLOCK VOLATILE ALTER TABLE DSS APPLET BROWSER TYPES VOLATILE ALTER TABLE DSS APPLET CFG VOLATILE ALTER TABLE DSS APPLET CFG MAP VOLATILE ALTER TABLE DSS\_BROWSER\_TYPE VOLATILE ALTER TABLE DSS\_CONFIG VOLATILE ALTER TABLE DSS EXT KEY USAGE RESTRICTION VOLATILE ALTER TABLE DSS\_USR\_POLICY\_SET VOLATILE ALTER TABLE JBM\_COUNTER VOLATILE ALTER TABLE JBM\_DUAL VOLATILE ALTER TABLE JBM\_ID\_CACHE VOLATILE ALTER TABLE JBM\_MSG VOLATILE ALTER TABLE JBM\_MSG\_REF VOLATILE ALTER TABLE JBM\_POSTOFFICE VOLATILE ALTER TABLE JBM\_ROLE VOLATILE ALTER TABLE JBM\_TX VOLATILE ALTER TABLE JBM\_USER VOLATILE ALTER TABLE PORTALCATEGORY VOLATILE ALTER TABLE PORTALPORTLETHANDLES VOLATILE ALTER TABLE PORTALPORTLETSETTINGS VOLATILE ALTER TABLE PORTALPRODUCERREGISTRY VOLATILE ALTER TABLE PORTALPRODUCERS VOLATILE ALTER TABLE PORTALREGISTRY VOLATILE ALTER TABLE PROFILEGROUPPREFERENCES VOLATILE ALTER TABLE PROFILEUSERPREFERENCES VOLATILE ALTER TABLE PROVISIONING\_CODE\_MAP VOLATILE ALTER TABLE PROVISIONING\_CODE\_MAP\_LABEL VOLATILE ALTER TABLE PROVISIONING\_VIEW\_VALUE VOLATILE

```
ALTER TABLE PROVISIONING_VIEW_VALUE_LABEL VOLATILE
ALTER TABLE SECURITYACCESSRIGHTS VOLATILE
ALTER TABLE SECURITYPERMISSIONMETA VOLATILE
ALTER TABLE SECURITYPERMISSIONS VOLATILE
ALTER TABLE SEC_DELPROXY_CFG VOLATILE
ALTER TABLE SEC_DELPROXY_SRV_CFG VOLATILE
ALTER TABLE SEC_SYNC CLEANUP_QUEUE VOLATILE
```
# <span id="page-31-1"></span><span id="page-31-0"></span>**2.5 Installation du kit de développement Java**

Pour exécuter le programme d'installation de l'application utilisateur, vous devez utiliser la version appropriée de l'environnement Java correspondant à votre serveur d'applications, comme décrit ciaprès :

• Pour JBoss 5.01, vous devez utiliser la plate-forme Java 2 Standard Edition Development version 1.6 (JDK ou JRE) de Sun.

**Remarque :** pour plus de simplicité, l'utilitaire JBossPostgreSQL installe la version appropriée du JRE pour JBoss.

- Pour WebSphere 7.0, vous devez utiliser le JDK 1.6 d'IBM.
- Pour WebLogic 10.3, vous devez utiliser le JDK 1.6 de JRockit.

Définissez la variable d'environnement JAVA\_HOME de façon à ce qu'elle pointe vers le JDK à utiliser avec l'application utilisateur. Vous pouvez également indiquer manuellement le chemin lors de l'installation de l'application utilisateur pour remplacer JAVA\_HOME.

**Remarque :** pour les utilisateurs de SLES (SUSE Linux Enterprise Server) : ne pas utiliser le JDK IBM fourni avec SLES. Cette version n'est pas compatible avec certaines parties de l'installation.

# <span id="page-32-0"></span><sup>3</sup> **Installation du module de provisioning basé sur les rôles**

Cette section décrit la procédure d'installation des composants d'exécution du module de provisioning basé sur les rôles (RBPM) dans Identity Manager à l'aide du programme d'installation du module RBPM. Les rubriques sont les suivantes :

- Section 3.1,  $\alpha$  À propos de l'installation du module de provisioning basé sur les rôles », page 33
- [Section 3.2, « Exécution de l'utilitaire NrfCaseUpdate », page 34](#page-33-0)
- [Section 3.3, « Exécution du programme d'installation du module RBPM », page 40](#page-39-0)
- [Section 3.4, « Extension manuelle du schéma », page 46](#page-45-0)

**Important :** cette version ne permet plus de créer le pilote de l'application utilisateur ni le pilote du service de rôles et de ressources via iManager. Cette méthode de création des pilotes n'est plus prise en charge. Pour créer ces pilotes, vous devez désormais utiliser les nouvelles fonctions de gestion des paquetages fournies par Designer, comme décrit au [Chapitre 4, « Création des pilotes »,](#page-48-0)  [page 49.](#page-48-0)

# <span id="page-32-1"></span>**3.1 À propos de l'installation du module de provisioning basé sur les rôles**

Identity Manager 4.0 installe automatiquement les composants d'exécution fondamentaux du module RBPM. Toutefois, vous pouvez aussi lancer séparément le programme d'installation du module de provisioning basé sur les rôles.

Le programme d'installation du module RBPM doit être exécuté sur la machine sur laquelle votre environnement de méta-annuaire Identity Manager est installé. Si eDirectory n'est pas installé à l'emplacement par défaut ou à l'emplacement dib par défaut, l'installation échoue.

**Remarque :** si eDirectory ne s'exécute pas sur les ports LDAP par défaut, à savoir 389 et 636, le programme d'installation du module RBPM ne s'exécute pas correctement. Si vous n'utilisez pas les ports LDAP par défaut, des messages s'affichent pour vous indiquer que le schéma n'est pas valide et que vous devez exécuter l'utilitaire NrfCaseUpdate. Pour résoudre ce problème, vous devez étendre le schéma manuellement, comme décrit à la [Section 3.4, « Extension manuelle du schéma »,](#page-45-0)  [page 46.](#page-45-0)

Une fois que ces éléments sont installés dans Identity Manager, suivez la procédure décrite au [Chapitre 4, « Création des pilotes », page 49](#page-48-0) afin de créer les pilotes nécessaires à l'exécution de l'application utilisateur.

**Important :** si votre arborescence eDirectory contient un pilote d'application utilisateur créé sous RBPM 3.6.1 ou une version antérieure, vous devez exécuter l'utilitaire NrfCaseUpdate avant le programme d'installation du module de provisioning basé sur les rôles. Dans le cas contraire, l'installation échouera. Cette étape n'est pas nécessaire si vous procédez à une nouvelle installation de la version 4.0 ou à une mise à niveau depuis la version 3.7.

# <span id="page-33-0"></span>**3.2 Exécution de l'utilitaire NrfCaseUpdate**

Cette section fournit des informations concernant l'utilitaire NrfCaseUpdate. Les rubriques sont les suivantes :

- [Section 3.2.1, « Présentation de NrfCaseUpdate », page 34](#page-33-1)
- [Section 3.2.2, « Présentation de l'installation », page 34](#page-33-2)
- [Section 3.2.3, « Conséquences de l'utilitaire NrfCaseUpdate sur le schéma », page 35](#page-34-0)
- [Section 3.2.4, « Création d'une sauvegarde des pilotes d'application utilisateur », page 35](#page-34-1)
- [Section 3.2.5, « Utilisation de NrfCaseUpdate », page 35](#page-34-2)
- [Section 3.2.6, « Vérification du processus NrfCaseUpdate », page 38](#page-37-0)
- [Section 3.2.7, « Activation du JRE pour les connexions SSL », page 38](#page-37-1)
- [Section 3.2.8, « Restauration des pilotes d'application utilisateur invalidés », page 39](#page-38-0)

### <span id="page-33-1"></span>**3.2.1 Présentation de NrfCaseUpdate**

La procédure NrfCaseUpdate est nécessaire pour permettre la prise en charge des recherches de rôles et de ressources avec casse mixte. Cette procédure met à jour le schéma en modifiant les attributs nrfLocalizedDescrs et nrfLocalizedNames, qui sont utilisés par les pilotes de l'application utilisateur. Si votre arborescence eDirectory a été créée sous RBPM 3.6.1 ou une version antérieure, cette procédure est nécessaire avant l'installation de RBPM 4.0 ou la migration de pilotes existants vers Designer 4.0. Cette étape n'est pas nécessaire si vous procédez à une nouvelle installation de la version 4.0 ou à une mise à niveau depuis la version 3.7.

### <span id="page-33-2"></span>**3.2.2 Présentation de l'installation**

Cette section présente les étapes permettant de mettre à niveau et de migrer un environnement RBPM existant. Elle met l'accent sur l'utilisation de Designer 4.0 pour la création de sauvegardes des pilotes de l'application utilisateur avant de procéder à n'importe quelle mise à niveau. Elle part également du principe que la version d'IDM utilisée est 3.6 ou une version ultérieure.

- **1** Installez Designer 4.0.
- **2** Vérifiez l'état de santé du coffre-fort d'identité afin de vous assurer que le schéma s'étend correctement. Pour la procédure de vérification de l'état de santé, reportez-vous au document TID 3564075.
- **3** Importez les pilotes d'application utilisateur existants dans Designer 4.0.
- **4** Archivez le projet Designer. Il correspond à l'état du pilote avant l'installation de RBPM 4.0.
- **5** Exécutez le processus NrfCaseUpdate.
- **6** Créez un projet Designer 4.0 et importez le pilote d'application utilisateur à préparer pour la migration.
- **7** Installez RBPM 4.0.
- **8** Migrez le pilote à l'aide de Designer 4.0.
- **9** Déployez le pilote migré.

# <span id="page-34-0"></span>**3.2.3 Conséquences de l'utilitaire NrfCaseUpdate sur le schéma**

Lorsque l'utilitaire NrfCaseUpdate met à jour des attributs existants dans le schéma eDirectory, toutes les instances existantes de ces attributs sont effectivement supprimées. Les pilotes d'application utilisateur se servent de ces attributs et seront donc affectés par cette mise à jour du schéma, en particulier les noms et la description des rôles et des séparations des tâches, les requêtes d'attestation personnalisées et les rapports.

La procédure NrfCaseUpdate met à jour les pilotes d'application utilisateur existants via un utilitaire permettant d'exporter ces pilotes vers un fichier LDIF avant d'exécuter la mise à jour du schéma. L'importation des fichiers LDIF après la mise à jour du schéma recrée tous les objets supprimés au cours de la mise à jour.

Comme toujours, il est important de sauvegarder tous les pilotes d'application utilisateur existants, par mesure de précaution. N'oubliez pas que les mises à jour de schéma affectent toutes les partitions IDM. Il est donc essentiel d'utiliser NrfCaseUpdate pour exporter les pilotes d'application utilisateur dans l'arborescence.

## <span id="page-34-1"></span>**3.2.4 Création d'une sauvegarde des pilotes d'application utilisateur**

Novell recommande l'utilisation de Designer pour créer une sauvegarde de vos pilotes d'application utilisateur. Avant de lancer la procédure NrfCaseUpdate, suivez les instructions ci-après pour sauvegarder vos pilotes d'application utilisateur existants :

- **1** Installez Designer 4.0 (fourni avec RBPM 4.0).
- **2** Créez un coffre-fort d'identité et assignez-le à votre serveur IDM contenant les pilotes d'application utilisateur.
- **3** Utilisez l'option *En direct -> Importer* pour importer votre ensemble de pilotes et vos pilotes d'application utilisateur.
- **4** Enregistrez et archivez ce projet Designer.

## <span id="page-34-2"></span>**3.2.5 Utilisation de NrfCaseUpdate**

L'utilitaire NrfCaseUpdate vous invite à exporter chaque pilote, puis procède à la mise à jour du schéma. Si vous n'êtes pas sûr de l'existence ou de l'emplacement de certains pilotes d'application utilisateur, il est conseillé de ne pas poursuivre, car la mise à jour du schéma risque d'invalider les pilotes d'application utilisateur existants.

Il est possible d'utiliser le JRE fourni dans le répertoire d'installation d'IDM, généralement /root/ idm/jre, pour exécuter NrfCaseUpdate. Si vous avez besoin de connexions SSL à eDirectory, vous devez activer votre JRE pour les connexions SSL. Pour ce faire, suivez les instructions décrites à la [Section 3.2.7, « Activation du JRE pour les connexions SSL », page 38](#page-37-1).

Vous pouvez également exécuter l'utilitaire NrfCaseUpdate à distance, à partir d'un hôte avec un JRE doté du certificat eDirectory, par exemple l'hôte du serveur de l'application utilisateur. Dans ce cas, vous devez quitter l'utilitaire NrfCaseUpdate à l'aide de la combinaison de touches CTRL+C, après avoir exporté tous les pilotes vers le fichier LDIF et avant de mettre à jour le schéma. Ensuite, vous pouvez mettre à jour le schéma manuellement sur l'hôte eDirectory à l'aide de la commande ndssch, comme illustré ci-après :

ndssch -h *hostname adminDN* update-nrf-case.sch

**Remarque :** NrfCaseUpdate accepte plusieurs arguments dans la ligne de commande. Utilisez la commande -help ou -? pour plus d'informations.

Pour exécuter l'utilitaire NrfCaseUpdate, procédez comme suit :

- **1** Assurez-vous d'avoir vérifié l'état de santé du coffre-fort d'identité avant d'exécuter l'utilitaire NrfCaseUpdate. Pour la procédure de vérification de l'état de santé, reportez-vous au document TID 3564075.
- **2** Avant de lancer l'utilitaire, identifiez tous les DN des pilotes d'application utilisateur existants. Pour exporter ces pilotes vers LDIF, vous devrez indiquer les références d'authentification.
- **3** Exécutez l'utilitaire NrfCaseUpdate. Vous pouvez éventuellement utiliser la commande -v pour afficher des résultats plus détaillés :

```
/root/idm/jre/bin/java -jar NrfCaseUpdate.jar -v
```
**4** Vous êtes invité à indiquer si vous possédez un pilote d'application utilisateur. Répondez par l'affirmative si tel est le cas. Sinon, répondez par la négative et passez à l['Étape 6 page 36.](#page-35-0)

```
Do you currently have a User Application Driver configured [DEFAULT true] 
:
```
**5** Ensuite, l'utilitaire vous demande si vous possédez plusieurs pilotes d'application utilisateur. Répondez par l'affirmative si tel est le cas :

```
Do you currently have more than one (1) User Application Driver configured 
[DEFAULT false] :
```
<span id="page-35-0"></span>**6** Indiquez le DN de l'administrateur ainsi que les références appropriées pour l'exportation du pilote d'application utilisateur :

```
Specify the DN of the Identity Vault administrator user.
This user must have inherited supervisor rights to the user application 
driver specified above.
(e.g. cn=admin,o=acme):
```
**7** Saisissez le mot de passe de cet administrateur :

Specify the Identity Vault administrator password:

**8** Indiquez le nom d'hôte ou l'adresse IP du serveur IDM hébergeant le pilote d'application utilisateur :

Specify the DNS address of the Identity Vault (e.g acme.com):

**9** Spécifiez le port à utiliser pour la connexion :

Specify the Identity Vault port [DEFAULT 389]:

**10** Ensuite, vous êtes invité à préciser si vous voulez utiliser SSL pour la connexion. Dans l'affirmative, le JRE nécessite que le certificat eDirectory soit présent dans la zone de stockage approuvée. Pour conserver le certificat, suivez les instructions décrites à la [Section 3.2.7,](#page-37-1)  [« Activation du JRE pour les connexions SSL », page 38.](#page-37-1)

Use SSL to connect to Identity Vault: [DEFAULT false] :

**11** Indiquez le nom distinctif complet du pilote d'application utilisateur à exporter :

```
Specify the fully qualified LDAP DN of the User Application driver located 
in the Identity Vault
(e.g. cn=UserApplication,cn=driverset,o=acme):
```
Si le DN contient un espace, il doit être délimité par des guillemets simples, comme dans l'exemple ci-dessous :

'cn=UserApplication driver,cn=driverset,o=acme'

**12** Indiquez le nom du fichier LDIF dans lequel l'application utilisateur va être exportée :

Specify the LDIF file name where the restore data will be written (enter defaults to nrf-case-restore-data.ldif):

- **13** L'utilitaire publie les informations relatives aux objets enregistrés dans le fichier LDIF.
- **14** Si vous avez indiqué que vous possédez plusieurs pilotes, vous recevez l'invite suivante :

```
You indicated you have more than one (1) User Application Driver to 
configure.
Do you have another driver to export? [DEFAULT false] :
```
If you have another driver to export then specify true. The utility will repeat Steps 5 through 12 for each driver.

If you do not have another driver to export then specify false. Ensure that you have exported all existing drivers before proceeding as the utility will proceed with the schema update.

**15** Vous êtes invité à indiquer l'emplacement de votre utilitaire ndssch ainsi que les emplacements génériques. L'utilitaire ndssch permet de mettre à jour le schéma.

```
Please enter the path to the schema utility:
For Unix/Linux typically /opt/novell/eDirectory/bin/ndssch
For Windows C:\Novell\NDS\schemaStart.bat:
```
**16** L'utilitaire publie le message d'état pour la mise à jour du schéma :

Schema has successfully been updated for mixed case compliance!

**Remarque :** veillez à accorder suffisamment de temps à eDirectory pour la synchronisation des modifications du schéma, faute de quoi l'importation du fichier LDIF échoue.

- **17** Vérifiez de nouveau l'état de santé du coffre-fort d'identité afin de vous assurer, avant l'importation du fichier LDIF, que le schéma s'est étendu correctement. Pour la procédure de vérification de l'état de santé, reportez-vous au document TID 3564075.
- **18** Une fois que tous les pilotes sont exportés et que la mise à jour du schéma est correctement appliquée, vous devez importer chaque fichier LDIF. Indiquez que vous souhaitez autoriser les références en aval dans votre commande ice. La ligne de commande ci-dessous est fournie à titre d'exemple :

```
ice -l [mylogfile.log] -v -SLDIF -f [your_created_ldif] -c -DLDAP -s 
[hostname] -p [389/636] -d [cn=myadmin,o=mycompany] -w [MYPASSWORD] -F -B
```
- **19** Lorsque tous les pilotes sont réimportés, vérifiez que le processus NrfCaseUpdate a abouti. Pour plus d'informations, reportez-vous à la [Section 3.2.6, « Vérification du processus](#page-37-0)  [NrfCaseUpdate », page 38](#page-37-0).
- **20** Une fois que vous avez vérifié que le processus NrfCaseUpdate a abouti, vous pouvez procéder à l'installation de RBPM 4.0.

#### <span id="page-37-0"></span>**3.2.6 Vérification du processus NrfCaseUpdate**

Une fois tous les pilotes réimportés, assurez-vous que la restauration a abouti. Pour ce faire, vérifiez les éléments suivants dans l'application utilisateur :

- Nom et description des rôles
- Nom et description des séparations des tâches
- Requêtes d'attestation, y compris les requêtes personnalisées
- Rapports

Une fois cette vérification terminée, vous pouvez poursuivre l'installation et effectuer la mise à niveau vers RBPM 4.0.

#### **3.2.7 Activation du JRE pour les connexions SSL**

Cette section explique comment configurer le JRE pour qu'il utilise une connexion SSL.

En premier lieu, exportez un certificat auto-signé à partir de l'autorité de certification dans le coffrefort d'identité :

- **1** Dans la vue *Rôles et tâches* d'iManager, cliquez sur *Administration de l'annuaire > Modifier un objet*.
- **2** Sélectionnez l'objet Autorité de certification pour le coffre-fort d'identité, puis cliquez sur *OK*. Il se trouve généralement dans le conteneur Sécurité et est nommé *NOM\_ARBORESCENCE* CA.Security.
- **3** Cliquez sur *Certificat > Certificat auto-signé*.
- **4** Cliquez sur *Exporter*.
- **5** Lorsque vous êtes invité à indiquer si vous souhaitez exporter la clé privée avec le certificat, cliquez sur *Non*, puis sur *Suivant*.
- **6** Sélectionnez le format DER binaire.
- **7** Cliquez sur le lien *Enregistrer le certificat exporté*.
- **8** Accédez à l'emplacement dans lequel vous souhaitez enregistrer le fichier, puis cliquez sur *Enregistrer*.
- **9** Cliquez sur *Fermer*.

Ensuite, importez le certificat auto-signé dans la zone de stockage approuvée du JRE.

- **1** Exécutez l'utilitaire keytool inclus dans le JRE.
- **2** Importez le certificat dans la zone de stockage approuvée de l'administrateur d'assignation des rôles. Pour ce faire, saisissez la commande suivante en réponse à l'invite :

```
keytool -import -file name_of_cert_file -trustcacerts -noprompt -keystore 
filename -storepass password
```
Par exemple :

```
keytool -import -file tree_ca_root.b64 -trustcacerts -noprompt -keystore 
cacerts -storepass changeit
```
### **3.2.8 Restauration des pilotes d'application utilisateur invalidés**

Si la mise à jour du schéma est appliquée à un pilote d'application utilisateur avant que l'utilitaire NrfCaseUpdate traite ce pilote, ce dernier est invalidé et vous devez le restaurer à l'aide d'une sauvegarde.

**Important :** ne supprimez et ne renommez *pas* le pilote d'application utilisateur invalidé, car cela invaliderait toutes les associations du pilote. En outre, si le pilote du service de rôles et de ressources est en cours d'exécution et que vous supprimez le pilote d'application utilisateur, le pilote du service de rôles et de ressources détecte les suppressions de rôles et supprime les rôles des utilisateurs concernés.

Par ailleurs, il ne suffit pas de redéployer le pilote sauvegardé dans IDM, car le changement de schéma ne peut pas être actualisé de cette façon. La procédure suivante effectue la restauration en déployant une copie renommée du pilote afin de générer les données à restaurer.

Cette procédure décrit le processus de restauration d'une sauvegarde du pilote d'application utilisateur à l'aide de Designer 4.0 :

- **1** Redémarrez le serveur eDirectory afin de vérifier que la modification du schéma a été prise en compte.
- **2** Ouvrez une copie du projet Designer 4.0 contenant la sauvegarde du pilote d'application utilisateur UserAppDriver. Cette procédure modifie le nom du pilote ; il est donc important d'utiliser une copie du projet.
- **3** Sélectionnez le connecteur entre le pilote d'application utilisateur et le coffre-fort d'identité, cliquez avec le bouton droit de la souris, puis choisissez *Propriétés*.
- **4** Indiquez un nouveau nom, par exemple UserAppDriver\_restore. Cliquez sur *Appliquer*, puis sur *OK*.
- **5** Cliquez sur *Enregistrer* pour enregistrer le projet.
- **6** Synchronisez le schéma du coffre-fort d'identité : sélectionnez le coffre-fort d'identité, puis accédez au menu *En direct -> Schéma -> Comparer* et choisissez *Mettre à jour Designer pour l'opération de rapprochement*.
- **7** Enregistrez le projet.
- **8** Déployez le pilote renommé : sélectionnez le pilote puis choisissez *Pilote -> Déployer*.
- **9** Exécutez l'utilitaire NrfCaseUpdate et exportez le pilote renommé vers un fichier LDIF.
- **10** Créez une copie du fichier LDIF afin de pouvoir le modifier.
- **11** Modifiez le fichier LDIF et renommez toutes les références du pilote en fonction du pilote d'application utilisateur que vous restaurez. Par exemple, si votre pilote d'application utilisateur initial est cn=UserAppDriver, renommez cn=UserAppDriver\_restore en cn=UserAppDriver. Cette étape crée un fichier LDIF reflétant le pilote d'application utilisateur réel.
- **12** Importez le fichier LDIF modifié à l'aide de la commande ice :

```
ice -l[mylogfile.log] -v -SLDIF -f[your_created_ldif] -c -DLDAP -
s[hostname] -p[389/636] -d[cn=myadmin,o=mycompany] -w[MYPASSWORD] -F -B
```
**13** Vérifiez l'état de l'importation à l'aide de la commande ice afin de vous assurer qu'elle a abouti.

- **14** Suivez les instructions de la Section 3.2.6, « Vérification du processus NrfCaseUpdate », [page 38](#page-37-0) pour vérifier la restauration du pilote.
- **15** Supprimez le pilote renommé de l'ensemble de pilotes.

### <span id="page-39-0"></span>**3.3 Exécution du programme d'installation du module RBPM**

**1** Lancez le programme d'installation approprié pour votre plate-forme :

#### **Linux**

```
rbpm_driver_install_linux.bin
```
#### **Solaris**  rbpm driver install solaris.bin

#### **Windows**

```
rbpm_driver_install.exe
```
Lors du lancement du programme d'installation, vous êtes invité à choisir une langue :

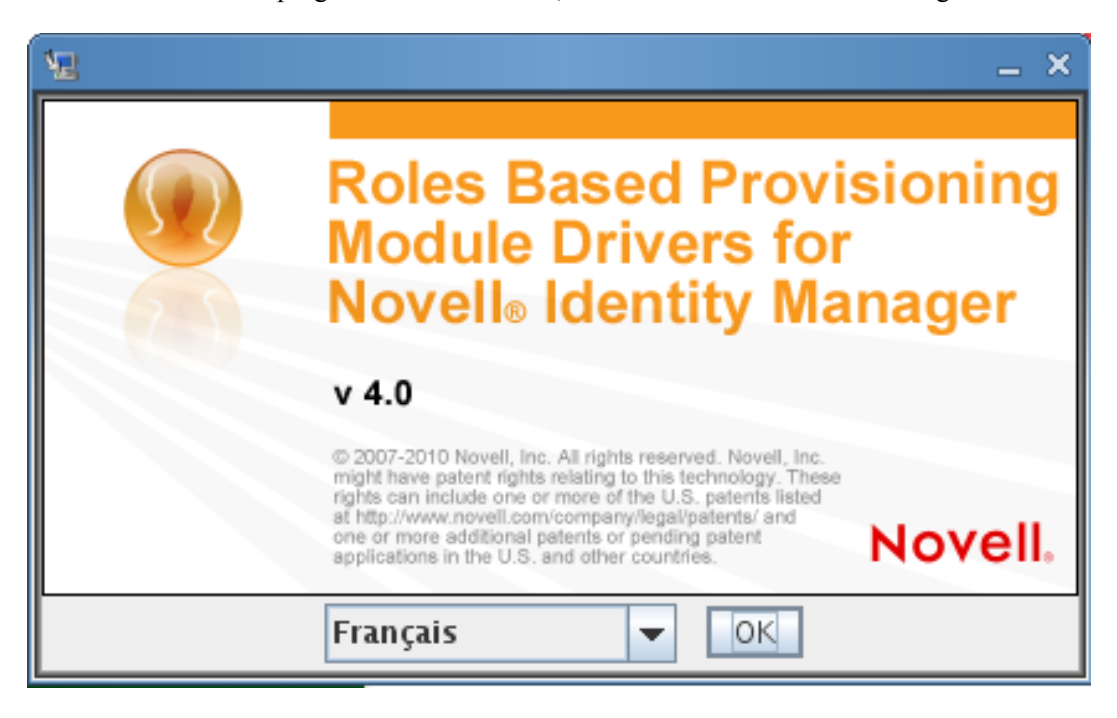

**2** Sélectionnez la langue d'installation, puis cliquez sur OK.

Le programme d'installation affiche l'écran Introduction.

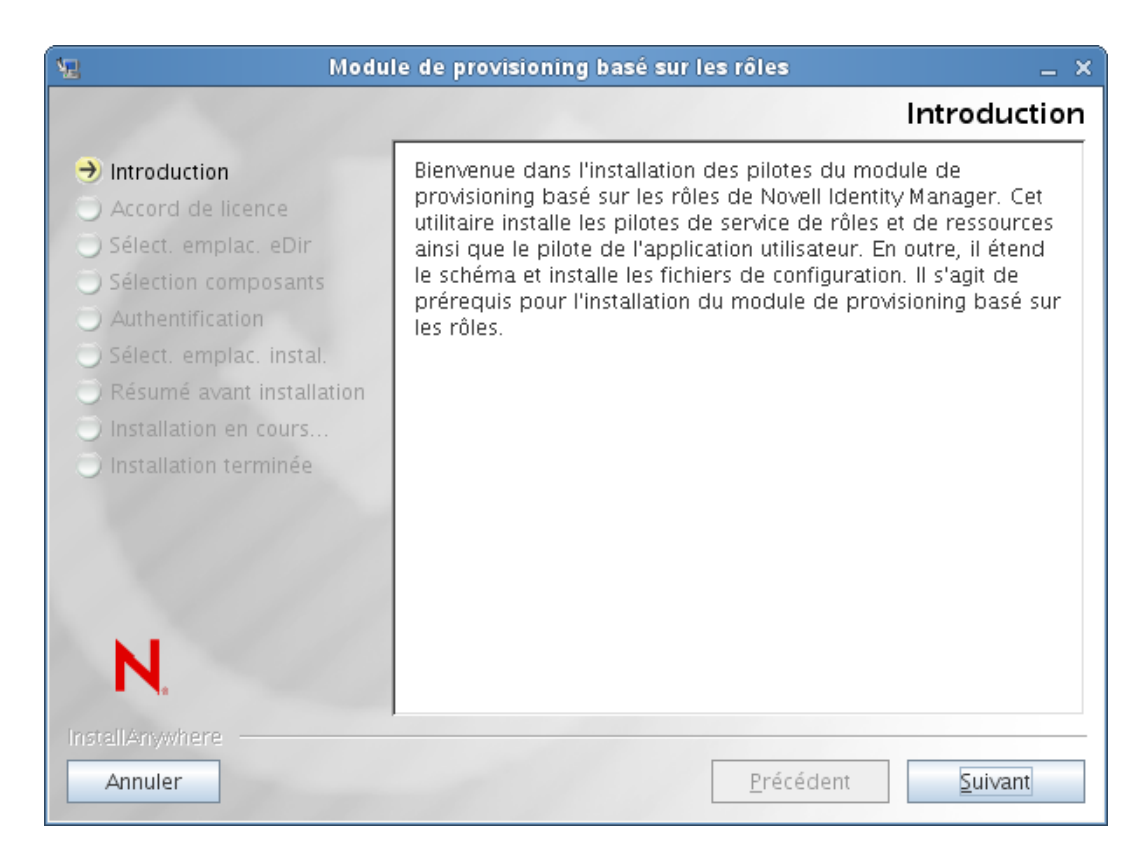

#### **3** Cliquez sur *Suivant*.

L'écran Accord de licence s'affiche.

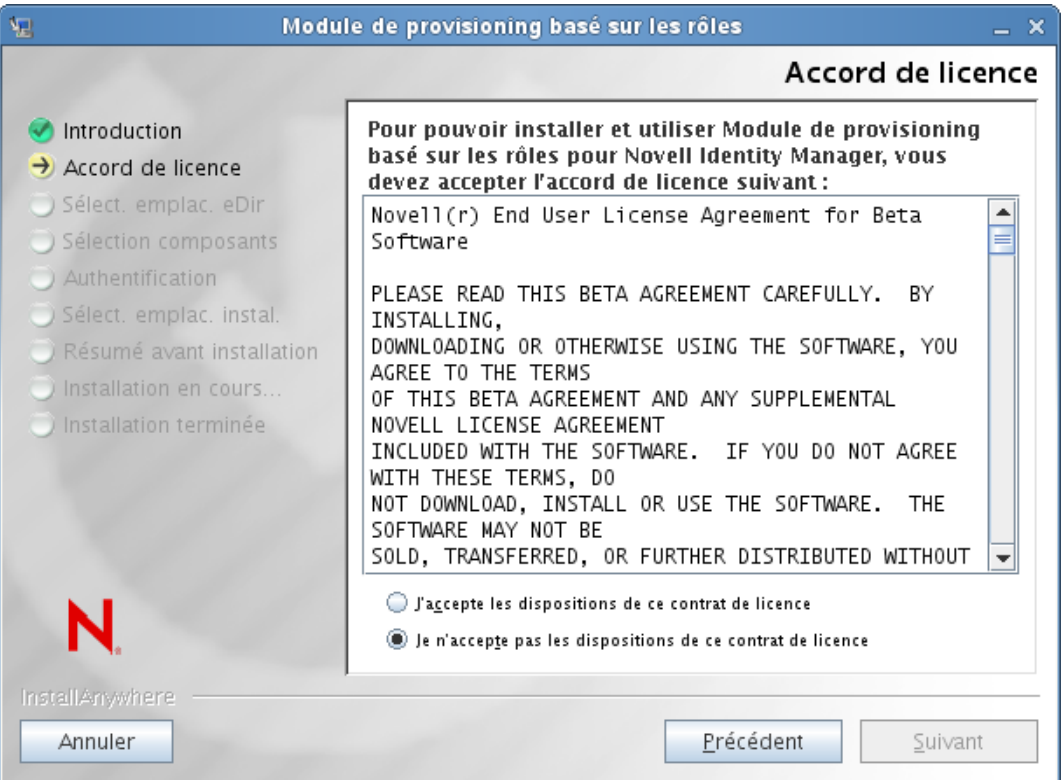

**4** Acceptez l'accord de licence, puis cliquez sur *Suivant*.

L'écran Sélection composants s'affiche et répertorie les composants du méta-annuaire requis pour l'exécution de l'application utilisateur RBPM :

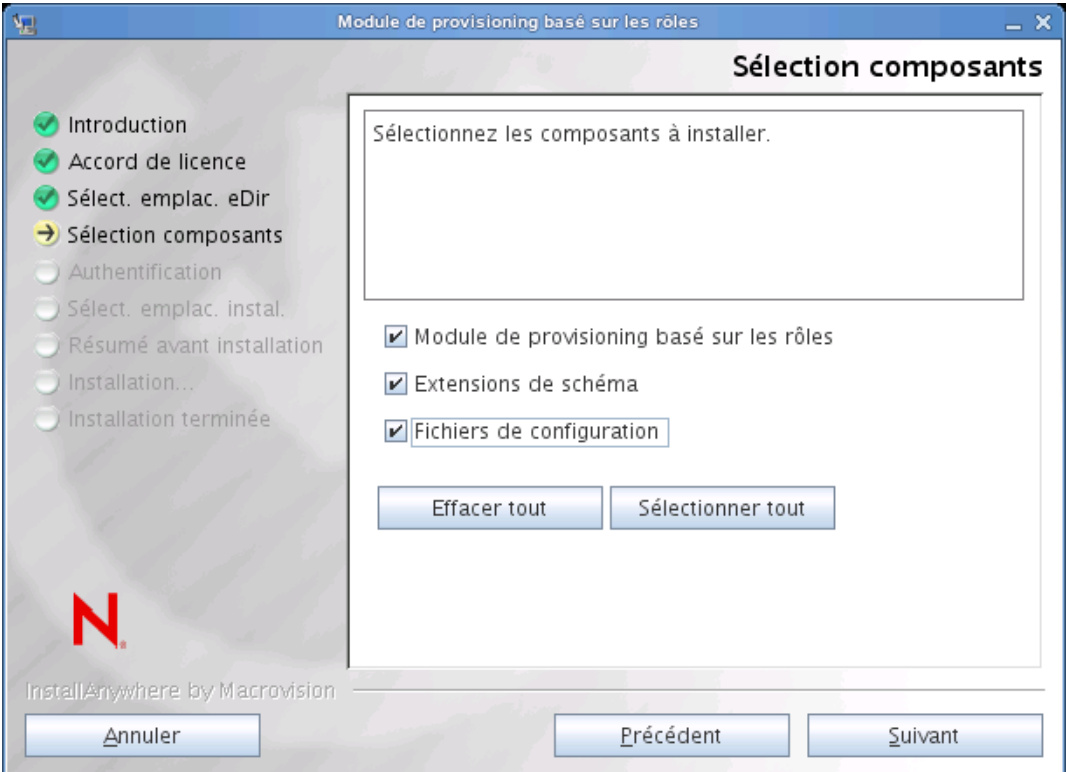

Ces composants sont décrits ci-après :

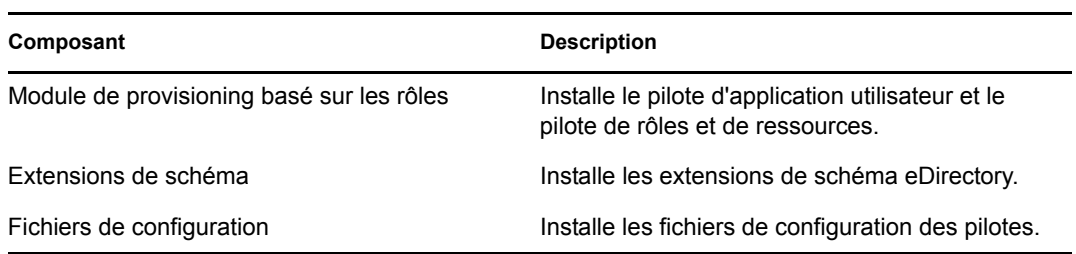

**5** Sélectionnez les composants à installer, puis cliquez sur *Suivant*. En règle générale, tous les composants doivent être installés.

Le programme d'installation affiche l'écran Authentification :

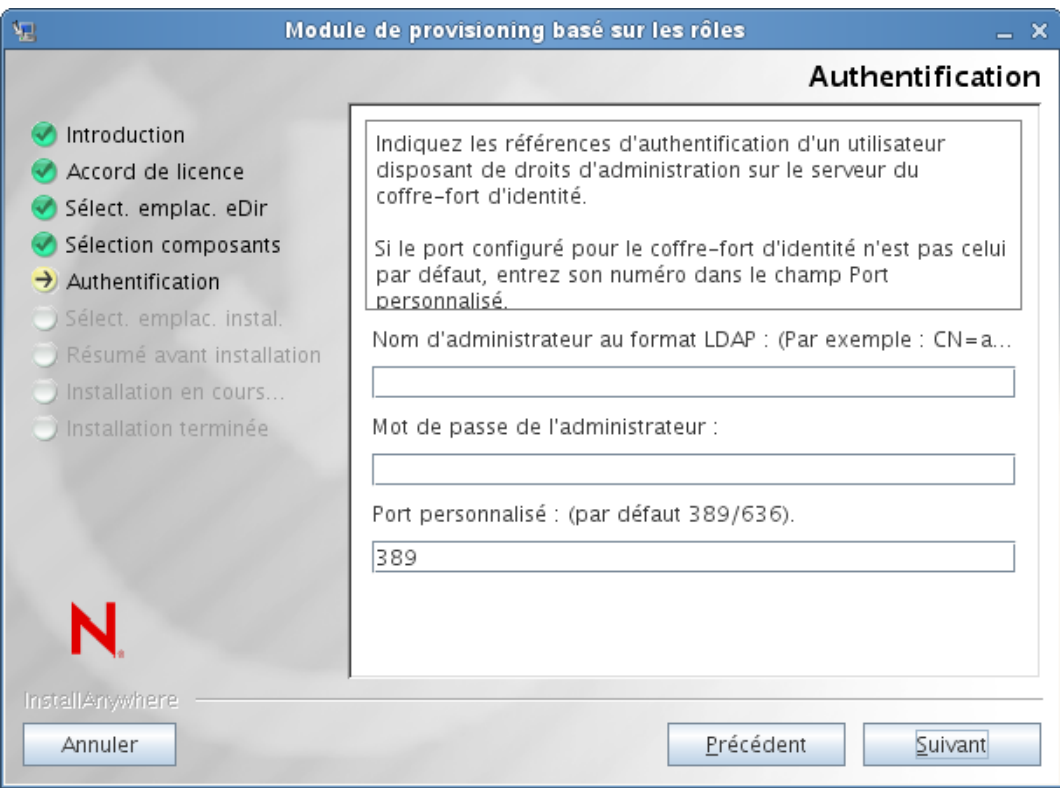

**6** Indiquez le nom de l'administrateur au format LDAP et saisissez son mot de passe. Spécifiez également le port du serveur LDAP.

Si les références de l'utilisateur ne sont pas valides ou si l'utilisateur ne dispose pas des droits nécessaires, le programme d'installation affiche un message d'erreur :

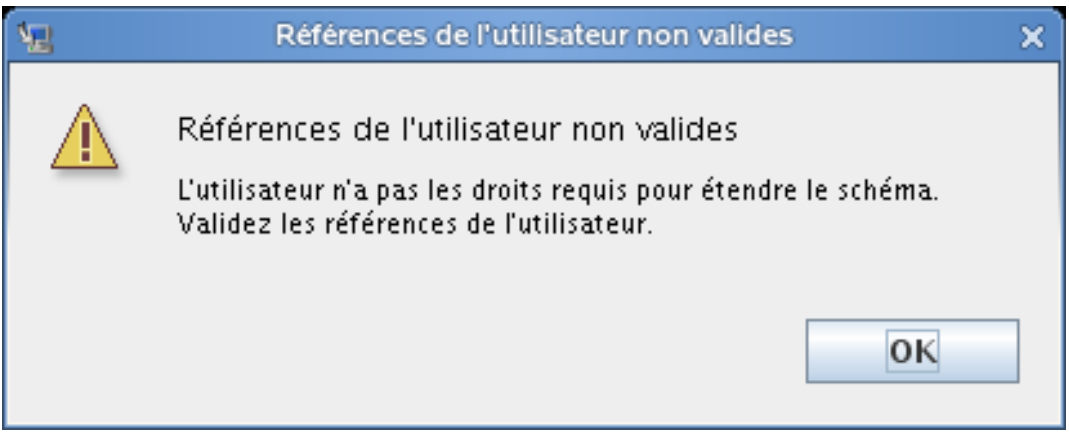

Si l'utilisateur dispose de références valides et de droits appropriés, le programme d'installation affiche l'écran Emplacement d'installation des bibliothèques de pilotes de module de provisioning basé sur les rôles :

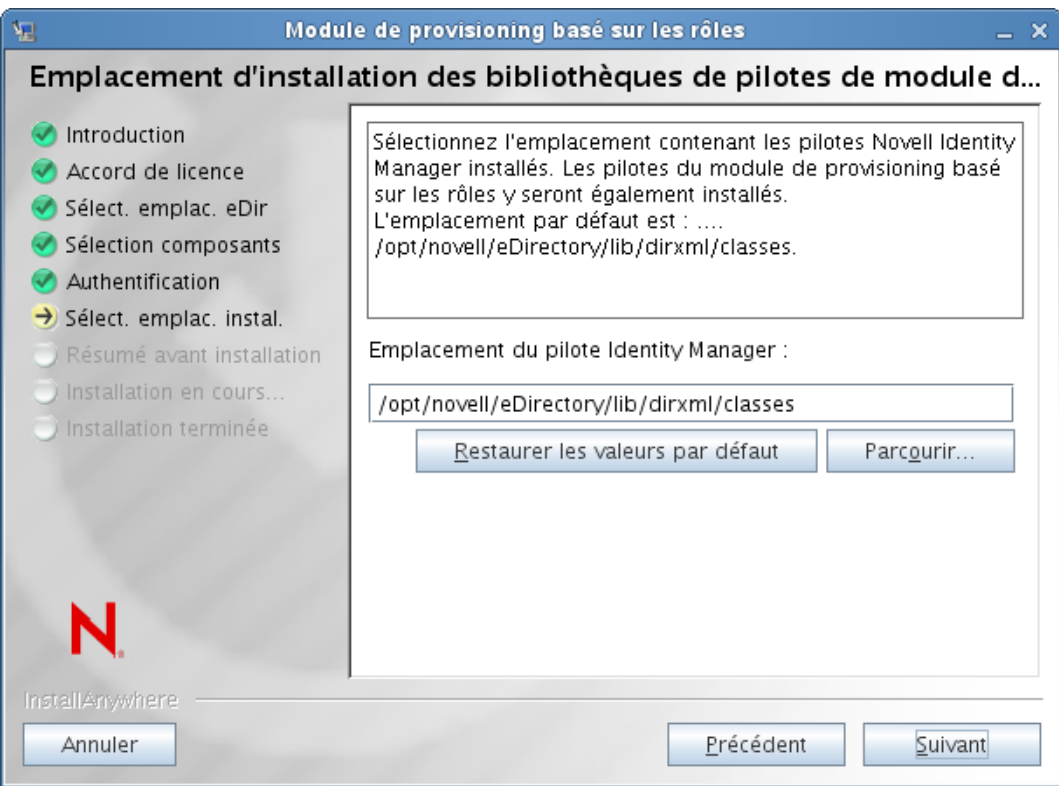

**7** Indiquez l'emplacement cible sur le disque pour le stockage des bibliothèques de pilotes, puis cliquez sur *Suivant*.

Le programme d'installation affiche l'écran Récapitulatif de pré-installation :

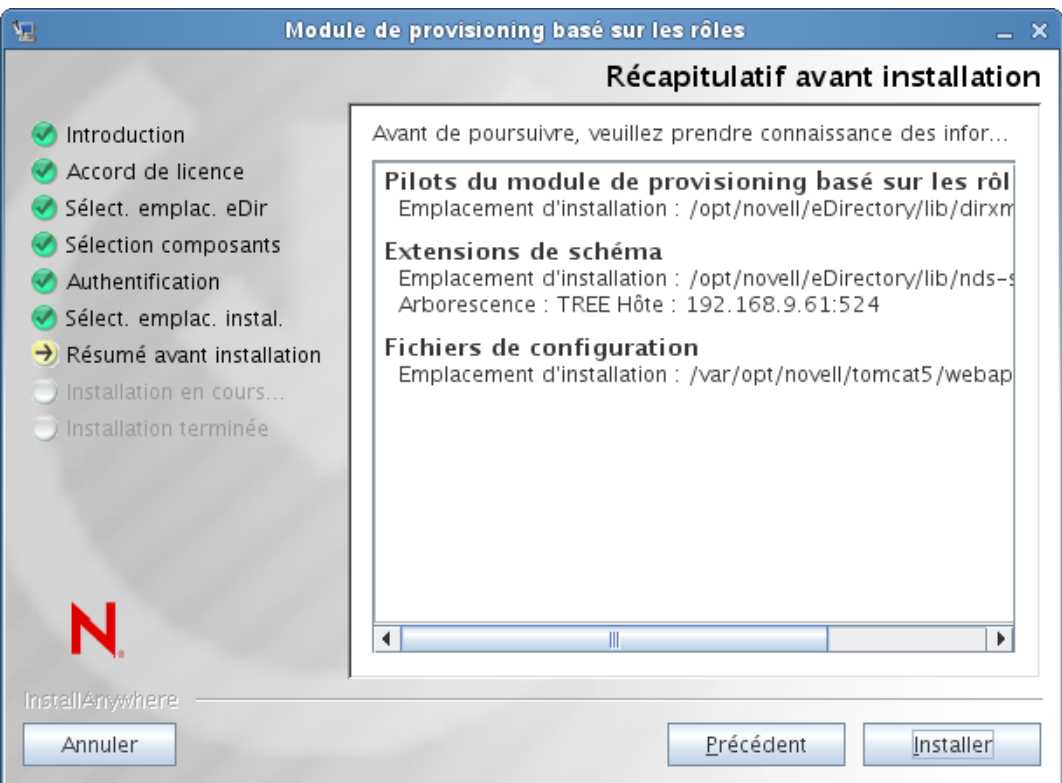

**8** Si le résumé de l'installation vous semble correct, cliquez sur *Installer* pour lancer l'installation. Une fois l'installation terminée, le programme d'installation affiche l'écran correspondant :

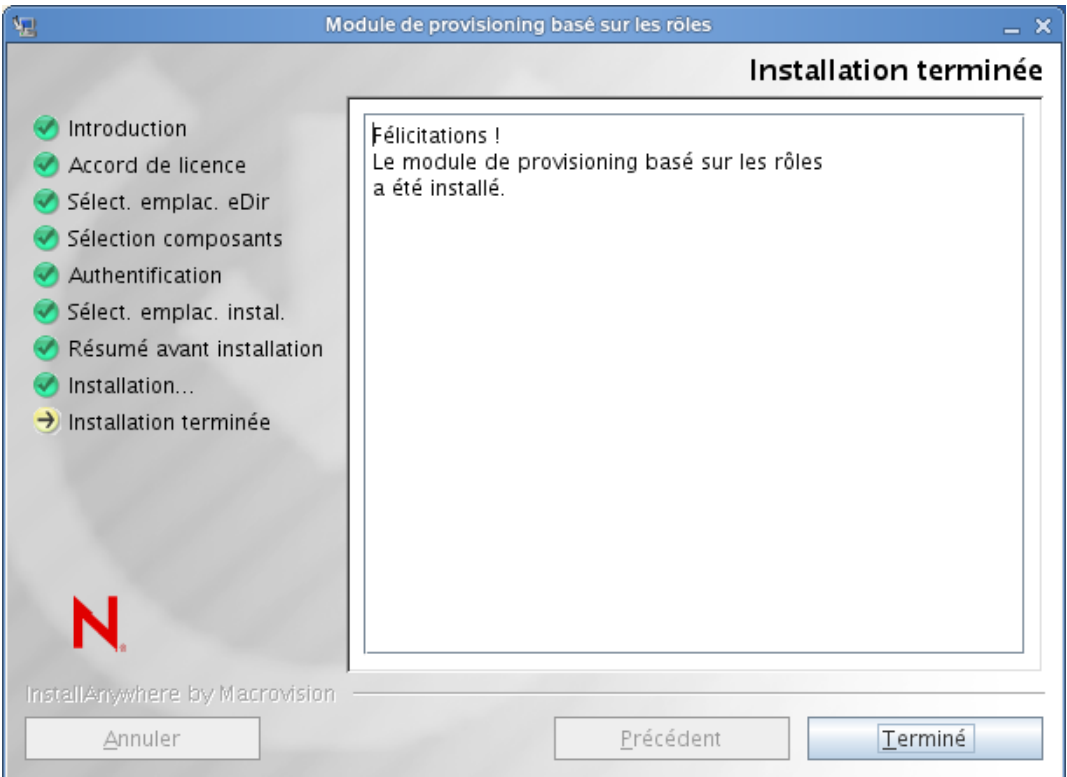

**Remarque :** si vous devez désinstaller les composants d'exécution associés à RBPM, le programme de désinstallation redémarre automatiquement votre serveur, à moins que vous n'exécutiez le programme de désinstallation en mode silencieux sous Windows. Dans ce cas, vous devez redémarrer manuellement votre machine Windows. En outre, si vous souhaitez désinstaller Identity Manager en dehors du programme d'installation intégré, vous devez arrêter le service NDS avant de lancer le programme de désinstallation.

## **3.4 Extension manuelle du schéma**

Cette section explique comment étendre le schéma manuellement. La procédure ci-dessous ne doit être utilisée que pour résoudre les problèmes qui surviennent lorsqu'eDirectory n'est pas installé à l'emplacement par défaut ou ne s'exécute pas sur les ports LDAP par défaut, à savoir les ports 389 et 636.

Pour étendre le schéma manuellement (Windows) :

- **1** Après l'installation d'Identity Manager, arrêtez eDirectory.
- <span id="page-45-0"></span>**2** Exécutez la commande suivante pour étendre les schémas listés dans le fichier sch\_nt.cfg situé dans le répertoire d'installation d'eDirectory.

```
<eDirLocation>\schemaStart.bat <eDirLocation> yes <admin name with tree>
<password> yes 6 " " " <schemafileName>"
"<serverName>" <dibPathLocation>
```
**Remarque :** *<chemin\_emplacement\_dib>* doit contenir le dossier DIBFiles.

Voici un exemple de commande :

```
C:\eDir\NDS\schemaStart.bat "C:\eDir\NDS" yes
".cn=admin.o=n.T=IDM-INSTALLISSUE." "n" yes 6 " "
"C:\eDir\NDS\ vrschema.sch" ".CN=WIN2008-64-NDS.O=n.T=IDMINSTALLISSUE."
"C:\DIB\NDS\DIBFiles"
```
**Remarque :** la commande ci-dessus n'utilise pas le fichier sch\_nt.cfg pour étendre tous les fichiers de schéma, mais étend manuellement chacun des fichiers de schéma listés dans le fichier sch\_nt.cfg.

- **3** Installez le pilote de rôles et de ressources (comme décrit à la [Section 3.3, « Exécution du](#page-39-0)  [programme d'installation du module RBPM », page 40\)](#page-39-0), en désélectionnant la case *Extensions de schéma* dans la fenêtre *Sélection composants*. Terminez l'installation.
- **4** Après avoir installé le pilote de rôles et de ressources, étendez les fichiers de schéma basés sur les rôles srvprv.sch et nrf-extensions.sch en exécutant la commande mentionnée à l'[Étape 2 page 46](#page-45-0).

**Remarque :** cette procédure étend les fichiers de schéma nécessaires à l'aide du fichier schemaStart.bat. Cette méthode est légèrement différente de celle décrite dans le *Fichier Lisez-moi du méta-annuaire IDM 3.6.1*.

- **5** Étendez le schéma NrfCaseupdate (update-nrf-case.sch) à l'aide de la commande mentionnée à l'[Étape 2 page 46](#page-45-0).
- **6** Démarrez eDirectory.

Pour étendre le schéma manuellement (SUSE) :

- **1** Installez le pilote de rôles et de ressources (comme décrit à la [Section 3.3, « Exécution du](#page-39-0)  [programme d'installation du module RBPM », page 40\)](#page-39-0), en décochant la case *Extensions de schéma* dans la fenêtre *Sélection composants*. Cliquez sur *Suivant*.
- **2** Choisissez un emplacement d'installation approprié pour le pilote, puis cliquez sur *Suivant*.
- **3** Choisissez un emplacement d'installation approprié pour les fichiers de configuration de pilote, puis cliquez sur *Suivant*. Terminez l'installation.

Les étapes 1 à 3 permettent de copier le pilote et les fichiers de configuration de pilote à autre un emplacement dans eDirectory que celui par défaut.

**4** Exécutez la commande ndssch pour étendre le schéma (à savoir srvprv.sch ou nrfextensions.sch).

ndssch [-h hostname[:port]] [-t tree\_name] admin-FDN schemafile...

Par exemple :

```
ndssch -h 172.16.1.137:524 -t TESTTREE -p 'PASSWORD'
.cn=admin.o=novell.T=TESTTREE.
/opt/novell/eDirectory/lib/nds-schema/srvprv.sch'
```
**5** Répétez l'étape 4 pour étendre le schéma nrf-extensions.sch.

# <sup>4</sup>**Création des pilotes**

Cette section décrit comment créer les pilotes en vue d'utiliser le module de provisioning basé sur les rôles (RBPM). Les rubriques sont les suivantes :

• [Section 4.1, « Création des pilotes dans Designer », page 49](#page-48-0)

vous devez créer le pilote d'application utilisateur avant celui du service de rôles et de ressources. En effet, ce dernier référence le conteneur du coffre-fort de rôle (RoleConfig.AppConfig) dans le pilote d'application utilisateur.

La prise en charge de la configuration du pilote vous permet d'effectuer les tâches suivantes :

- Associer un pilote d'application utilisateur unique à un pilote de service de rôles et de ressources.
- Associer une application utilisateur unique à un pilote d'application utilisateur.

**Important :** cette version ne permet plus de créer le pilote de l'application utilisateur ni le pilote du service de rôles et de ressources via iManager. Cette méthode de création des pilotes n'est plus prise en charge. Pour créer ces pilotes, vous devez désormais utiliser les nouvelles fonctions de gestion des paquetages fournies par Designer, comme décrit ci-dessous.

## <span id="page-48-0"></span>**4.1 Création des pilotes dans Designer**

Cette section explique comment créer les pilotes dans Designer. Les rubriques sont les suivantes :

- [Section 4.1.1, « Installation des paquetages », page 49](#page-48-1)
- [Section 4.1.2, « Création du pilote d'application utilisateur dans Designer », page 51](#page-50-0)
- [Section 4.1.3, « Création du pilote du service de rôles et de ressources dans Designer »,](#page-54-0)  [page 55](#page-54-0)
- [Section 4.1.4, « Déploiement des pilotes », page 57](#page-56-0)

#### <span id="page-48-1"></span>**4.1.1 Installation des paquetages**

Avant toute tentative de configuration des pilotes, assurez-vous que vous disposez bien de tous les paquetages nécessaires dans le catalogue de paquetages. Lors de la création d'un nouveau projet Identity Manager, l'interface utilisateur vous invite automatiquement à importer plusieurs paquetages dans le nouveau projet. Si vous décidez de ne pas les importer à ce moment-là, vous devrez les installer par la suite, comme décrit ci-dessous.

Pour installer les paquetages après avoir créé un nouveau projet Identity Manager :

**1** Après avoir créé un nouveau projet Identity Manager dans Designer, sélectionnez le *catalogue de paquetages*, puis cliquez sur *Importer le paquetage*.

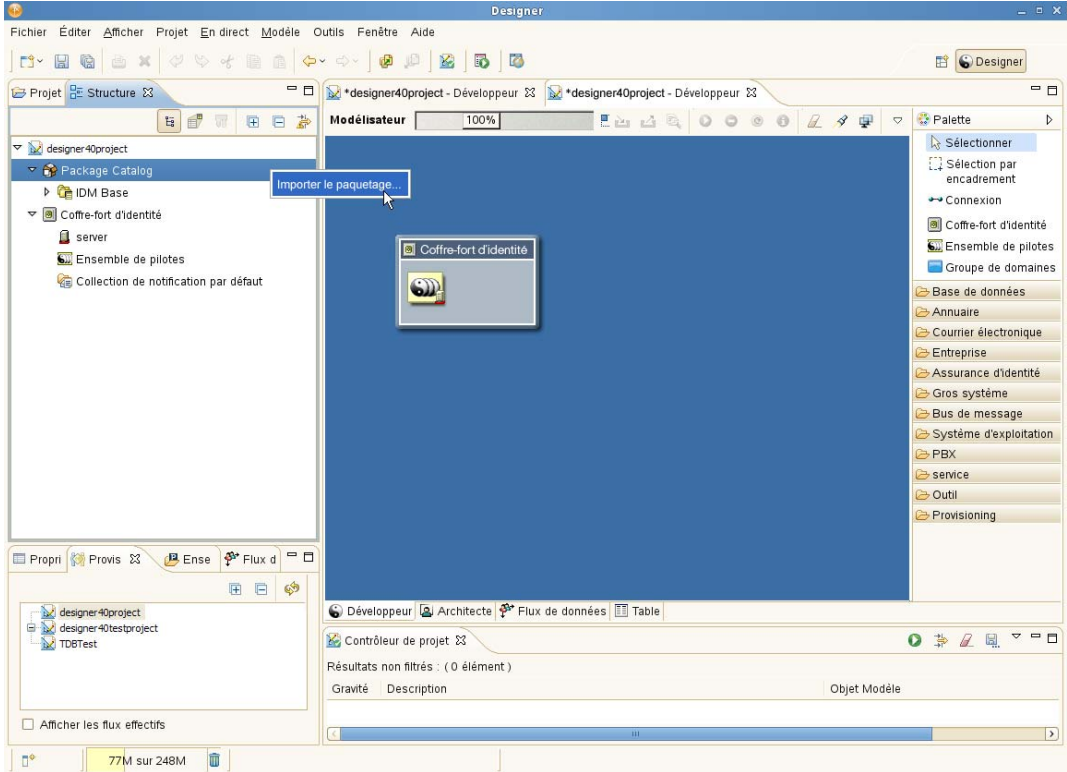

Designer affiche la boîte de dialogue *Sélectionner le paquetage* :

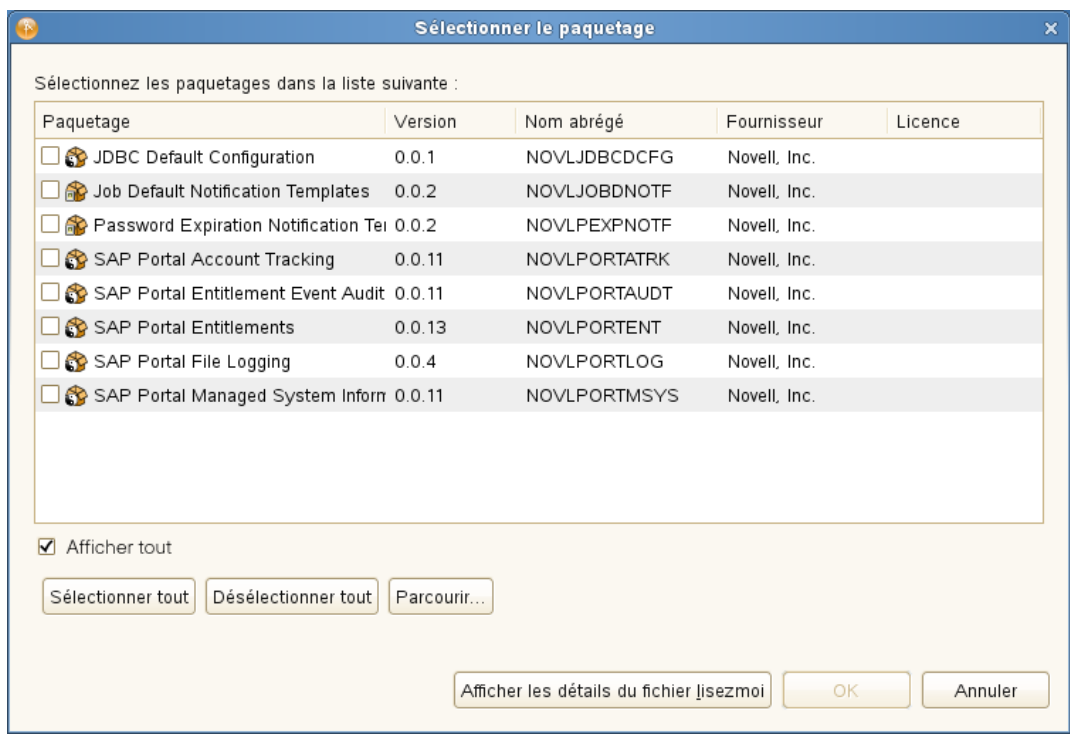

Cliquez sur *Sélectionner tout*, puis sur *OK*.

Designer ajoute plusieurs nouveaux dossiers de paquetage sous le *catalogue de paquetages*. Ces dossiers correspondent aux objets de la palette située à droite de la vue *Modélisateur* dans Designer.

**3** Cliquez sur *Enregistrer* pour enregistrer votre projet.

### <span id="page-50-0"></span>**4.1.2 Création du pilote d'application utilisateur dans Designer**

Pour créer le pilote d'application utilisateur dans Designer :

**1** Sélectionnez *Application utilisateur* dans la palette de la vue *Modélisateur* :

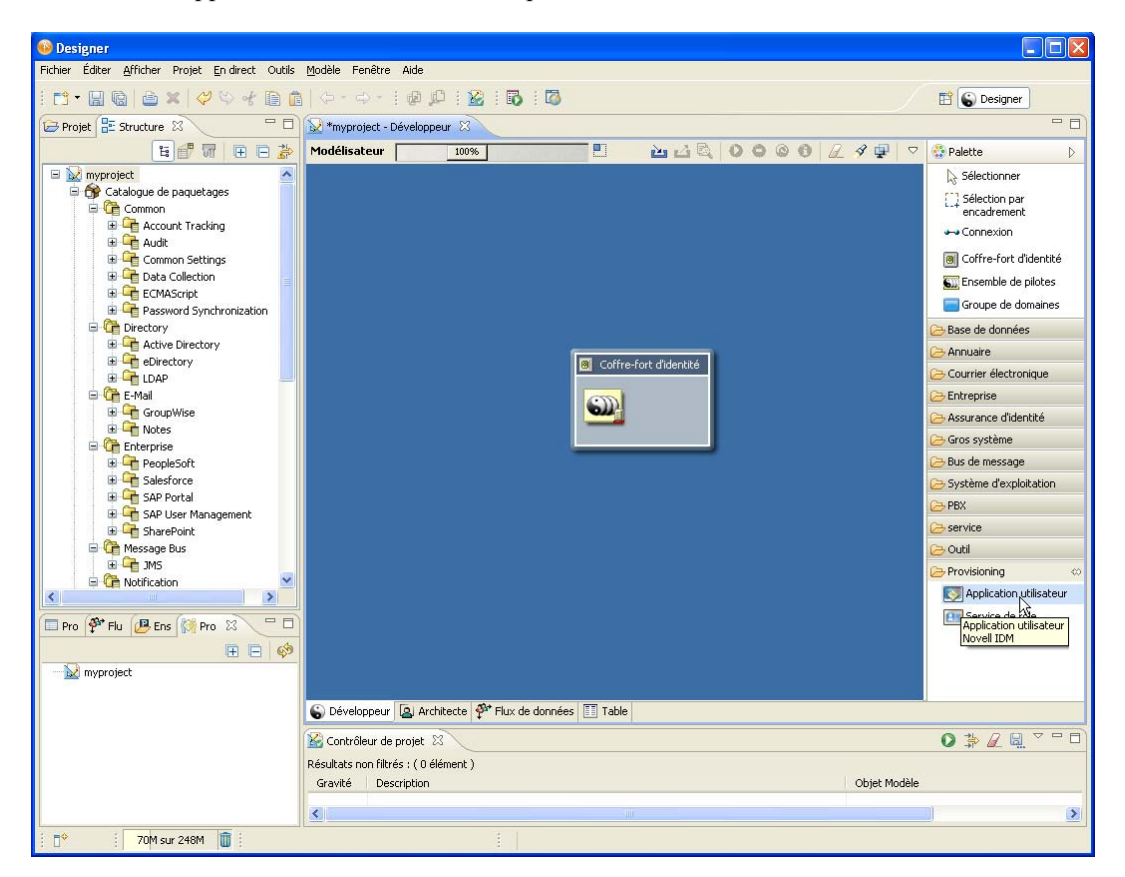

**2** Faites glisser l'icône de l'*application utilisateur* dans la vue *Modélisateur*. Designer affiche l'*assistant de configuration du pilote* :

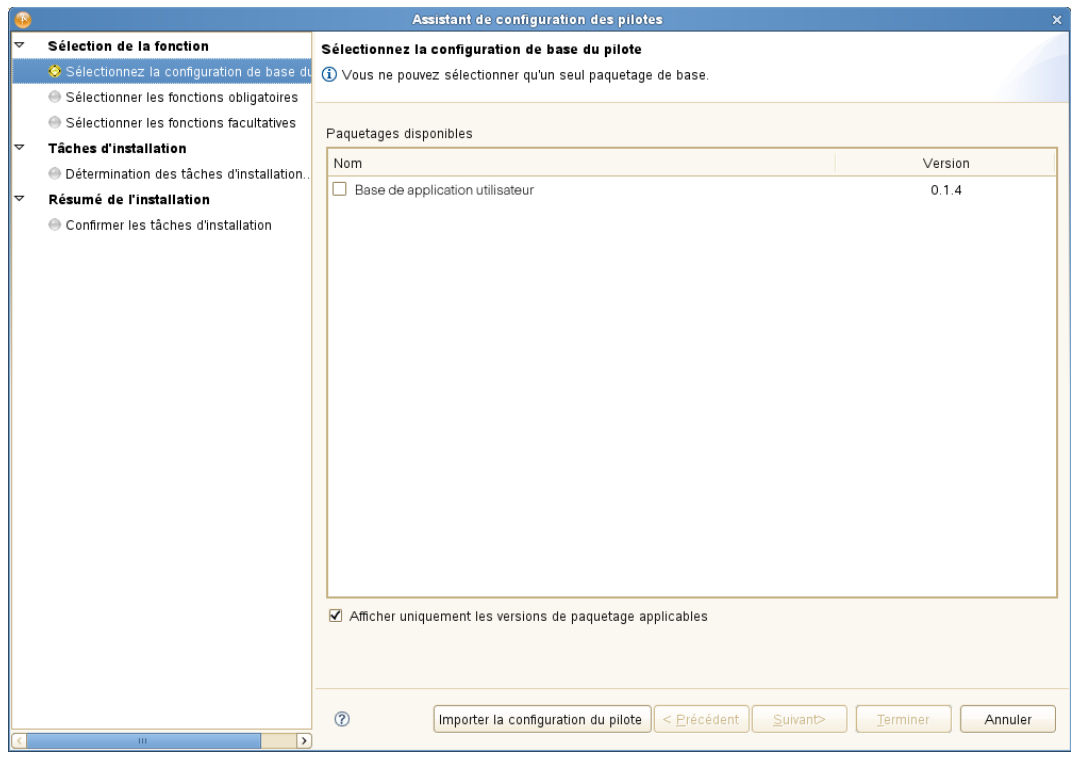

**3** Cochez la case *Base de l'application utilisateur*, puis cliquez sur *Suivant* :

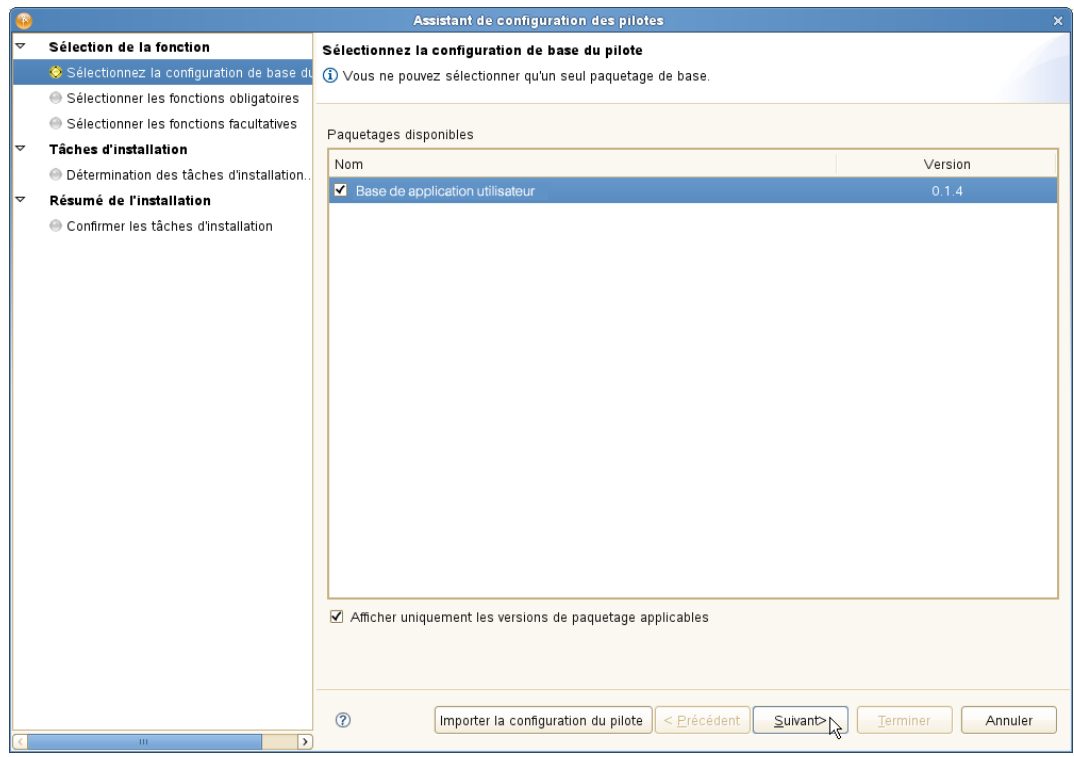

L'interface affiche une boîte de dialogue pour vous indiquer que plusieurs paquetages supplémentaires sont requis :

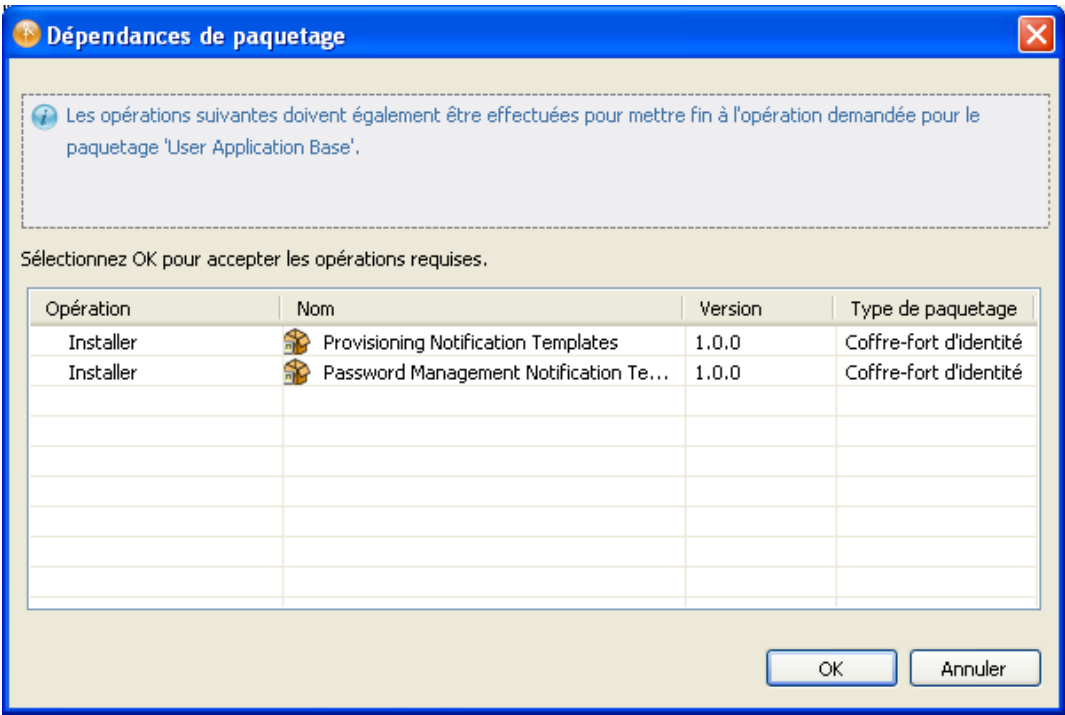

**4** Cliquez sur *OK* pour installer les paquetages requis.

L'assistant affiche alors un écran dans lequel vous pouvez définir le nom du pilote.

**5** Vous pouvez accepter le nom de pilote par défaut ou le modifier si vous le souhaitez.

Cliquez sur *Suivant*.

L'assistant affiche ensuite un écran dans lequel vous pouvez spécifier les paramètres de connexion du pilote.

**6** Indiquez l'ID et le mot de passe de l'administrateur de l'application utilisateur, ainsi que l'hôte, le port et le contexte d'application du serveur de l'application utilisateur. Si vous souhaitez autoriser l'administrateur du provisioning à démarrer des workflows au nom d'une personne pour qui il a été désigné proxy, définissez le paramètre *Autoriser le remplacement de l'initiateur* sur *Oui* :

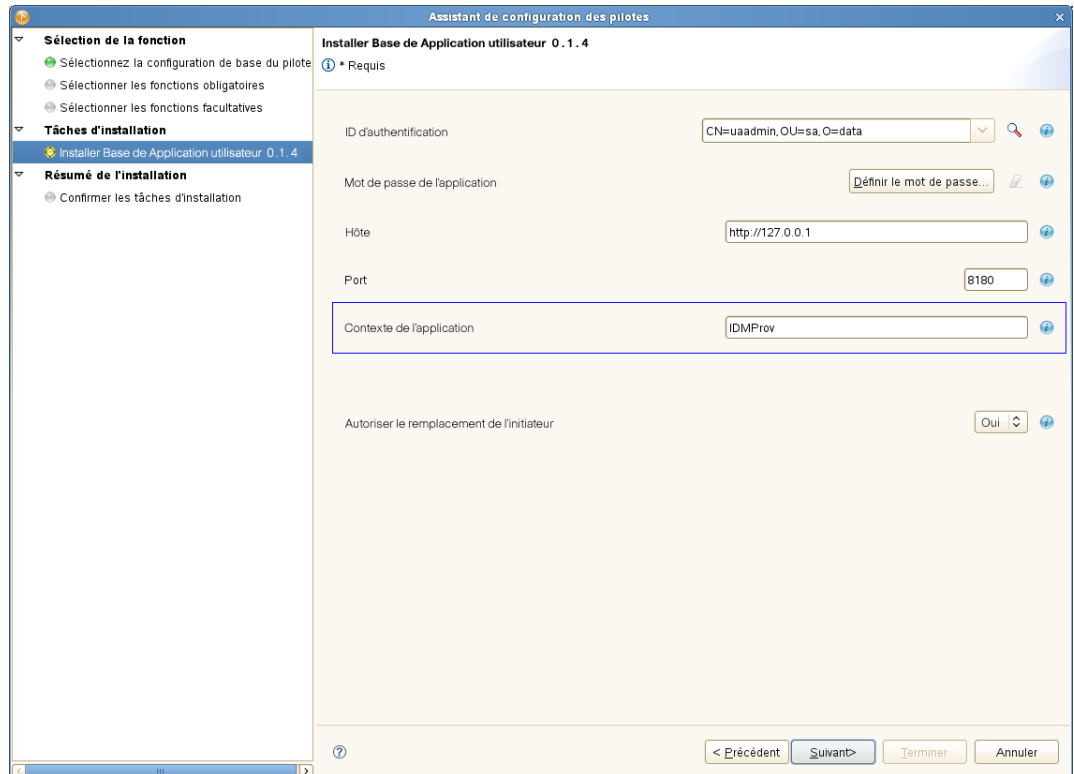

L'assistant affiche alors l'écran *Confirmer les tâches d'installation*.

**7** Si tout semble correct, cliquez sur *Terminer*.

Designer ajoute le pilote *Application utilisateur* à la vue *Modélisateur* :

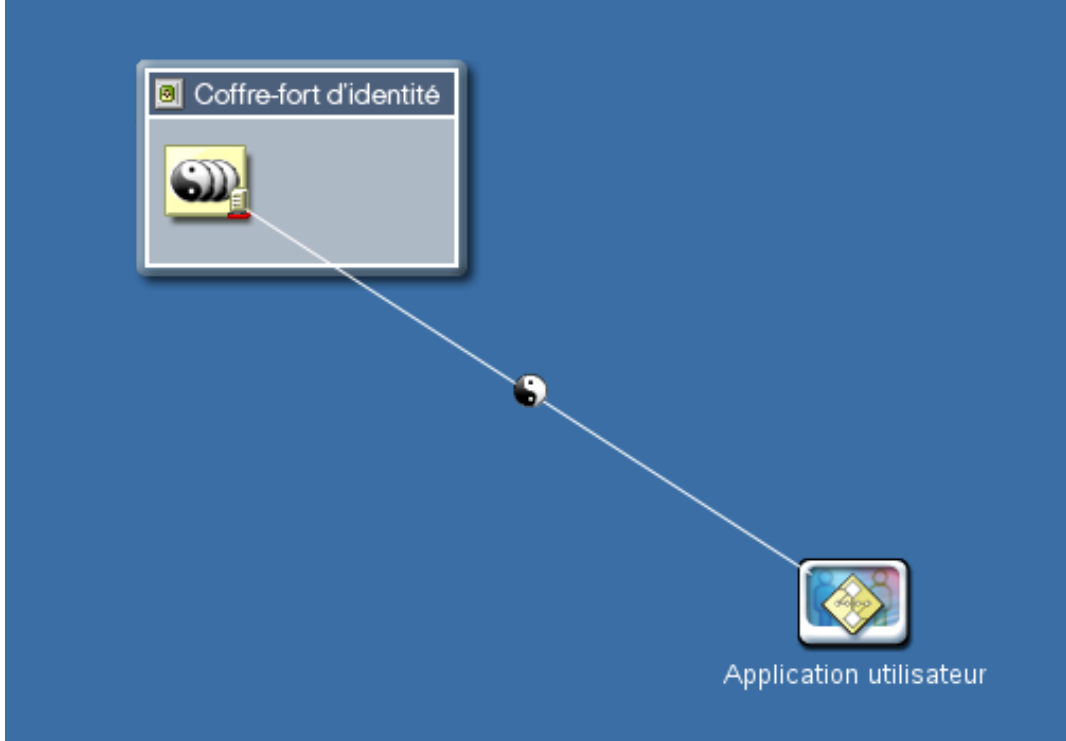

### <span id="page-54-0"></span>**4.1.3 Création du pilote du service de rôles et de ressources dans Designer**

Pour créer le pilote du service de rôles et de ressources dans Designer :

**1** Sélectionnez *Service de rôle* dans la palette de la vue *Modélisateur* :

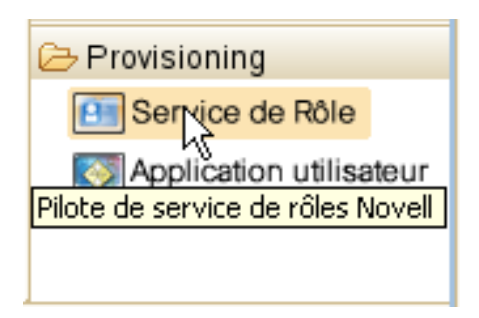

- **2** Faites glisser l'icône du *service de rôle* dans la vue *Modélisateur*. Designer affiche l'*assistant de configuration du pilote*.
- **3** Cochez la case *Base de service de rôles et de ressources*, puis cliquez sur *Suivant*.

L'assistant affiche un écran dans lequel vous pouvez définir le nom du pilote.

**4** Vous pouvez accepter le nom de pilote par défaut ou le modifier si vous le souhaitez.

Cliquez sur *Suivant*.

L'assistant affiche ensuite un écran dans lequel vous pouvez spécifier les paramètres de connexion du pilote.

**5** Spécifiez le DN du conteneur de base et du pilote d'application utilisateur que vous venez de créer. Étant donné que le pilote n'a pas encore été déployé, la fonction Parcourir n'affiche pas le pilote d'application utilisateur que vous venez de créer. Il se peut donc que vous deviez saisir le DN du pilote.

Indiquez également l'URL de l'application utilisateur, ainsi que l'ID et le mot de passe de l'administrateur de l'application utilisateur :

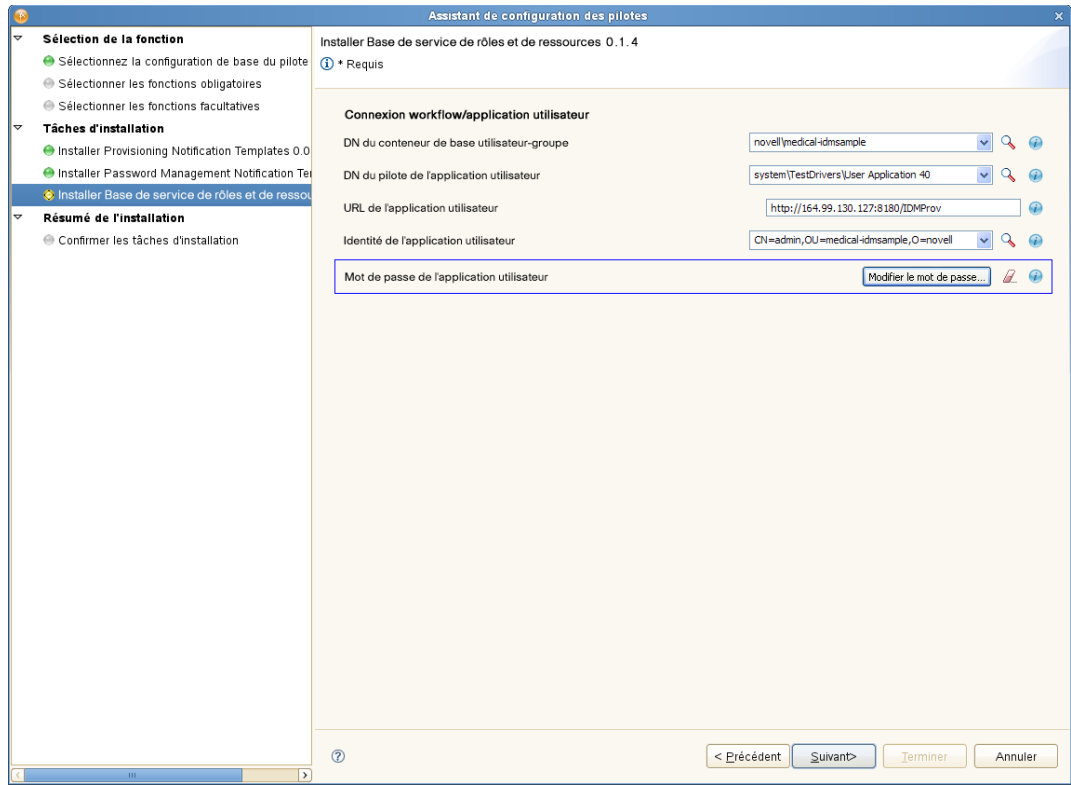

Cliquez sur *Suivant*.

L'assistant affiche alors l'écran *Confirmer les tâches d'installation*.

**6** Si tout semble correct, cliquez sur *Terminer*.

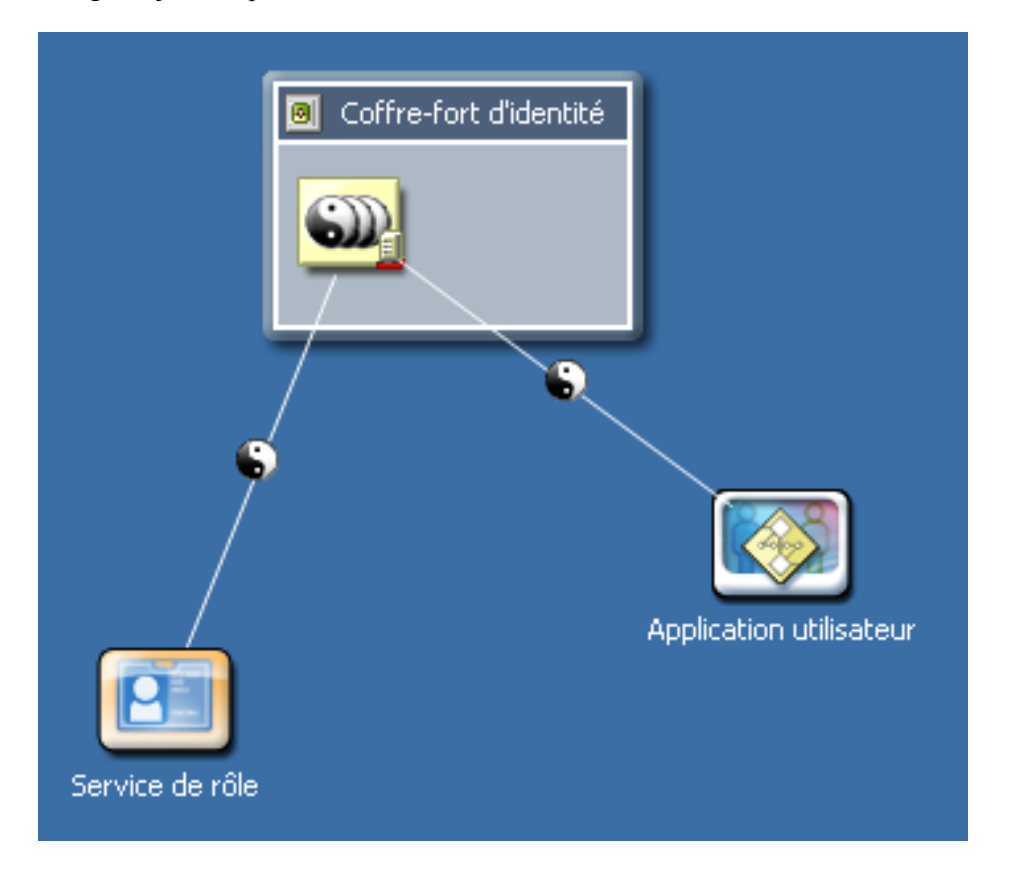

Designer ajoute le pilote *Service de rôle* à la vue *Modélisateur* :

### <span id="page-56-0"></span>**4.1.4 Déploiement des pilotes**

Pour déployer les pilotes que vous venez de configurer :

- **1** Sélectionnez l'ensemble de pilotes (soit dans la vue *Modélisateur*, soit dans la vue *Aperçu*).
- **2** Sélectionnez *En direct* > *Déployer*.

Designer affiche une fenêtre de progression montrant les objets en cours de déploiement :

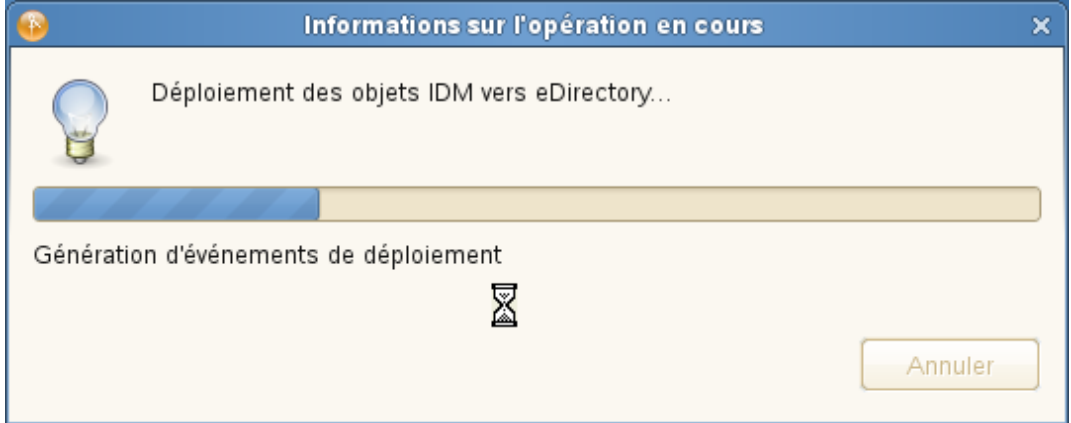

Une fois le processus de déploiement terminé, vous pouvez démarrer les pilotes dans iManager.

**Remarque :** lorsque vous répliquez un environnement eDirectory, vous devez vous assurer que les répliques contiennent bien l'objet Serveur NCP pour Identity Manager. Identity Manager est limité aux répliques locales d'un serveur. Pour cette raison, le pilote de service de rôles et de ressources risque de ne pas démarrer correctement si l'objet Serveur est manquant sur un serveur secondaire.

# <sup>5</sup> **Installation de l'application utilisateur sur JBoss**

Cette section décrit l'installation de l'application utilisateur pour le module de provisioning basé sur les rôles sur un serveur d'applications JBoss à l'aide de l'interface graphique du programme d'installation. Elle comprend les rubriques suivantes :

- [Section 5.1, « Installation et configuration du fichier WAR de l'application utilisateur »,](#page-58-0)  [page 59](#page-58-0)
- [Section 5.2, « Tester l'installation », page 79](#page-78-0)

Si vous préférez utiliser la ligne de commande, reportez-vous au [Chapitre 8, « Installation depuis la](#page-132-0)  [console ou à l'aide d'une commande unique », page 133.](#page-132-0)

**Exécutez le programme d'installation en tant qu'utilisateur root.** Vous devez exécuter le programme d'installation en tant qu'utilisateur root.

**Migration de données.** Pour en savoir plus sur la migration, reportez-vous au manuel *[User](http://www.novell.com/documentation/idm40/index.html)  [Application: Migration Guide](http://www.novell.com/documentation/idm40/index.html)* (http://www.novell.com/documentation/idm40/index.html) (Guide de migration de l'application utilisateur).

### <span id="page-58-0"></span>**5.1 Installation et configuration du fichier WAR de l'application utilisateur**

**Remarque :** pour JBoss 5.1.0, le programme d'installation requiert la version 1.6 du kit de développement de la plate-forme Java 2, Standard Edition (JRE ou JDK) de Sun. Si vous utilisez une autre version, la procédure d'installation ne configure pas correctement le fichier WAR de l'application utilisateur. L'installation semblera réussir, mais vous rencontrerez des erreurs lorsque vous tenterez de démarrer l'application utilisateur.

**1** Lancez le programme d'installation correspondant à votre plate-forme à partir de la ligne de commande :

Assurez-vous d'utiliser la bonne version du JRE Sun (comme décrit à la [Section 1.3,](#page-11-0)  [« Configuration système requise », page 12](#page-11-0)) avant de lancer le programme d'installation de l'application utilisateur. Si vous avez utilisé l'utilitaire JBossPostgreSQL fourni avec le module de provisioning basé sur les rôles pour installer le JRE, vous pouvez utiliser la commande suivante pour lancer le programme d'installation.

#### **Linux/Solaris**

\$ /opt/novell/jre/bin/java -jar IdmUserApp.jar

#### **Windows**

```
C:\Novell\InstallFiles\> "C:\Program Files\Java\jdk1.6.0_14\bin\java.exe"
-jar IdmUserApp.jar
```
**Remarque :** utilisateurs SLES : n'utilisez pas le JDK IBM\* fourni avec SLES. Cette version est incompatible avec certaines parties de l'installation et peut provoquer des erreurs de corruption de la clé principale.

Lors du lancement du programme d'installation, vous êtes invité à choisir une langue :

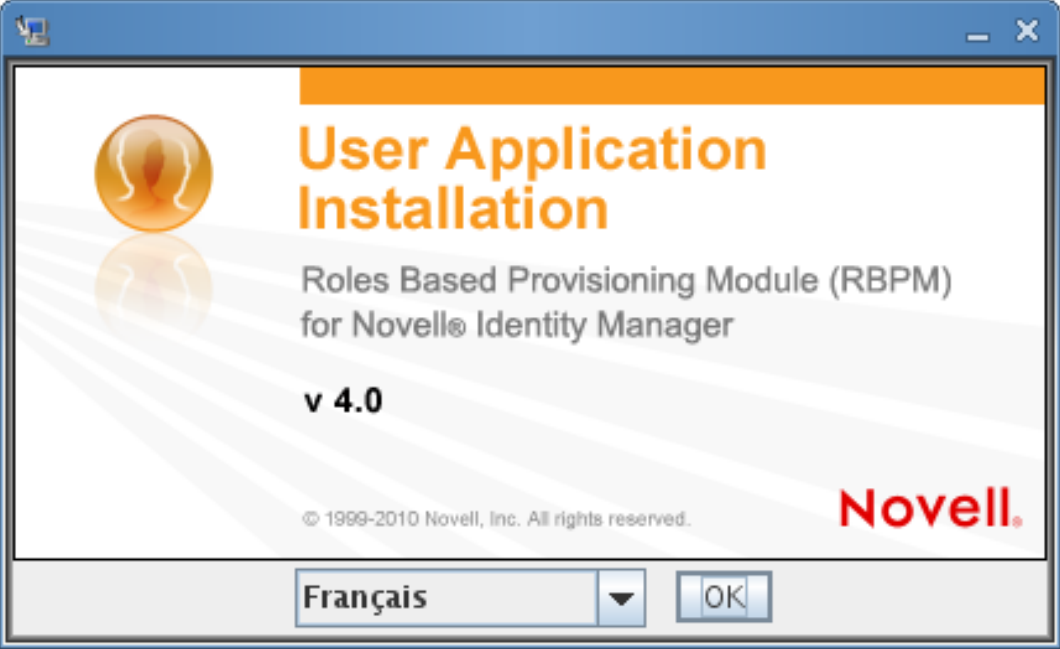

**2** Utilisez les informations suivantes pour choisir la langue, confirmer l'accord de licence et sélectionner la plate-forme du serveur d'applications :

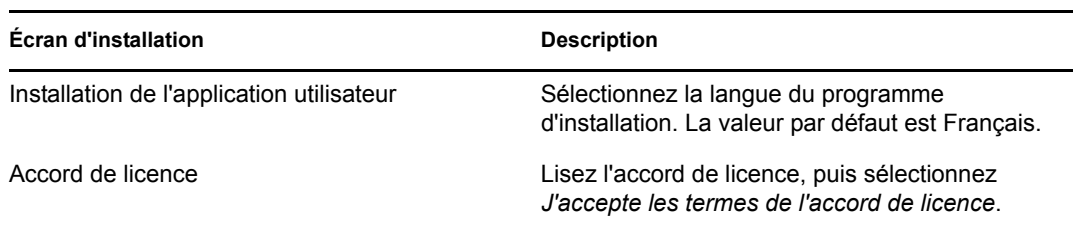

#### **Écran d'installation Description**

Plate-forme du serveur d'applications Sélectionnez JBoss.

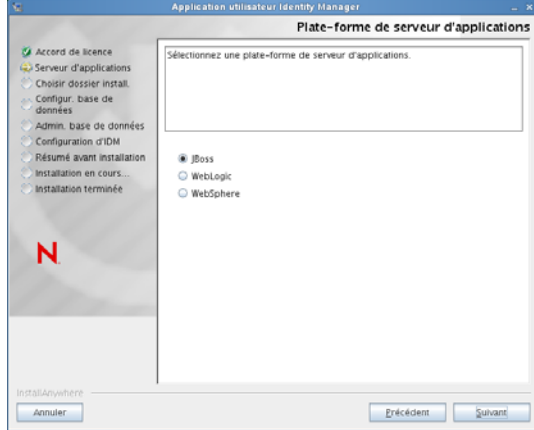

Lorsque vous installez l'application sur JBoss, vous devez lancer le programme d'installation à partir de l'environnement Java de Sun. Si vous sélectionnez JBoss comme serveur d'applications alors que vous n'utilisez pas l'environnement Java de Sun pour lancer l'installation, vous recevez un message d'erreur et l'installation s'interrompt :

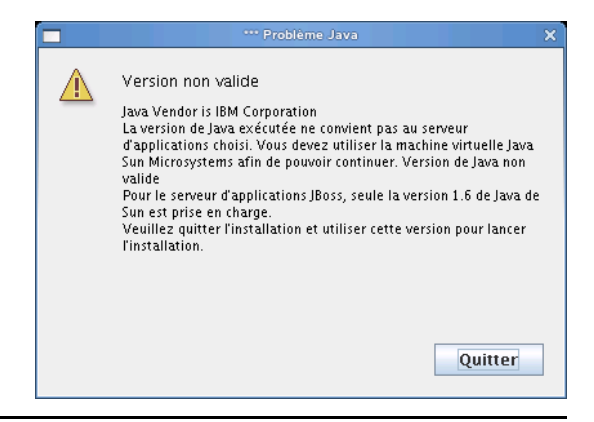

**3** Aidez-vous des informations suivantes pour sélectionner le type d'installation, choisir un dossier d'installation et configurer la base de données :

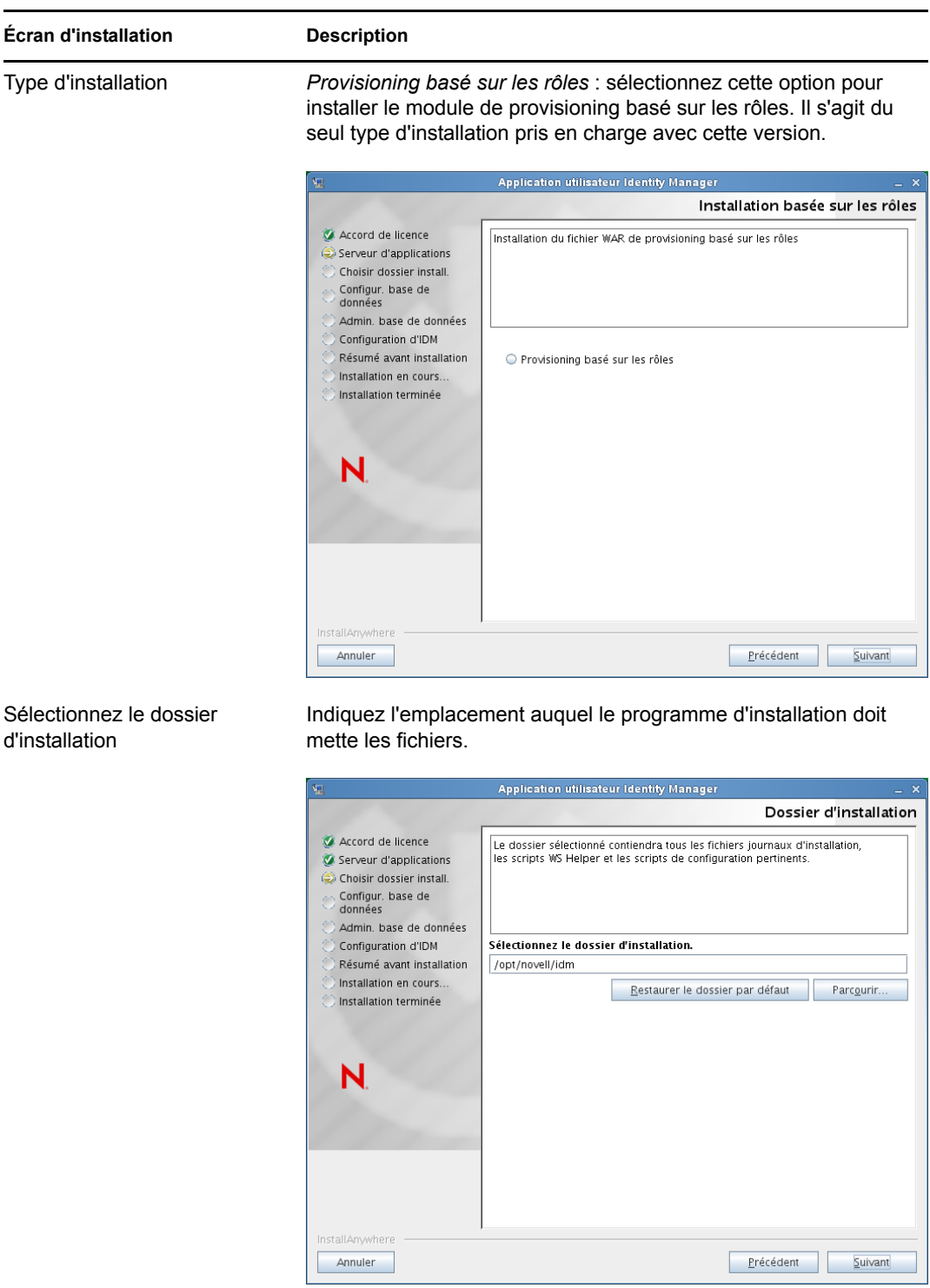

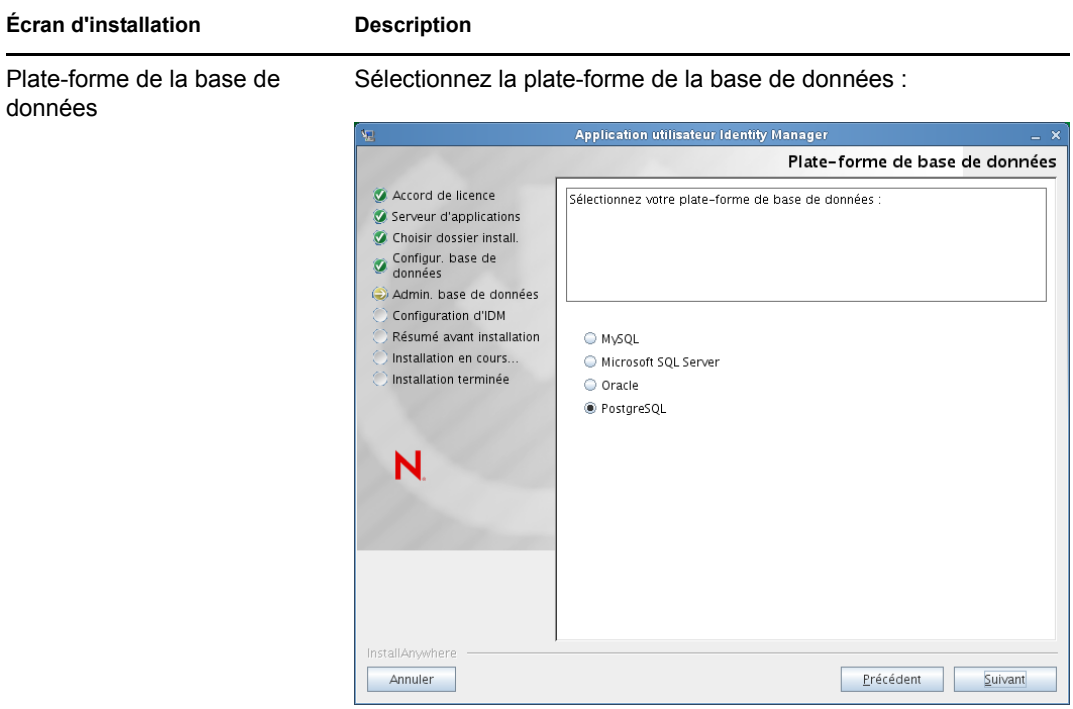

Vous devez avoir installé la base de données et le pilote JDBC. Pour JBoss, les options sont les suivantes :

- MySQL
- Microsoft SQL Server
- ◆ Oracle
- PostgreSQL

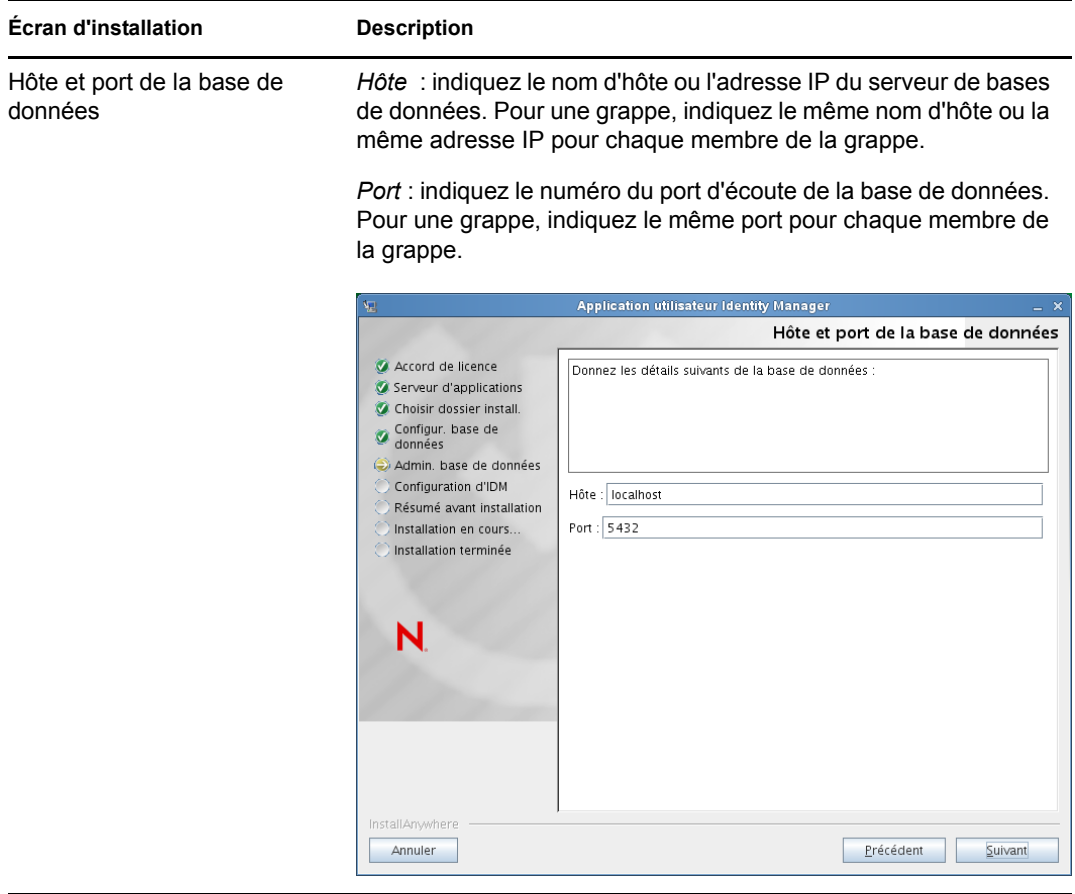

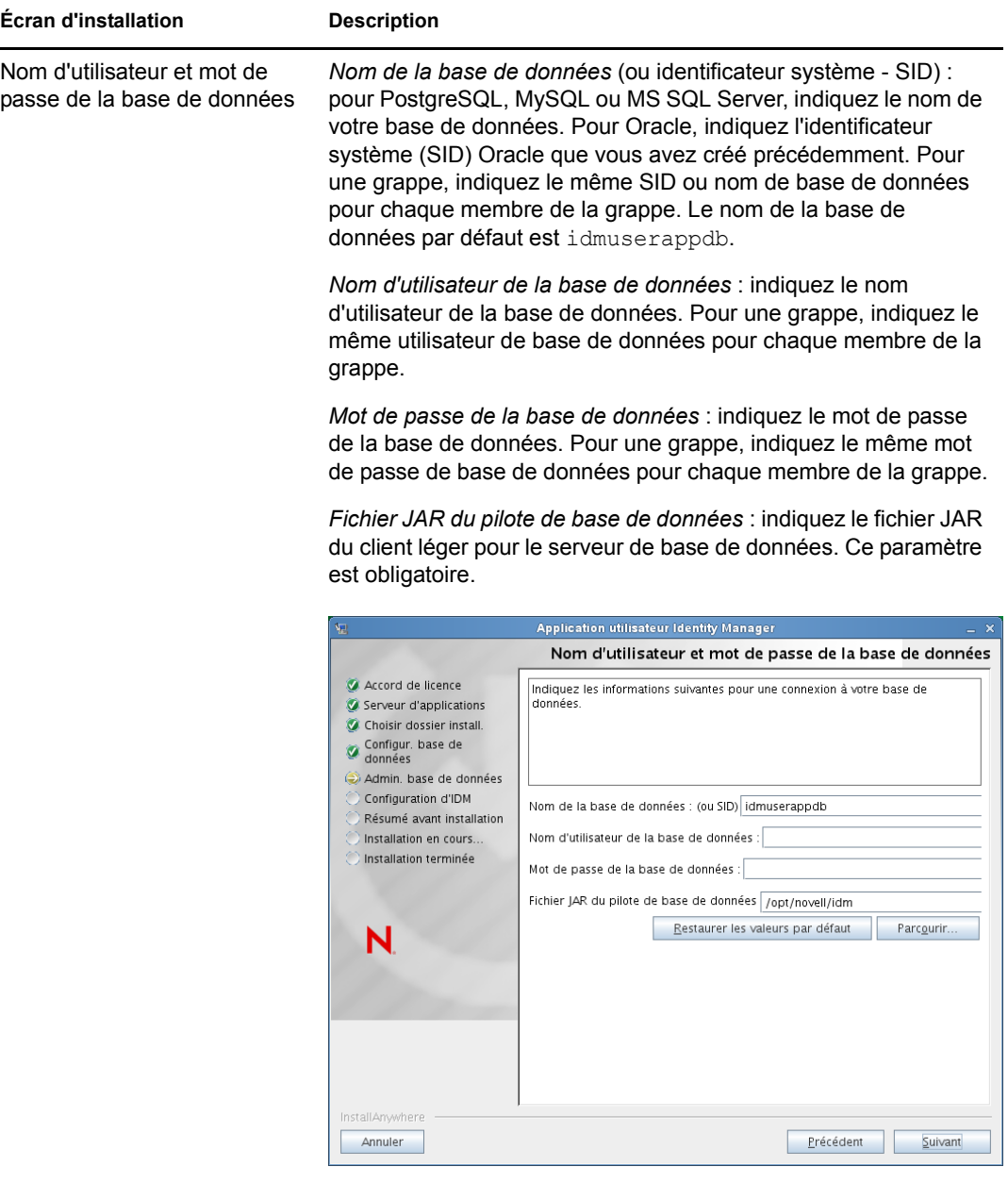

Pour PostgreSQL, sélectionnez le fichier postgresql-8.4- 701.jdbc4.jar :

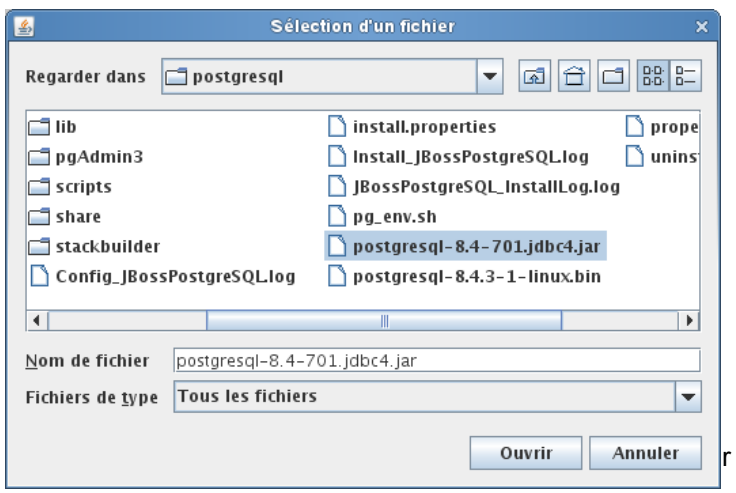

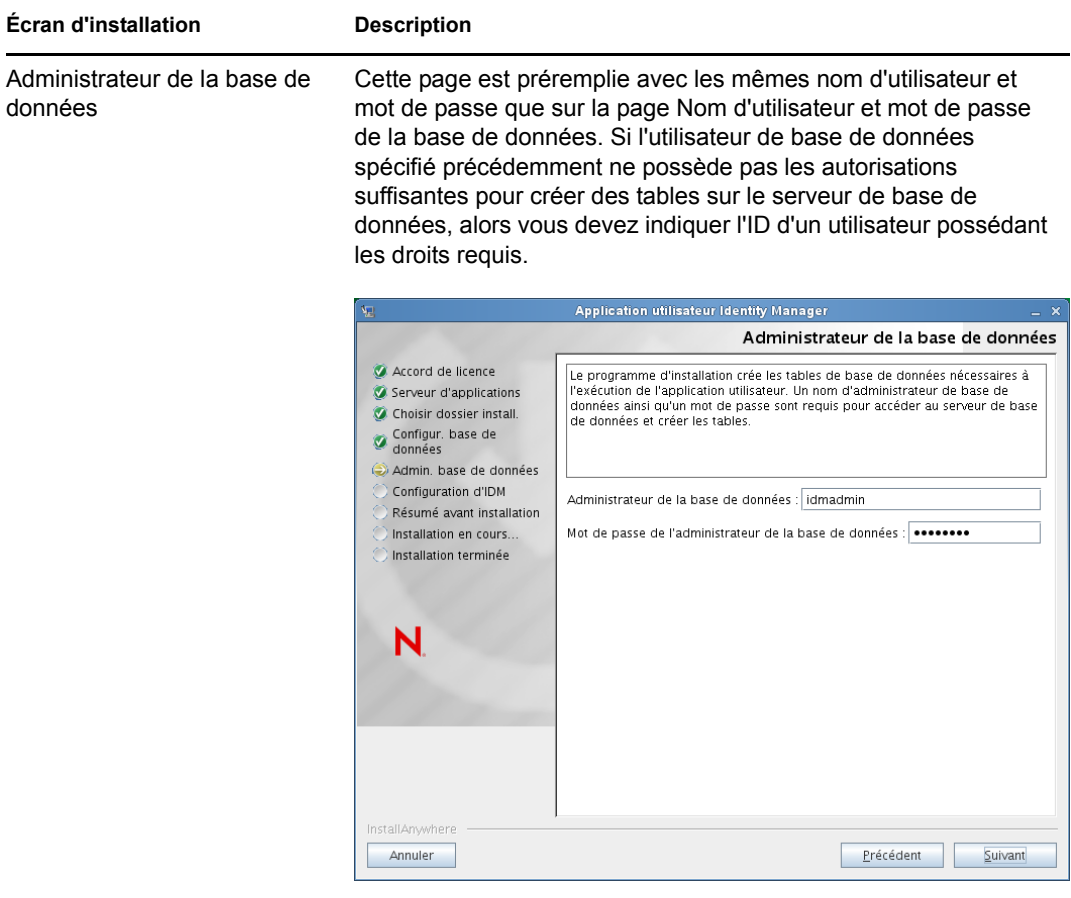

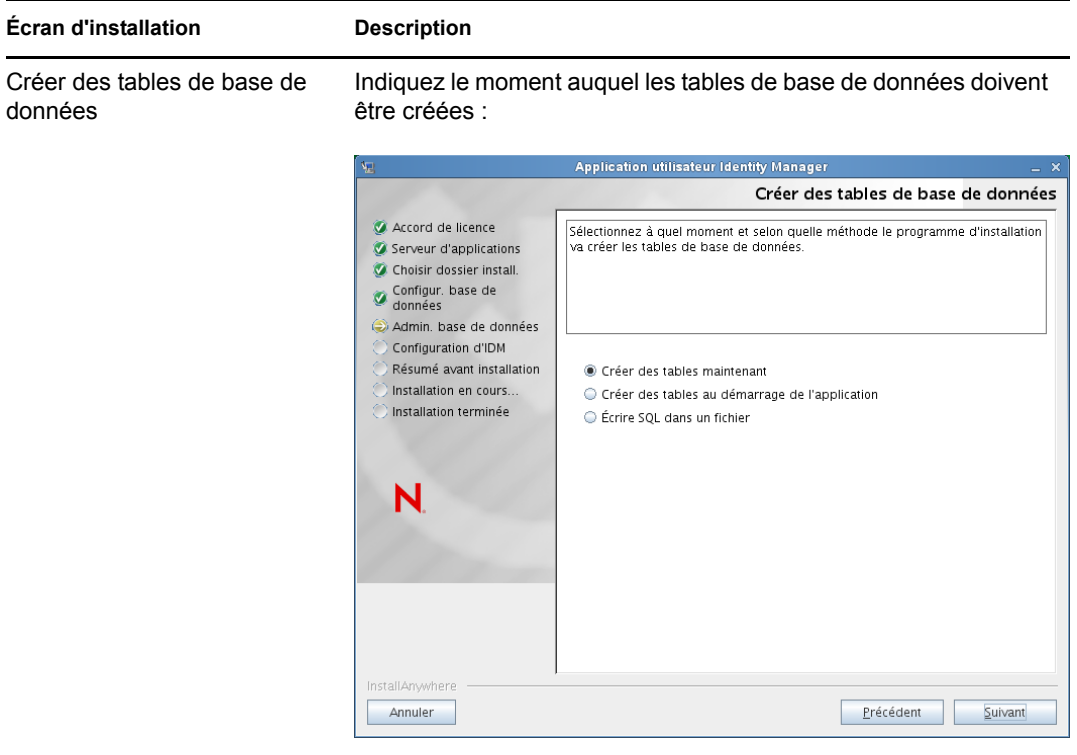

L'écran Créer des tables de base de données vous permet de créer les tables au moment de l'installation ou au démarrage de l'application. Vous pouvez également créer, lors de l'installation, un fichier de schéma que l'administrateur de la base de données utilisera ultérieurement pour créer les tables.

Si vous souhaitez générer un fichier de schéma, cochez la case *Écrire SQL dans un fichier* et indiquez un nom pour le fichier dans le champ *Fichier de sortie du schéma*.

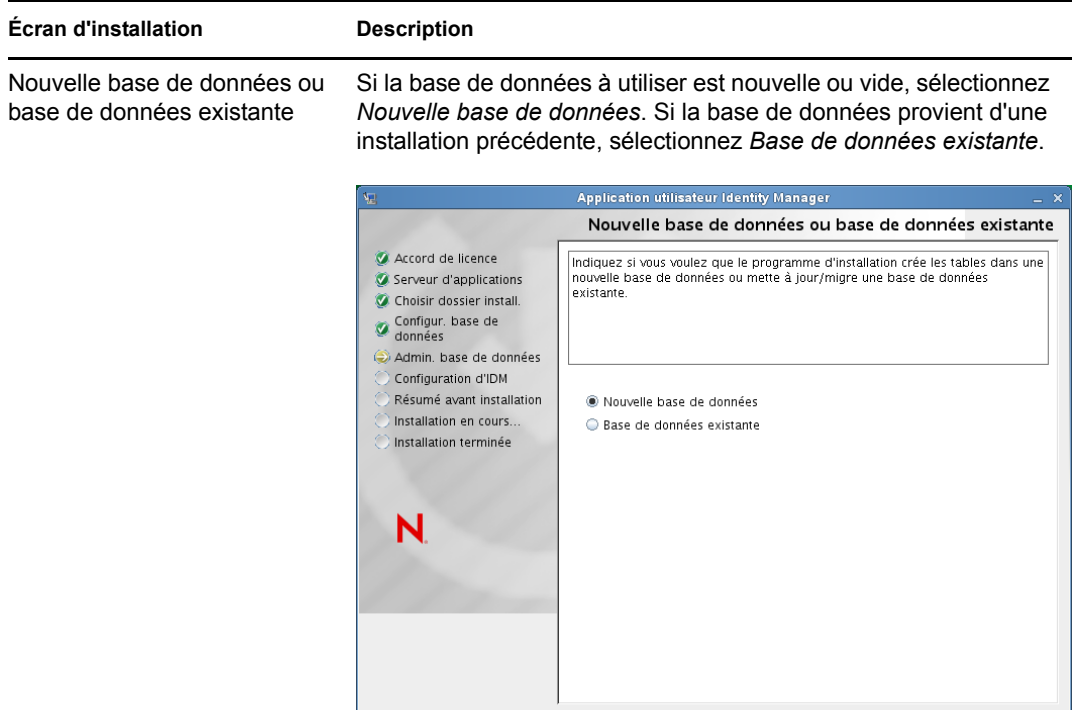

Annuler

Précédent Vuivant

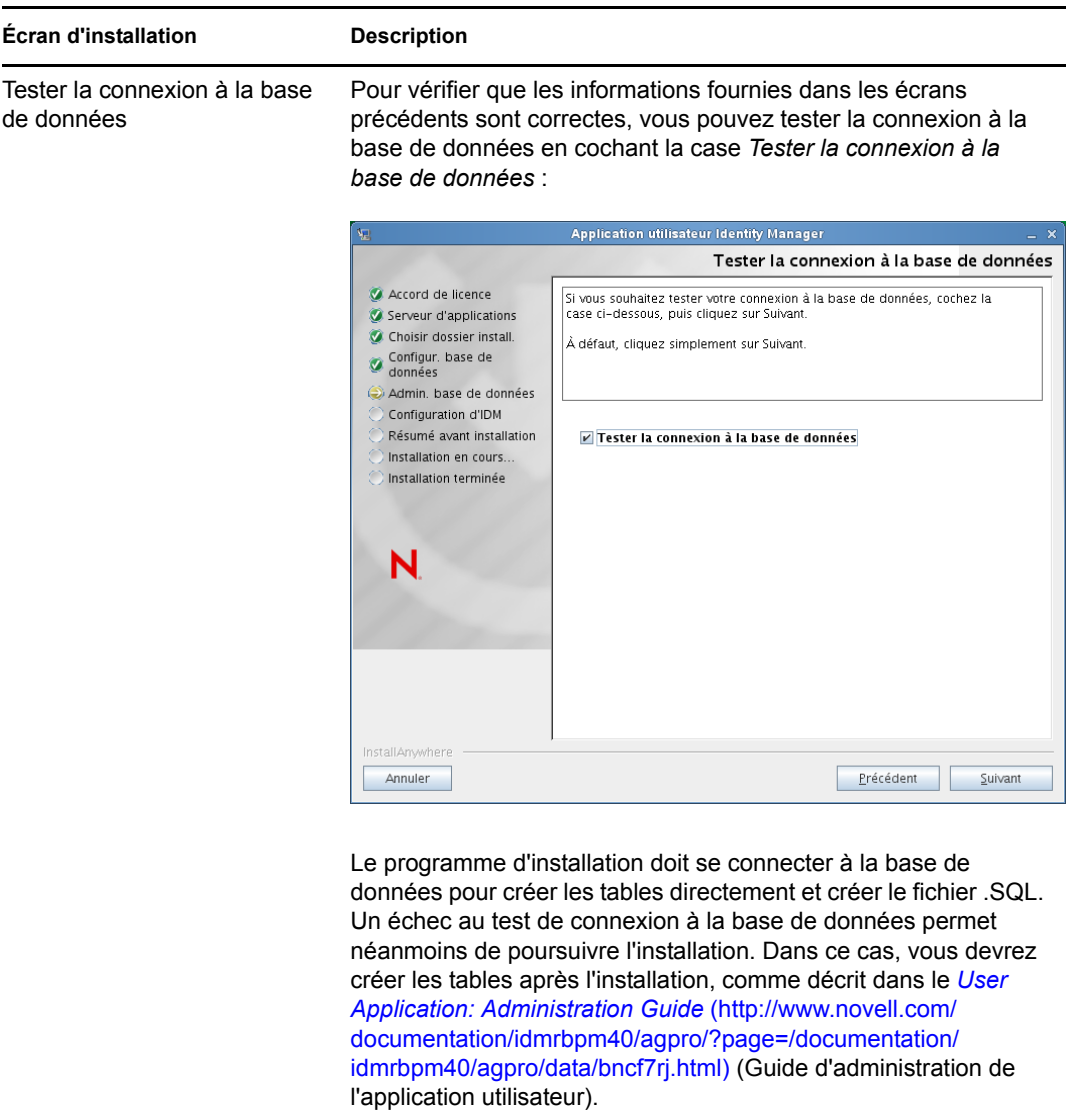

**4** Aidez-vous des informations suivantes pour configurer Java, l'installation sur JBoss et IDM ainsi que les paramètres d'audit et la sécurité.

#### **Écran d'installation Description** Installation de Java Indiquez le dossier d'installation racine de Java. L'écran Installation de Java fournit le chemin d'accès à Java à partir de votre variable d'environnement JAVA\_HOME et vous permet de le rectifier :

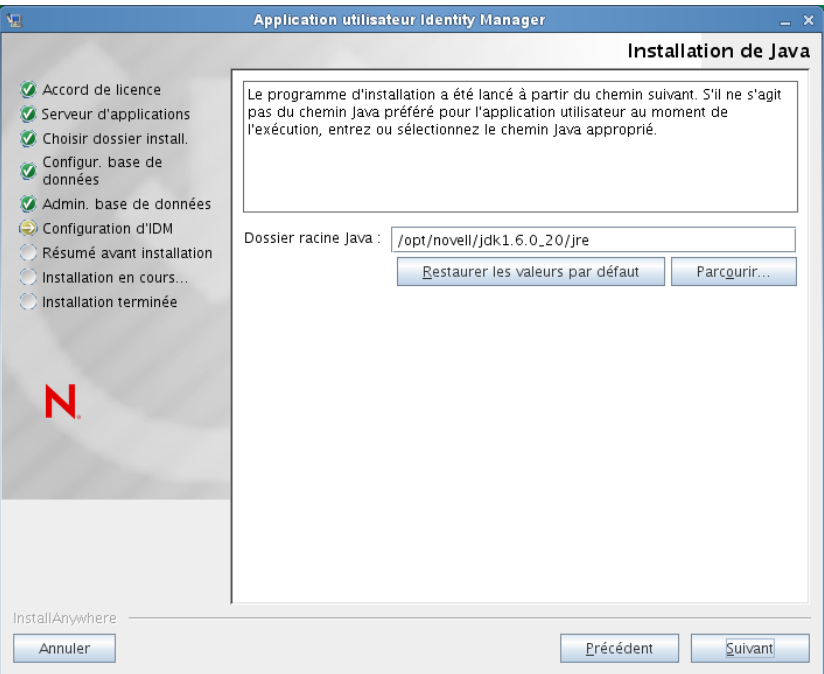

À ce stade, le programme d'installation vérifie également que la plate-forme Java sélectionnée est appropriée pour le serveur d'applications spécifié. En outre, il vérifie qu'il peut éditer le fichier cacerts du JRE indiqué.

Vous êtes ensuite invité à indiquer l'emplacement d'installation du serveur d'applications JBoss :

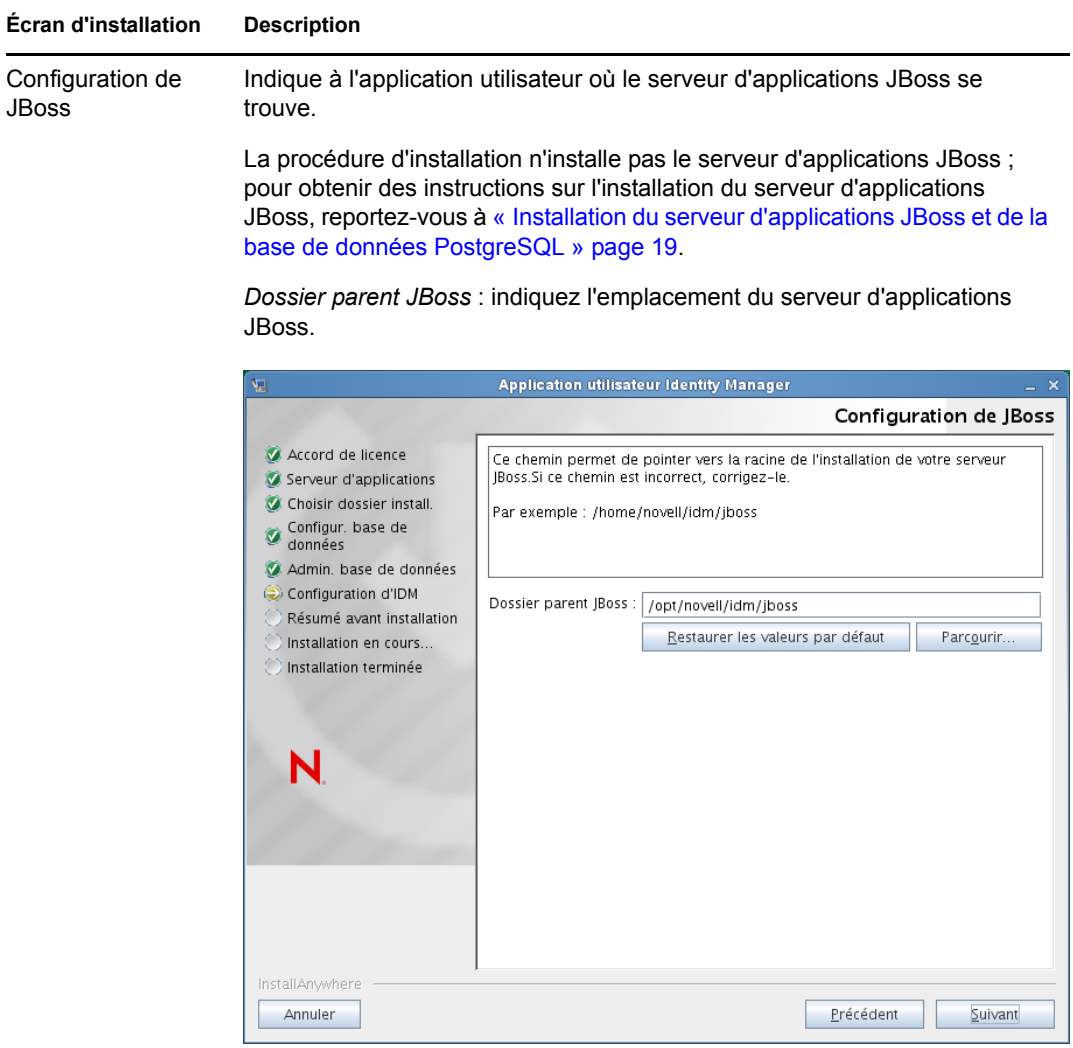

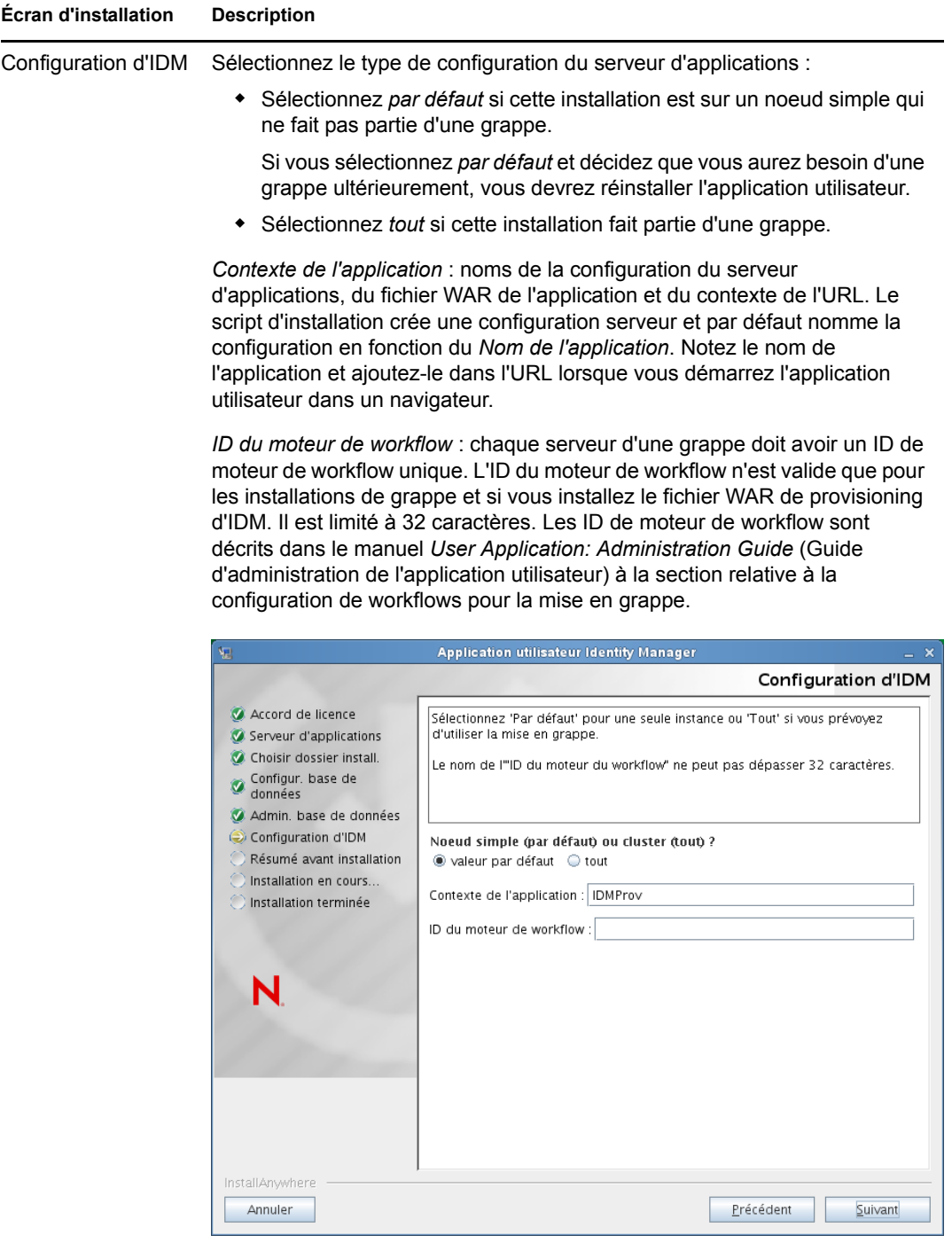
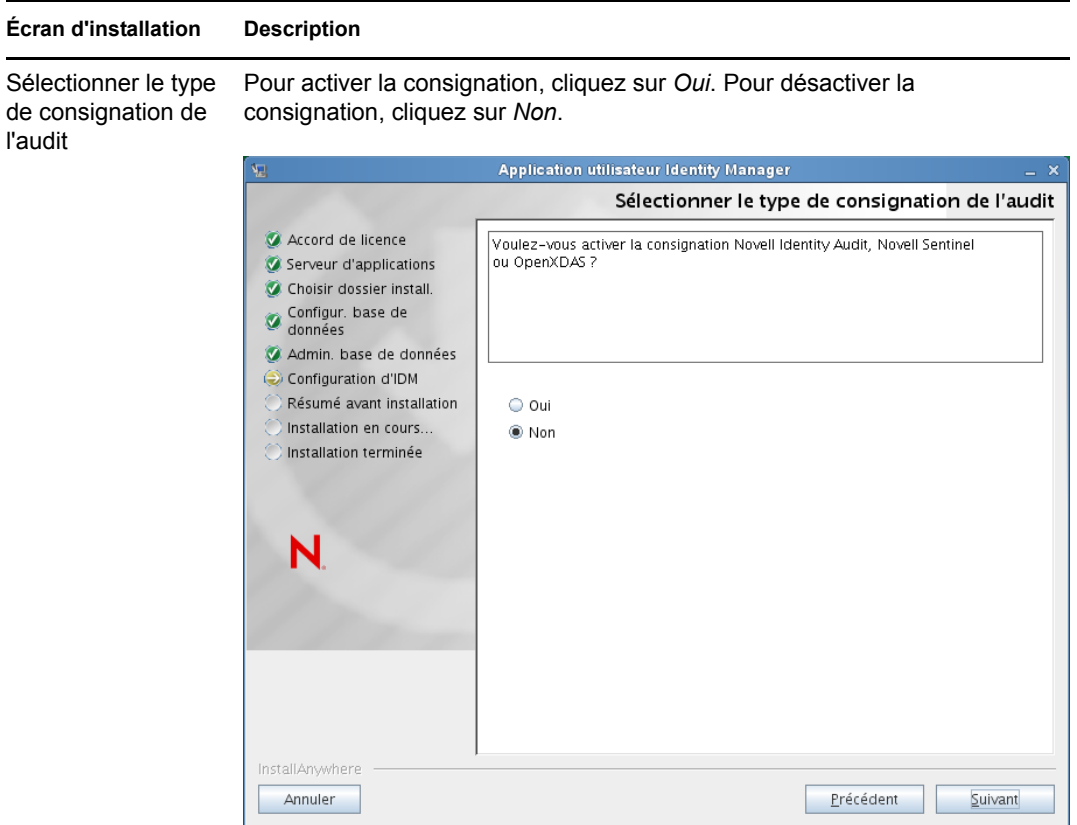

Le tableau de bord suivant vous invite à indiquer le type de consignation. Choisissez parmi les options suivantes :

- *Novell Identity Audit ou Novell Sentinel* : permet d'activer la consignation via un client Novell pour l'application utilisateur.
- *OpenXDAS* : les événements sont consignés sur votre serveur de consignation OpenXDAS.

Pour plus d'informations sur la configuration de la consignation , reportezvous au manuel *User Application: Administration Guide* (Guide d'administration de l'application utilisateur).

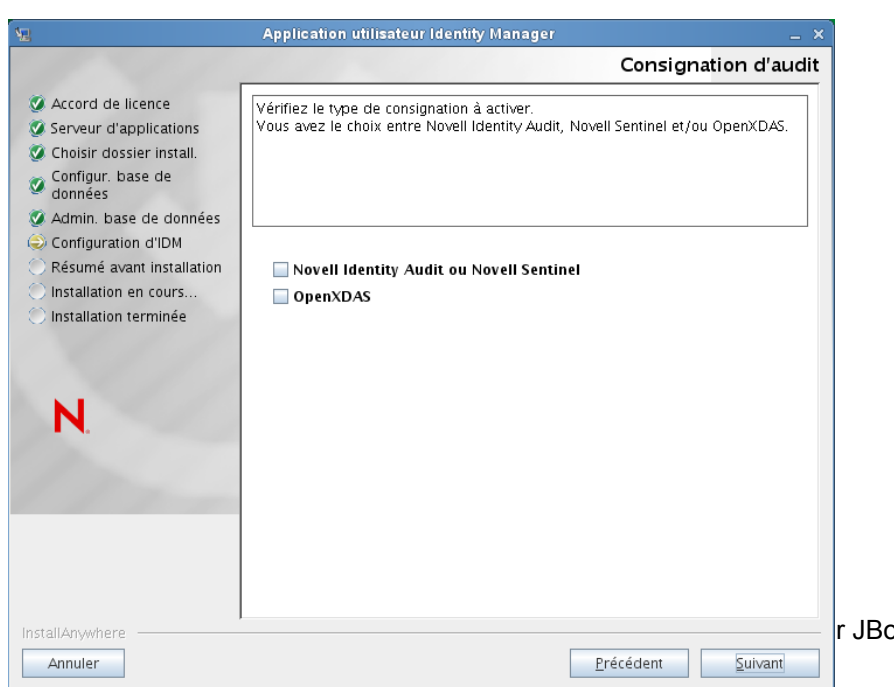

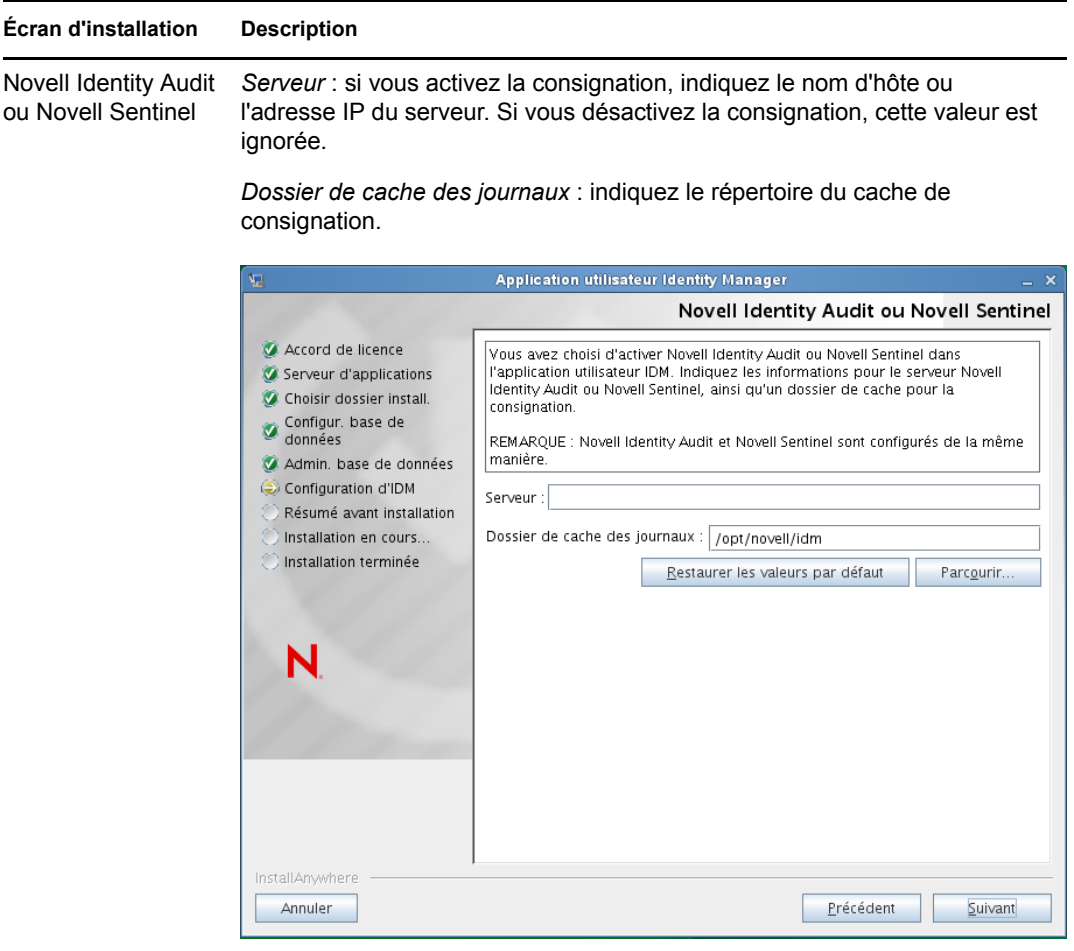

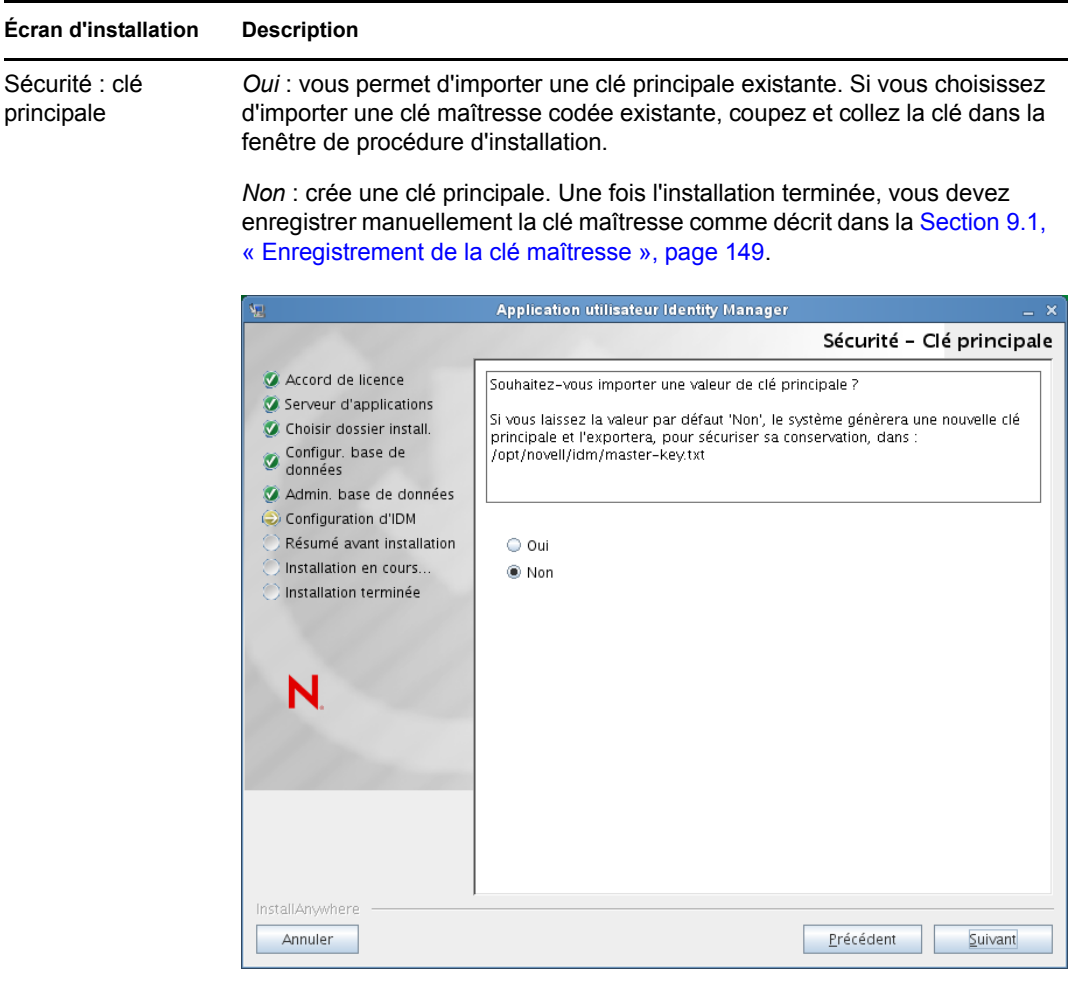

La procédure d'installation inscrit la clé maîtresse codée dans le fichier master-key.txt dans le répertoire d'installation.

Voici des raisons d'importer une clé principale existante :

- Vous déplacez votre installation d'un système provisoire à un système de production et vous souhaitez conserver l'accès à la base de données que vous avez utilisée avec le système provisoire.
- Vous avez installé l'application utilisateur sur le premier membre d'une grappe JBoss et vous l'installez maintenant sur de nouveaux membres de la grappe (qui requièrent la même clé maîtresse).
- En raison d'un disque défectueux, vous devez restaurer votre application utilisateur. Vous devez réinstaller l'application utilisateur et indiquer la même clé maîtresse codée que celle qu'utilisait l'installation précédente. Cela vous donne accès aux données codées stockées précédemment.
- **5** Si vous souhaitez configurer le module RBPM maintenant, sélectionnez *Configurer maintenant*, puis cliquez sur *Suivant*.

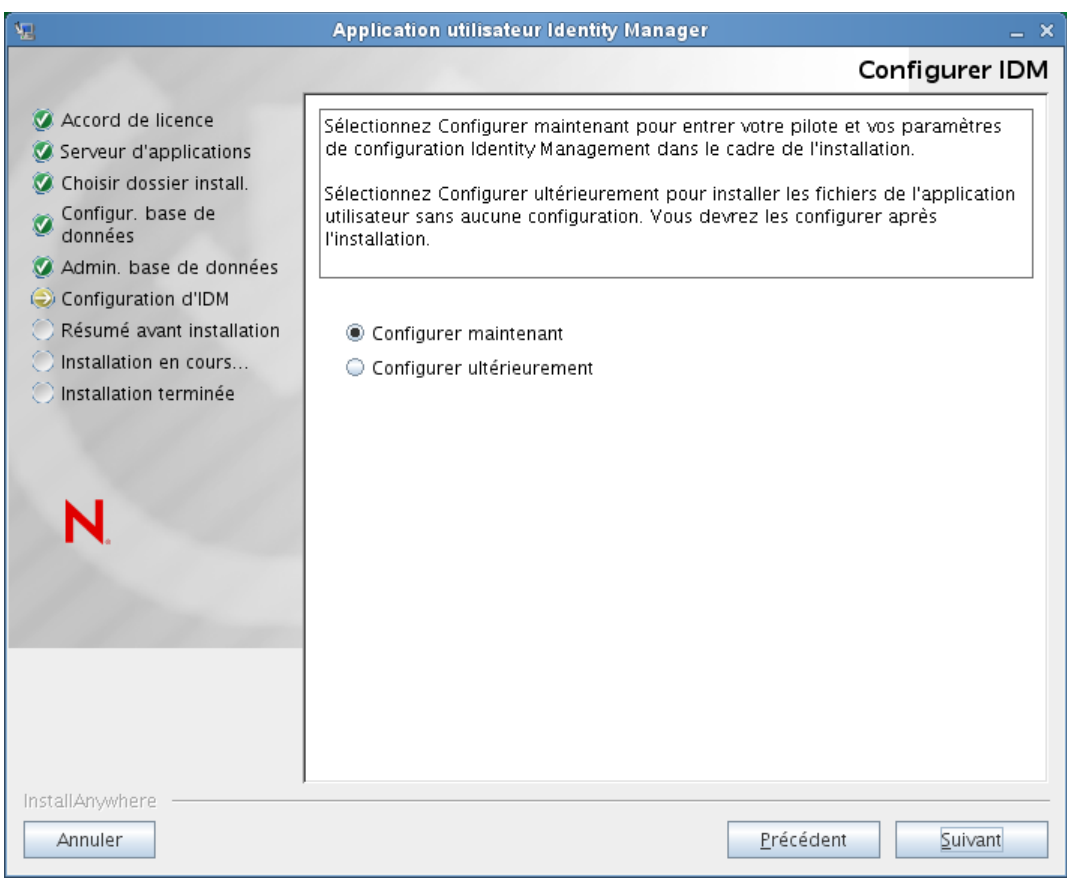

(Si le programme ne vous invite pas à saisir ces informations, vous n'avez peut-être pas suivi toutes les étapes définies à la [Section 2.5, « Installation du kit de développement Java »,](#page-31-0)  [page 32.](#page-31-0))

La vue par défaut du volet de configuration du module de provisioning basé sur les rôles contient les six champs suivants :

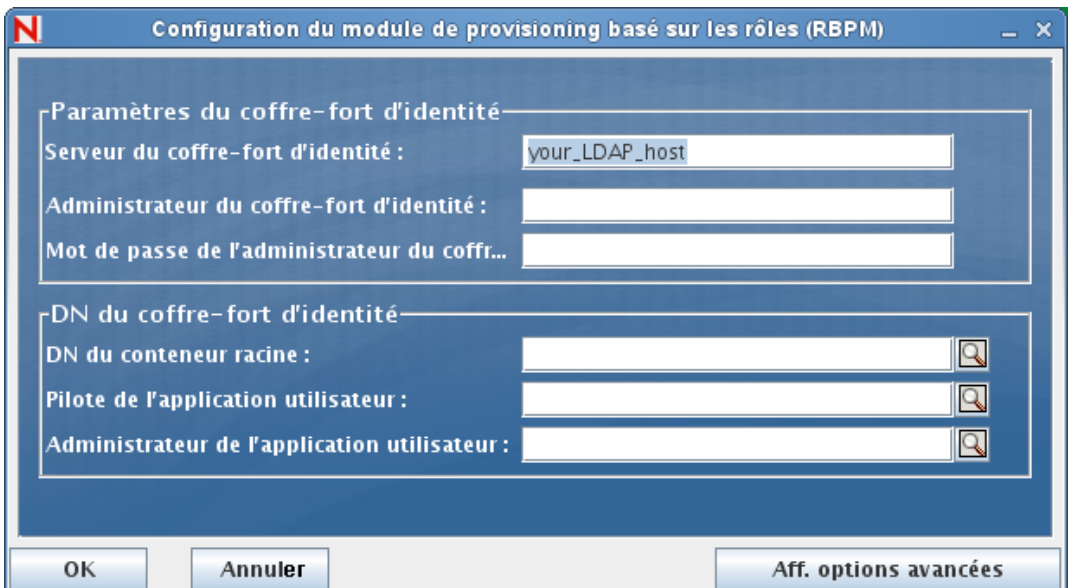

Le programme d'installation utilisera la valeur du champ DN du conteneur racine et l'appliquera aux valeurs suivantes :

- DN du conteneur de l'utilisateur
- DN du conteneur du groupe

Le programme d'installation utilisera la valeur du champ Administrateur de l'application utilisateur et l'appliquera aux valeurs suivantes :

- Administrateur du provisioning
- Administrateur de conformité
- Administrateur de rôles
- Administrateur de la sécurité
- Administrateur de ressources
- Administrateur de la configuration RBPM

Pour définir ces valeurs explicitement, vous pouvez cliquer sur le bouton *Aff. options avancées* et les modifier :

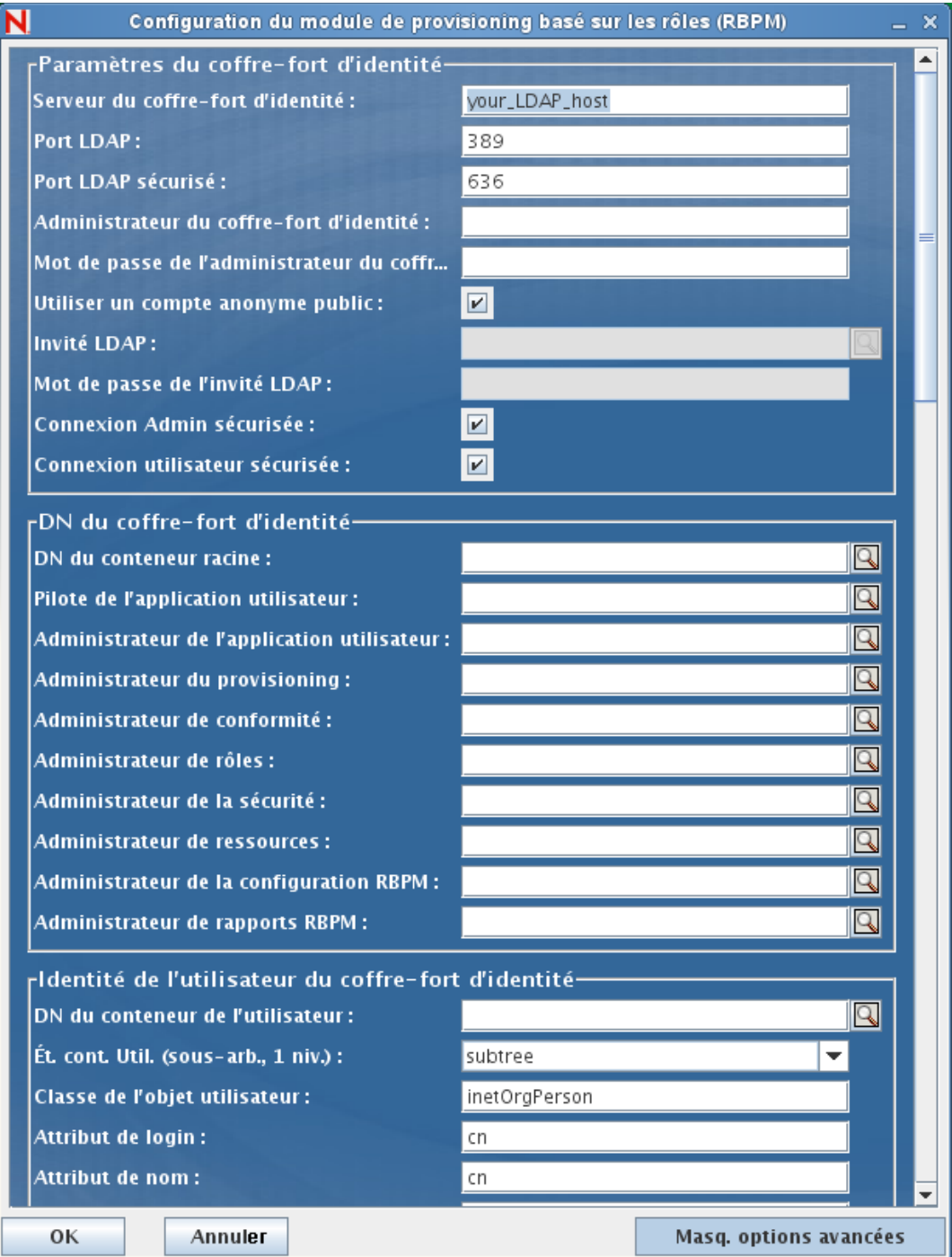

Le programme d'installation de l'application utilisateur permet de configurer les paramètres de configuration de l'application utilisateur. La plupart de ces paramètres sont également éditables avec configupdate.sh ou configupdate.bat après l'installation ; les exceptions sont notées dans les descriptions des paramètres.

Reportez-vous à l'[Annexe A, « Référence de configuration de l'application utilisateur IDM »,](#page-156-0)  [page 157](#page-156-0) pour obtenir une description des options.

**6** Les informations suivantes permettent de terminer l'installation.

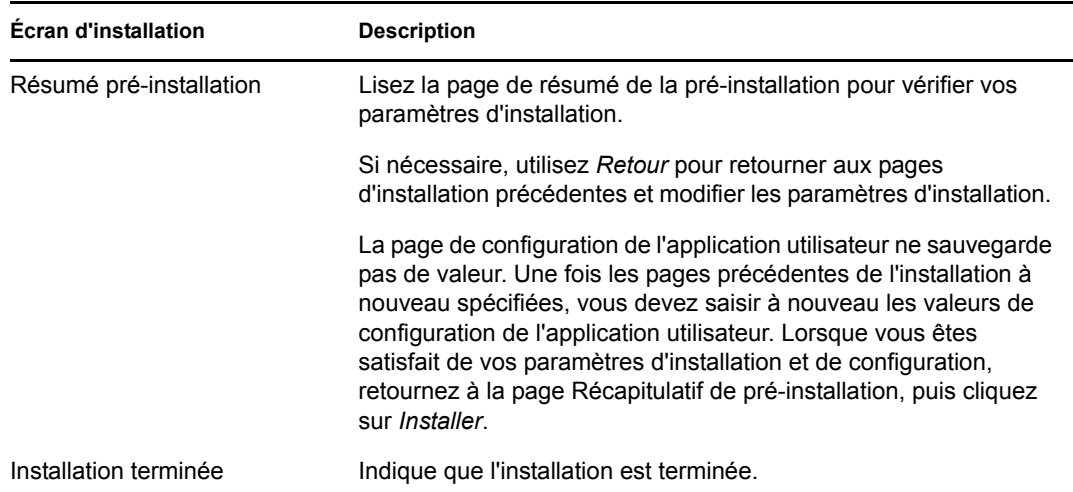

**Le programme d'installation crée l'utilisateur novlua.** Le programme d'installation crée un nouvel utilisateur dont le nom est novlua. Le script jboss\_init exécute JBoss sous l'identité de cet utilisateur et les autorisations définies dans les fichiers JBoss sont configurées pour ce dernier.

## **5.1.1 Affichage des fichiers journaux et d'installation**

Si votre installation s'est terminée sans erreur, passez à la section [Tester l'installation](#page-78-0). Si l'installation a émis des messages d'erreur ou d'avertissement, examinez les fichiers journaux pour déterminer les problèmes :

- Identity\_Manager\_User\_Application\_InstallLog.log contient les résultats des tâches d'installation de base.
- Novell-Custom-Install.log contient des informations sur la configuration de l'application utilisateur effectuée lors de l'installation.

## <span id="page-78-0"></span>**5.2 Tester l'installation**

- **1** Démarrez votre base de données. Reportez-vous à la documentation de votre base de données pour obtenir des directives.
- **2** Démarrez le serveur de l'application utilisateur (JBoss). Sur la ligne de commande, faites du répertoire d'installation votre répertoire de travail et exécutez le script suivant (fourni par l'installation de l'application utilisateur) :

```
/etc/init.d/jboss init start (Linux et Solaris)
```
start-jboss.bat (Windows)

Si vous n'utilisez pas X11 Window System, vous devez inclure le drapeau Djava.awt.headless=true dans le script de démarrage du serveur. Cet élément est nécessaire à l'exécution des rapports. Vous pouvez, par exemple, ajouter la ligne suivante à votre script :

```
JAVA OPTS="-Djava.awt.headless=true -server -Xms256M -Xmx256M-
XX:MaxPermSize=256m"
```
- **3** Démarrez le pilote d'application utilisateur. Cela active la communication vers le pilote de l'application utilisateur.
	- **3a** Loguez-vous à iManager.
	- **3b** Sur l'écran des Rôles et tâches dans la trame de navigation de gauche, sélectionnez *Présentation Identity Manager* sous *Identity Manager*.
	- **3c** Sur l'affichage du contenu, spécifiez l'ensemble de pilotes qui contient le pilote de l'application utilisateur, puis cliquez sur *Rechercher*. Un graphique s'affiche, indiquant l'ensemble de pilotes avec ses pilotes associés.
	- **3d** Cliquez sur l'icône rouge et blanche sur le pilote.
	- **3e** Sélectionnez *Démarrer le pilote*. Le statut du pilote change et passe au symbole du yin et du yang, indiquant que le pilote est démarré.

Le pilote, au démarrage, tente une « reconnaissance mutuelle » avec l'application utilisateur. Si votre serveur d'applications n'est pas en cours d'exécution ou si le WAR n'a pas été correctement déployé, le pilote renvoie une erreur.

**4** Pour lancer et se loguer à l'application utilisateur, utilisez votre navigateur Web pour aller sur l'URL suivante :

#### http://*nom\_hôte*:*port*/*nom\_application*

Dans cette URL, *nom\_hôte*:*port* correspond au nom d'hôte du serveur d'applications (par exemple, monserveur.domaine.com) et au port de votre serveur d'applications (par exemple, 8180, valeur par défaut sur JBoss). La valeur par défaut de *Nom\_application* est *IDMProv*. Vous avez spécifié le nom de l'application lors de l'installation lorsque vous avez fourni les informations de configuration du serveur d'applications.

La page de renvoi de l'application utilisateur Novell Identity Manager s'affiche.

**5** Dans le coin supérieur droit de cette page, cliquez sur *Login* pour vous loguer à l'application utilisateur.

Si la page de l'application utilisateur Identity Manager ne s'affiche pas dans votre navigateur à la suite de ces étapes, vérifiez l'absence de messages d'erreur sur la console du terminal et reportezvous à la [Section 9.9, « Dépannage », page 154.](#page-153-0)

# <sup>6</sup> **Installation de l'application utilisateur sur WebSphere**

Cette section décrit la procédure d'installation de l'application utilisateur pour le module de provisioning basé sur les rôles sur un serveur d'applications WebSphere à l'aide de l'interface graphique du programme d'installation.

- [Section 6.1, « Installation et configuration du fichier WAR de l'application utilisateur »,](#page-80-0)  [page 81](#page-80-0)
- [Section 6.2, « Configuration de l'environnement WebSphere », page 96](#page-95-0)
- [Section 6.3, « Déploiement du fichier WAR », page 110](#page-109-0)
- [Section 6.4, « Démarrage et accès à l'application utilisateur », page 111](#page-110-0)

Exécutez le programme d'installation en tant qu'utilisateur non-root.

**Migration de données.** Pour en savoir plus sur la migration, reportez-vous au manuel *[User](http://www.novell.com/documentation/idm40/index.html)  [Application: Migration Guide](http://www.novell.com/documentation/idm40/index.html)* (http://www.novell.com/documentation/idm40/index.html) (Guide de migration de l'application utilisateur).

## <span id="page-80-0"></span>**6.1 Installation et configuration du fichier WAR de l'application utilisateur**

**Remarque :** pour WebSphere 7.0, le programme d'installation requiert le JDK 1.6 d'IBM. Si vous utilisez une version différente, la procédure d'installation ne configurera pas correctement le fichier WAR de l'application utilisateur. L'installation semblera réussir, mais vous rencontrerez des erreurs lorsque vous tenterez de démarrer l'application utilisateur.

- **1** Accédez au répertoire contenant vos fichiers d'installation.
- **2** Vous devez appliquer les fichiers de stratégie non restreints au JDK IBM. Pour accéder à ces fichiers à partir IBM et savoir comment les appliquer, reportez-vous à la documentation de WebSphere. Appliquez ces fichiers à l'environnement JDK d'IBM avant de poursuivre l'installation. Le fichier JAR contenant les fichiers de stratégie non restreints doit être placé dans le dossier JAVA\_HOME\jre\lib\security.

En l'absence de ces fichiers, le message d'erreur « Taille de clé incorrecte » s'affiche. La cause première de ce problème est l'absence de fichiers de stratégie non restreints. Veillez dès lors à utiliser le JDK d'IBM approprié.

**3** Lancez le programme d'installation à partir de l'environnement Java d'IBM, comme décrit ciaprès :

#### **Linux ou Solaris**

\$ /opt/WS/IBM/WebSphere/AppServer/java/bin/java -jar IdmUserApp.jar

#### **Windows**

C:\WS\IBM\WebSphere\AppServer\java\bin\java -jar IdmUserApp.jar

Lors du lancement du programme d'installation, vous êtes invité à choisir une langue :

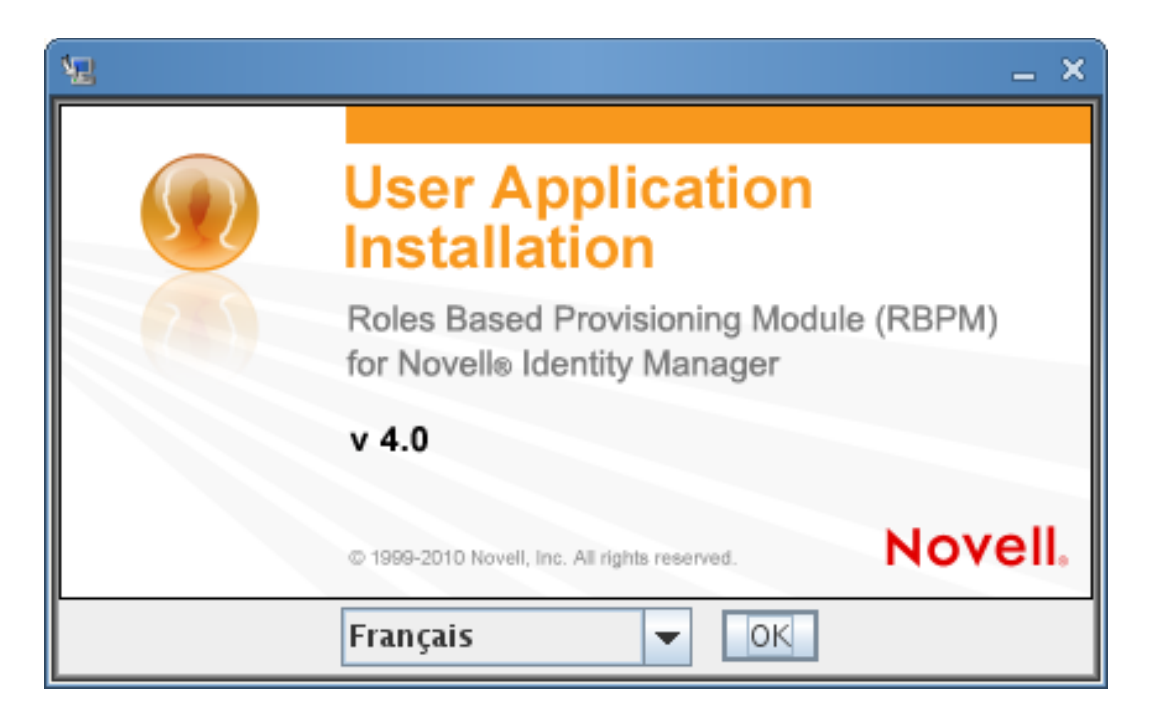

**4** Utilisez les informations suivantes pour sélectionner la langue, confirmer l'accord de licence et choisir la plate-forme du serveur d'applications :

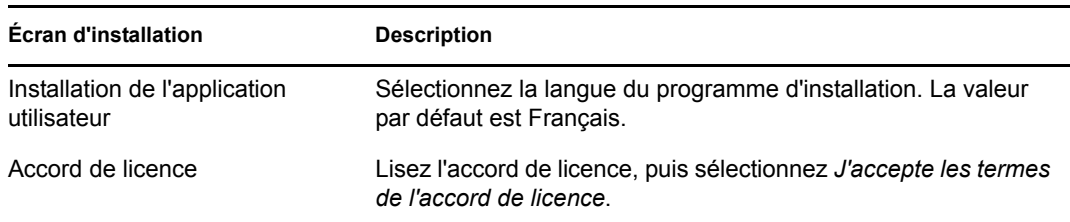

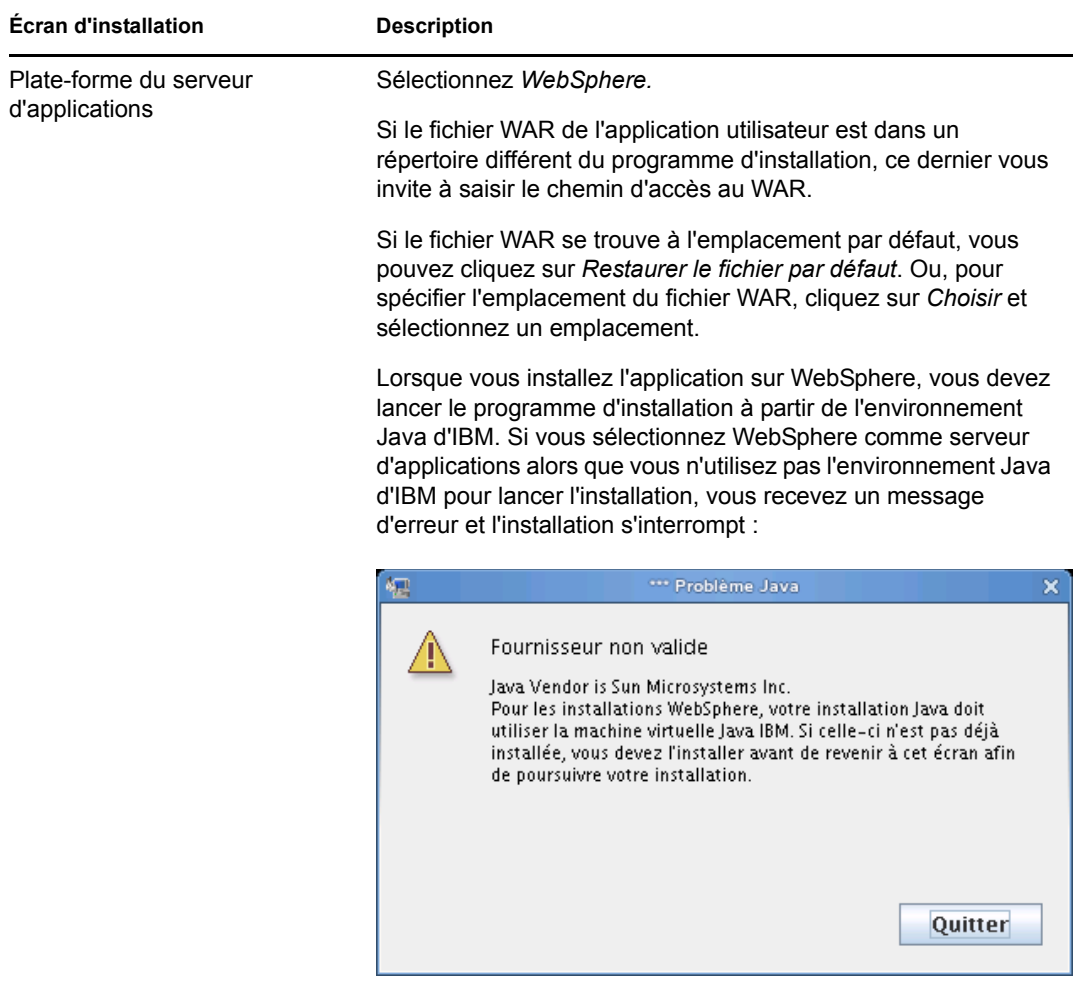

**5** Aidez-vous des informations suivantes pour sélectionner le type d'installation, choisir un dossier d'installation et configurer la base de données :

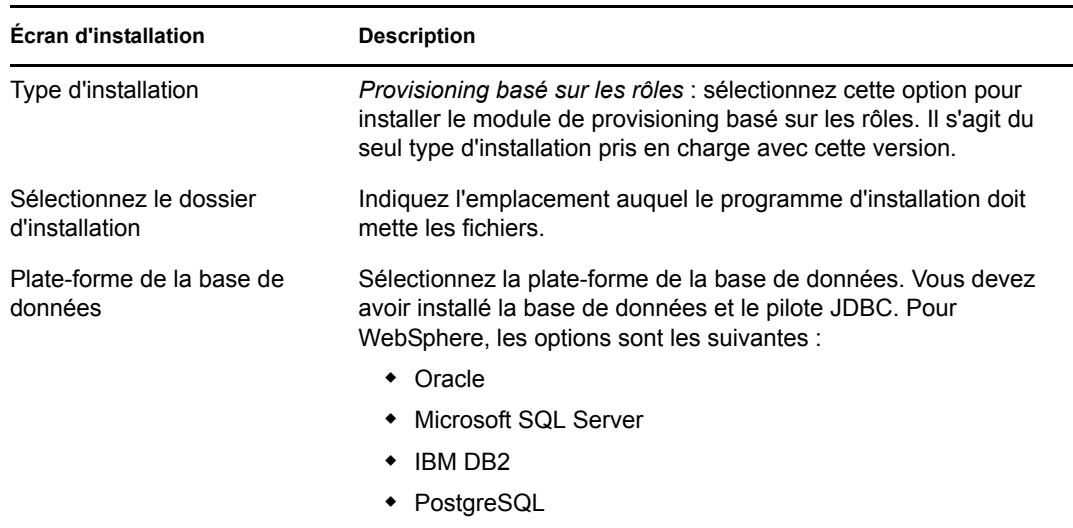

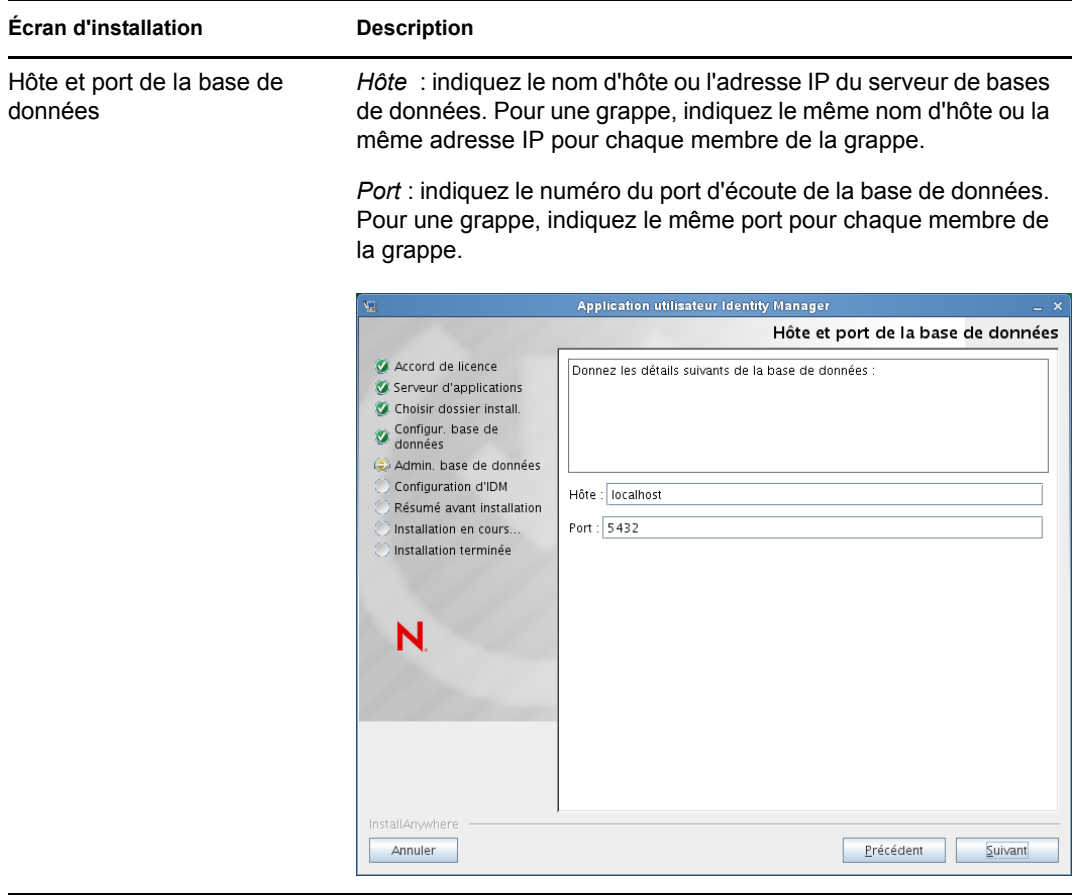

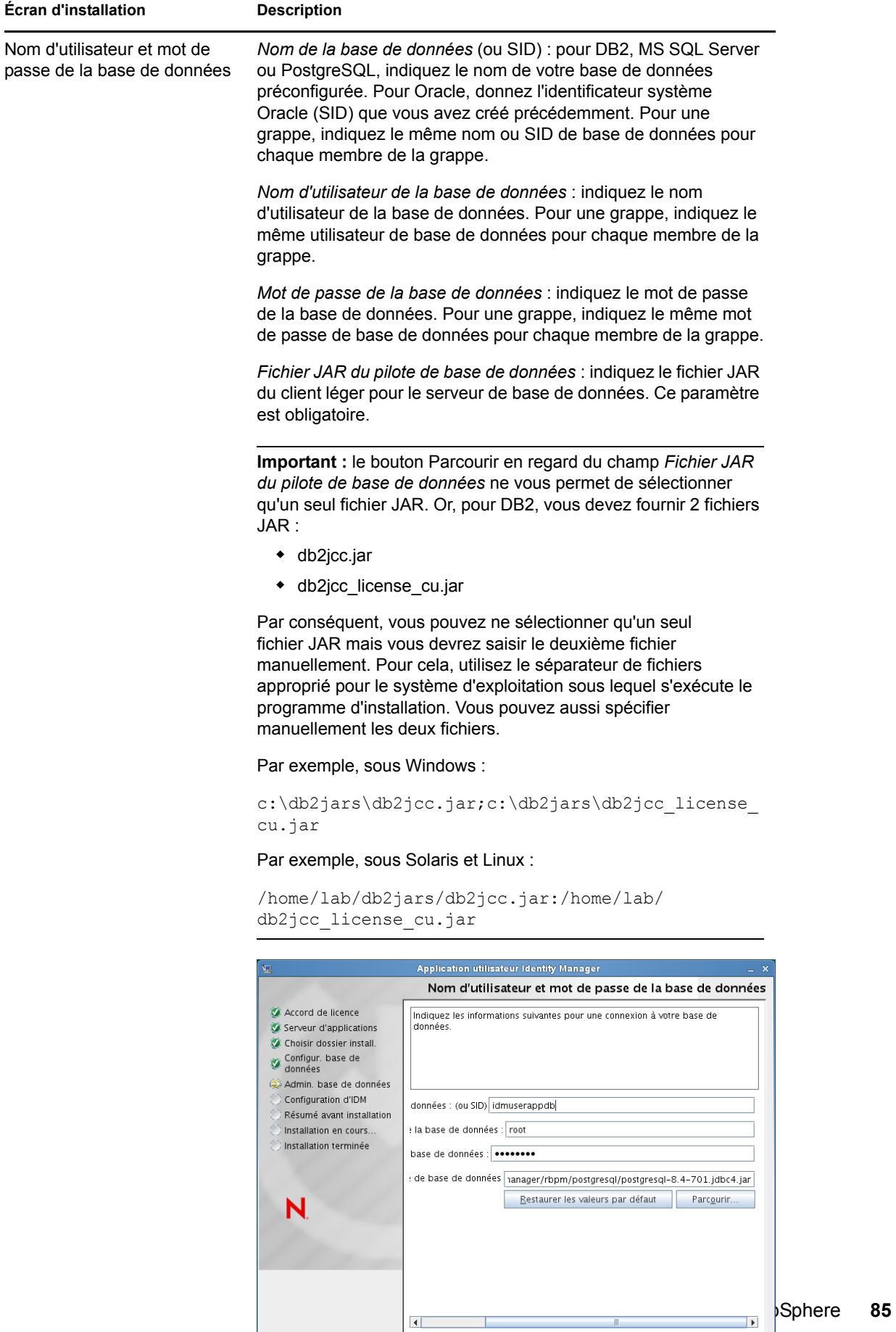

InstallAnywhere

Annuler

Précédent Suivant

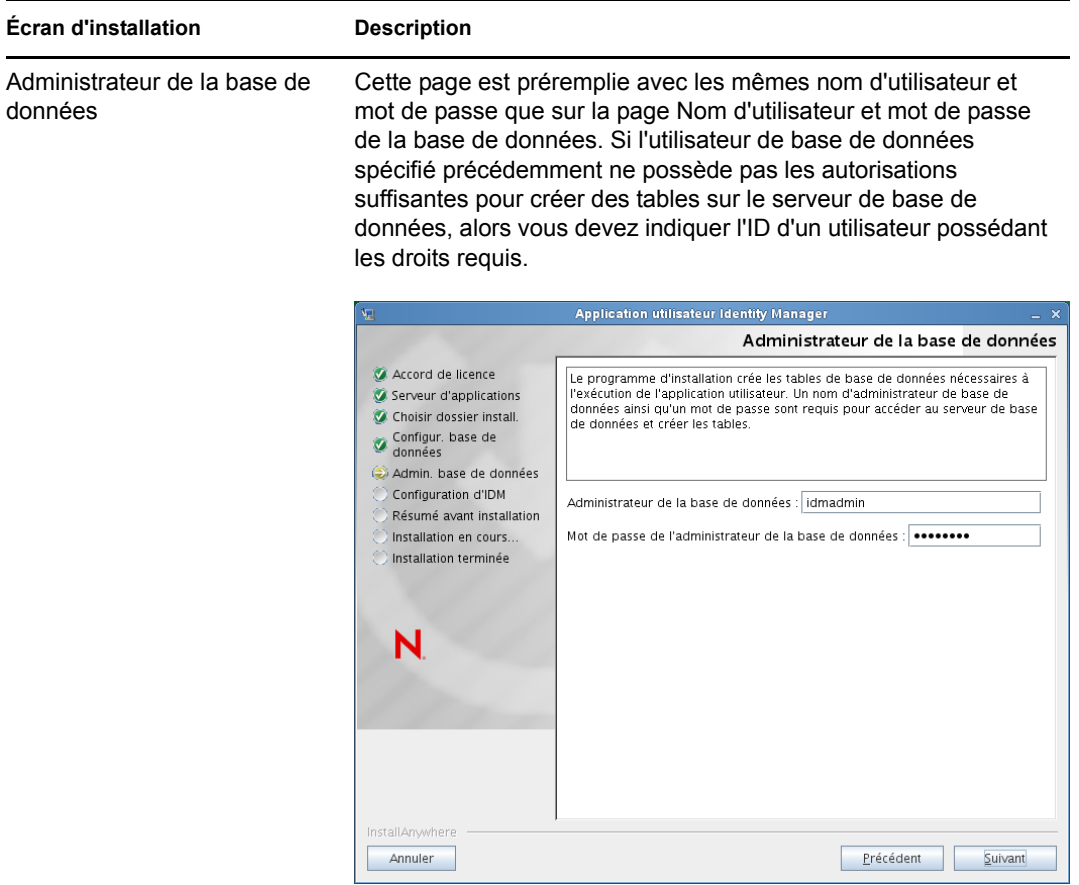

#### Créer des tables de base de données

Indiquez le moment auquel les tables de base de données doivent être créées :

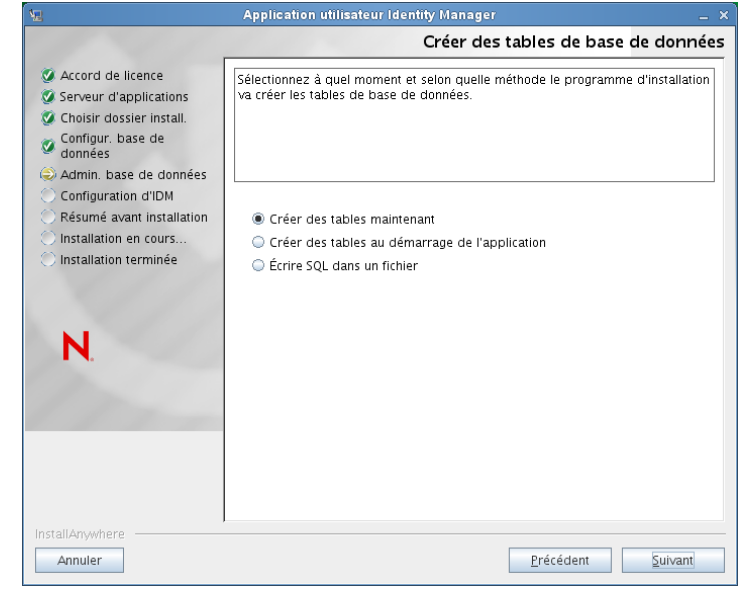

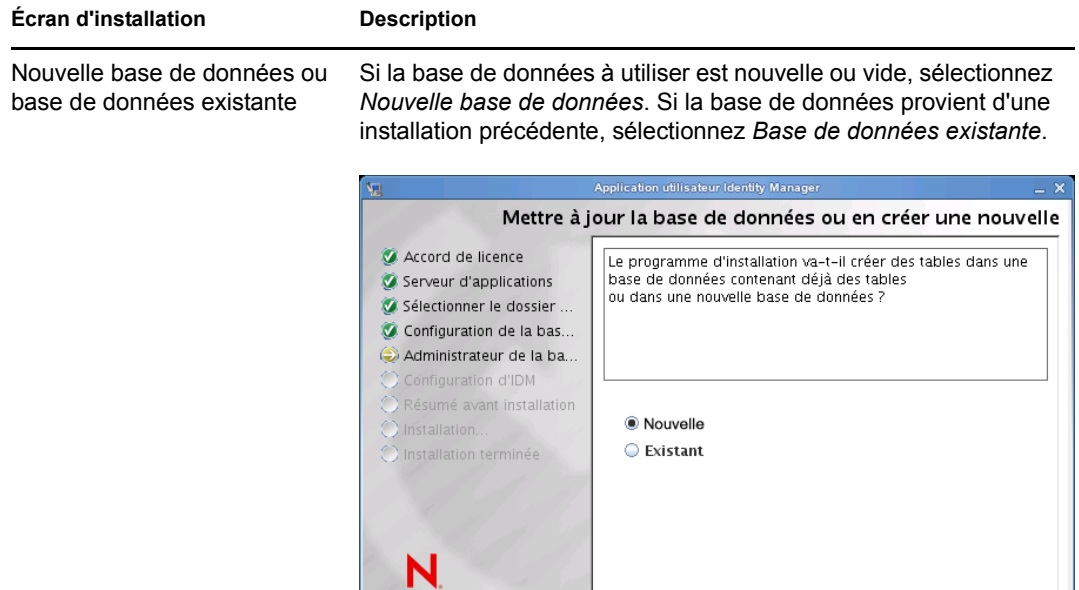

 $\underline{\mathbb{A}}$ nnuler

 $Précédent$ </u>

Suivant

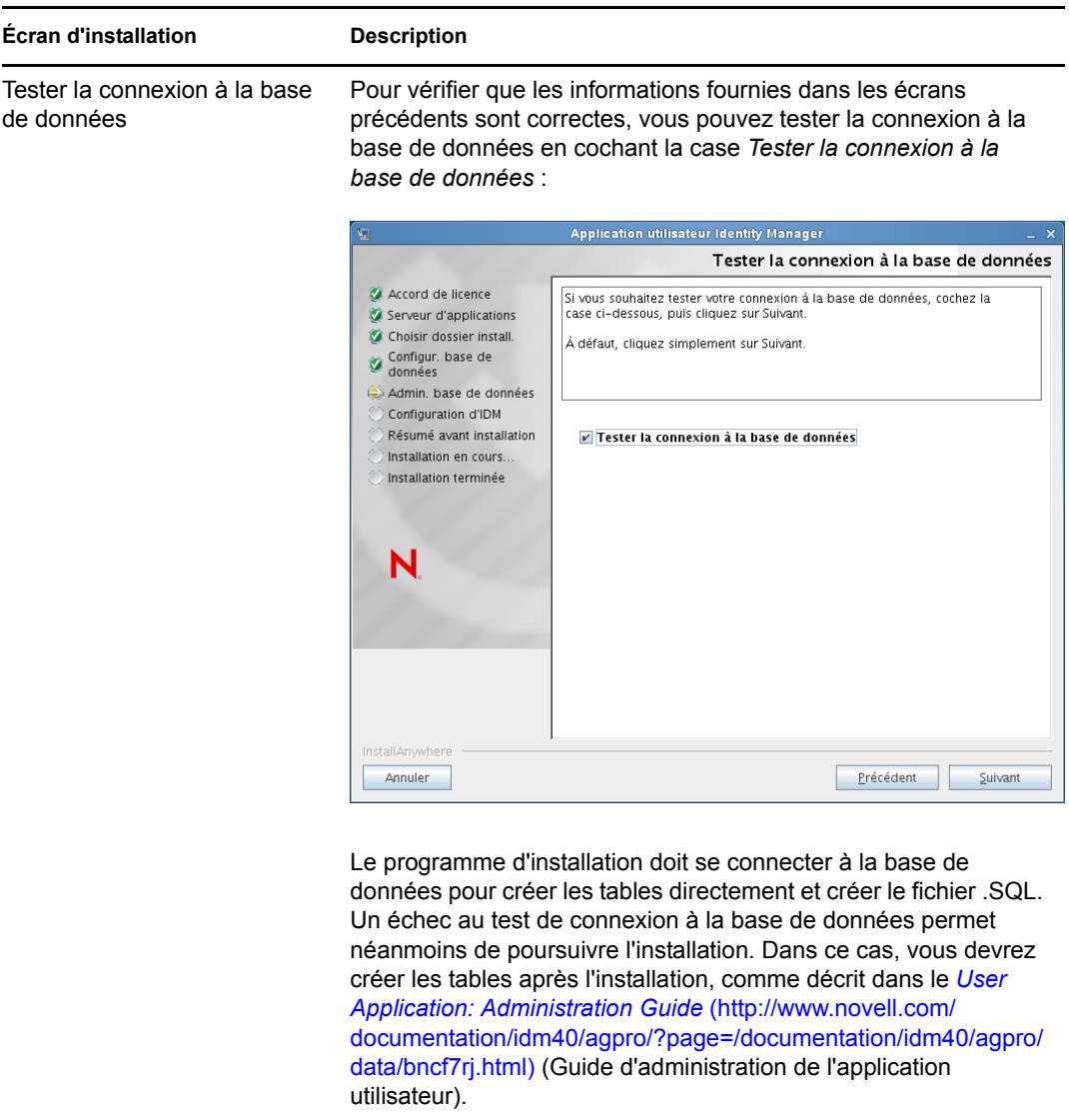

**6** Aidez-vous des informations suivantes pour configurer Java et IDM ainsi que les paramètres d'audit et la sécurité.

## **Écran d'installation Description** Installation de Java Indiquez le dossier d'installation racine de Java. L'écran Installation de Java fournit le chemin d'accès à Java à partir de votre variable d'environnement JAVA\_HOME et vous permet de le rectifier :

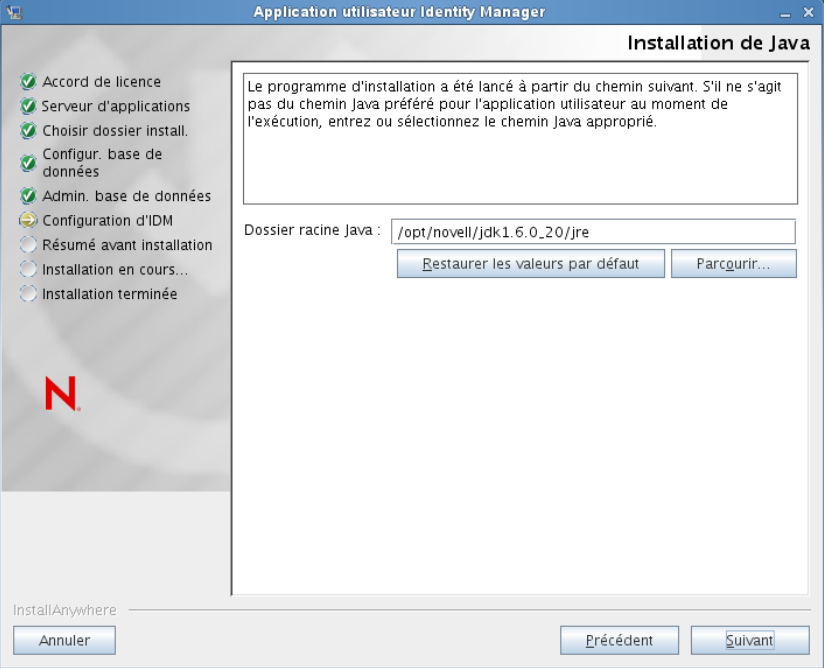

À ce stade, le programme d'installation vérifie également que la plate-forme Java sélectionnée est appropriée pour le serveur d'applications spécifié. En outre, il vérifie qu'il peut éditer le fichier cacerts du JRE indiqué.

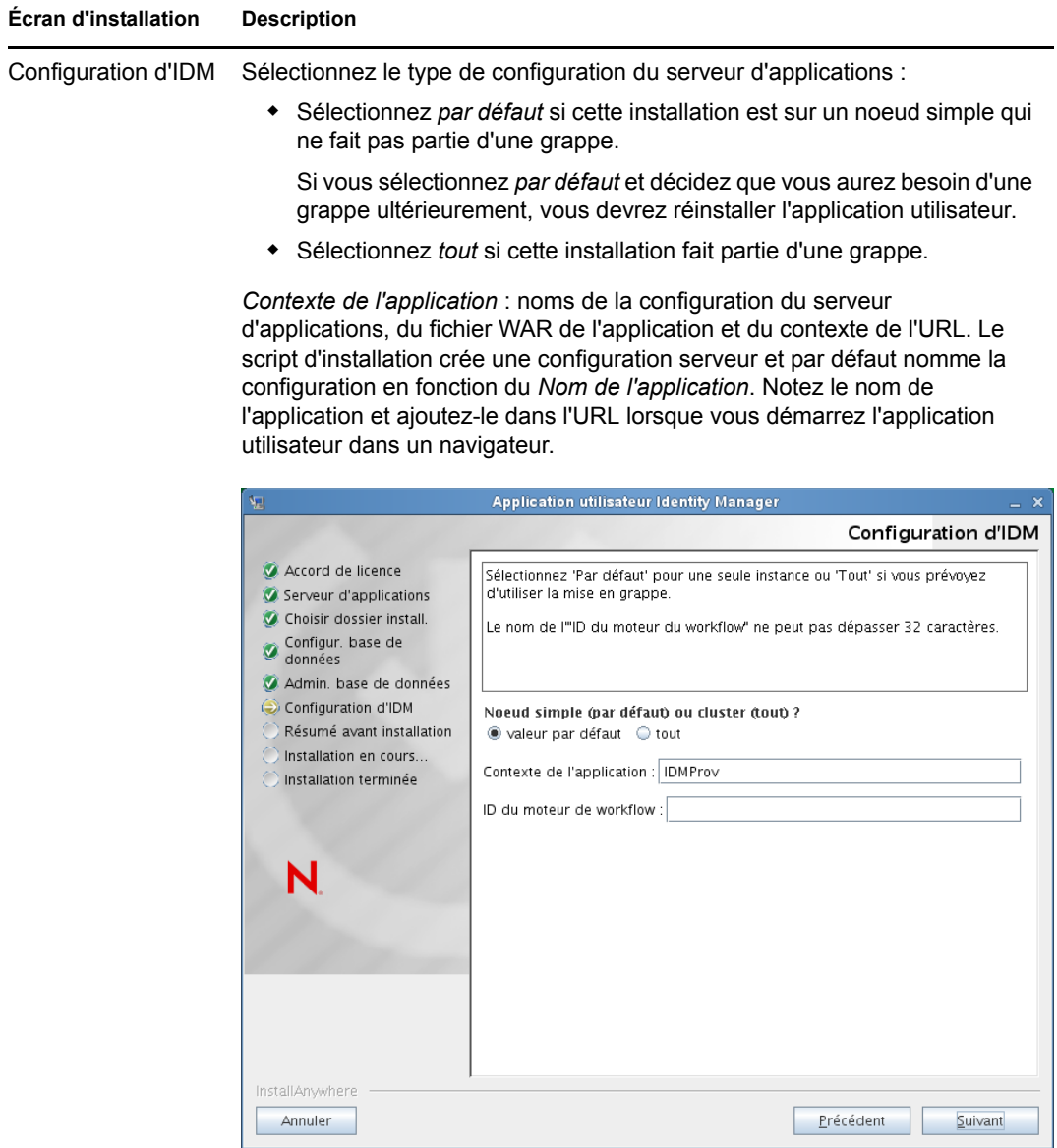

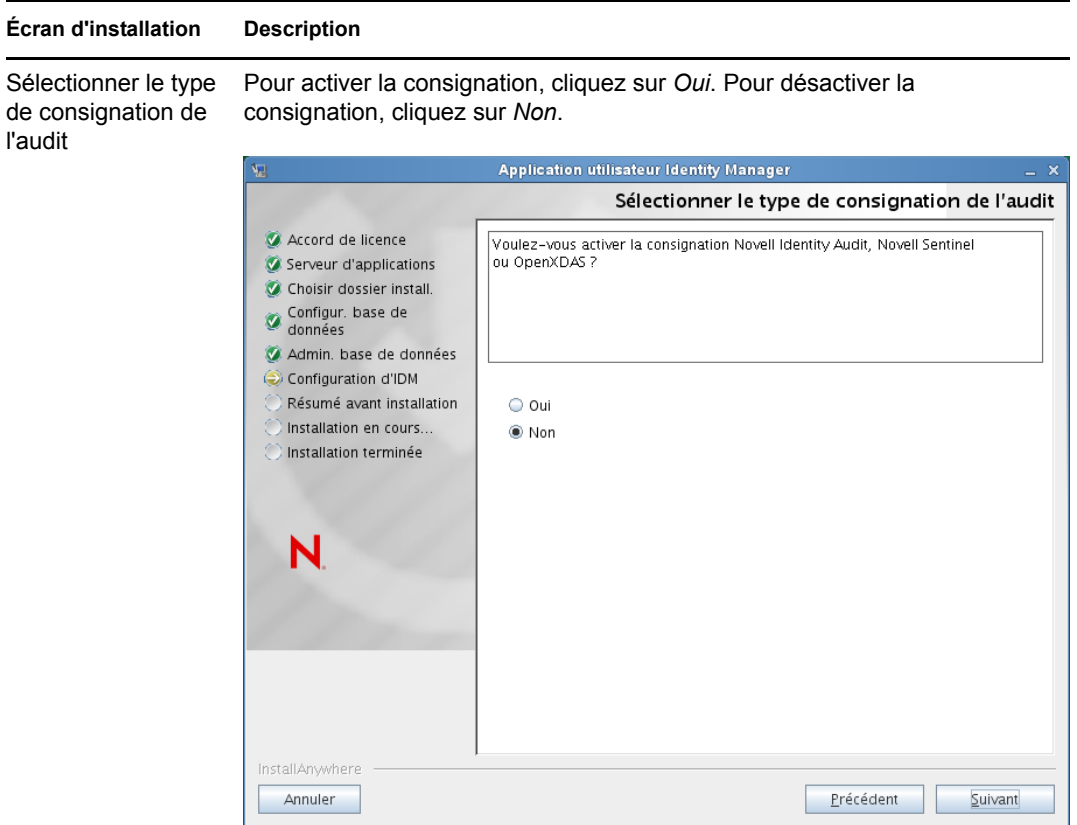

Le tableau de bord suivant vous invite à indiquer le type de consignation. Choisissez parmi les options suivantes :

- *Novell Identity Audit ou Novell Sentinel* : permet d'activer la consignation via un client Novell pour l'application utilisateur.
- *OpenXDAS* : les événements sont consignés sur votre serveur de consignation OpenXDAS.

Pour plus d'informations sur la configuration de la consignation , reportezvous au manuel *User Application: Administration Guide* (Guide d'administration de l'application utilisateur).

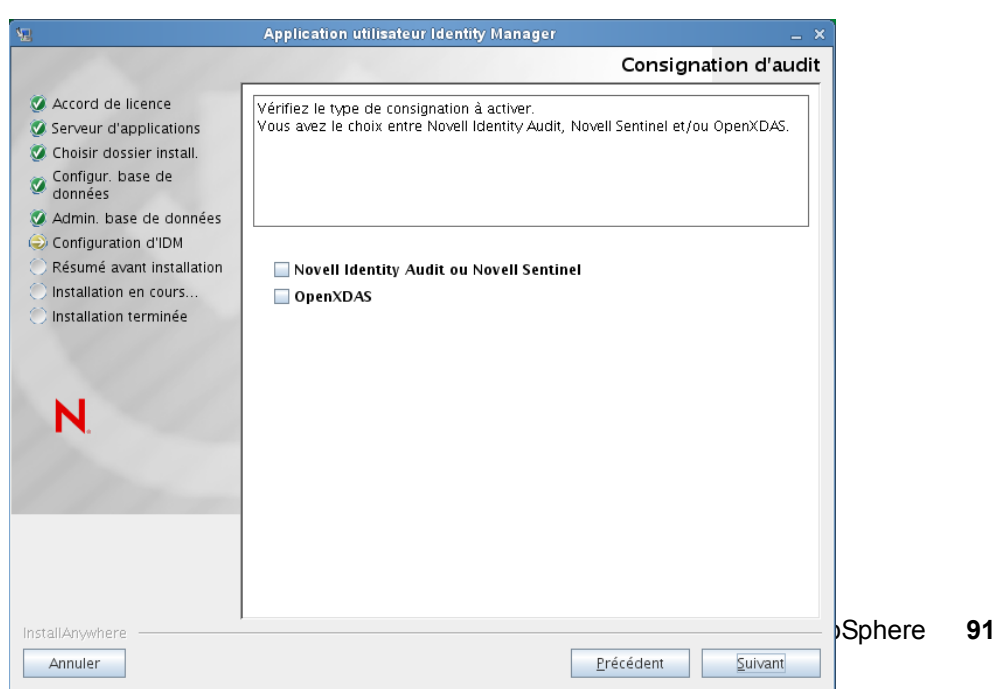

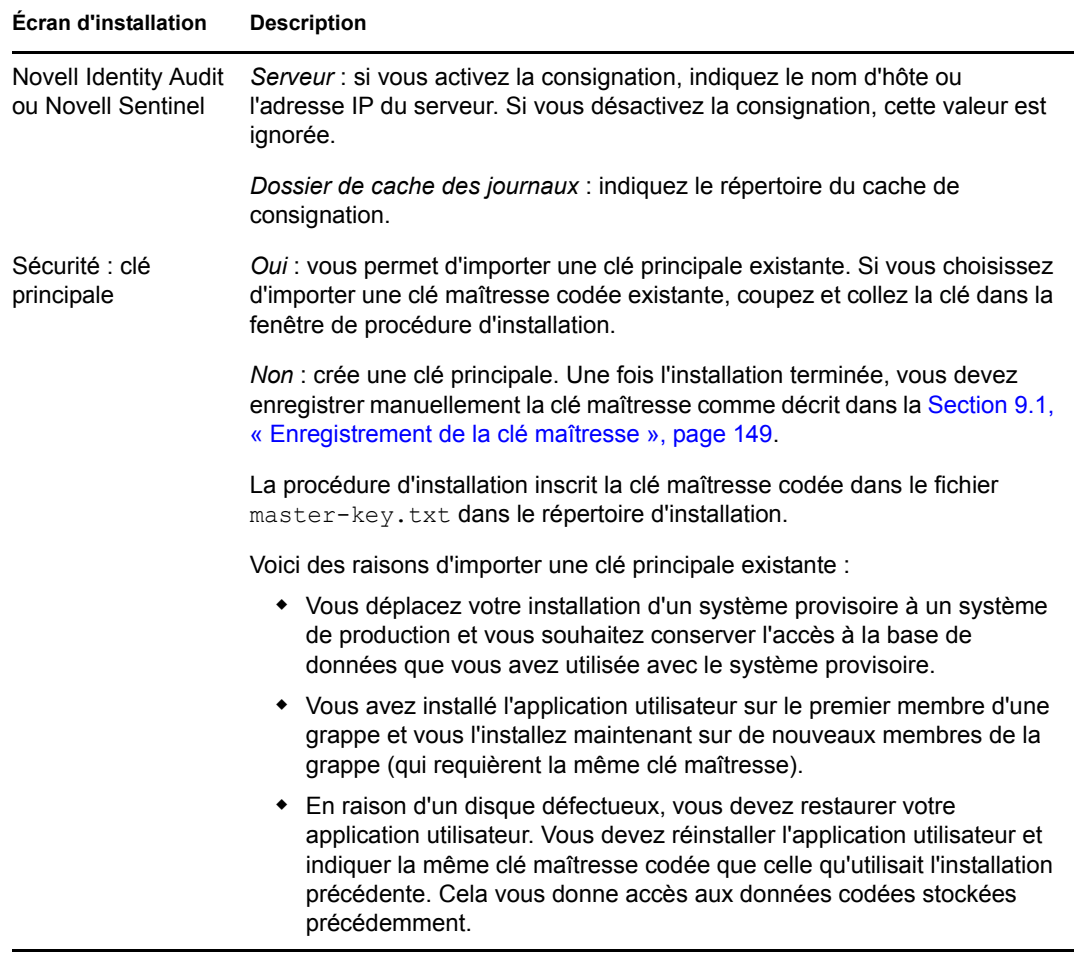

**7** Si vous souhaitez configurer le module RBPM maintenant, sélectionnez *Configurer maintenant*, puis cliquez sur *Suivant*.

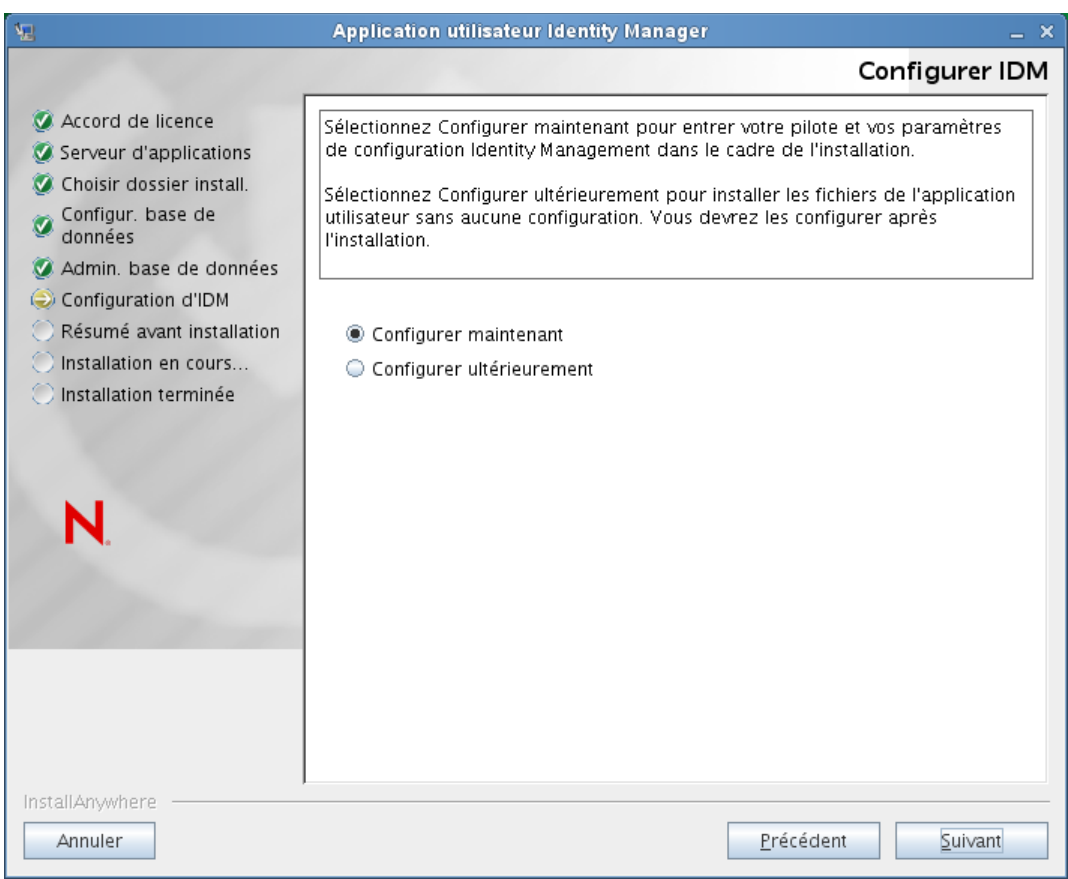

(Si le programme ne vous invite pas à saisir ces informations, vous n'avez peut-être pas suivi toutes les étapes définies à la [Section 2.5, « Installation du kit de développement Java »,](#page-31-0)  [page 32.](#page-31-0))

La vue par défaut du volet de configuration du module de provisioning basé sur les rôles contient les six champs suivants :

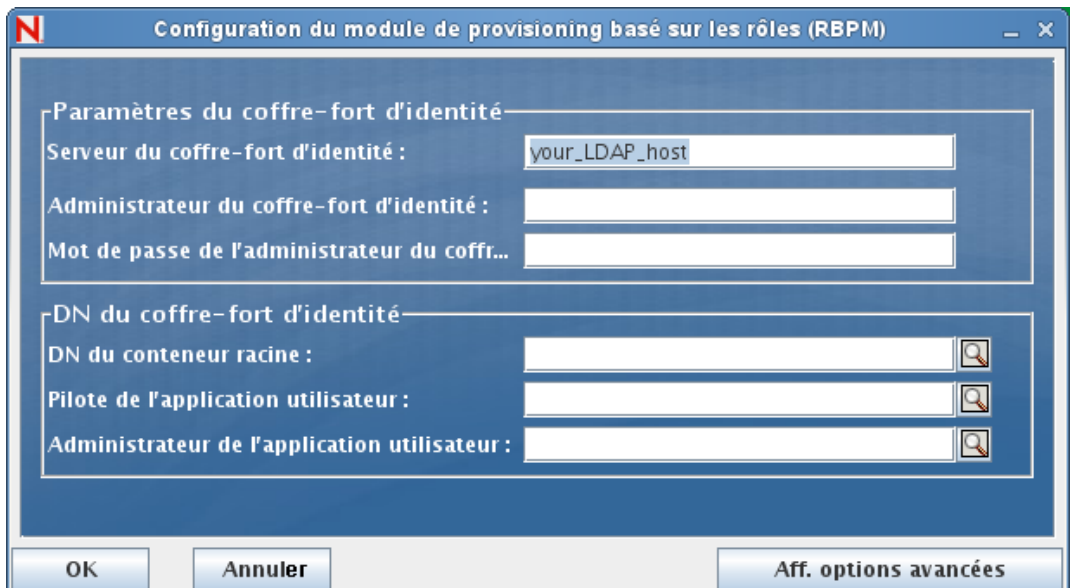

Le programme d'installation utilisera la valeur du champ DN du conteneur racine et l'appliquera aux valeurs suivantes :

- DN du conteneur de l'utilisateur
- DN du conteneur du groupe

Le programme d'installation utilisera la valeur du champ Administrateur de l'application utilisateur et l'appliquera aux valeurs suivantes :

- Administrateur du provisioning
- Administrateur de conformité
- Administrateur de rôles
- Administrateur de la sécurité
- Administrateur de ressources
- Administrateur de la configuration RBPM

Pour définir ces valeurs explicitement, vous pouvez cliquer sur le bouton *Aff. options avancées* et les modifier :

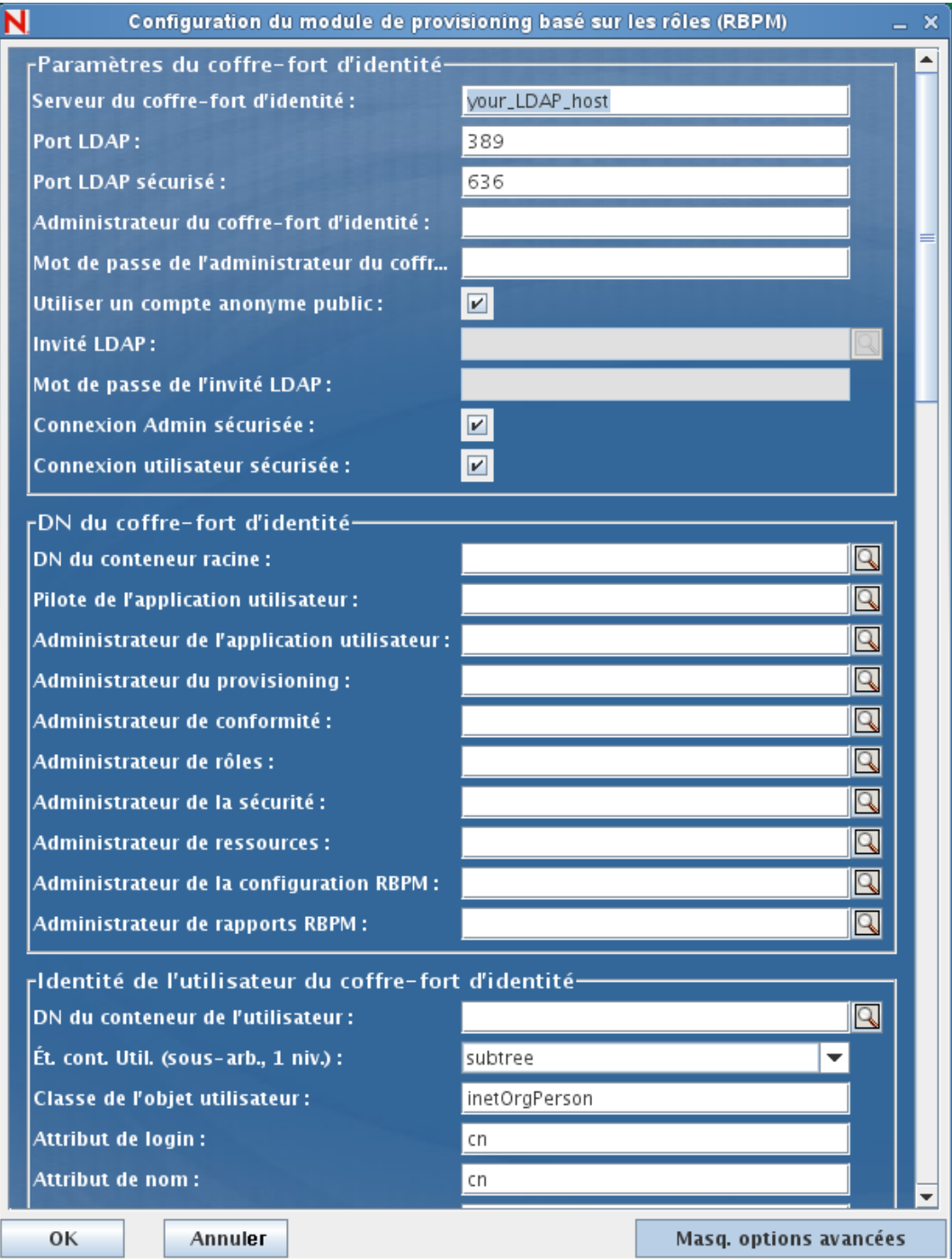

Le programme d'installation de l'application utilisateur permet de configurer les paramètres de configuration de l'application utilisateur. La plupart de ces paramètres sont également éditables avec configupdate.sh ou configupdate.bat après l'installation ; les exceptions sont notées dans les descriptions des paramètres.

Reportez-vous à l'[Annexe A, « Référence de configuration de l'application utilisateur IDM »,](#page-156-0)  [page 157](#page-156-0) pour obtenir une description des options.

**8** Les informations suivantes permettent de terminer l'installation.

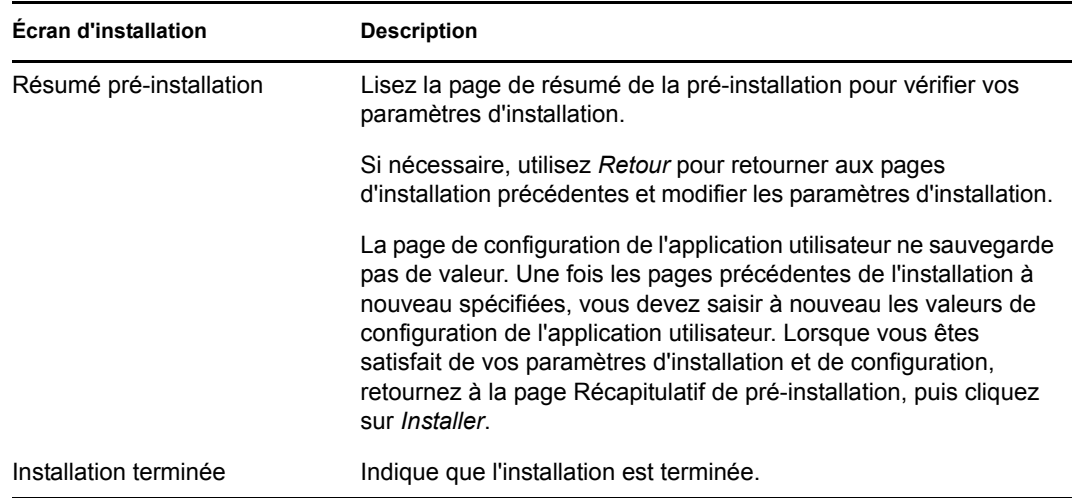

### **6.1.1 Affichage des fichiers journaux d'installation**

Si votre installation s'est terminée sans erreur, passez à la [Section 6.2.2, « Ajout de fichiers de](#page-103-0)  [configuration de l'application utilisateur et des propriétés JVM », page 104](#page-103-0).

Si l'installation a émis des messages d'erreur ou d'avertissement, examinez les fichiers journaux pour déterminer les problèmes :

- Identity\_Manager\_User\_Application\_InstallLog.log contient les résultats des tâches d'installation de base.
- Novell-Custom-Install.log contient des informations sur la configuration de l'application utilisateur effectuée lors de l'installation.

## <span id="page-95-0"></span>**6.2 Configuration de l'environnement WebSphere**

- [Section 6.2.1, « Configuration d'une réserve de connexions », page 96](#page-95-1)
- [Section 6.2.2, « Ajout de fichiers de configuration de l'application utilisateur et des propriétés](#page-103-0)  [JVM », page 104](#page-103-0)
- [Section 6.2.3, « Importation de la racine approuvée d'eDirectory dans le keystore WebSphere »,](#page-108-0)  [page 109](#page-108-0)
- [Section 6.2.4, « Transmission de la propriété preferIPv4Stack à la JVM », page 110](#page-109-1)

### <span id="page-95-1"></span>**6.2.1 Configuration d'une réserve de connexions**

Pour configurer une réserve de connexions à utiliser avec WebSphere, vous devez créer un fournisseur JDBC ainsi qu'une source de données. Cette section fournit des instructions pour la création du fournisseur et de la source de données.

Pour créer un fournisseur JDBC :

**1** Développez *Ressources* sur le côté gauche de la page Integrated Solutions Console :

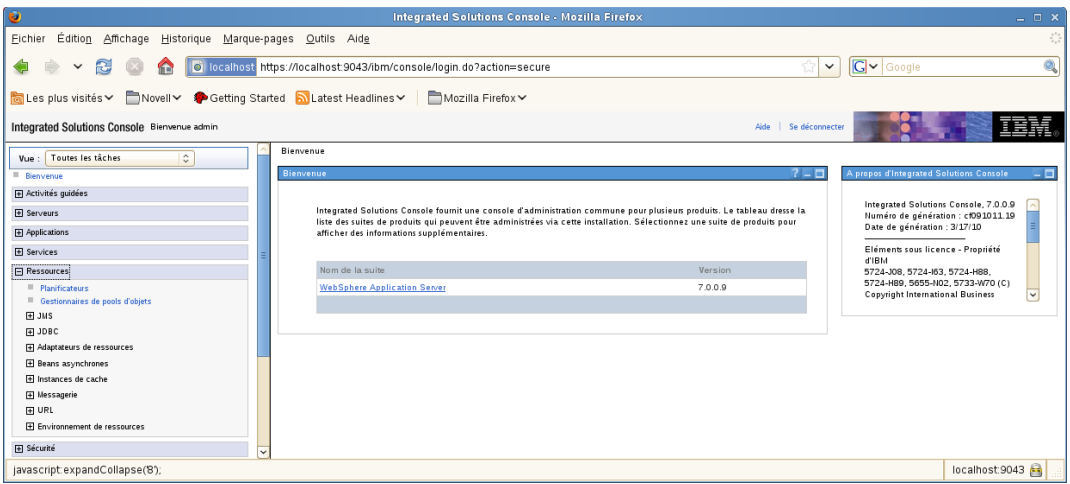

Développez *JDBC* :

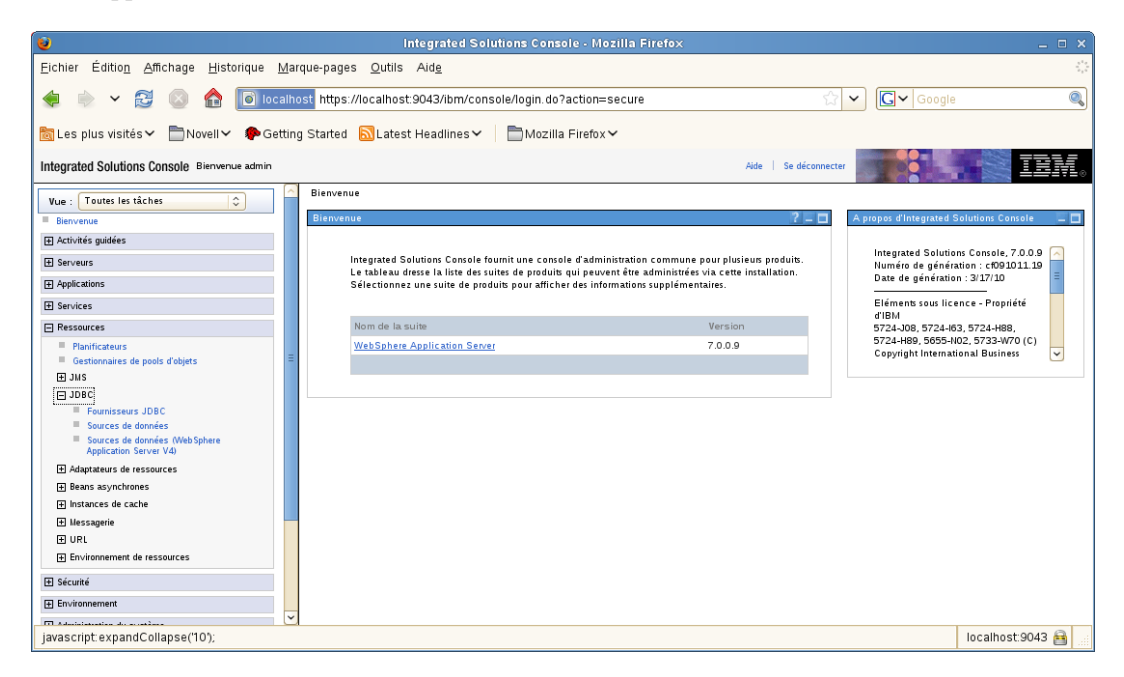

Cliquez sur *Fournisseurs JDBC* :

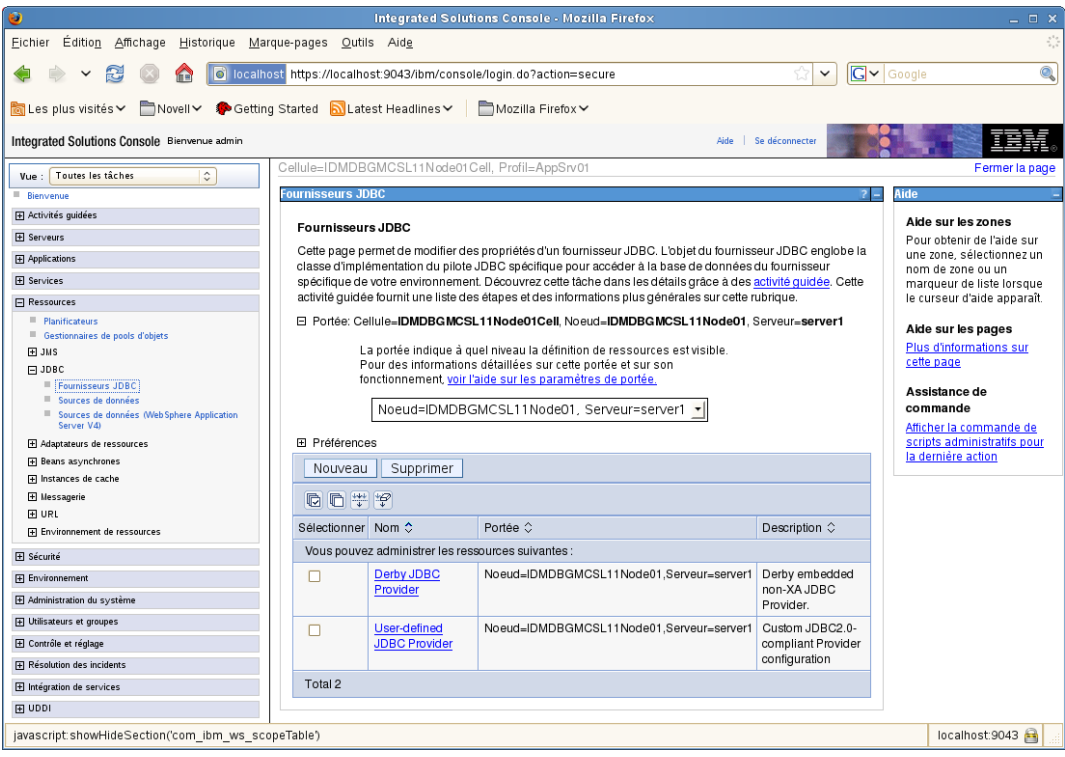

Développez *Étendue* :

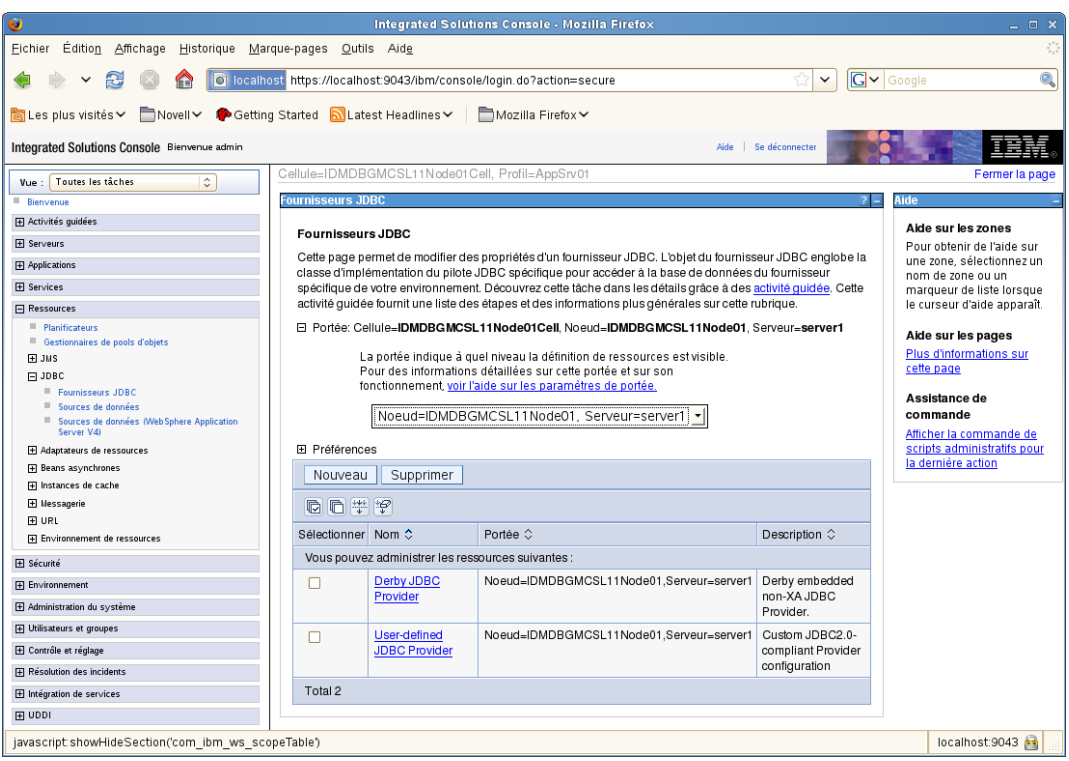

- Sélectionnez *Node=nom\_de\_votre\_serveur, Server=serveur1*.
- Cliquez sur le bouton *Nouveau*.
- Sélectionnez le *type de base de données* (par exemple, DB2).
- Cliquez sur *Suivant*.

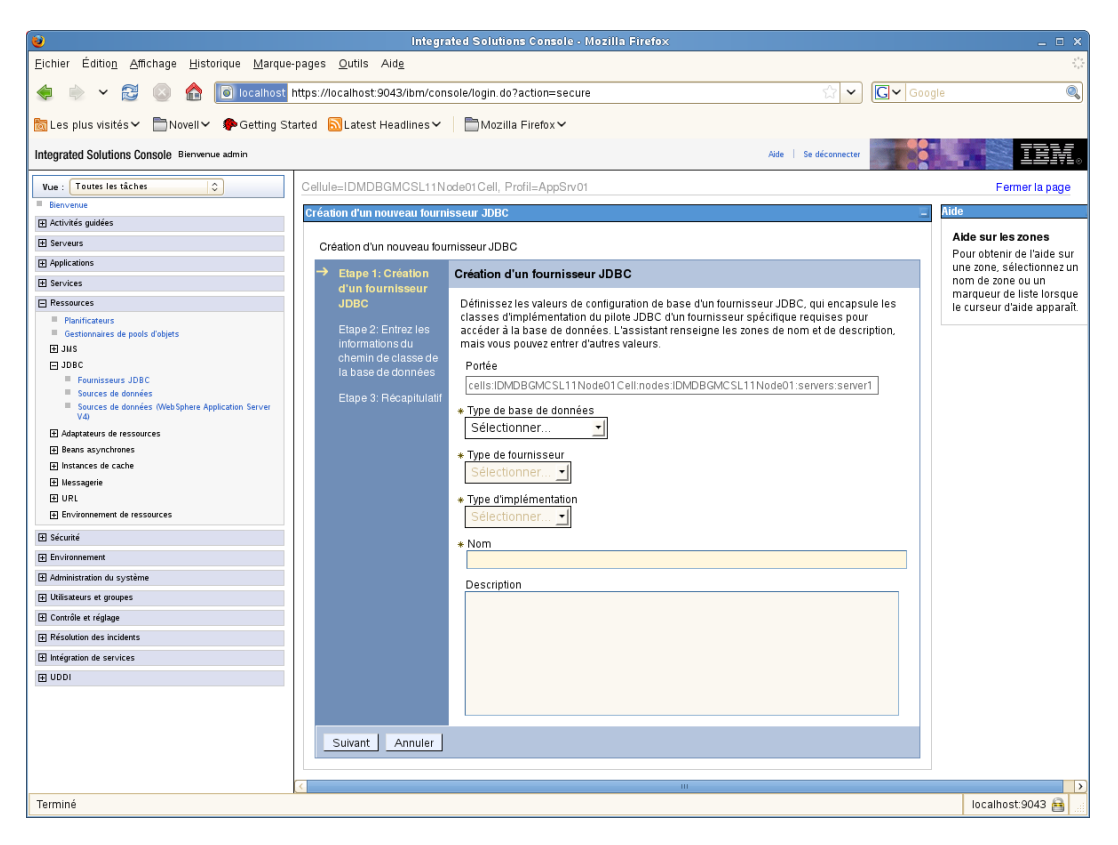

Saisissez les informations du chemin de classe JDBC.

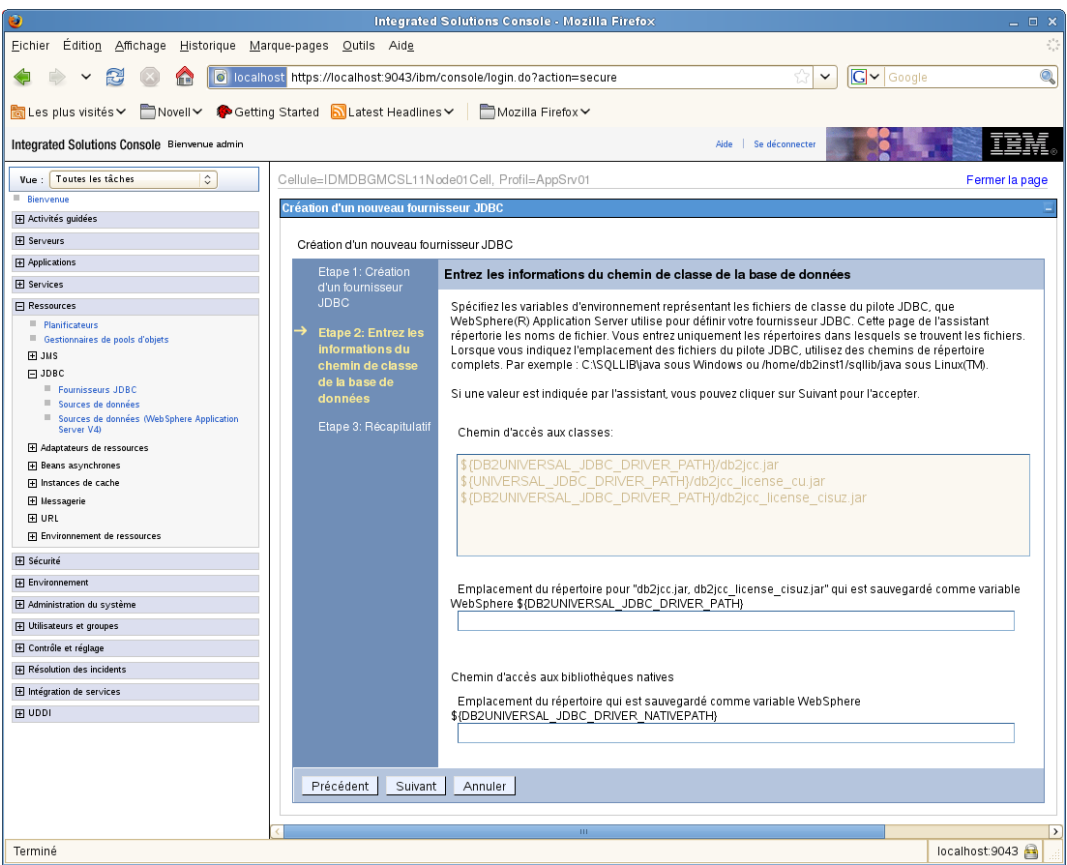

- Cliquez sur *Suivant*.
- Cliquez sur *Terminer*.
- Cliquez sur le lien *Enregistrer*.

Pour créer une source de données :

- Développez *Ressources* sur le côté gauche de la page.
- Développez *JDBC*.
- Cliquez sur *Sources de données*.

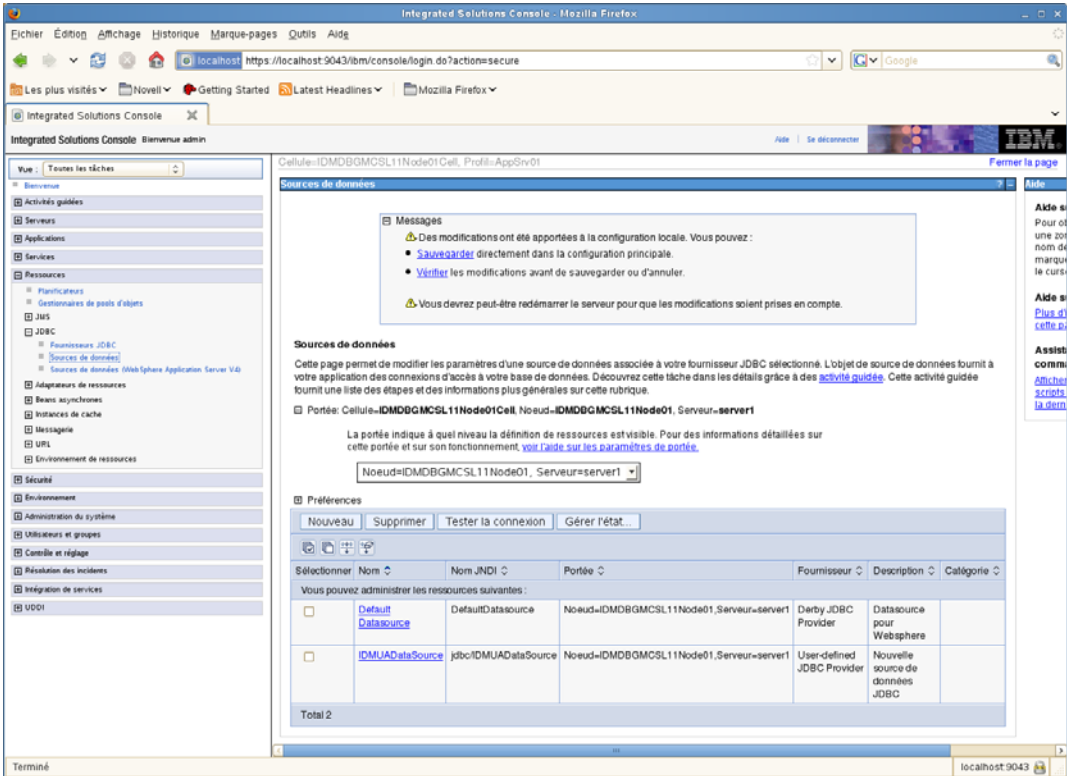

- Développez *Étendue*.
- Sélectionnez *Node=nom\_de\_votre\_serveur, Server=serveur1*.
- Cliquez sur le bouton *Nouveau*.
- Saisissez le nom de la source de données ainsi que le nom JNDI (par exemple, IDMUADataSource pour les deux).
- Cliquez sur *Suivant*.
- Cliquez sur *Sélectionner un fournisseur JDBC existant*.

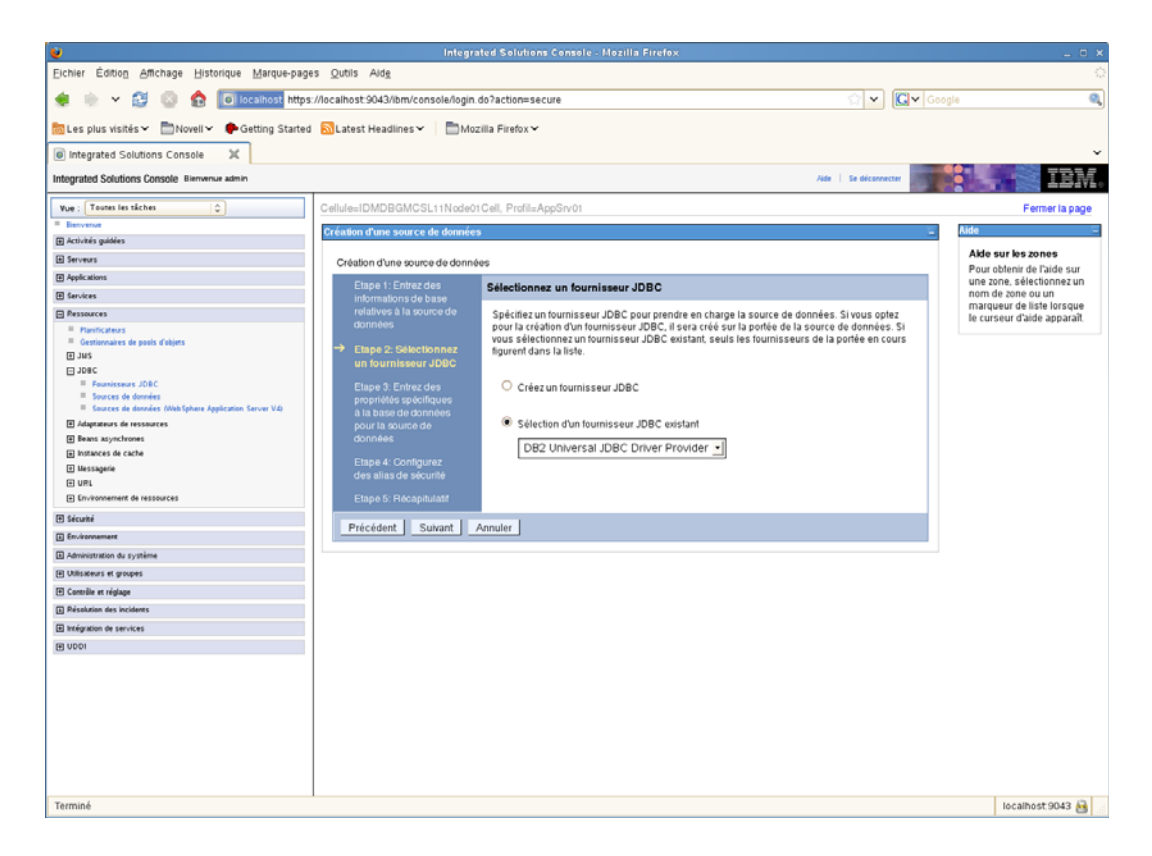

- Sélectionnez le fournisseur JDBC que vous venez de créer.
- Cliquez sur *Suivant*.
- Saisissez les informations relatives à la base de données demandées par la source de données (nom de la base de données et du serveur, port, nom d'utilisateur et mot de passe).

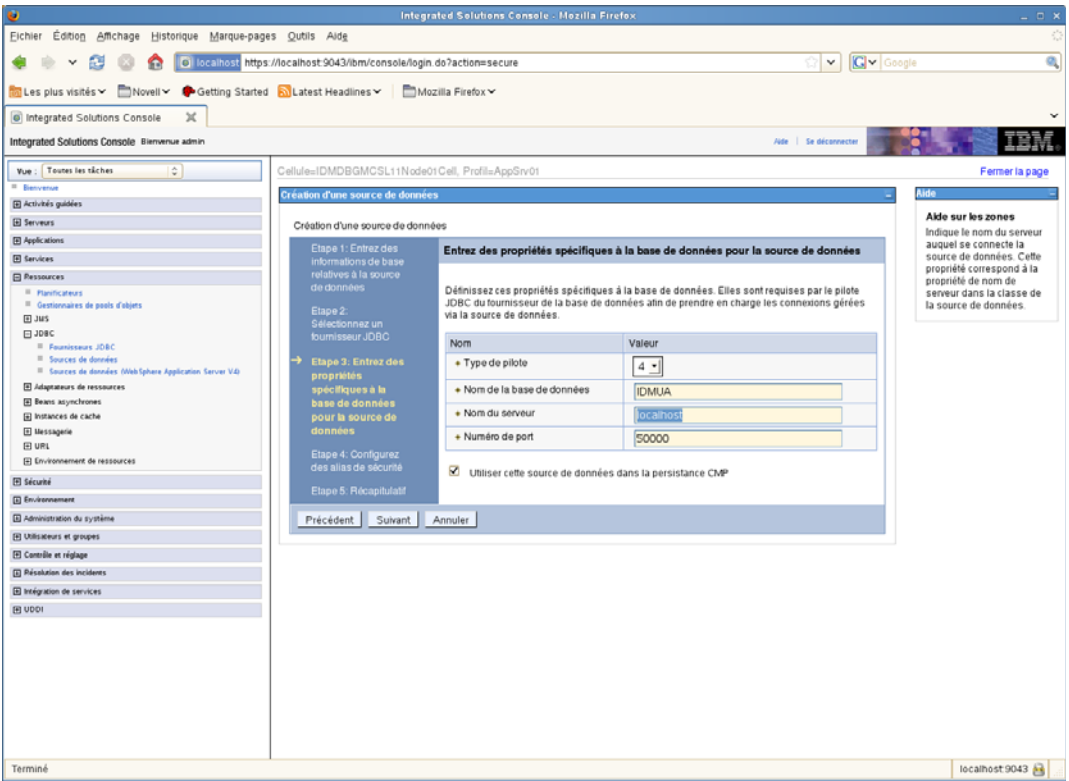

- Cliquez sur *Suivant*.
- Saisissez les informations relatives à l'alias de sécurité ou laissez les valeurs par défaut.
- Cliquez sur *Suivant*.
- Cliquez sur *Terminer*.
- Cliquez sur *Enregistrer*.
- Sélectionnez votre nouvelle source de données en cochant la case située à gauche du nom.

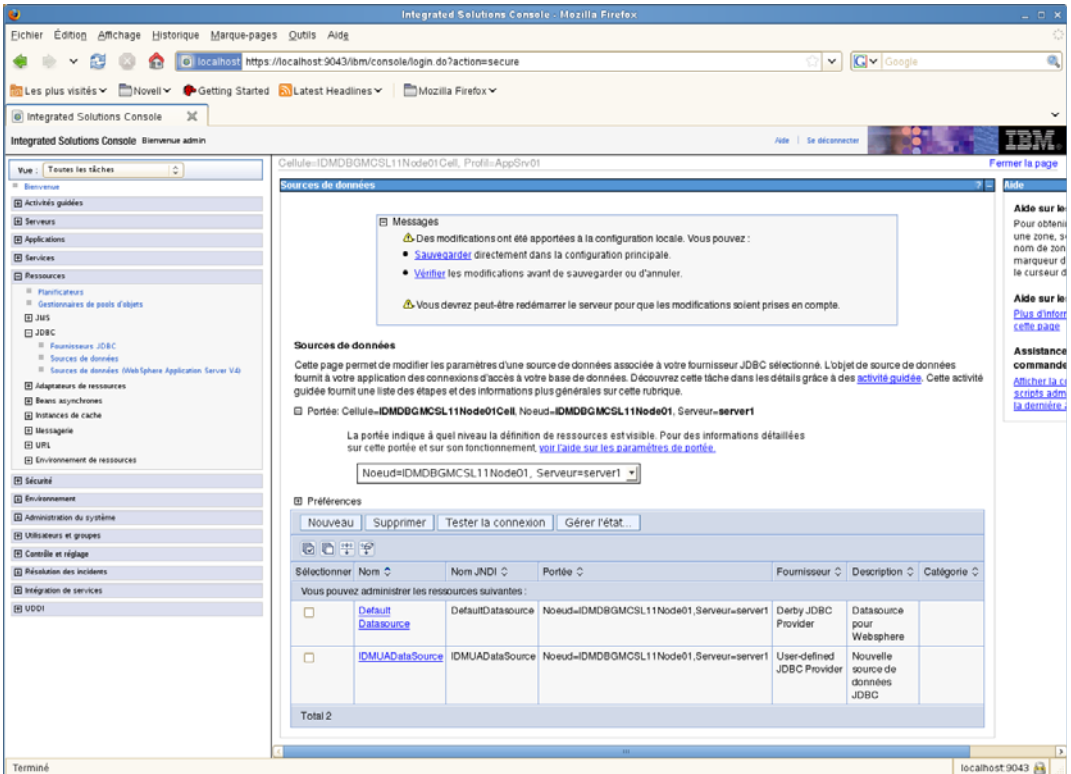

**19** Cliquez sur le bouton *Tester la connexion* et assurez-vous qu'il renvoie bien la valeur *Réussite*.

## <span id="page-103-0"></span>**6.2.2 Ajout de fichiers de configuration de l'application utilisateur et des propriétés JVM**

Les étapes suivantes permettent l'installation sous WebSphere.

**1** Copiez le fichier sys-configuration-xmldata.xml du répertoire d'installation de l'application utilisateur dans un répertoire de la machine hébergeant le serveur WebSphere, par exemple /UserAppConfigFiles.

Le répertoire d'installation de l'application utilisateur est celui dans lequel vous avez installé l'application utilisateur.

- **2** Définissez le chemin d'accès du fichier sys-configuration-xmldata.xml dans les propriétés du système JVM. Loguez-vous à la console d'administration WebSphere en tant qu'utilisateur administrateur pour ce faire.
- **3** Dans le panneau de gauche, accédez à *Serveurs > Serveur d'application*.
- **4** Cliquez sur le nom du serveur dans la liste, par exemple serveur1.
- **5** Dans la liste des paramètre de droite, accédez à *Java et Gestion de processus* sous *Infrastructure de serveur*.
- **6** Développez le lien et sélectionnez *Définition du processus*.
- **7** Sous la liste des *Propriétés supplémentaires*, sélectionnez *Machine virtuelle Java*.
- **8** Sélectionnez *Propriétés personnalisées* sous le titre *Propriétés supplémentaires* de la page JVM.
- **9** Cliquez sur *Nouveau* pour ajouter une nouvelle propriété du système JVM.
	- **9a** Pour le *Nom*, indiquez extend.local.config.dir.
	- **9b** Pour la *valeur*, indiquez le nom du répertoire d'installation que vous avez spécifié lors de l'installation.

Le programme d'installation y a écrit le fichier sys-configuration-xmldata.xml.

- **9c** *Description* permet de saisir la description de la propriété. (exemple : chemin vers sysconfiguration-xmldata.xml).
- **9d** Cliquez sur *OK* pour enregistrer la propriété.
- **10** Cliquez sur *Nouveau* pour ajouter une autre propriété nouvelle du système JVM.

**10a** Pour le *Nom*, indiquez idmuserapp.logging.config.dir.

- **10b** Pour la *valeur*, indiquez le nom du répertoire d'installation que vous avez spécifié lors de l'installation.
- **10c** *Description* permet de saisir la description de la propriété (exemple : chemin vers idmuserapp\_logging.xml).
- **10d** Cliquez sur *OK* pour enregistrer la propriété.

le fichier idmuserapp-logging.xml n'existe pas tant que vous n'avez pas appliqué les modifications dans *Application utilisateur > Administration > Configuration de l'application > Consignation*.

Vous devez également configurer une bibliothèque partagée pour l'application utilisateur sur WebSphere. La bibliothèque partagée définit le comportement de chargement de classes nécessaire à la bonne exécution de l'application.

Pour configurer la bibliothèque partagée :

- **1** Créez la bibliothèque partagée pour l'application utilisateur :
	- **1a** Cliquez sur *Environnement* dans le menu de navigation de gauche.
	- **1b** Cliquez sur *Bibliothèques partagées*.

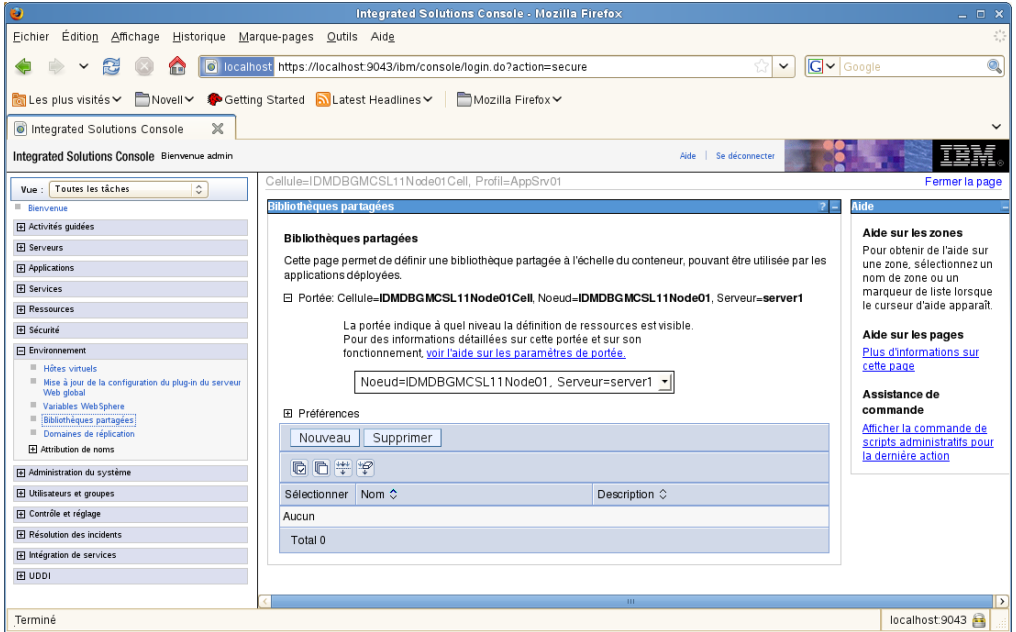

- **1c** Cliquez sur le bouton *Nouveau*.
- **1d** Saisissez un nom (comme IDMUA Classloader).
- **1e** Saisissez la liste des fichiers JAR requis dans le champ Chemin de classe :
	- antlr.jar
	- log4j.jar
	- commons-logging.jar

#### **Remarque :** vous devez télécharger ce fichier JAR à partir du site Apache.

- xalan.jar
- xercesImpl.jar
- xsltc.jar
- serializer.jar
- jaxb-impl.jar
- IDMselector.jar

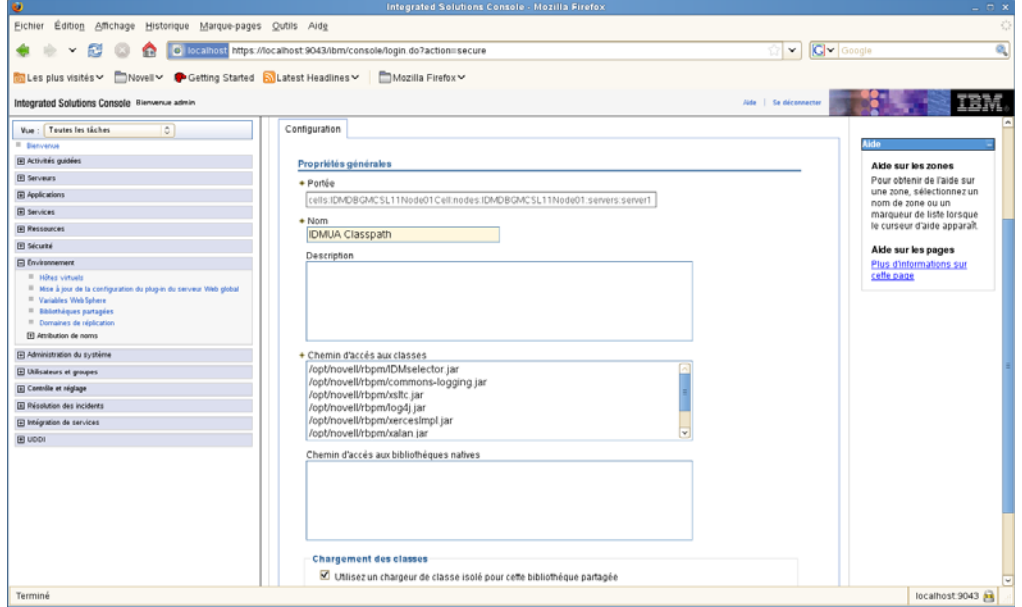

**1f** Cliquez sur *OK*.

**1g** Cliquez sur le lien *Enregistrer*.

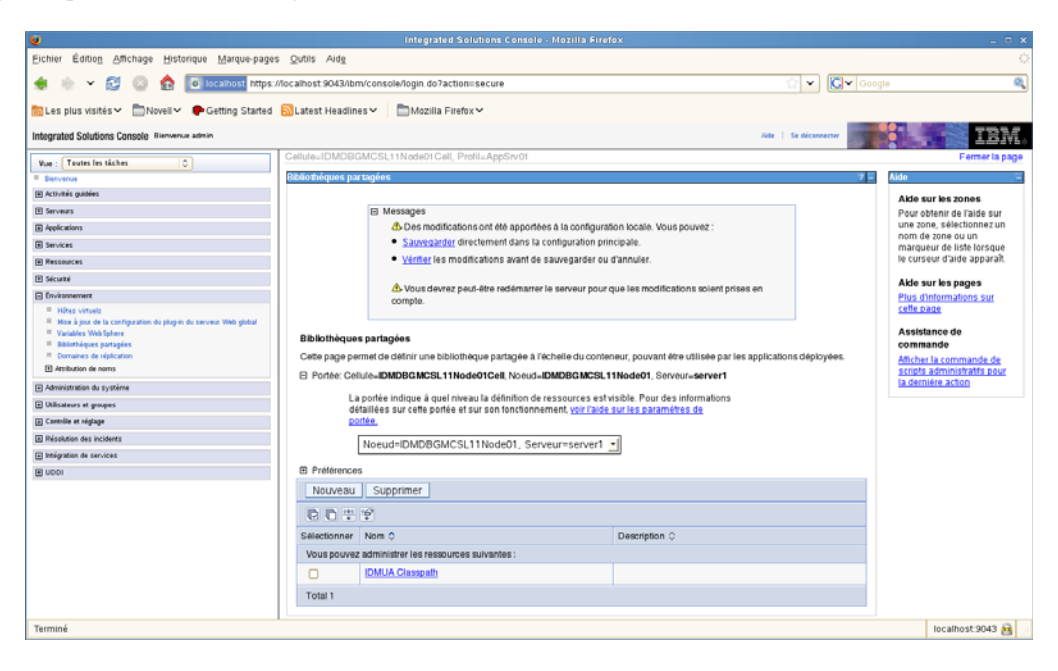

- **2** Ajoutez la bibliothèque partagée à IDMProv :
	- **2a** Cliquez sur *Applications* à gauche.
	- **2b** Cliquez sur *Applications d'entreprise WebSphere*.

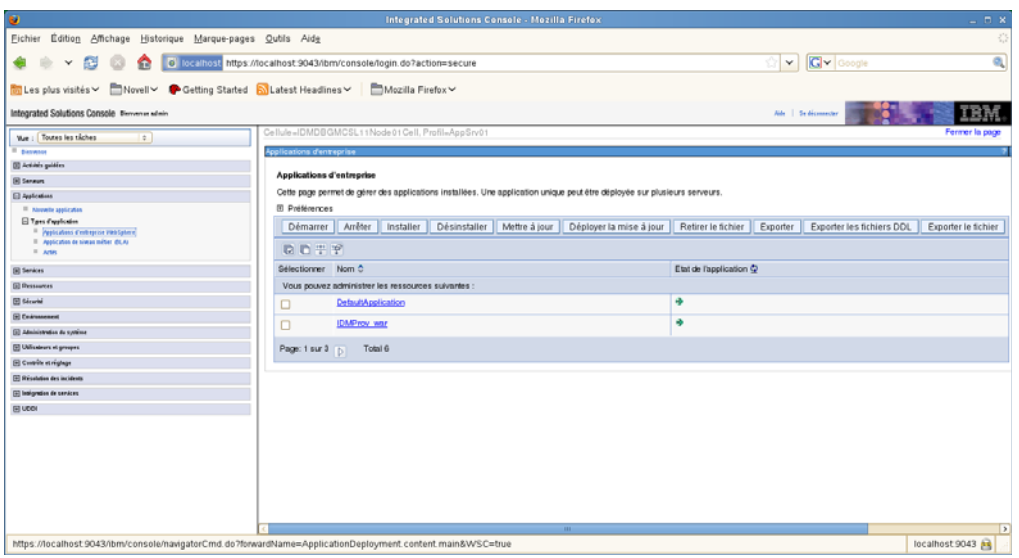

- **2c** Cliquez sur le nom *IDMProv\_war*.
- **2d** En bas de la page, sous *Références*, cliquez sur *Références de bibliothèque partagée*.

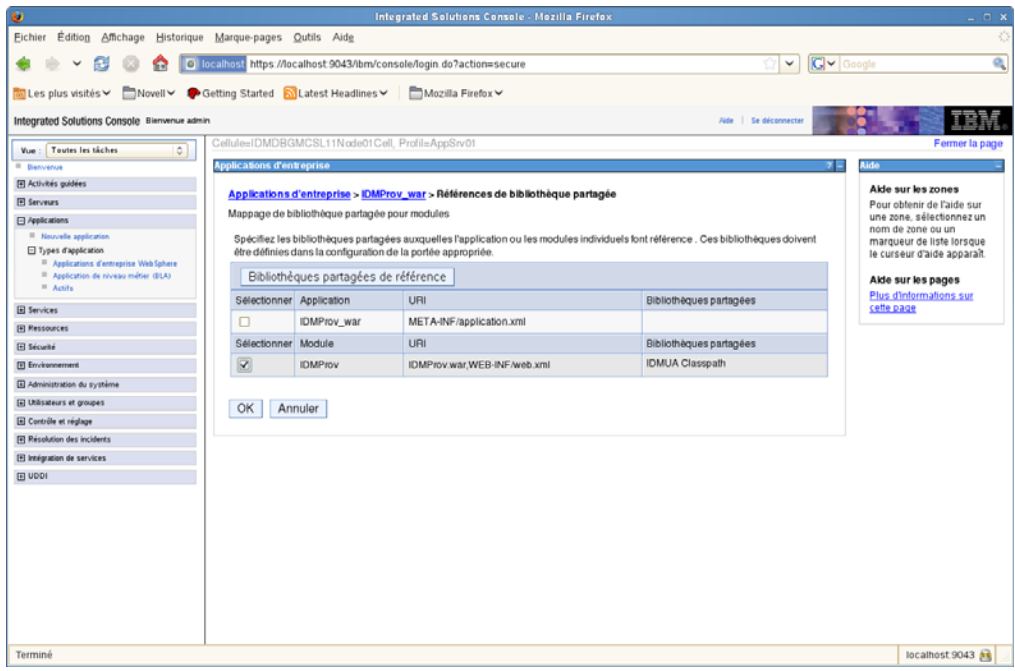

- **2e** Cochez la case en regard de *IDMProv* (et non IDMProv\_war).
- **2f** Cliquez sur le bouton *Référencer les bibliothèques partagées*.
- **2g** Sélectionnez le nom de la bibliothèque partagée (*Chemin de classe IDMUA*) dans la zone *Disponible*. Cliquez ensuite sur la flèche pointant vers la droite de façon à ce que ce nom passe dans la zone *Sélectionné*.

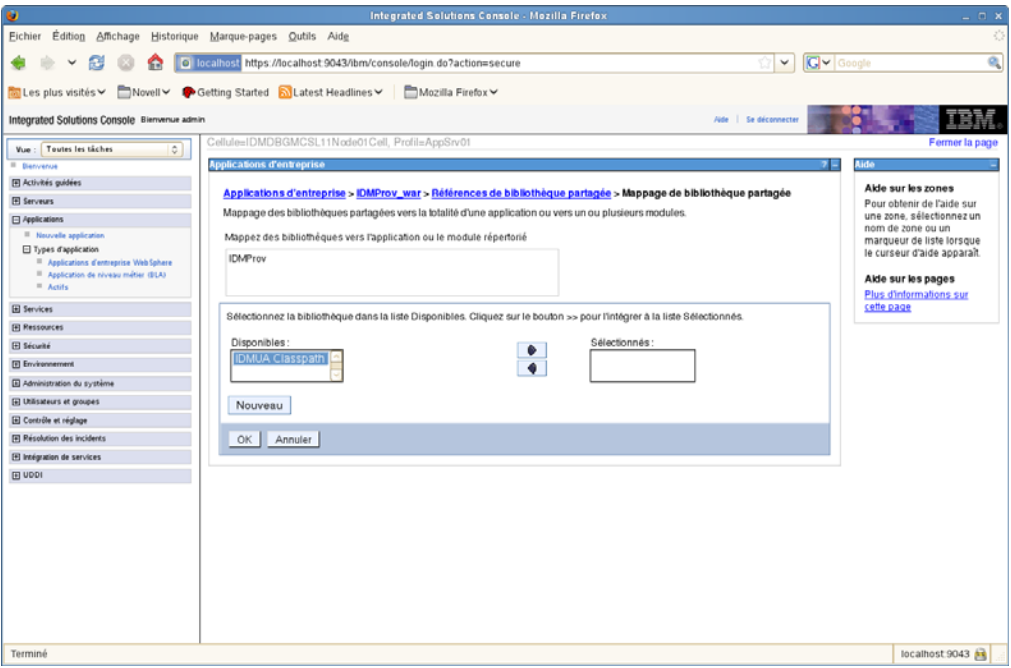

- **2h** Cliquez sur *OK* pour revenir à la page précédente.
- **2i** Cliquez à nouveau sur *OK*.
- **2j** Cliquez sur *Enregistrer* pour conserver les changements apportés à la configuration du serveur.
- **2k** Redémarrez le serveur une fois que toutes les autres étapes de la configuration ont été réalisées.

Notez que le changement de chargement de classe doit être effectué au niveau de l'application et non du module. WebSphere crée un fichier EAR pour le WAR déployé et fait de ce dernier un module au sein du EAR :

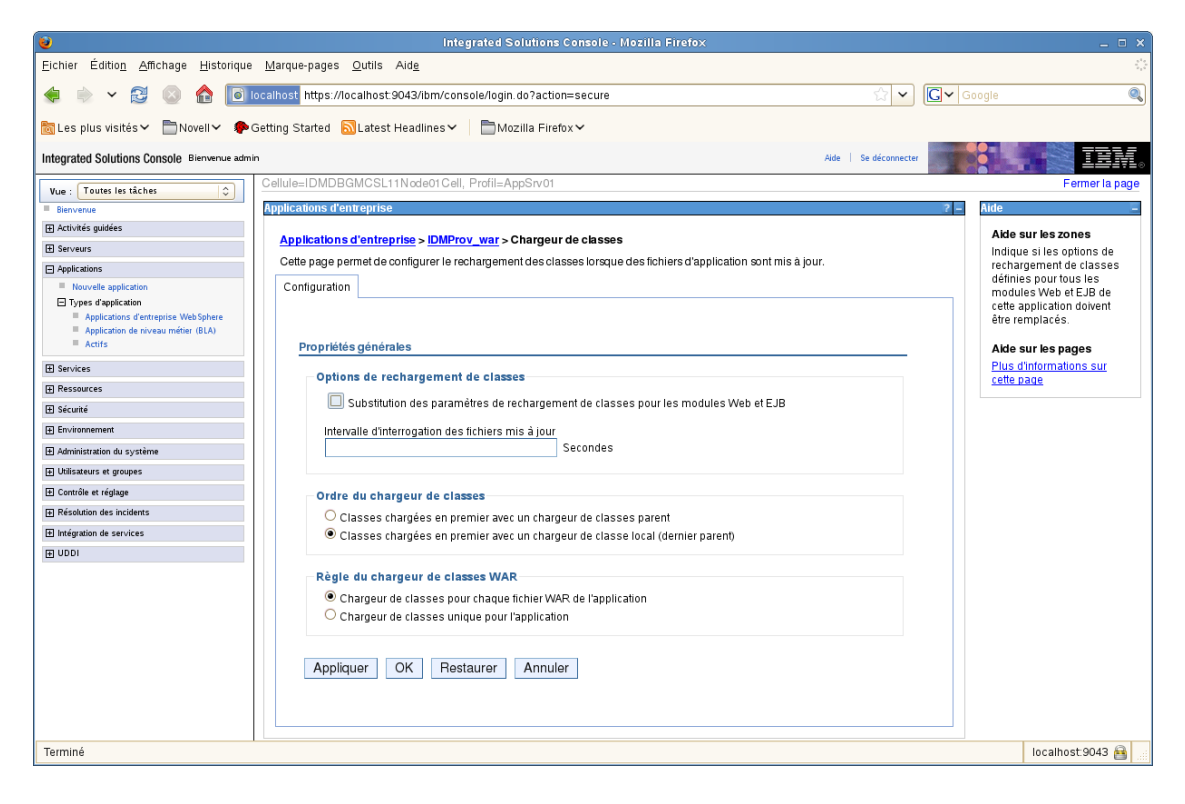

### **6.2.3 Importation de la racine approuvée d'eDirectory dans le keystore WebSphere**

**1** Copiez les certificats de racine approuvée eDirectory sur la machine qui héberge le serveur WebSphere.

La procédure d'installation de l'application utilisateur exporte les certificats vers le répertoire dans lequel vous installez l'application utilisateur.

- **2** Importez les certificats dans la zone de stockage de clés WebSphere. Pour cela, utilisez la console de l'administrateur WebSphere ([« Importation de certificats avec la console de](#page-108-0)  [l'administrateur WebSphere » page 109\)](#page-108-0) ou la ligne de commande [\(« Importation de certificats](#page-109-0)  [avec la ligne de commande » page 110\)](#page-109-0).
- **3** Après avoir importé les certificats, passez à la [Section 6.3, « Déploiement du fichier WAR »,](#page-109-1)  [page 110.](#page-109-1)

#### <span id="page-108-0"></span>**Importation de certificats avec la console de l'administrateur WebSphere**

**1** Loguez-vous à la console d'administration WebSphere en tant qu'utilisateur administrateur.

- **2** Dans le panneau de gauche, accédez à *Sécurité > Gestion des certificats SSL et des clés*.
- **3** Dans la liste des paramètres à droite, accédez à *Zone de stockage des clés et des certificats* sous *Éléments associés*.
- **4** Sélectionnez *NodeDefaultTrustStore* (ou la zone de stockage fiable que vous utilisez).
- **5** Sous *Propriétés supplémentaires*, sur la droite, sélectionnez *Certificats du signataire*.
- **6** Cliquez sur *Ajouter*.
- **7** Saisissez le nom de l'alias et le chemin d'accès complet au fichier de certificat.
- **8** Modifiez le type de donnée dans la liste déroulante en sélectionnant *Données DER binaires*.
- **9** Cliquez sur *OK*. À présent, le certificat doit apparaître dans la liste des certificats du signataire.
- **10** Cliquez sur le lien *Enregistrer* en haut de l'écran.

#### <span id="page-109-0"></span>**Importation de certificats avec la ligne de commande**

Dans la ligne de commande de la machine qui héberge le serveur WebSphere, exécutez l'outil clé pour importer le certificat dans la zone de stockage de clés de WebSphere.

**Remarque :** vous devez utiliser l'outil clé de WebSphere pour que cela fonctionne. Vérifiez en outre que la zone de stockage est de type PKCS12.

L'outil clé WebSphere se trouve dans /IBM/WebSphere/AppServer/java/bin.

Exemple de commande d'outil clé :

keytool -import -trustcacerts -file servercert.der -alias myserveralias keystore trust.p12 -storetype PKCS12

Si votre système contient plusieurs fichiers  $t_{\text{rust}}$ ,  $p12$ , il se peut que vous deviez indiquer le chemin complet du fichier.

#### **6.2.4 Transmission de la propriété preferIPv4Stack à la JVM**

L'application utilisateur utilise JGroups pour l'implémentation du caching. Dans certaines configurations, JGroups requiert que la propriété preferIPv4Stack soit définie sur vrai pour garantir le bon fonctionnement de la liaison mcast\_addr. Sans cette option, l'erreur ci-dessous peut se produire et le caching ne fonctionne pas correctement :

```
[10/1/09 16:11:22:147 EDT] 0000000d UDP W org.jgroups.util.Util
createMulticastSocket could not bind to /228.8.8.8 (IPv4 address); make sure
your mcast addr is of the same type as the IP stack (IPv4 or IPv6).
```
Le paramètre java.net.preferIPv4Stack=true est une propriété système qui peut être configurée de la même façon que les autres propriétés système telles que extend.local.config.dir. Pour obtenir les instructions relatives à la configuration des propriétés système, reportez-vous à la [Section 6.2.2, « Ajout de fichiers de configuration de](#page-103-0)  [l'application utilisateur et des propriétés JVM », page 104](#page-103-0).

## <span id="page-109-1"></span>**6.3 Déploiement du fichier WAR**

Déployez le fichier WAR via les outils de déploiement WebSphere.

### **6.3.1 Configuration supplémentaire pour WebSphere 7.0**

Si vous utilisez WebSphere 7.0 avec la version 4.0 de RBPM, vous devez savoir que dans cette version de RBPM, plusieurs fichiers JAR (tels que commons-digester.jar) ont été mis à niveau vers les dernières versions disponibles. Par conséquent, si vous ne configurez pas votre environnement correctement, des conflits de version sont susceptibles de se produire avec les fichiers JAR fournis avec WebSphere.

Pour vérifier que vous utilisez les fichiers JAR appropriés, vous devez configurer votre serveur WebSphere pour qu'il charge d'abord les classes du fichier IDMProv.war. Pour le fichier IDMProv.war, vous devez sélectionner l'option *D'abord les classes chargées avec le chargeur de classes local (parent en dernier)*.

## **6.4 Démarrage et accès à l'application utilisateur**

Pour démarrer l'application utilisateur :

- **1** Loguez-vous à la console d'administrateur WebSphere en tant qu'utilisateur administrateur.
- **2** Dans le panneau de gauche, accédez à *Applications > Applications d'entreprise*.
- **3** Cochez la case en regard de l'application que vous voulez démarrer, puis cliquez sur *Démarrer*. Une fois l'application démarrée, la colonne *État de l'application* affiche une flèche verte.

Accès à l'application utilisateur

**1** Accédez au portail en utilisant le contexte que vous avez spécifié au cours du déploiement.

Le port par défaut du conteneur Web sur WebSphere est 9080, ou 9443 pour le port sécurisé. Le format de l'URL est le suivant : http://*<serveur>*:9080/IDMProv

# <sup>7</sup> **Installation de l'application utilisateur sur WebLogic**

Le programme d'installation de l'interface graphique configure le fichier WAR de l'application utilisateur en fonction des informations que vous fournissez. Cette section contient des informations sur :

- [Section 7.1, « Liste de contrôle pour l'installation de WebLogic », page 113](#page-112-0)
- [Section 7.2, « Installation et configuration du fichier WAR de l'application utilisateur »,](#page-113-0)  [page 114](#page-113-0)
- [Section 7.3, « Préparation de l'environnement WebLogic », page 128](#page-127-0)
- [Section 7.4, « Déploiement du fichier WAR de l'application utilisateur », page 131](#page-130-0)
- [Section 7.5, « Accès à l'application utilisateur », page 131](#page-130-1)

Pour en savoir plus sur l'installation avec une interface utilisateur non graphique, reportez-vous au [Chapitre 8, « Installation depuis la console ou à l'aide d'une commande unique », page 133.](#page-132-0)

Exécutez le programme d'installation en tant qu'utilisateur non-root.

**Migration de données.** Pour en savoir plus sur la migration, reportez-vous au manuel *[User](http://www.novell.com/documentation/idm40/index.html)  [Application: Migration Guide](http://www.novell.com/documentation/idm40/index.html)* (http://www.novell.com/documentation/idm40/index.html) (Guide de migration de l'application utilisateur).

## <span id="page-112-0"></span>**7.1 Liste de contrôle pour l'installation de WebLogic**

**Installez WebLogic.** 

Suivez les instructions données dans la documentation de WebLogic.

 $\Box$  Créez un fichier WAR compatible avec WebLogic.

Utilisez le programme d'installation de l'application utilisateur Identity Manager pour réaliser cette tâche. Reportez-vous à la [Section 7.2, « Installation et configuration du fichier WAR de](#page-113-0)  [l'application utilisateur », page 114](#page-113-0).

 Préparez l'environnement WebLogic afin de déployer le fichier WAR en copiant les fichiers de configuration aux emplacements WebLogic appropriés.

Reportez-vous à la [Section 7.3, « Préparation de l'environnement WebLogic », page 128](#page-127-0).

Déployez le fichier WAR.

Reportez-vous à la [Section 7.4, « Déploiement du fichier WAR de l'application utilisateur »,](#page-130-0)  [page 131](#page-130-0).

7

## <span id="page-113-0"></span>**7.2 Installation et configuration du fichier WAR de l'application utilisateur**

**Remarque :** pour WebLogic 10.3, le programme d'installation requiert la version 1.6 du JDK de JRockit pour la plate-forme Java 2 Standard Edition. Si vous utilisez une version différente, la procédure d'installation ne configurera pas correctement le fichier WAR de l'application utilisateur. L'installation semblera réussir, mais vous rencontrerez des erreurs lorsque vous tenterez de démarrer l'application utilisateur.

- **1** Accédez au répertoire contenant vos fichiers d'installation.
- **2** Lancez le programme d'installation pour votre plate-forme à partir de la ligne de commande, à l'aide de l'environnement Java JRockit (version 1.6\_17) :

#### **Solaris**

```
$ /opt/WL/bea/jrockit_160_17/bin/java -jar IdmUserApp.jar
```
#### **Windows**

C:\WL\bea\jrockit 160 17\bin\java -jar IdmUserApp.jar

Lors du lancement du programme d'installation, vous êtes invité à choisir une langue.

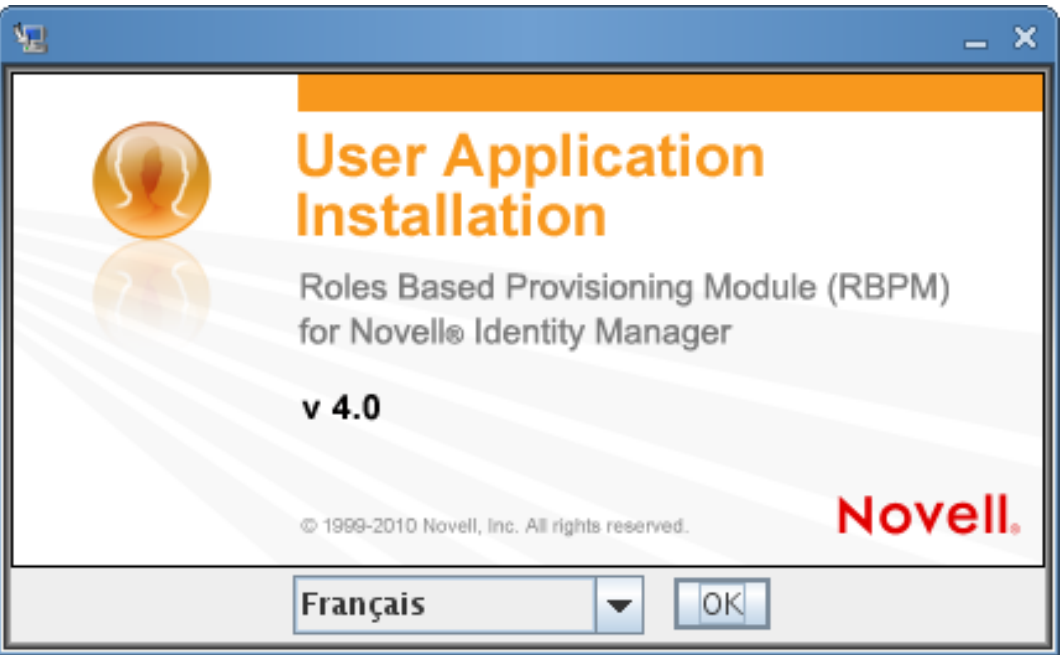

**3** Utilisez les informations suivantes pour sélectionner la langue, confirmer l'accord de licence et choisir la plate-forme du serveur d'applications :

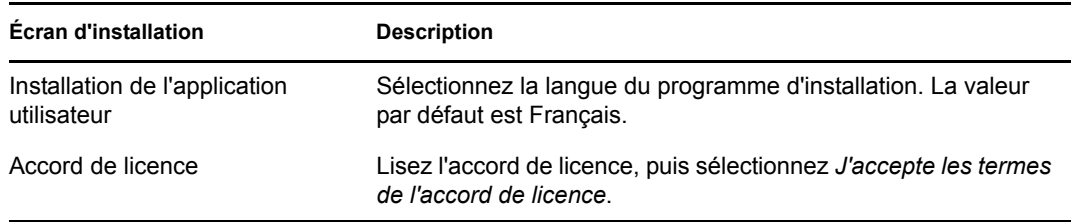

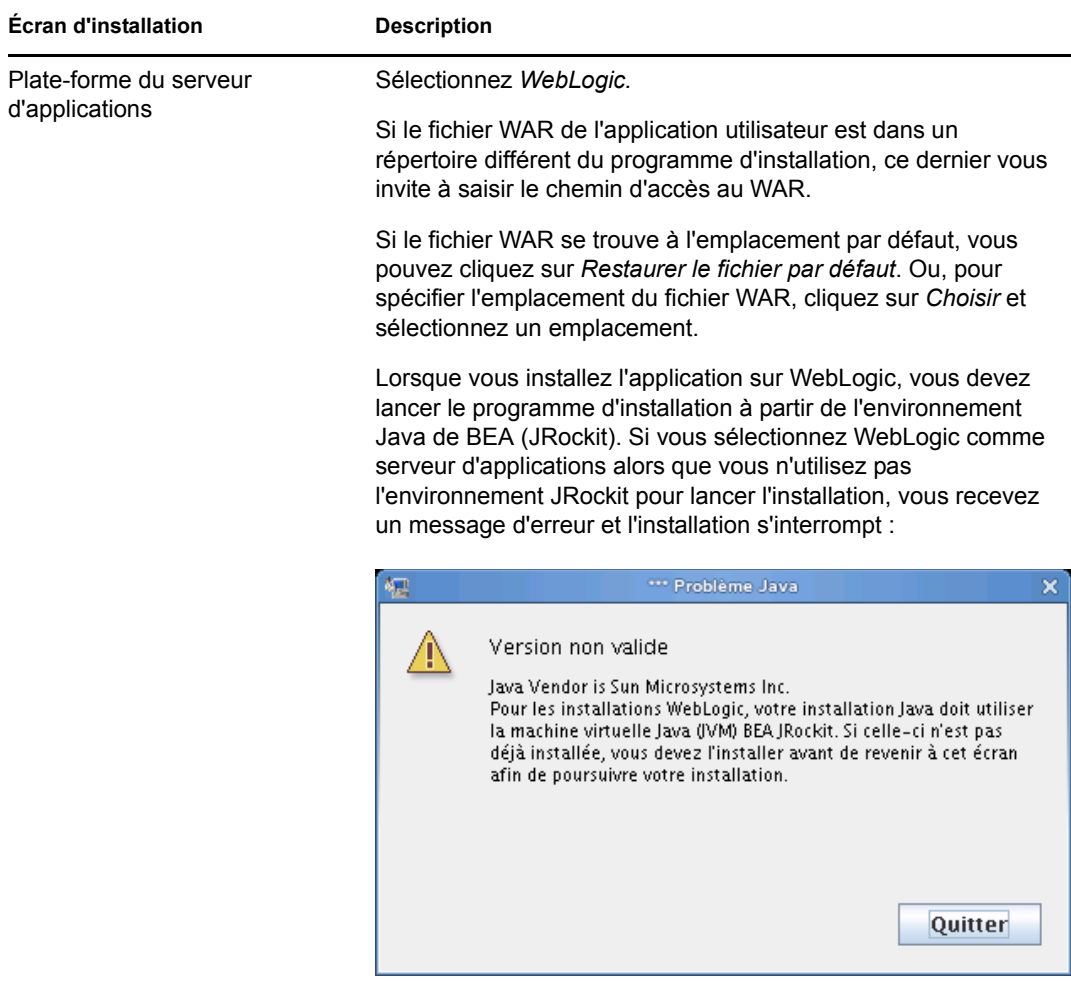

**4** Aidez-vous des informations suivantes pour sélectionner le type d'installation, choisir un dossier d'installation et configurer la base de données :

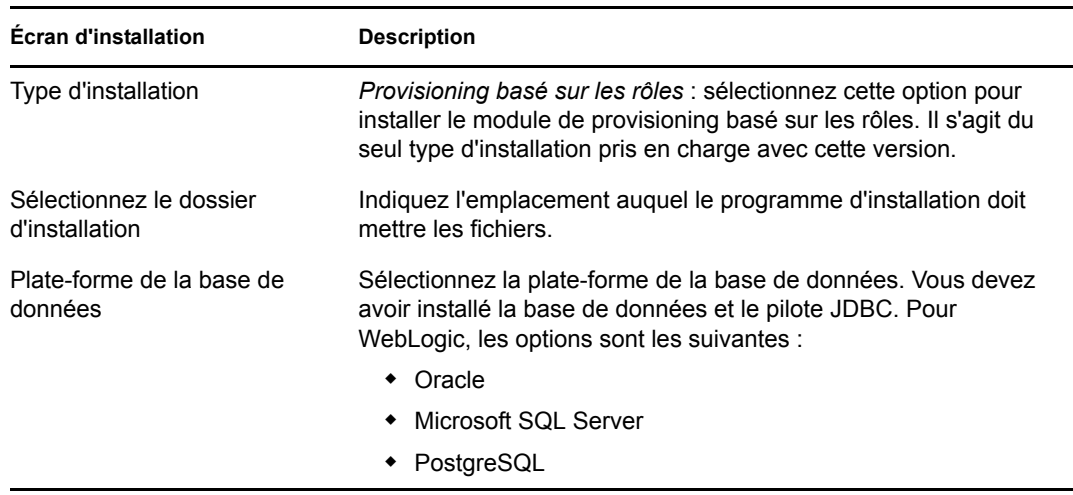

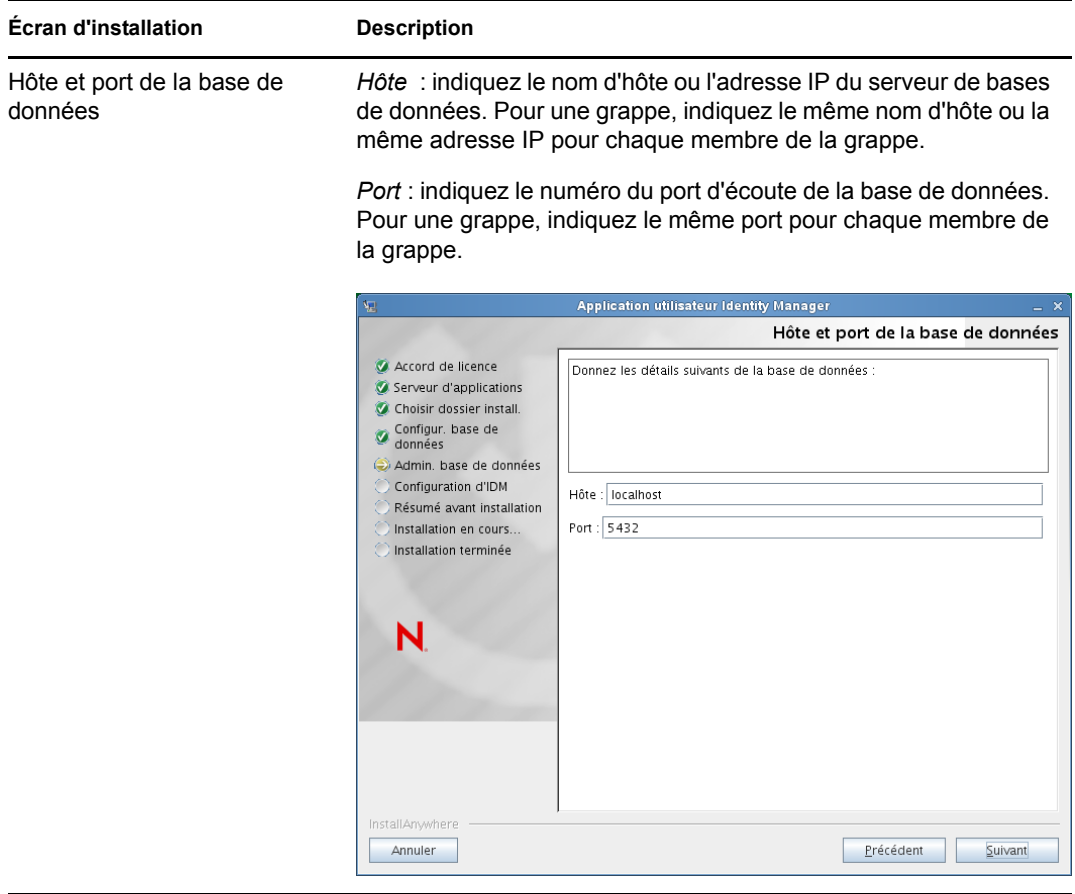

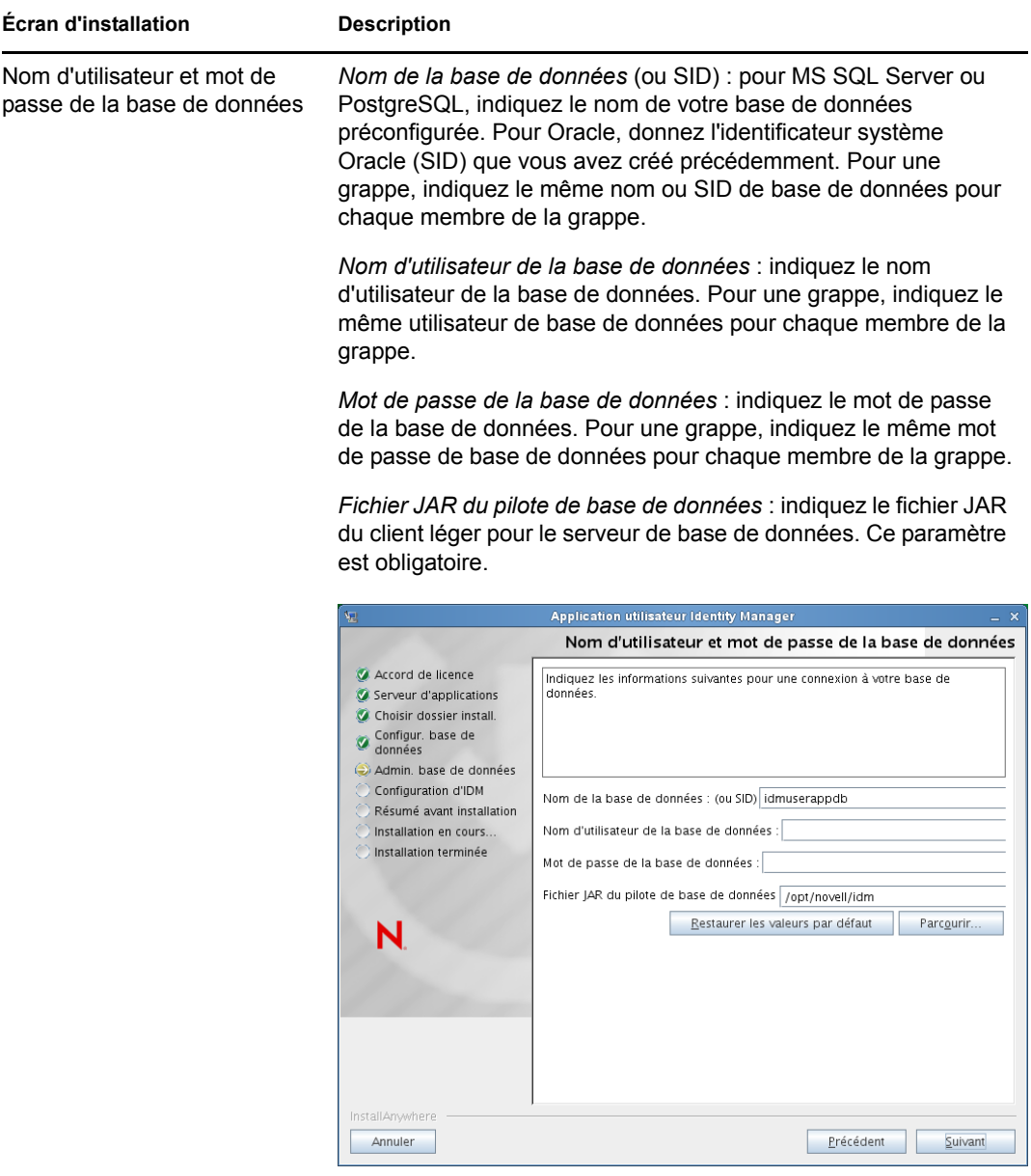

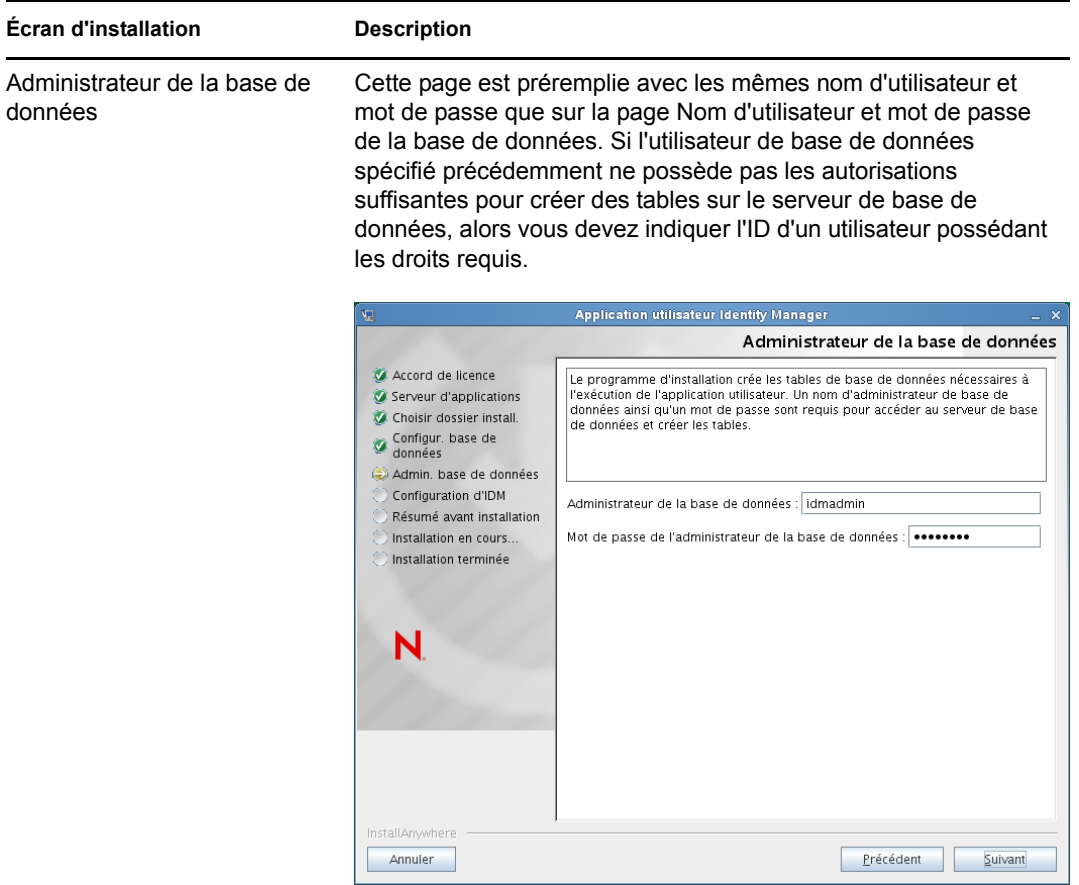

#### Créer des tables de base de données

Indiquez le moment auquel les tables de base de données doivent être créées :

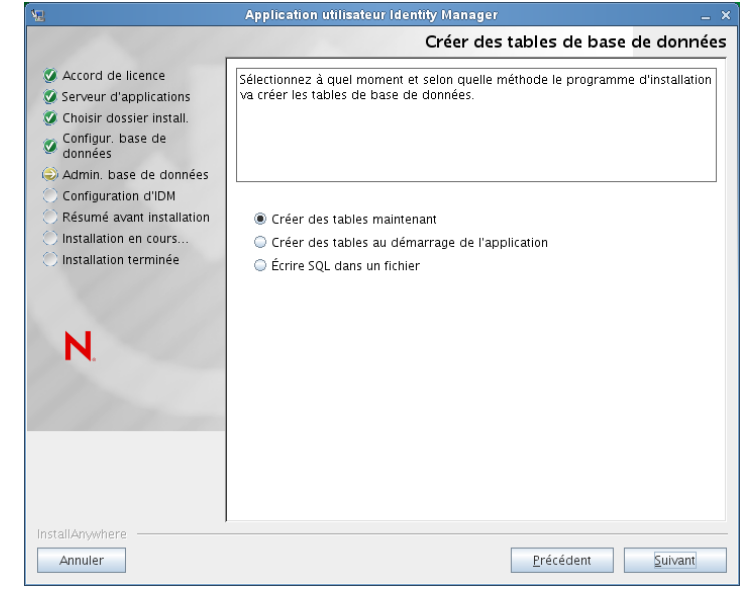

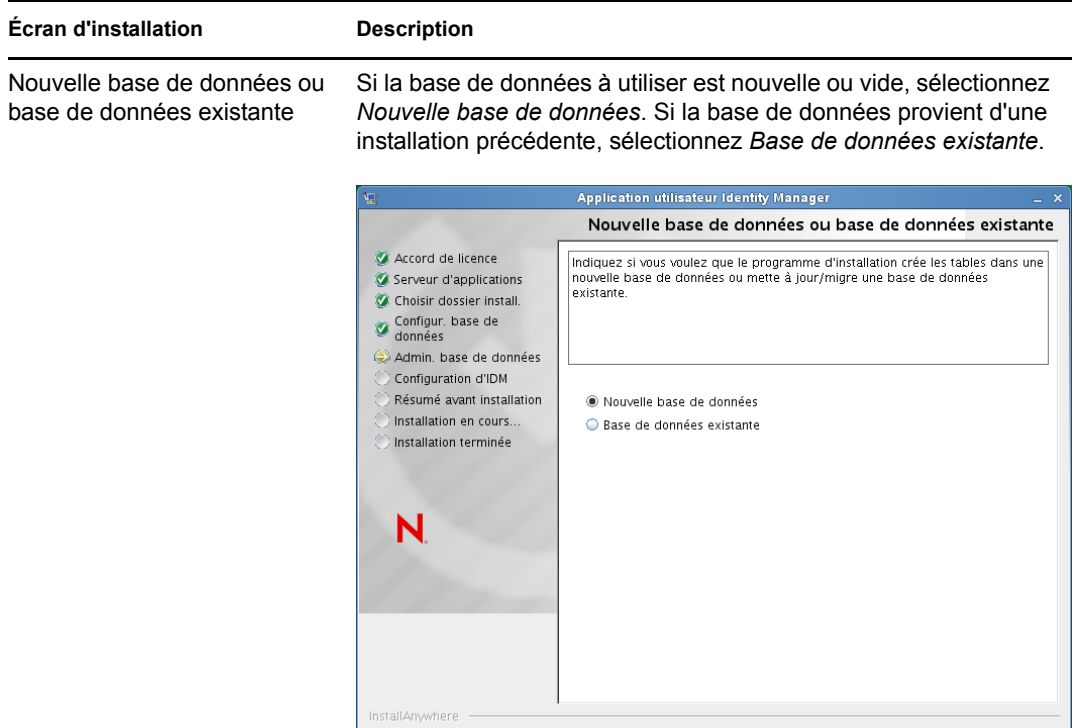

Annuler

Précédent <u>Suivant</u>

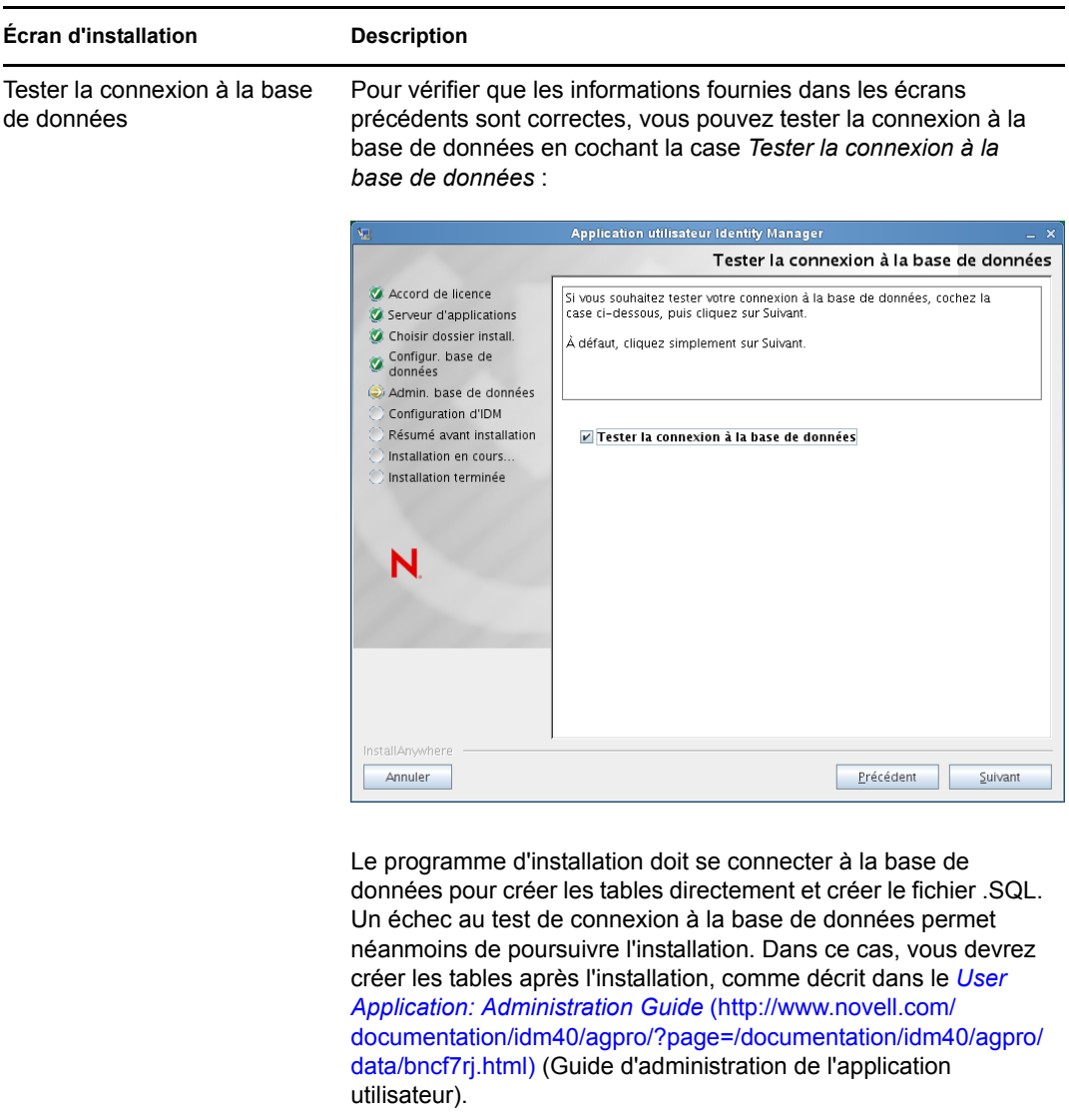

**5** Aidez-vous des informations suivantes pour configurer Java et IDM ainsi que les paramètres d'audit et la sécurité.

### **Écran d'installation Description** Installation de Java Indiquez le dossier d'installation racine de Java. L'écran Installation de Java fournit le chemin d'accès à Java à partir de votre variable d'environnement JAVA\_HOME et vous permet de le rectifier :

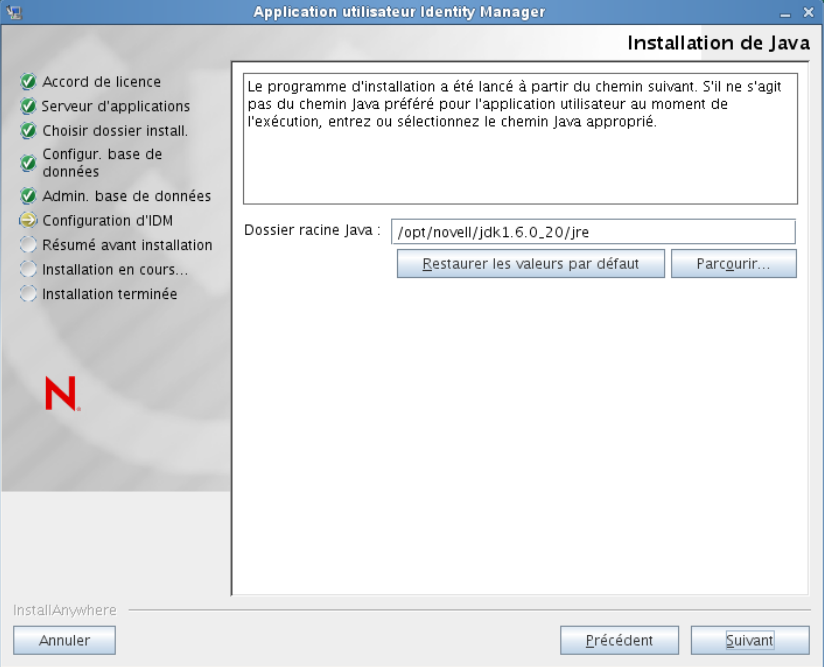

À ce stade, le programme d'installation vérifie également que la plate-forme Java sélectionnée est appropriée pour le serveur d'applications spécifié. En outre, il vérifie qu'il peut éditer le fichier cacerts du JRE indiqué.

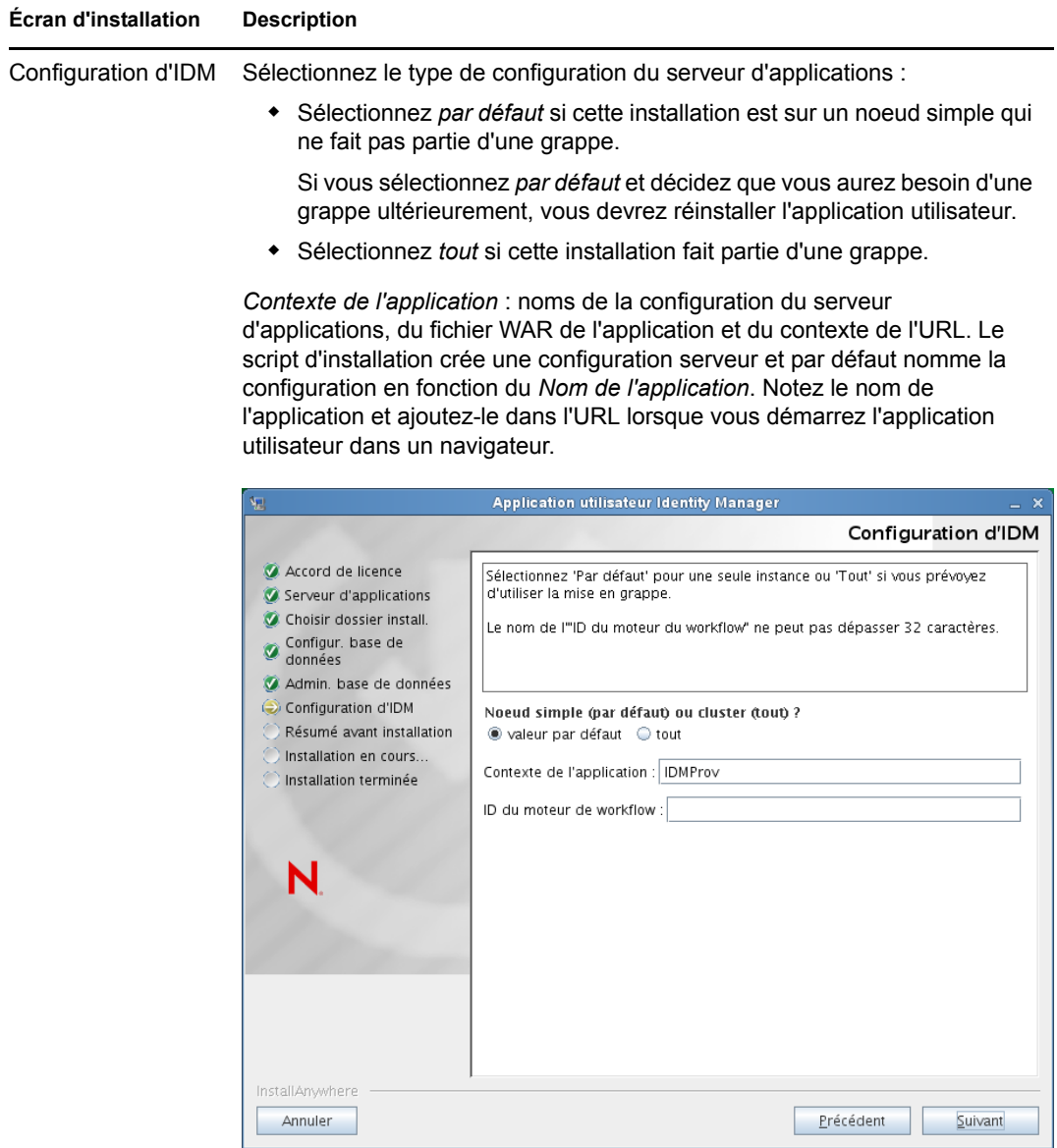

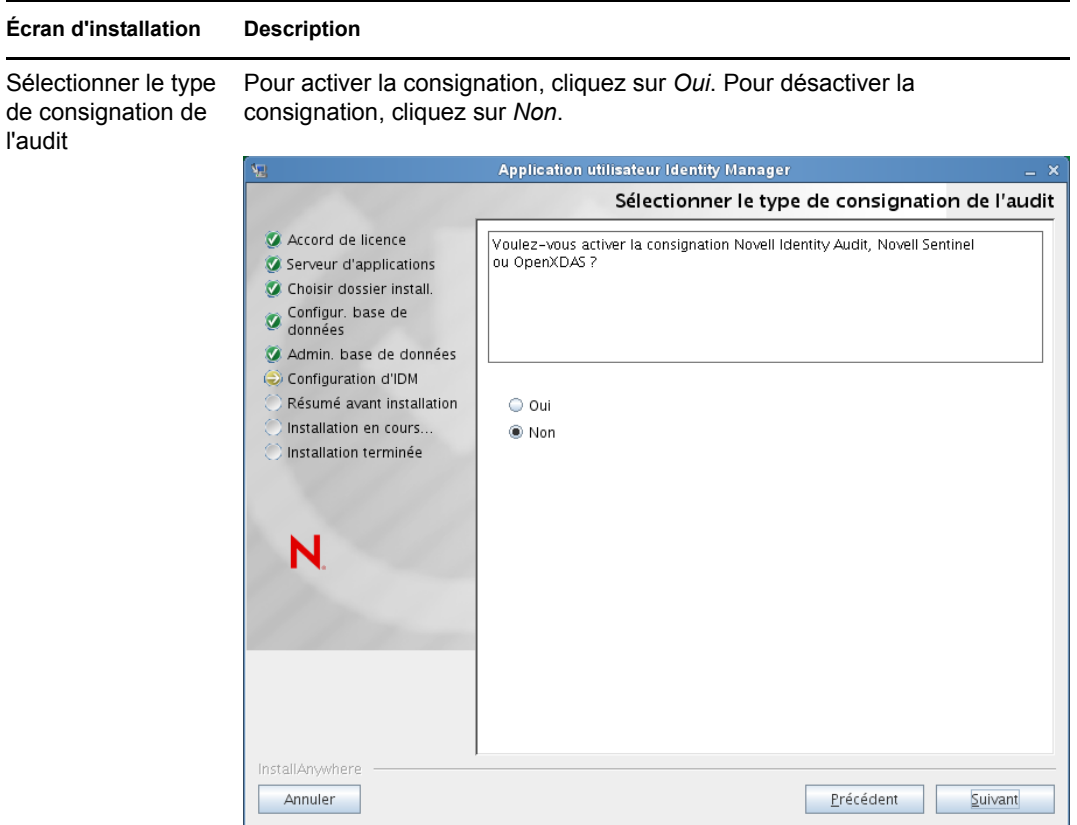

Le tableau de bord suivant vous invite à indiquer le type de consignation. Choisissez parmi les options suivantes :

- *Novell Identity Audit ou Novell Sentinel* : permet d'activer la consignation via un client d'audit Novell pour l'application utilisateur.
- *OpenXDAS* : les événements sont consignés sur votre serveur de consignation OpenXDAS.

Pour plus d'informations sur la configuration de la consignation , reportezvous au manuel *User Application: Administration Guide* (Guide d'administration de l'application utilisateur).

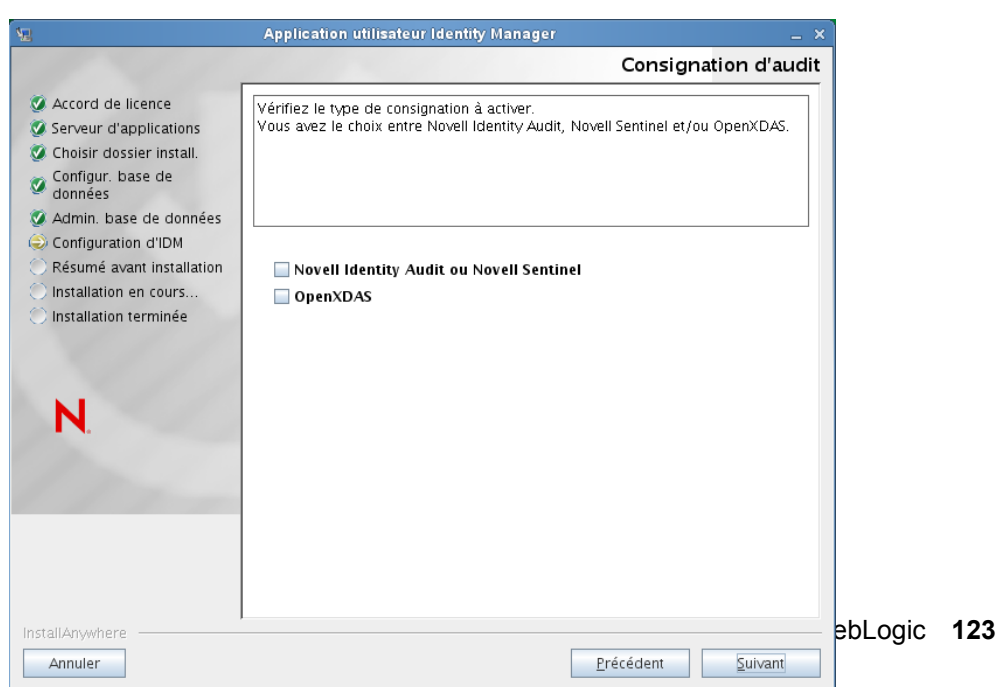

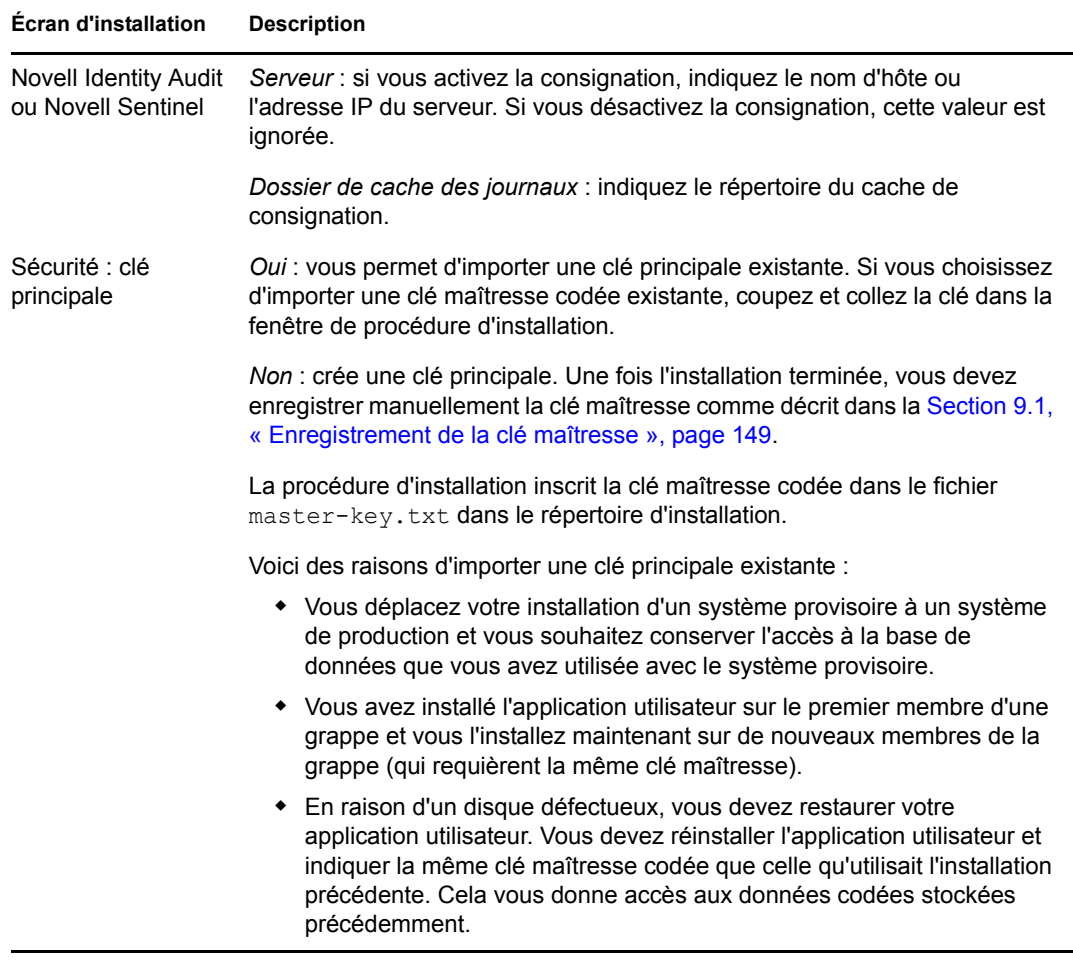

**6** Si vous souhaitez configurer le module RBPM maintenant, sélectionnez *Configurer maintenant*, puis cliquez sur *Suivant*.

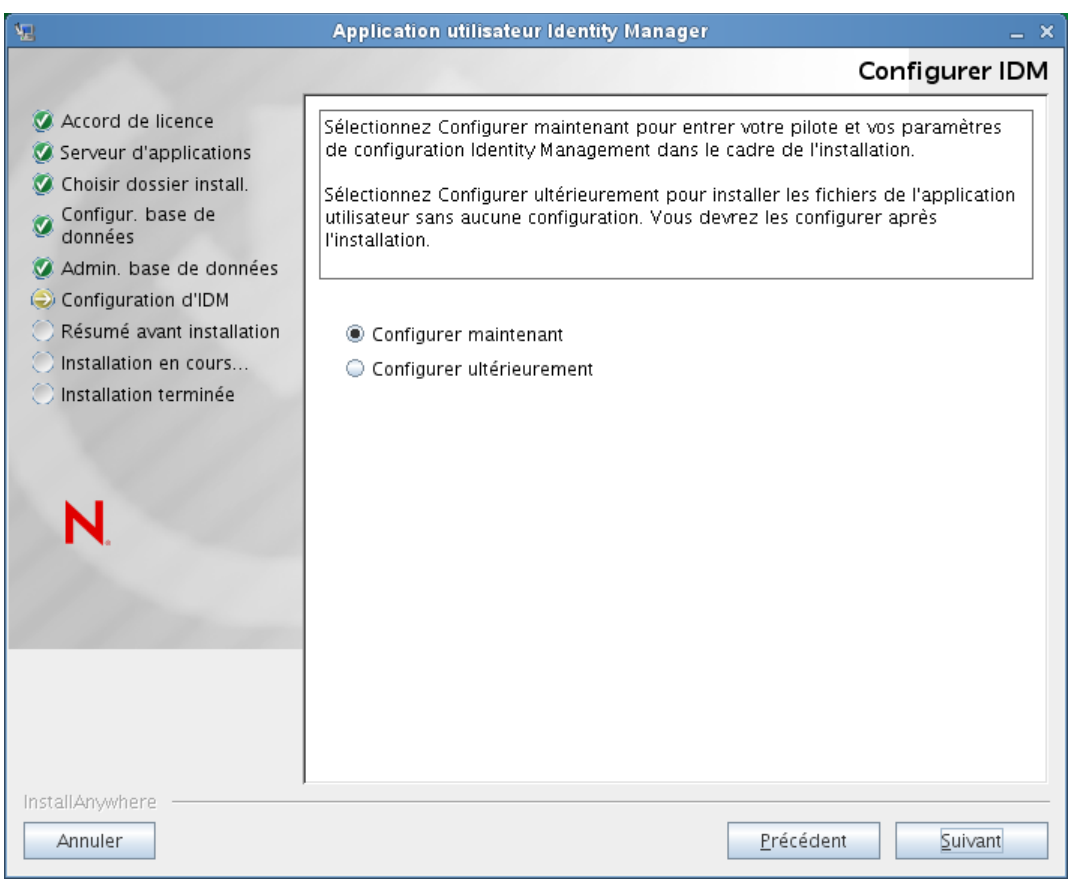

(Si le programme ne vous invite pas à saisir ces informations, vous n'avez peut-être pas suivi toutes les étapes définies à la [Section 2.5, « Installation du kit de développement Java »,](#page-31-0)  [page 32.](#page-31-0))

La vue par défaut du volet de configuration du module de provisioning basé sur les rôles contient les six champs suivants :

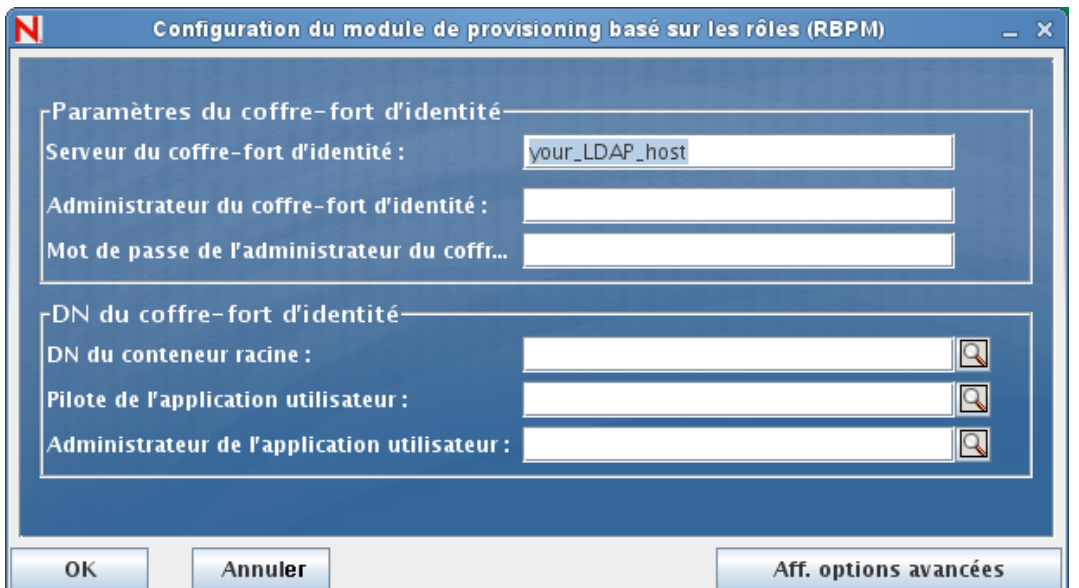

Le programme d'installation utilisera la valeur du champ DN du conteneur racine et l'appliquera aux valeurs suivantes :

- DN du conteneur de l'utilisateur
- DN du conteneur du groupe

Le programme d'installation utilisera la valeur du champ Administrateur de l'application utilisateur et l'appliquera aux valeurs suivantes :

- Administrateur du provisioning
- Administrateur de conformité
- Administrateur de rôles
- Administrateur de la sécurité
- Administrateur de ressources
- Administrateur de la configuration RBPM

Pour définir ces valeurs explicitement, vous pouvez cliquer sur le bouton *Aff. options avancées* et les modifier :

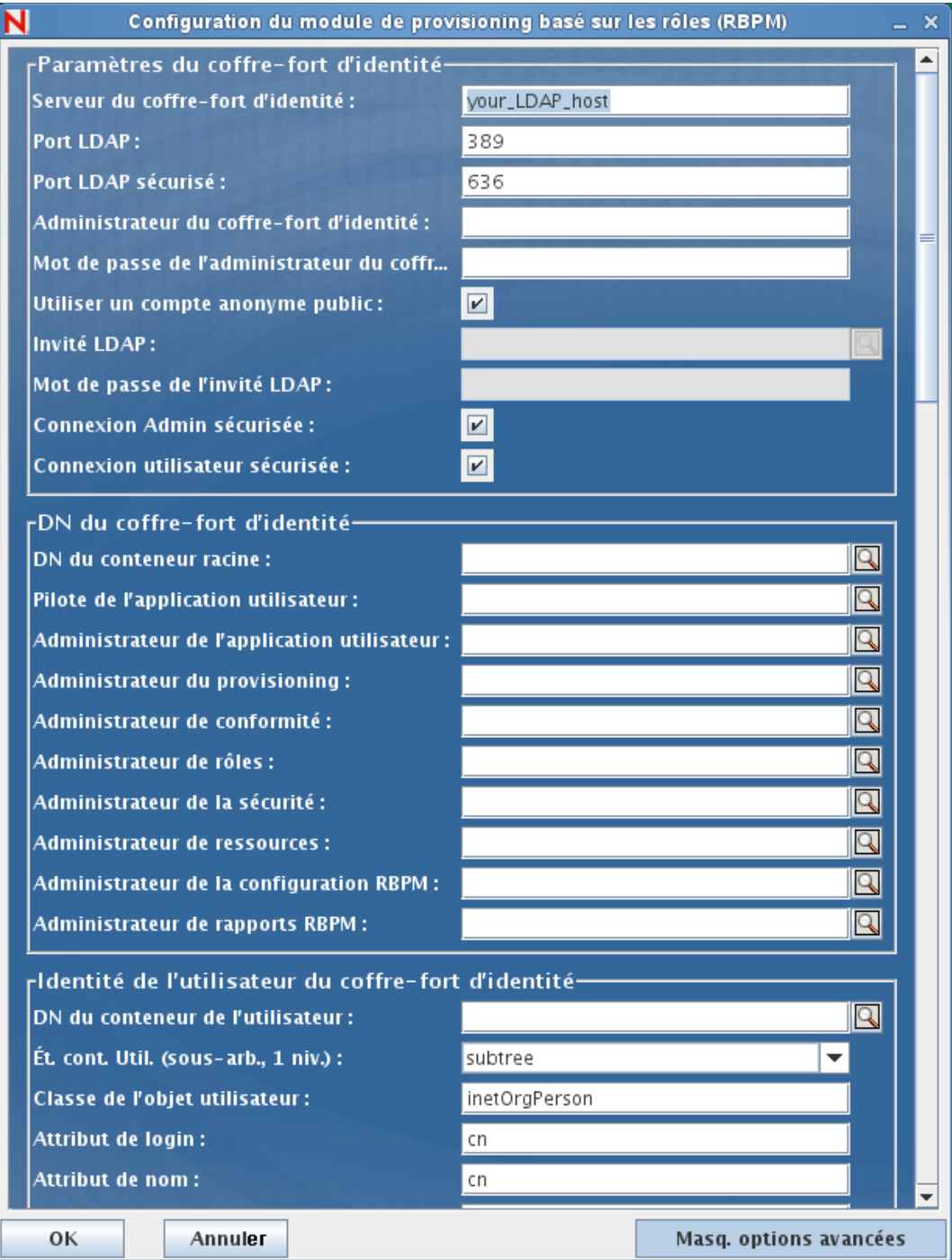

Le programme d'installation de l'application utilisateur permet de configurer les paramètres de configuration de l'application utilisateur. La plupart de ces paramètres sont également éditables avec configupdate.sh ou configupdate.bat après l'installation ; les exceptions sont notées dans les descriptions des paramètres.

Reportez-vous à l'[Annexe A, « Référence de configuration de l'application utilisateur IDM »,](#page-156-0)  [page 157](#page-156-0) pour obtenir une description des options.

**7** Les informations suivantes permettent de terminer l'installation.

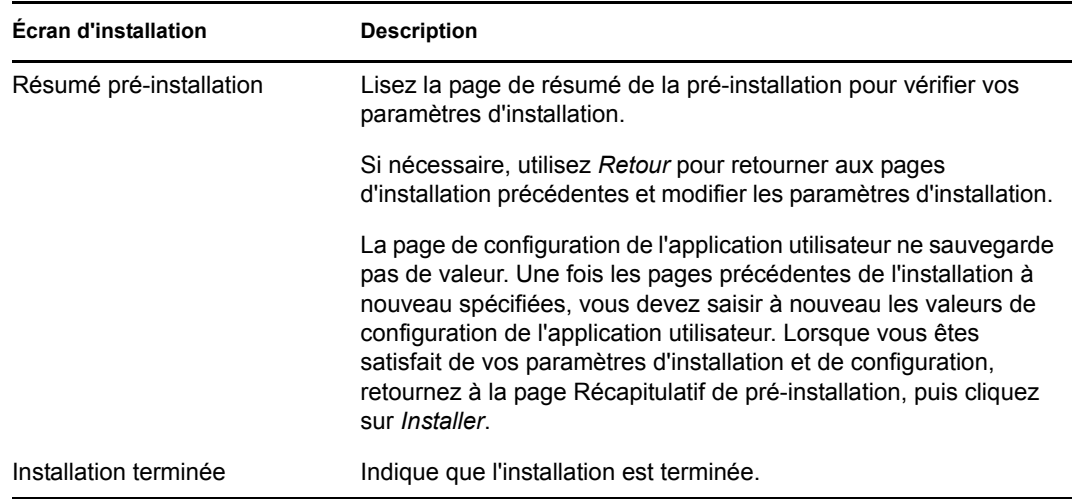

### **7.2.1 Affichage des fichiers journaux et d'installation**

Si votre installation s'est terminée sans erreur, passez à la section [Préparation de l'environnement](#page-127-0)  [WebLogic](#page-127-0). Si l'installation a émis des messages d'erreur ou d'avertissement, examinez les fichiers journaux pour déterminer les problèmes :

- Identity\_Manager\_User\_Application\_InstallLog.log contient les résultats des tâches d'installation de base.
- Novell-Custom-Install.log contient des informations sur la configuration de l'application utilisateur effectuée lors de l'installation.

## <span id="page-127-0"></span>**7.3 Préparation de l'environnement WebLogic**

- [Section 7.3.1, « Configuration de la réserve de connexions », page 128](#page-127-1)
- [Section 7.3.2, « Définition de l'emplacement des fichiers de configuration du module RBPM »,](#page-128-0)  [page 129](#page-128-0)
- [Section 7.3.3, « Suppression des fichiers JAR OpenSAML », page 131](#page-130-2)
- [Section 7.3.4, « Plug-in de workflow et configuration de WebLogic », page 131](#page-130-3)

#### <span id="page-127-1"></span>**7.3.1 Configuration de la réserve de connexions**

- Copiez les fichiers JAR du pilote de votre base de données dans le domaine où vous voulez déployer l'application utilisateur.
- Créez votre source de données.

Suivez les instructions permettant de créer une source de données dans la documentation WebLogic.

Notez que le nom JNDI de la source de données doit être jdbc/IDMUADataSource, quel que soit le nom spécifié pour la source de données ou la base de données lors de la création du fichier WAR de l'application utilisateur.

### <span id="page-128-0"></span>**7.3.2 Définition de l'emplacement des fichiers de configuration du module RBPM**

L'application utilisateur WebLogic doit pouvoir localiser les fichiers sys-configurationxmldata.xml, idmuserapp\_logging.xml et wl\_idmuserapp\_logging.xml. Pour cela, vous devez ajouter l'emplacement des fichiers au fichier setDomainEnv.cmd.

Pour les rendre disponibles pour le serveur d'applications, indiquez l'emplacement dans le fichier setDomainEnv.cmd ou setDomainEnv.sh :

- **1** Ouvrez le fichier setDomainEnv.cmd ou setDomainEnv.sh.
- **2** Localisez la ligne qui ressemble à ce qui suit :

```
set JAVA_PROPERTIES
```
export JAVA\_PROPERTIES

- **3** Sous l'entrée JAVA\_PROPERTIES, ajoutez des entrées des éléments suivants :
	- -Dextend.local.config.dir==<chemin\_répertoire> : indiquez le dossier (et non le fichier) qui contient le fichier sys-configuration.xml.
	- -Didmuserapp.logging.config.dir==<chemin\_répertoire> : indiquez le dossier (et non le fichier) qui contient le fichier idmuserapp\_logging.xml.
	- -Dlog.init.file==<nom\_fichier> : indiquez le fichier wl idmuserapp logging.xml utilisé pour la configuration log4j. Ce fichier gère les configurations appender et logger requises pour l'application utilisateur dans des cas où plusieurs applications sont installées sur le même serveur d'applications.

Par exemple, sous Windows :

```
set JAVA OPTIONS=-Dextend.local.config.dir=c:\novell\idm
set JAVA OPTIONS=%JAVA OPTIONS% -
Didmuserapp.logging.config.dir=c:\novell\idm
set JAVA_OPTIONS=%JAVA_OPTIONS%
-Dlog.init.file=wl_idmuserapp_logging.xml
```
- **4** Définissez la variable d'environnement EXT\_PRE\_CLASSPATH de façon à ce qu'elle pointe vers les fichiers JAR suivants :
	- $\bullet$  antlr-2.7.6.jar
	- log4j.jar
	- commons-logging.jar

**Remarque :** vous devez télécharger ce fichier JAR à partir du site Apache.

- xalan.jar
- xercesImpl.jar
- xsltc.jar
- serializer.jar
- IDMselector.jar

**Remarque :** pour ajouter ces fichiers JAR à la variable EXT\_PRE\_CLASSPATH, vous pouvez également les copier dans le répertoire WEB-INF/lib du fichier IDMProv.war.

**4a** Recherchez cette ligne :

ADD EXTENSIONS TO CLASSPATH

**4b** Ajoutez EXT PRE CLASSPATH en dessous. Par exemple, sous Windows :

```
set
```

```
EXT_PRE_CLASSPATH=C:\bea\user_projects\domains\base_domain\lib\antlr-
2.7.6.jar;C:\bea\user_projects\domain\base_domain\lib\log4j.jar;C:\be
a\user_projects\domains\base_domain\lib\commons-
logging.jar;C:\bea\user_projects\domains\base_domain\lib\xalan.jar;C:
\bea\user_projects\domains\base_domain\lib\xercesImpl.jar;C:\bea\user
projects\domains\base_domain\lib\xsltc.jar;C:\bea\user_projects\doma
ins\base_domain\lib\serializer.jar
```
#### Par exemple, sous Linux :

```
export EXT_PRE_CLASSPATH=/opt/bea/user_projects/domains/base_domain/
lib/antlr-2.7.6.jar:/opt/bea/user_projects/domain/base_domain/lib/
log4j.jar:/opt/bea/user_projects/domains/base_domain/lib/commons-
logging.jar:/opt/bea/user_projects/domains/base_domain/lib/
xalan.jar:/opt/bea/user_projects/domains/base_domain/lib/
xercesImpl.jar:/opt/bea/user_projects/domains/base_domain/lib/
xsltc.jar:/opt/bea/user_projects/domains/base_domain/lib/
serializer.jar
```
**5** Enregistrez le fichier et quittez l'application.

Les fichiers XML sont également utilisés par l'utilitaire configuré ; par conséquent, vous devez modifier les fichiers configupdate.bat ou configupdate.sh comme suit :

- **1** Ouvrez configupdate.bat ou configupdate.sh.
- **2** Repérez la ligne suivante :

-Duser.language=en -Duser.region="

**3** Mettez à jour la ligne existante pour inclure le chemin au fichier sys-configuration.xml :

Par exemple, sous Windows :

-Dextend.local.config.dir=c:\novell\idm

Par exemple, sous Linux :

-Dextend.local.config.dir=/opt/novell/idm

- **4** Enregistrez et fermez le fichier.
- **5** Exécutez l'utilitaire de mise à jour de la configuration pour installer le certificat dans le keystore du JDK sous BEA\_HOME.

Lorsque vous exécutez une configupdate, le programme vous invite à indiquer le fichier cacerts sous le JDK que vous utilisez. Si vous n'utilisez pas le JDK spécifié pendant l'installation, vous devez exécuter la commande configupdate sur le fichier WAR. Soyez attentif au JDK indiqué, car cette entrée doit pointer vers le JDK utilisé par WebLogic. Ceci sert à importer un fichier de certificat pour la connexion au coffre-fort d'identité. L'objectif est d'importer un certificat pour la connexion à eDirectory.

Dans l'utilitaire configupdate, la valeur Certificats du coffre-fort d'identité doit pointer vers l'emplacement suivant :

c:\jrockit\jre\lib\security\cacerts

### <span id="page-130-2"></span>**7.3.3 Suppression des fichiers JAR OpenSAML**

Les fichiers JAR OpenSAML utilisés par WebLogic créent des conflits avec ceux requis par l'application utilisateur. Par conséquent, vous devez supprimer les fichiers du répertoire WebLogic / WL103/modules afin de garantir le déploiement correct de l'application utilisateur sur WebLogic. Cette exigence s'applique à toute application utilisateur dont la fonction SSO n'est pas activée.

Veillez à supprimer les fichiers JAR suivants du répertoire WebLogic /WL103/modules :

```
com.bea.core.bea.opensaml_1.0.0.0_5-0-2-0.jar
com.bea.core.bea.opensaml2_1.0.0.0_5-0-2-0.jar
```
#### <span id="page-130-3"></span>**7.3.4 Plug-in de workflow et configuration de WebLogic**

Le plug-in Administration du workflow d'iManager ne peut pas se connecter au pilote de l'application utilisateur en cours d'exécution sur WebLogic si enforce-valid-basic-authcredentials est défini sur vrai. Pour que la connexion réussisse, vous devez désactiver le drapeau.

Pour désactiver enforce-valid-basic-auth-credentials, procédez comme suit :

- **1** Ouvrez le fichier config.xml dans le dossier *<WLHome>*\user\_projects\domains\idm\config\.
- **2** Ajoutez la ligne suivante dans la section <security-configuration> juste avant la fin de cette section :

```
<enforce-valid-basic-auth-credentials>false</enforce-valid-basic-auth-
credentials>
</security-configuration>
```
**3** Enregistrez le fichier et redémarrez le serveur.

Une fois cette modification effectuée, vous devriez être en mesure de vous loguer au plug-in Administration du workflow.

### <span id="page-130-0"></span>**7.4 Déploiement du fichier WAR de l'application utilisateur**

À ce stade, vous pouvez déployer le fichier WAR de l'application utilisateur en ayant recours à la procédure de déploiement WebLogic standard.

## <span id="page-130-1"></span>**7.5 Accès à l'application utilisateur**

 $\Box$  Naviguez vers l'URL de l'application utilisateur :

http://application-server-host:port/application-context

Par exemple :

http://localhost:8180/IDMProv

# <span id="page-132-0"></span><sup>8</sup> **Installation depuis la console ou à l'aide d'une commande unique**

Cette section décrit les méthodes d'installation dont vous disposez si vous ne souhaitez pas utiliser l'interface graphique décrite au [Chapitre 5, « Installation de l'application utilisateur sur JBoss »,](#page-58-0)  [page 59.](#page-58-0) Les rubriques sont les suivantes :

- $\bullet$  [Section 8.1, « Installation de l'application utilisateur à partir de la console », page 133](#page-132-1)
- [Section 8.2, « Installation de l'application utilisateur avec une seule commande », page 134](#page-133-0)
- [Section 8.3, « Exécution de l'utilitaire JBossPostgreSQL en mode console ou silencieux »,](#page-144-0)  [page 145](#page-144-0)
- [Section 8.4, « Exécution du programme d'installation RIS en mode console ou silencieux »,](#page-145-0)  [page 146](#page-145-0)

## <span id="page-132-1"></span>**8.1 Installation de l'application utilisateur à partir de la console**

Cette section décrit l'installation de l'application utilisateur Identity Manager à l'aide de la console (ligne de commande) du programme d'installation.

**Remarque :** le programme d'installation requiert au moins la version 1.5 du kit de développement de la plate-forme Java 2, Standard Edition. Si vous utilisez une version antérieure, la procédure d'installation ne configurera pas correctement le fichier WAR de l'application utilisateur. L'installation semblera réussir, mais vous rencontrerez des erreurs lorsque vous tenterez de démarrer l'application utilisateur.

- **1** Une fois que vous êtes en possession des fichiers d'installation décrits dans le Tableau 2-2 page 18, connectez-vous et ouvrez une session de terminal.
- **2** Lancez le programme d'installation correspondant à votre plate-forme avec Java en utilisant la commande suivante :

```
java -jar IdmUserApp.jar -i console
```
- **3** Suivez les mêmes étapes que pour l'interface utilisateur graphique au Chapitre 5, « Installation [de l'application utilisateur sur JBoss », page 59](#page-58-0) : lisez les invites sur la ligne de commande et saisissez les réponses sur la ligne de commande, grâce aux étapes d'importation ou de création de la clé maîtresse.
- **4** Pour définir les paramètres de configuration de l'application utilisateur, lancez manuellement l'utilitaire configupdate. Sur une ligne de commande, saisissez configupdate.sh (Linux ou Solaris) ou configupdate.bat (Windows), puis renseignez les valeurs telles que décrites dans la [Section A.1, « Configuration de l'application utilisateur : paramètres de base », page 157](#page-156-1).
- **5** Si vous utilisez un WAR de gestion des mots de passe externe, copiez-le manuellement dans le répertoire d'installation et dans le répertoire de déploiement du serveur distant JBoss qui exécute la fonction WAR de mot de passe externe.
- **6** Passez au [Chapitre 9, « Tâches post-installation », page 149.](#page-148-1)

### <span id="page-133-0"></span>**8.2 Installation de l'application utilisateur avec une seule commande**

Cette section décrit l'installation en mode silencieux. Une installation en mode silencieux ne requiert aucune interaction lors de l'installation et peut faire gagner du temps, en particulier lors d'une installation sur plusieurs systèmes. L'installation en mode silencieux est prise en charge sous Linux et Solaris.

- **1** Obtenez les fichiers d'installation appropriés indiqués dans le Tableau 2-2 page 18.
- **2** Loguez-vous et ouvrez une session de terminal.
- **3** Recherchez le fichier de propriétés Identity Manager, silent.properties, qui se trouve avec le s fichiers d'installation. Si vous travaillez à partir d'un CD, faites une copie locale de ce fichier.
- **4** Modifiez silent.properties pour fournir vos paramètres d'installation et les paramètres de configuration de l'application utilisateur.

Reportez-vous au fichier silent.properties pour afficher un exemple de chaque paramètre d'installation. Les paramètres d'installation correspondent aux paramètres d'installation que vous avez configurés dans les procédures d'installation de l'interface utilisateur graphique ou de la console.

Reportez-vous au [Tableau 8-1](#page-133-1) pour obtenir une description de chaque paramètre de configuration de l'application utilisateur. Les paramètres de configuration de l'application utilisateur sont les mêmes que ceux que vous pouvez configurer dans les procédures d'installation de l'interface utilisateur graphique ou de la console ou avec l'utilitaire configupdate.

**5** Lancez l'installation silencieuse de la façon suivante :

```
java -jar IdmUserApp.jar -i silent -f /chemin_de_votre_répertoire/
silent.properties
```
Saisissez le chemin d'accès complet à silent.properties si ce fichier est dans un répertoire différent du script du programme d'installation. Le script décondense les fichiers nécessaires vers un répertoire temporaire et lance l'installation en mode silencieux.

| Nom du paramètre de l'application utilisateur dans<br>silent.properties | Nom du paramètre équivalent dans le fichier des<br>paramètres de configuration de l'application<br>utilisateur |
|-------------------------------------------------------------------------|----------------------------------------------------------------------------------------------------|
| NOVL CONFIG LDAPHOST=                                                   | Paramètres de connexion eDirectory : hôte LDAP.                                                                |
|                                                                         | Indiquez le nom d'hôte ou l'adresse IP de votre<br>serveur LDAP.                                               |

<span id="page-133-1"></span>*Tableau 8-1 Paramètres de configuration de l'application utilisateur pour l'installation en mode silencieux*

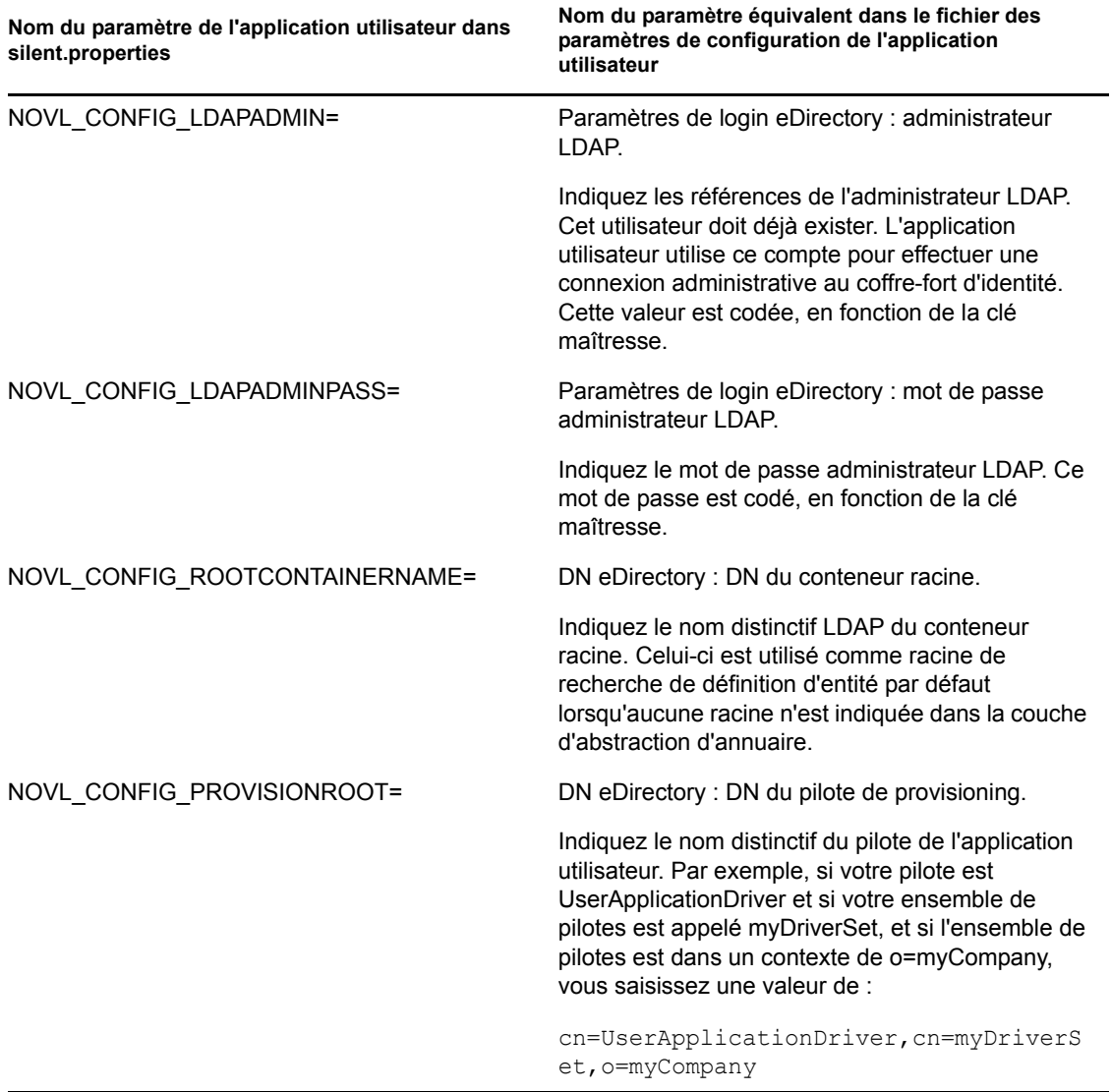

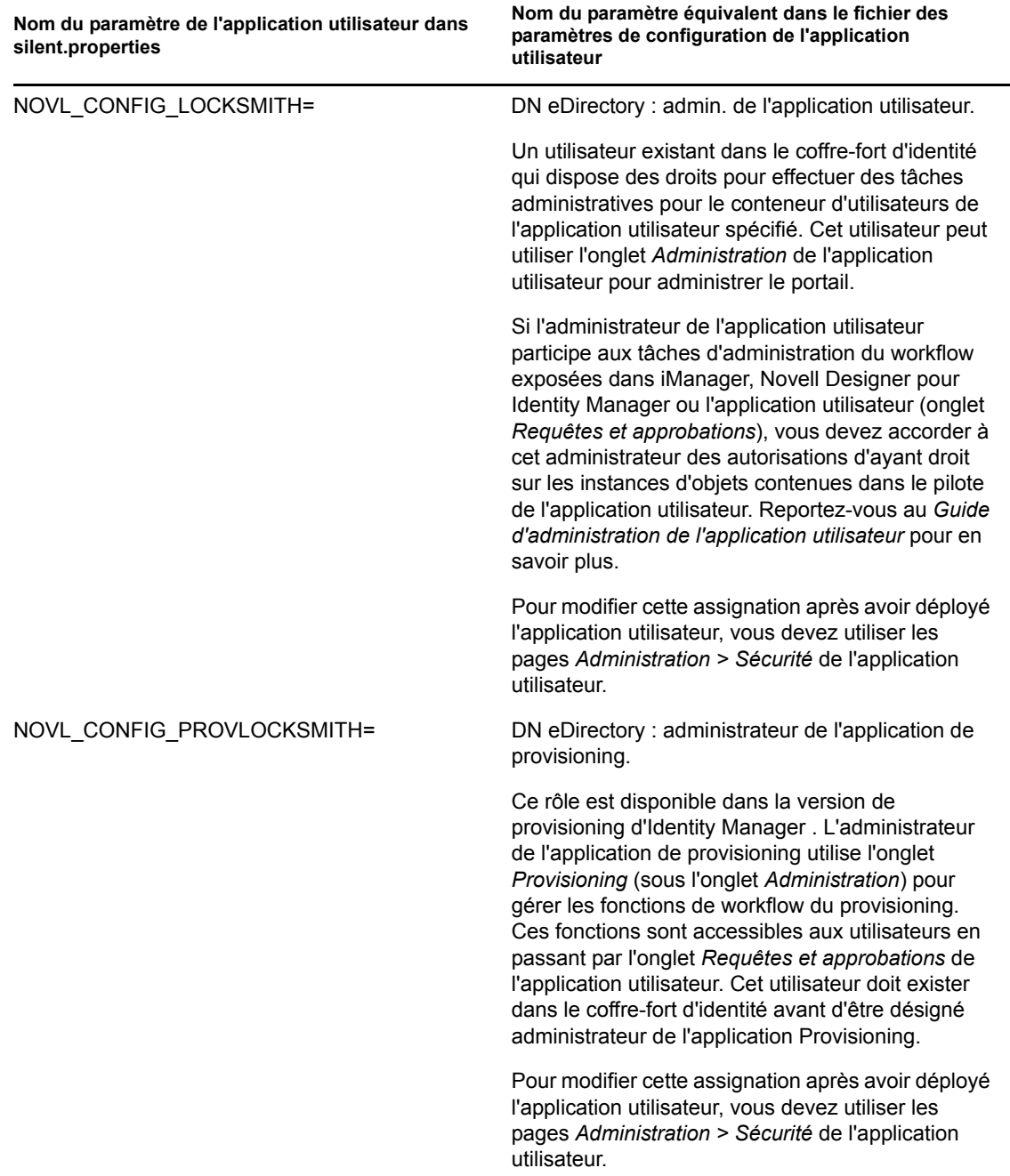

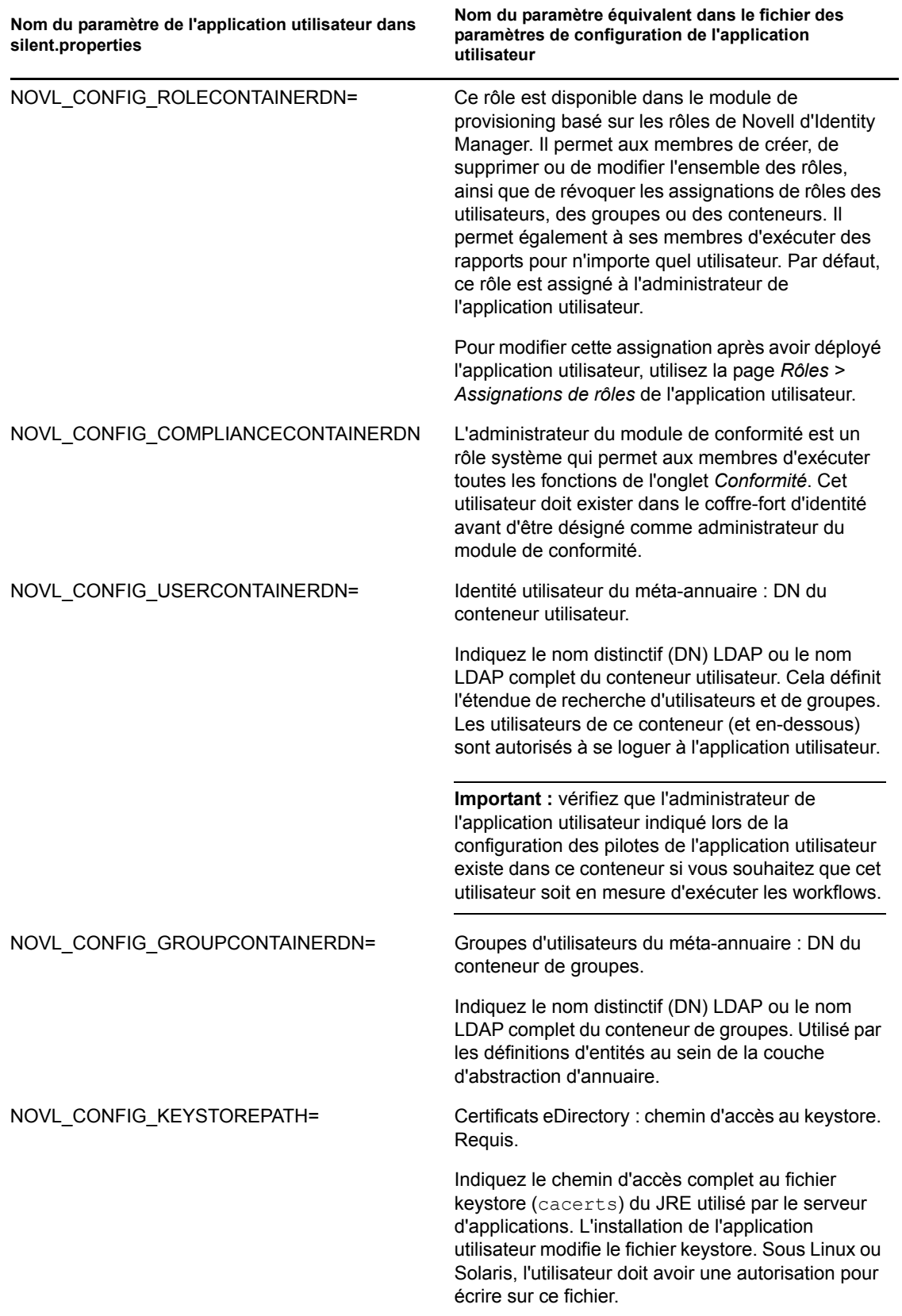

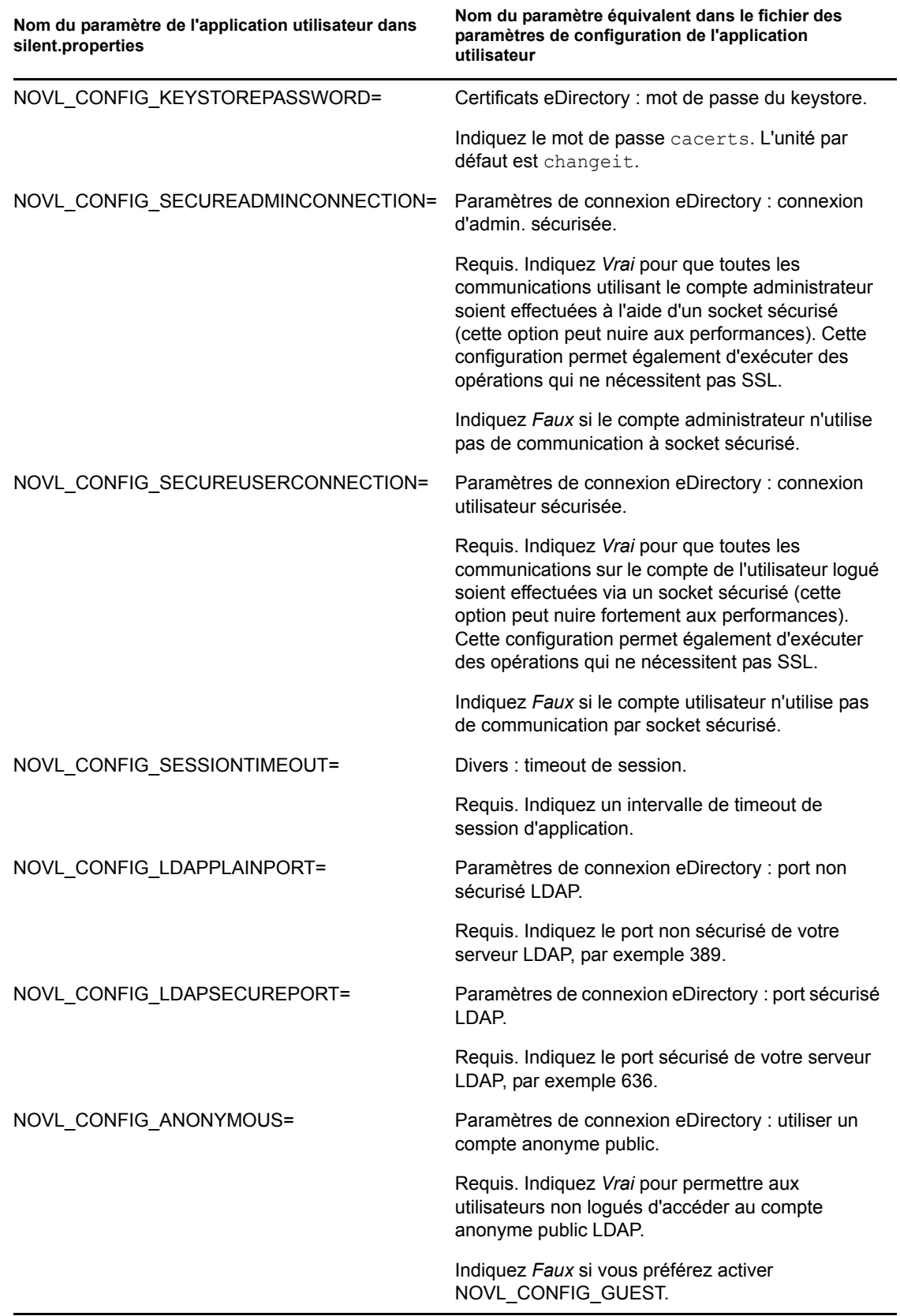

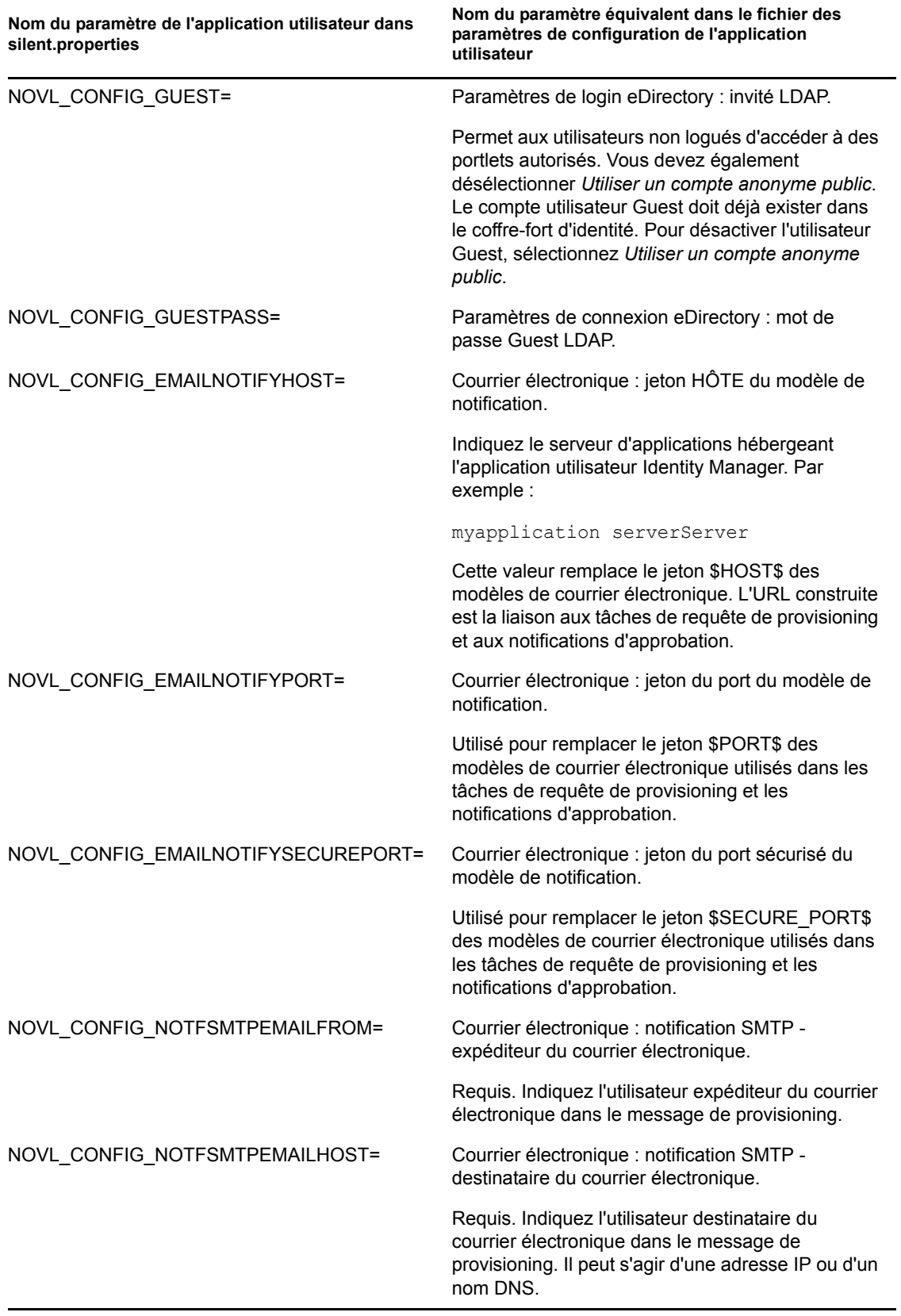

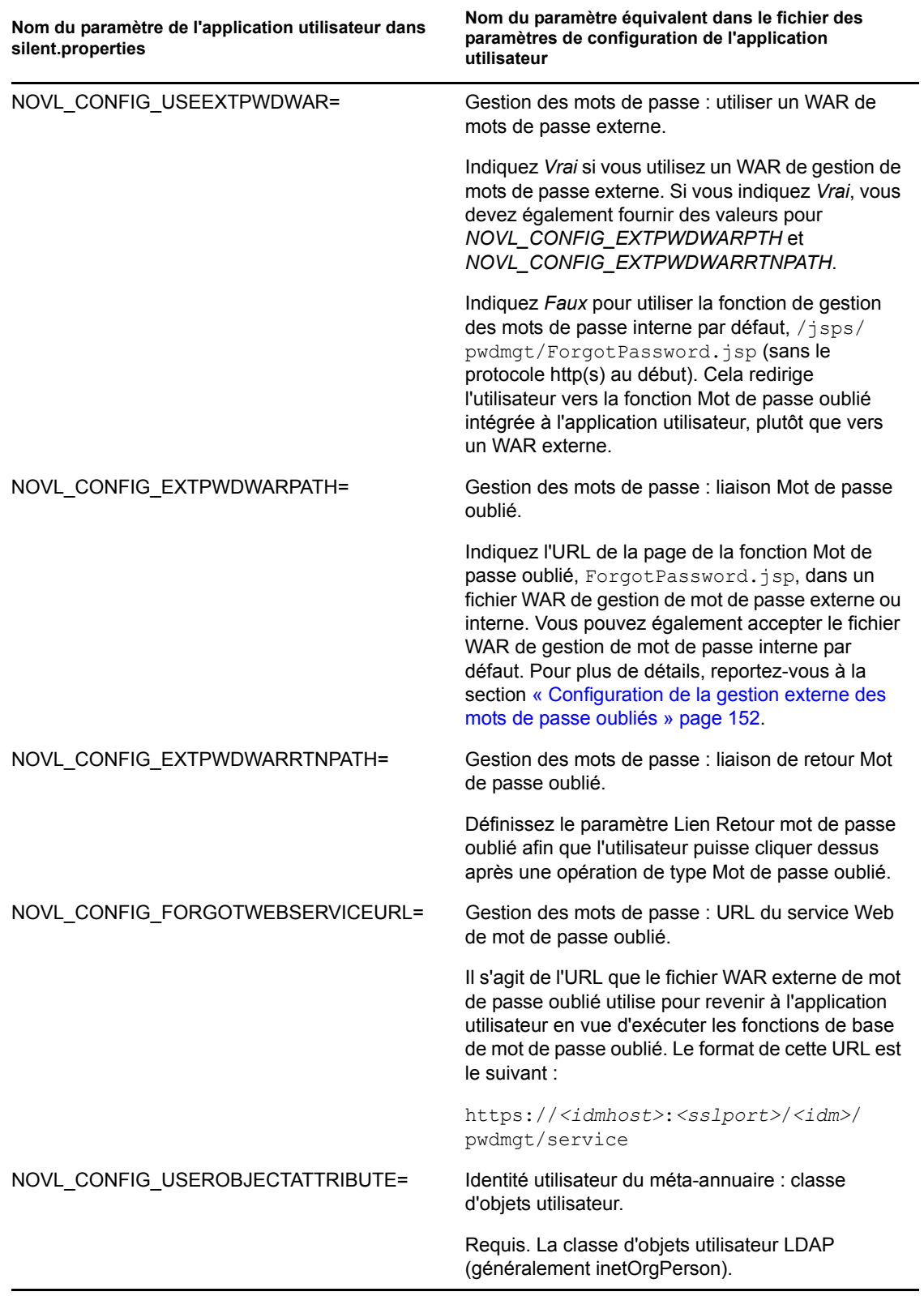

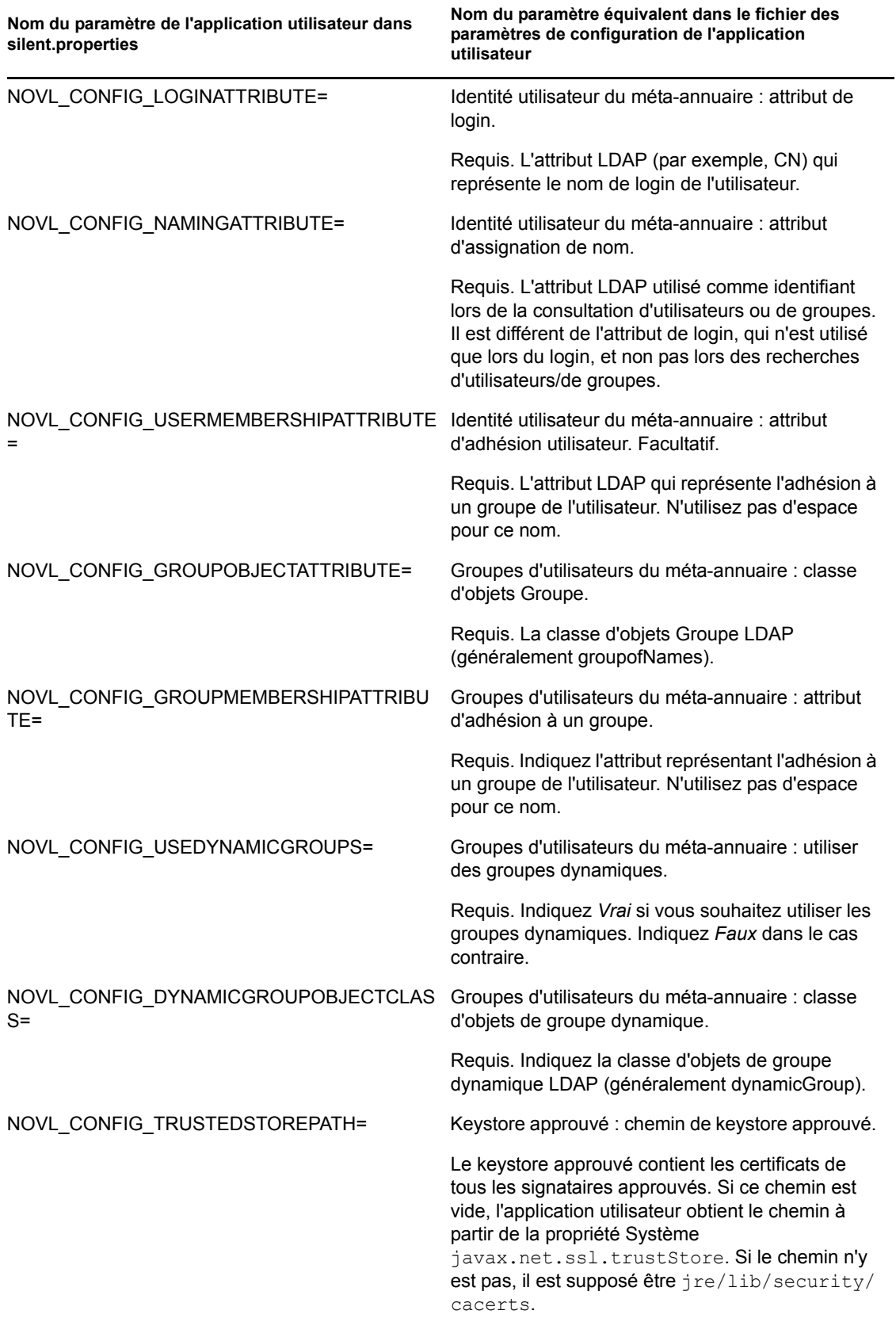

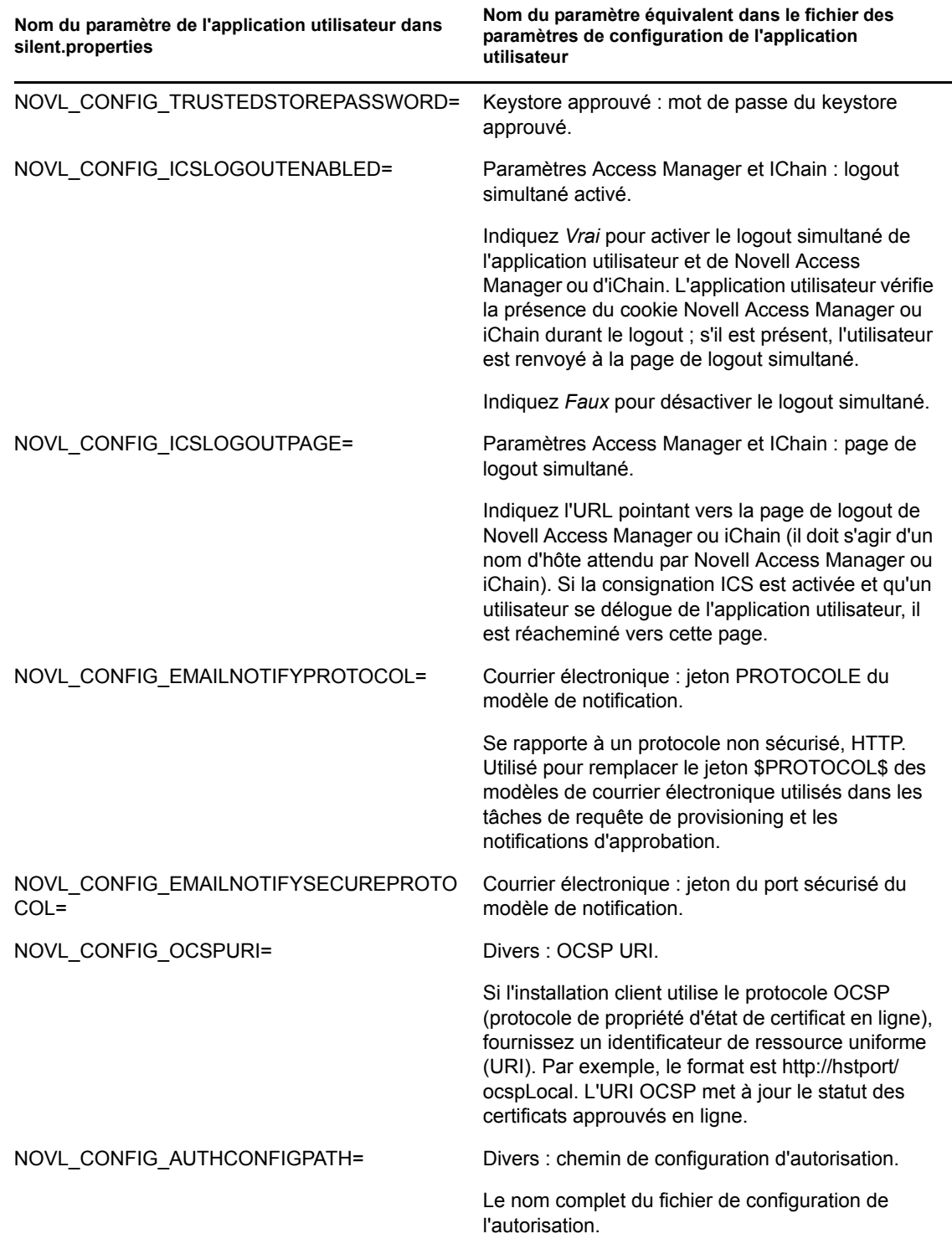

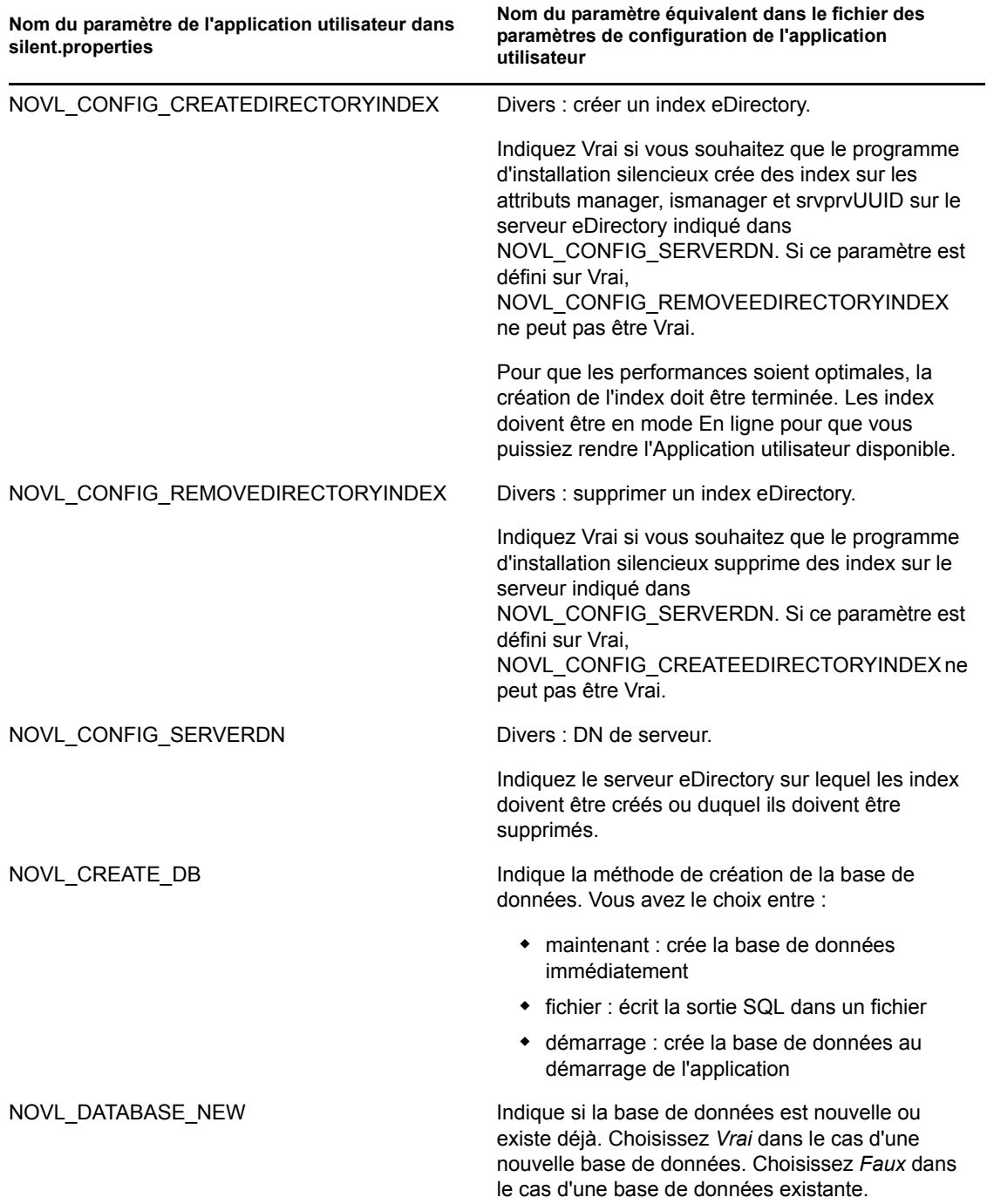

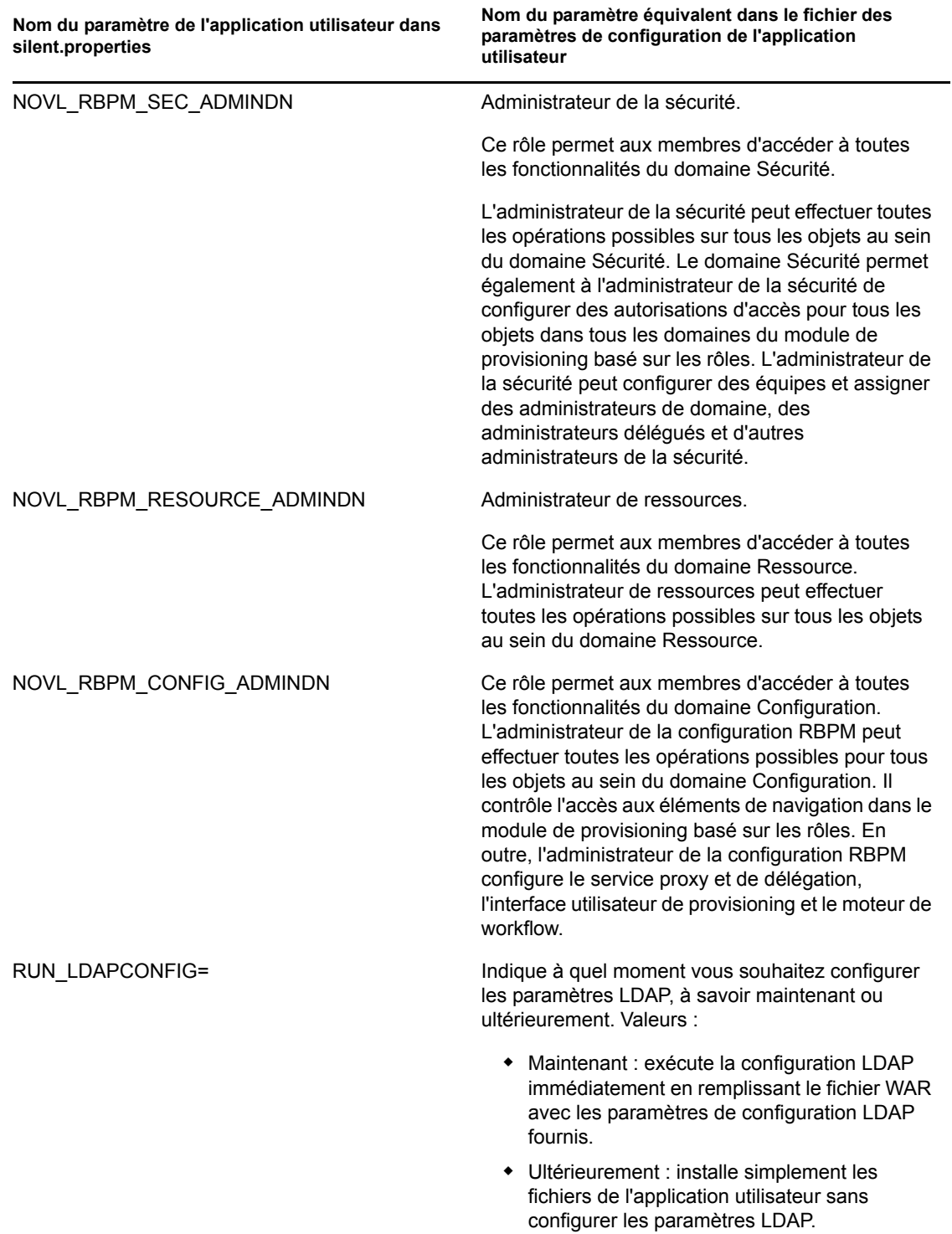
# **8.3 Exécution de l'utilitaire JBossPostgreSQL en mode console ou silencieux**

Vous pouvez exécuter l'utilitaire JBossPostgreSQL en mode console ou silencieux. Avant d'exécuter l'utilitaire JBossPostgreSQL en mode silencieux, vous devez éditer son fichier de propriétés. Une fois le fichier de propriétés édité, lancez-le à l'aide de la commande suivante :

JBossPostgreSQL -i silent -f *<path to the properties file>*

#### Par exemple :

JBossPostgreSQL -i silent -f /home/jdoe/idm-install-files/silent.properties

Voici les propriétés d'une installation JBossPostgreSQL en mode silencieux :

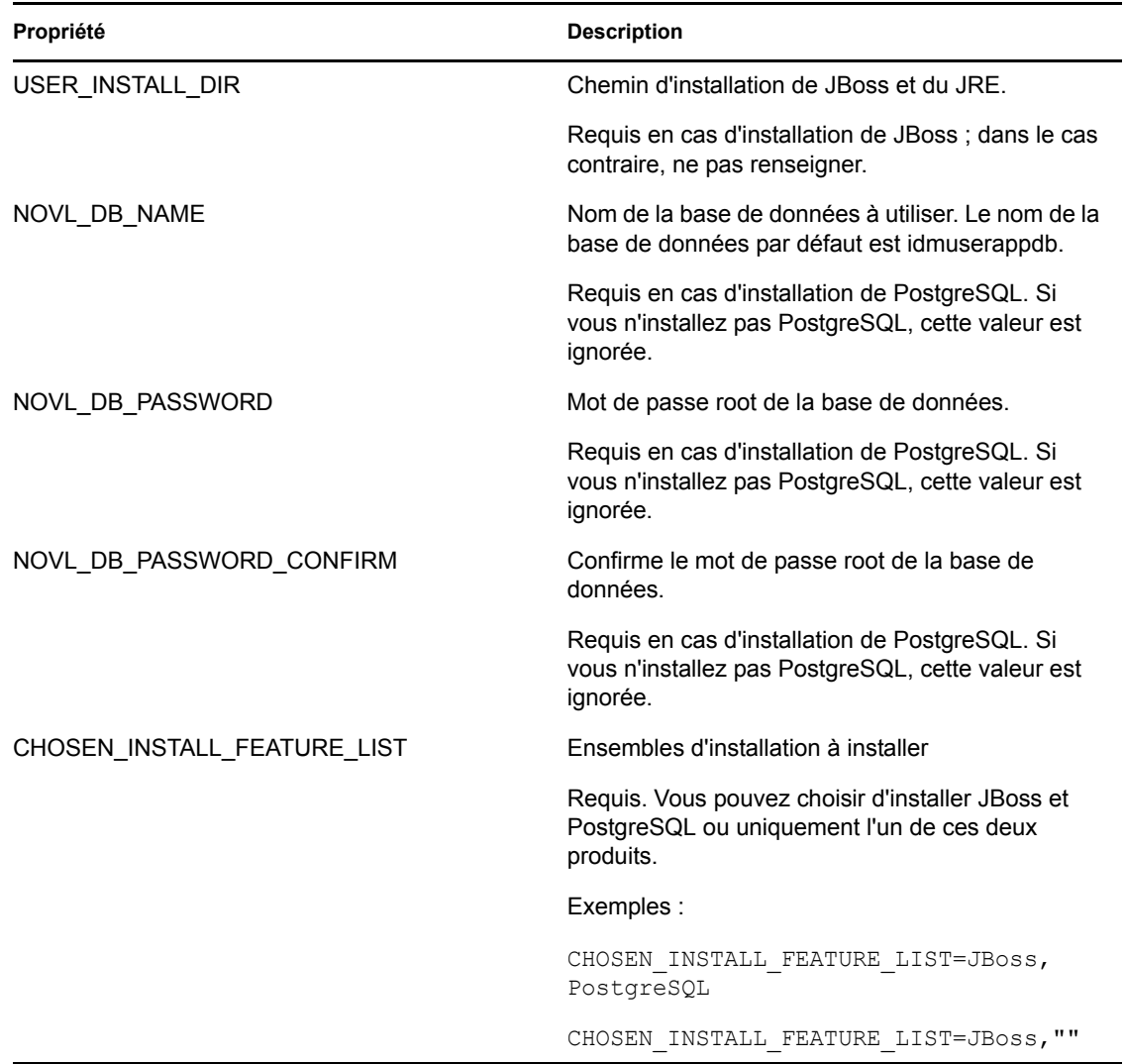

*Tableau 8-2 Propriétés de configuration JBossPostgreSQL*

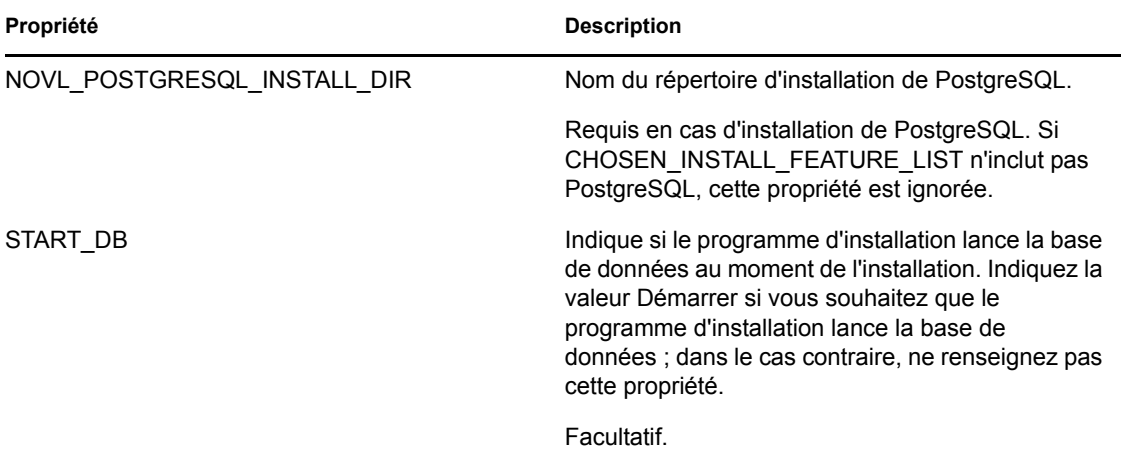

# **8.4 Exécution du programme d'installation RIS en mode console ou silencieux**

Cette version inclut un programme d'installation distinct que vous pouvez utiliser pour configurer la fonction RIS (Rest Information Services). Cette fonction permet de configurer le fichier RIS.war, qui prend en charge les ressources REST. Les ressources REST exposées via RIS passent des appels SOAP pour collecter des informations à partir de différents systèmes RBPM.

Vous pouvez exécuter le programme d'installation RIS en mode console ou silencieux. Avant d'exécuter le programme d'installation RIS, vous devez éditer son fichier de propriétés. Une fois le fichier de propriétés édité, lancez-le à l'aide de la commande suivante :

RisUpdateWar -i silent -f *<path to the properties file>*

Par exemple :

RisUpdateWar -i silent -f /home/jdoe/idm-install-files/silent.properties

Le programme d'installation requiert les informations suivantes :

- Emplacement du fichier RIS.war
- Port d'exécution de l'application utilisateur
- Contexte défini pour l'application utilisateur
- Nom de l'hôte sur lequel le fichier RIS.war sera déployé

Voici les propriétés d'une installation RIS :

*Tableau 8-3 Propriétés de configuration RIS*

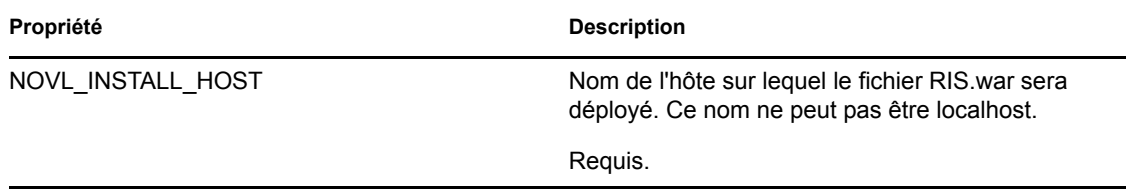

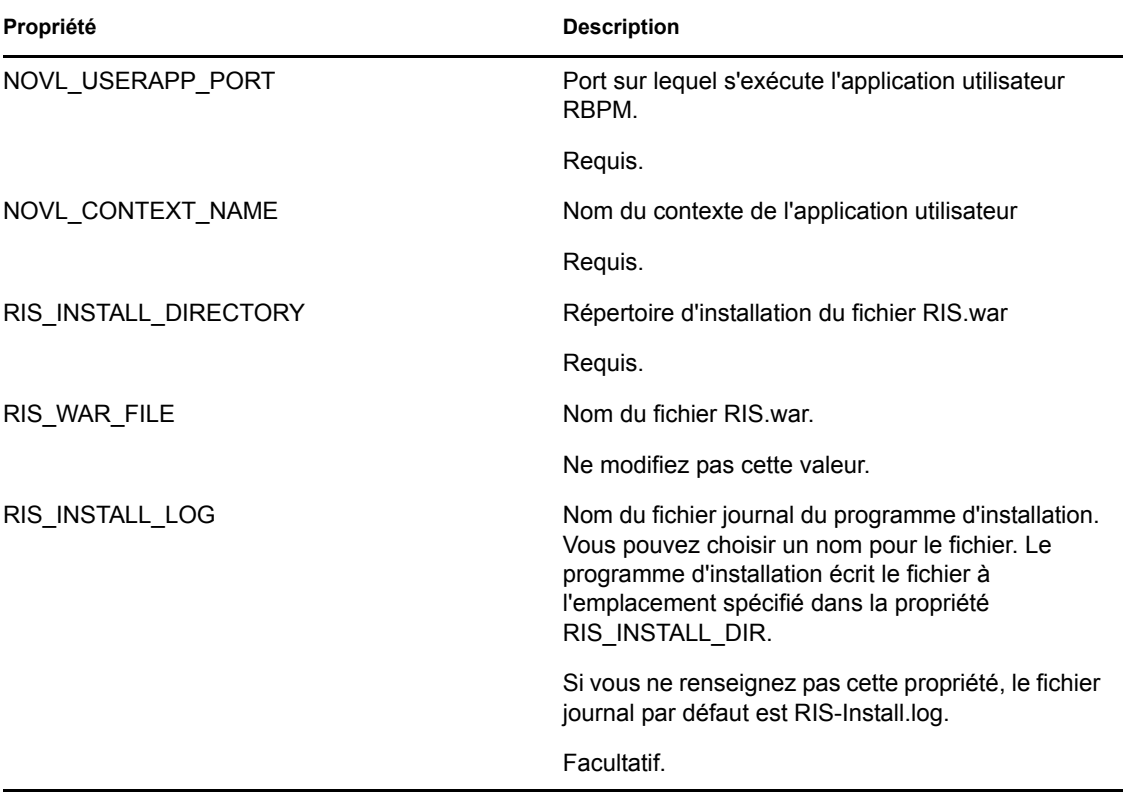

# <sup>9</sup>**Tâches post-installation**

La présente section présente les tâches de post-installation. Les rubriques sont les suivantes :

- [Section 9.1, « Enregistrement de la clé maîtresse », page 149](#page-148-0)
- [Section 9.2, « Configuration de l'application utilisateur », page 149](#page-148-1)
- [Section 9.3, « Configuration d'eDirectory », page 150](#page-149-0)
- [Section 9.4, « Reconfiguration du fichier WAR de l'application utilisateur après l'installation »,](#page-151-0)  [page 152](#page-151-0)
- [Section 9.5, « Configuration de la gestion externe des mots de passe oubliés », page 152](#page-151-1)
- [Section 9.6, « Mise à jour des paramètres de mot de passe oublié », page 153](#page-152-0)
- [Section 9.7, « Considérations relatives à la sécurité », page 154](#page-153-0)
- [Section 9.8, « Augmentation de la taille du tas Java d'IDM », page 154](#page-153-1)
- [Section 9.9, « Dépannage », page 154](#page-153-2)

# <span id="page-148-0"></span>**9.1 Enregistrement de la clé maîtresse**

Immédiatement après l'installation, copiez la clé maîtresse codée et enregistrez-la en lieu sûr.

- **1** Ouvrez le fichier master-key.txt dans le répertoire d'installation.
- **2** Copiez la clé maîtresse codée dans un emplacement sûr accessible en cas de défaillance système.

**Avertissement :** conservez toujours une copie de la clé maîtresse codée. Vous avez besoin de la clé maîtresse codée pour accéder à nouveau aux données codées en cas de perte de la clé maîtresse, par exemple en raison d'une défaillance de l'équipement.

Si cette installation est sur le premier membre d'une grappe, utilisez cette clé maîtresse codée lors de l'installation de l'application utilisateur sur d'autres membres de la grappe.

# <span id="page-148-1"></span>**9.2 Configuration de l'application utilisateur**

Pour obtenir des informations sur la post-installation afin de configurer l'application utilisateur Identity Manager et le sous-système des rôles, reportez-vous aux documents suivants :

- La section « Configuring the User Application Environment » (Configuration de l'environnement de l'application utilisateur) du manuel *Novell IDM Roles Based Provisioning Module Administration Guide* (Guide d'administration du module de provisioning basé sur les rôles Novell IDM).
- Le manuel *Novell IDM Roles Based Provisioning Module Design Guide* (Guide de conception du module de provisioning basé sur les rôles Novell IDM).

#### **9.2.1 Configuration de la consignation**

Pour configurer la consignation, suivez les instructions de la section « Setting Up Logging (Configuration de la consignation) » dans le manuel [User Application: Administration Guide](http://www.novell.com/documentation/idm40/index.html) (http:/ /www.novell.com/documentation/idm40/index.html) (Guide d'administration de l'application utilisateur).

# <span id="page-149-0"></span>**9.3 Configuration d'eDirectory**

- [Section 9.3.1, « Création d'index dans eDirectory », page 150](#page-149-1)
- [Section 9.3.2, « Installation et configuration de la méthode d'authentification SAML »,](#page-149-2)  [page 150](#page-149-2)

#### <span id="page-149-3"></span><span id="page-149-1"></span>**9.3.1 Création d'index dans eDirectory**

Pour améliorer les performances de l'application utilisateur, l'administrateur d'eDirectory doit créer des index pour les attributs manager, ismanager et srvprvUUID. Sans index sur ces attributs, les performances de l'application utilisateur peuvent être réduites, en particulier dans les environnements en grappes.

Ces index peuvent être créés automatiquement pendant l'installation si vous sélectionnez *Créer des index eDirectory* sous l'onglet *Avancé* du volet Configuration de l'application utilisateur (décrit dans le Tableau A-2 page 160). Reportez-vous au *Guide d'administration de Novell eDirectory* (http:// www.novell.com/documentation) pour obtenir des instructions sur l'utilisation du gestionnaire d'index en vue de créer des index.

#### <span id="page-149-2"></span>**9.3.2 Installation et configuration de la méthode d'authentification SAML**

Cette configuration est nécessaire uniquement si vous souhaitez utiliser la méthode d'authentification SAML et que vous n'utilisez pas Access Manager. Si vous utilisez Access Manager, votre arborescence eDirectory comprend déjà la méthode. La procédure comprend :

- L'installation de la méthode SAML dans l'arborescence eDirectory.
- La modification des attributs eDirectory à l'aide d'iManager.

#### **L'installation de la méthode SAML dans l'arborescence eDirectory.**

- **1** Localisez le fichier nmassaml.zip du fichier .iso puis dézippez-le.
- **2** Installez la méthode SAML dans votre arborescence eDirectory.
	- **2a** Étendez le schéma stocké dans le fichier authsaml.sch

L'exemple suivant montre comment procéder sous Linux :

ndssch -h <edir ip> <edir admin> authsaml.sch

**2b** Installez la méthode SAML.

L'exemple suivant montre comment procéder sous Linux :

nmasinst -addmethod <edir admin> <tree> ./config.txt

#### **Modification des attributs eDirectory**

- **1** Ouvrez iManager et allez à *Rôles et tâches > Administration de répertoire > Créer un objet*.
- **2** Sélectionnez *Afficher toutes les classes d'objets*.
- **3** Créez un objet de la classe authsamlAffiliate.
- **4** Sélectionnez authsamlAffiliate, puis cliquez sur *OK*. (Vous pouvez attribuer tout nom valide à cet objet.)
- **5** Pour préciser le contexte, sélectionnez l'objet du conteneur *SAML Assertion.Authorized Login Methods.Security* dans l'arborescence, puis cliquez sur *OK.*
- **6** Vous devez ajouter des attributs à l'objet de la classe authsamlAffiliate.
	- **6a** Allez dans l'onglet iManager *Afficher les objets > Parcourir* et cherchez votre nouvel objet affilié dans le conteneur SAML Assertion.Authorized Login Methods.Security.
	- **6b** Sélectionnez le nouvel objet affilié, puis sélectionnez *Modifier l'objet*.
	- **6c** Ajoutez l'attribut *authsamlProviderID* au nouvel objet affilié. Cet attribut permet d'associer une assertion à son affilié. Le contenu de cet attribut doit correspondre exactement à l'attribut Issuer (émetteur) envoyé par l'assertion SAML.
	- **6d** Cliquez sur *OK*.
	- **6e** Ajoutez les attributs *authsamlValidBefore* et *authsamlValidAfter* à l'objet affilié. Ces attributs définissent la durée (en secondes) autour d'*IssueInstant* (instant d'émission) dans une assertion considérée comme valide. Une valeur par défaut classique est 180 secondes.
	- **6f** Cliquez sur *OK*.
- **7** Sélectionnez le conteneur Sécurité, puis sélectionnez *Créer un objet* pour créer un *Conteneur de racine approuvée* dans votre conteneur Sécurité.
- **8** Créez des objets de *racine approuvée* dans le conteneur racine approuvée.
	- **8a** Revenez à *Rôles et tâches > Gestion d'annuaire*, puis sélectionnez *Créer un objet*.
	- **8b** Sélectionnez de nouveau *Afficher toutes les classes d'objets*.
	- **8c** Création d'un objet de *racine approuvée* pour le certificat que votre affilié utilisera pour signer des assertions. Pour ce faire, vous devez avoir une copie codée der du certificat.
	- **8d** Créez de nouveaux objets de racine approuvée pour chaque certificat de la chaîne des certificats de signature jusqu'au certificat CA racine.
	- **8e** Définissez le contexte sur le conteneur de racine approuvée créé ci-dessus, puis cliquez sur *OK*.
- **9** Retournez à la visionneuse d'objets.
- **10** Ajoutez un attribut *authsamlTrustedCertDN* à votre objet affilié, puis cliquez sur *OK*.

Cet attribut doit pointer vers « l'objet de racine approuvée » du certificat de signature que vous avez créé à l'étape précédente. (Toutes les assertions de l'affilié doivent être signées par des certificats pointés par cet attribut, sinon elles seront rejetées.)

**11** Ajoutez un attribut *authsamlCertContainerDN* à votre objet affilié, puis cliquez sur *OK*.

Cet attribut doit pointer vers le « conteneur de racine approuvée » que vous avez créé auparavant. (Cet attribut permet de vérifier la chaîne du certificat de signature.)

# <span id="page-151-0"></span>**9.4 Reconfiguration du fichier WAR de l'application utilisateur après l'installation**

Pour mettre votre fichier WAR à jour, vous devez exécuter l'utilitaire de mise à jour de la configuration comme suit :

**1** Exécutez l'utilitaire ConfigUpdate dans le répertoire d'installation de l'application utilisateur via configupdate.sh ou configupdate.bat. Cela permet de mettre à jour le fichier WAR dans le répertoire d'installation.

Pour plus d'information sur les paramètres de l'utilitaire ConfigUpdate, reportez-vous à la [Section A.1, « Configuration de l'application utilisateur : paramètres de base », page 157](#page-156-0) et au Tableau 8-1 page 134.

**2** Déployez le nouveau fichier WAR sur votre serveur d'applications.

Dans le cas de WebLogic et WebSphere, redéployez le fichier WAR sur le serveur d'applications. Dans le cas d'un serveur JBoss unique, les modifications sont appliquées au fichier WAR déployé. Si vous l'exécutez dans une grappe JBoss, le fichier WAR doit être mis à jour sur chaque serveur JBoss de la grappe.

# <span id="page-151-1"></span>**9.5 Configuration de la gestion externe des mots de passe oubliés**

Utilisez le paramètre de configuration *Liaison Mot de passe oublié* pour indiquer l'emplacement d'un WAR contenant la fonction Mot de passe oublié. Vous pouvez indiquer un WAR qui est externe ou interne à l'application utilisateur.

- Section 9.5.1, « Spécification d'un fichier WAR externe de gestion des mots de passe oubliés », [page 152](#page-151-2)
- [Section 9.5.2, « Spécification d'un WAR de mot de passe interne », page 153](#page-152-1)
- [Section 9.5.3, « Test de la configuration du fichier WAR externe pour les mots de passe](#page-152-2)  [oubliés », page 153](#page-152-2)
- [Section 9.5.4, « Configuration de la communication SSL entre serveurs JBoss », page 153](#page-152-3)

#### <span id="page-151-2"></span>**9.5.1 Spécification d'un fichier WAR externe de gestion des mots de passe oubliés**

- **1** Utilisez soit la procédure d'installation, soit l'utilitaire configupdate.
- **2** Dans les paramètres de configuration de l'application utilisateur, cochez la case du paramètre de configuration *Utiliser le WAR de mot de passe externe*.
- **3** Pour le paramètre de configuration *Liaison Mot de passe oublié*, indiquez l'emplacement du WAR de mots de passe externe.

Indiquez l'hôte et le port, par exemple http://localhost:8180/ExternalPwd/jsps/ pwdmgt/ForgotPassword.jsp. Un fichier WAR de mots de passe externe peut être en dehors du pare-feu qui protège l'application utilisateur.

**4** Pour l'option *Lien Retour mot de passe oublié*, indiquez le lien qui s'affiche lorsque l'utilisateur a terminé la procédure de mot de passe oublié. Lorsque l'utilisateur clique sur ce lien, il est redirigé vers le lien spécifié.

**5** Pour l'option *URL du service Web de mot de passe oublié*, indiquez l'URL du service Web que le fichier WAR externe de mot de passe oublié utilise pour revenir à l'application utilisateur. Le format de l'URL doit être le suivant : https://*<hôte\_idm>:<port\_ssl>*/*<idm>*/pwdmgt/ service.

La liaison de retour doit utiliser SSL pour assurer une communication sécurisée des services Web vers l'application utilisateur. Reportez-vous également à la [Section 9.5.4, « Configuration](#page-152-3)  [de la communication SSL entre serveurs JBoss », page 153](#page-152-3).

**6** Copiez manuellement le fichier ExternalPwd.war dans le répertoire de déploiement du serveur distant JBoss qui exécute la fonction WAR de mot de passe externe.

#### <span id="page-152-1"></span>**9.5.2 Spécification d'un WAR de mot de passe interne**

- **1** Dans les paramètres de configuration de l'application utilisateur, ne cochez pas la case *Utiliser le WAR de mot de passe externe*.
- **2** Acceptez l'emplacement par défaut de la *liaison Mot de passe oublié* ou fournissez une URL pour un autre WAR de mots de passe.
- **3** Acceptez la valeur par défaut de la *liaison de retour Mot de passe oublié*.

#### <span id="page-152-2"></span>**9.5.3 Test de la configuration du fichier WAR externe pour les mots de passe oubliés**

Si vous disposez d'un fichier WAR de mots de passe externe et souhaitez y accéder pour tester la fonction Mot de passe oublié, vous le trouverez à l'emplacement suivant :

- Directement, dans un navigateur. Accédez à la page Mot de passe oublié dans le fichier WAR de mots de passe externe, par exemple http://localhost:8180/ExternalPwd/jsps/ pwdmgt/ForgotPassword.jsp.
- Dans la page de login de l'application utilisateur, cliquez sur le lien *Mot de passe oublié*.

#### <span id="page-152-3"></span>**9.5.4 Configuration de la communication SSL entre serveurs JBoss**

Si vous sélectionnez *Utiliser le WAR de mot de passe externe* dans le fichier de configuration de l'application utilisateur lors de l'installation, vous devez configurer la communication SSL entre les serveurs JBoss sur lesquels vous déployez le fichier WAR de l'application utilisateur et le fichier WAR externe de gestion des mots de passe oubliés. Reportez-vous à votre documentation JBoss pour obtenir des directives.

# <span id="page-152-0"></span>**9.6 Mise à jour des paramètres de mot de passe oublié**

Vous pouvez modifier les valeurs des paramètres *Lien Mot de passe oublié*, *Lien Retour mot de passe oublié* et *URL du service Web de mot de passe oublié* après l'installation. Utilisez soit l'utilitaire configupdate, soit l'application utilisateur.

**Utilisation de l'utilitaire configupdate.** Sur une ligne de commande, naviguez jusqu'au répertoire d'installation et saisissez configupdate.sh (Linux ou Solaris) ou configupdate.bat (Windows). Si vous créez ou modifiez un WAR de gestion de mots de passe externe, vous devez alors renommer manuellement le WAR avant de le copier sur le serveur distant JBoss.

**Utilisation de l'application utilisateur.** Loguez-vous en tant qu'administrateur de l'application utilisateur et allez dans *Administration > Configuration application > Configuration module mot de passe > Login*. Modifiez les champs suivants :

- *Lien Mot de passe oublié* (par exemple : http://localhost:8180/ExternalPwd/jsps/ pwdmgt/ForgotPassword.jsp)
- *Lien Retour mot de passe oublié* (par exemple : http://localhost/IDMProv)
- *URL du service Web de mot de passe oublié* (par exemple : https:// *<hôte\_idm>*:*<port\_ssl>*/*<idm>*/pwdmgt/service)

# <span id="page-153-0"></span>**9.7 Considérations relatives à la sécurité**

Au cours de l'installation, le programme d'installation écrit des fichiers journaux dans le répertoire d'installation. Ces fichiers contiennent des informations relatives à votre configuration. Une fois votre environnement configuré, il est conseillé de supprimer ces fichiers journaux ou de les stocker dans un emplacement sécurisé.

Au cours de l'installation, vous avez la possibilité d'écrire le schéma de base de données dans un fichier. Étant donné que ce fichier contient des informations descriptives sur votre base de données, il est conseillé de le déplacer dans un emplacement sécurisé une fois le processus d'installation terminé.

# <span id="page-153-1"></span>**9.8 Augmentation de la taille du tas Java d'IDM**

Dans un environnement d'entreprise, le pilote du service de rôles et de ressources requiert une taille maximale de tas Java supérieure à la quantité par défaut définie dans IDM. Une taille maximale de segment Java de 256 Mo est recommandée afin d'éviter les situations OutOfMemoryError.

La taille du segment Java peut être spécifiée dans iManager, sous la section Divers des propriétés de l'ensemble de pilotes, ou en configurant les variables d'environnement DHOST\_JVM\_INITIAL\_HEAP et DHOST\_JVM\_MAX\_HEAP. Pour plus d'informations sur la configuration des options de la machine virtuelle Java, reportez-vous au [Identity Manager Common](http://www.novell.com/documentation/idm40/idm_common_driver/index.html?page=/documentation/idm40/idm_common_driver/data/front.html)  [Driver Administration Guide](http://www.novell.com/documentation/idm40/idm_common_driver/index.html?page=/documentation/idm40/idm_common_driver/data/front.html) (http://www.novell.com/documentation/idm40/idm\_common\_driver/ index.html?page=/documentation/idm40/idm\_common\_driver/data/front.html) (Guide d'administration des pilotes communs d'Identity Manager).

# <span id="page-153-2"></span>**9.9 Dépannage**

Votre représentant Novell vous aidera à régler tout problème d'installation et de configuration. En attendant, voici quelques points à vérifier en cas de problème.

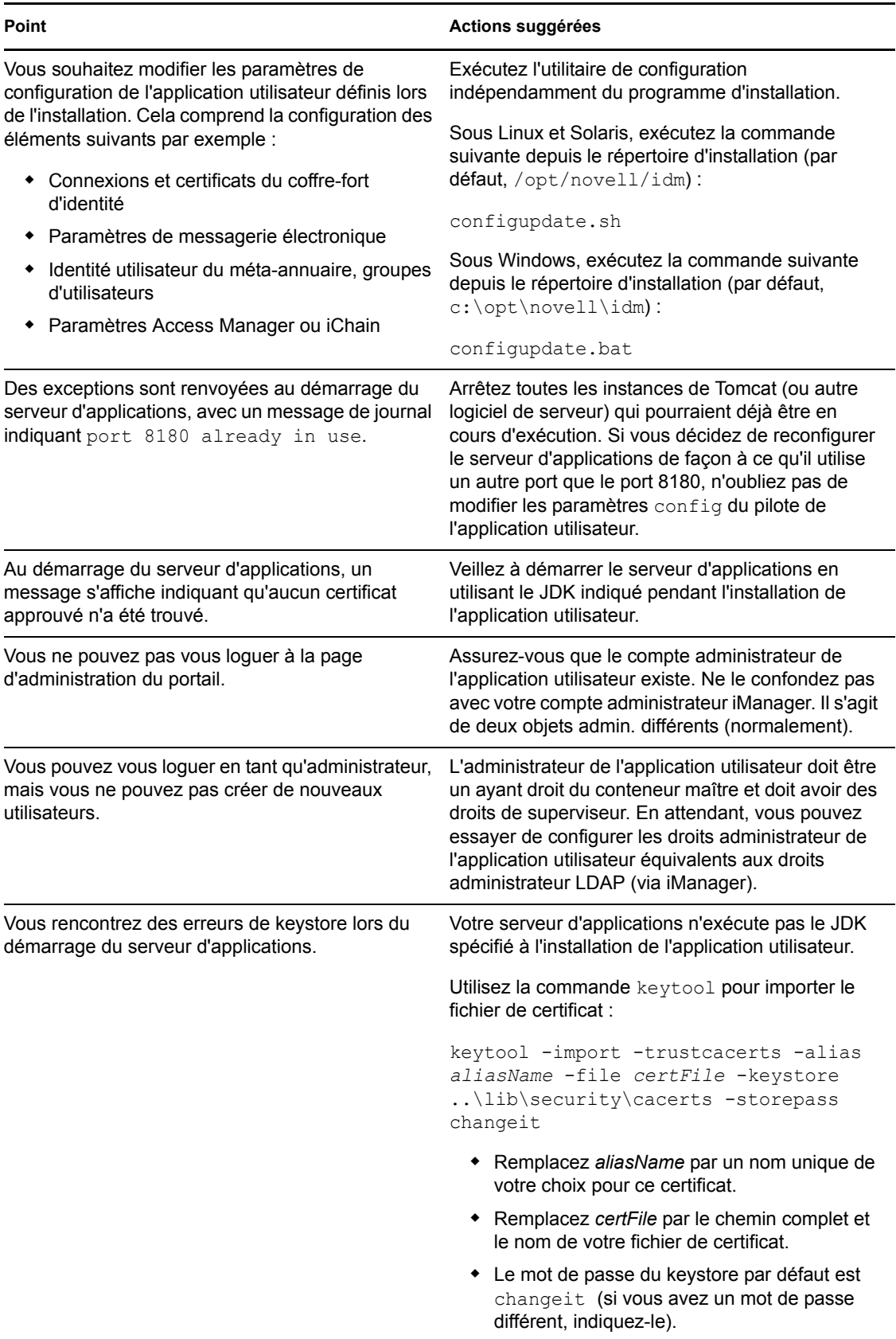

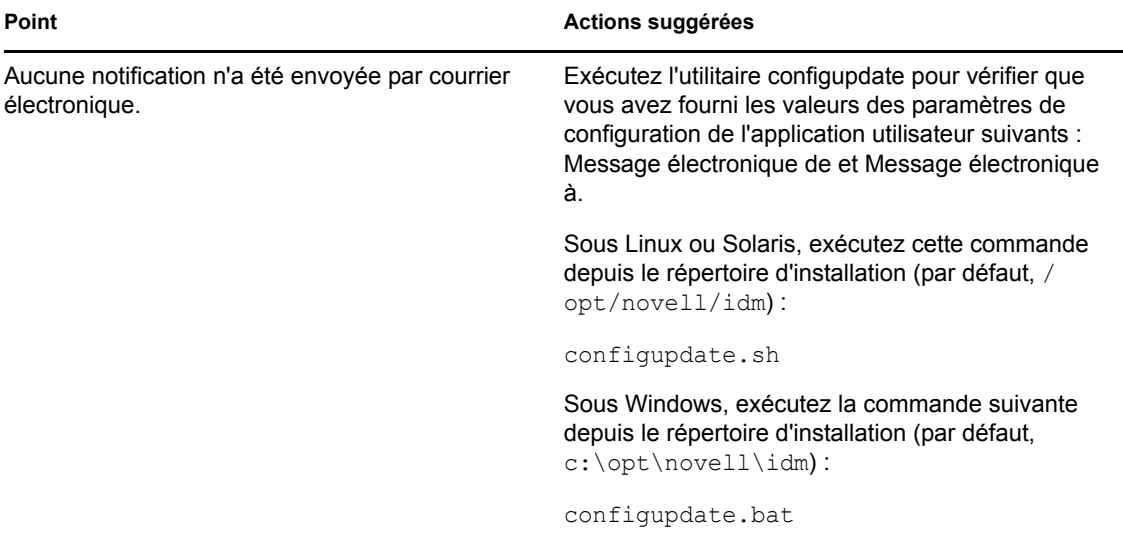

# <sup>A</sup>**Référence de configuration de l'application utilisateur IDM**

# A

Cette section décrit les options destinées à fournir des valeurs lors des mises à jour de la configuration ou de l'installation de l'application utilisateur.

- [Section A.1, « Configuration de l'application utilisateur : paramètres de base », page 157](#page-156-1)
- <span id="page-156-0"></span>[Section A.2, « Configuration de l'application utilisateur : tous les paramètres », page 160](#page-159-0)

# <span id="page-156-1"></span>**A.1 Configuration de l'application utilisateur : paramètres de base**

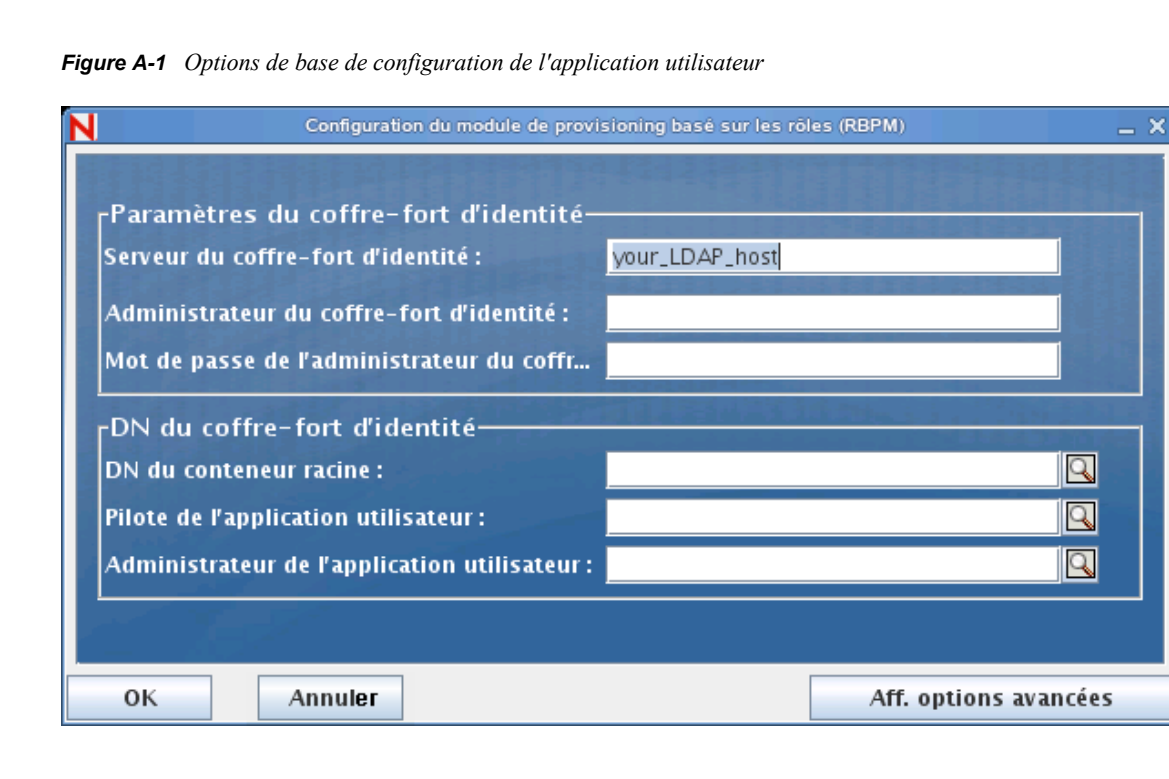

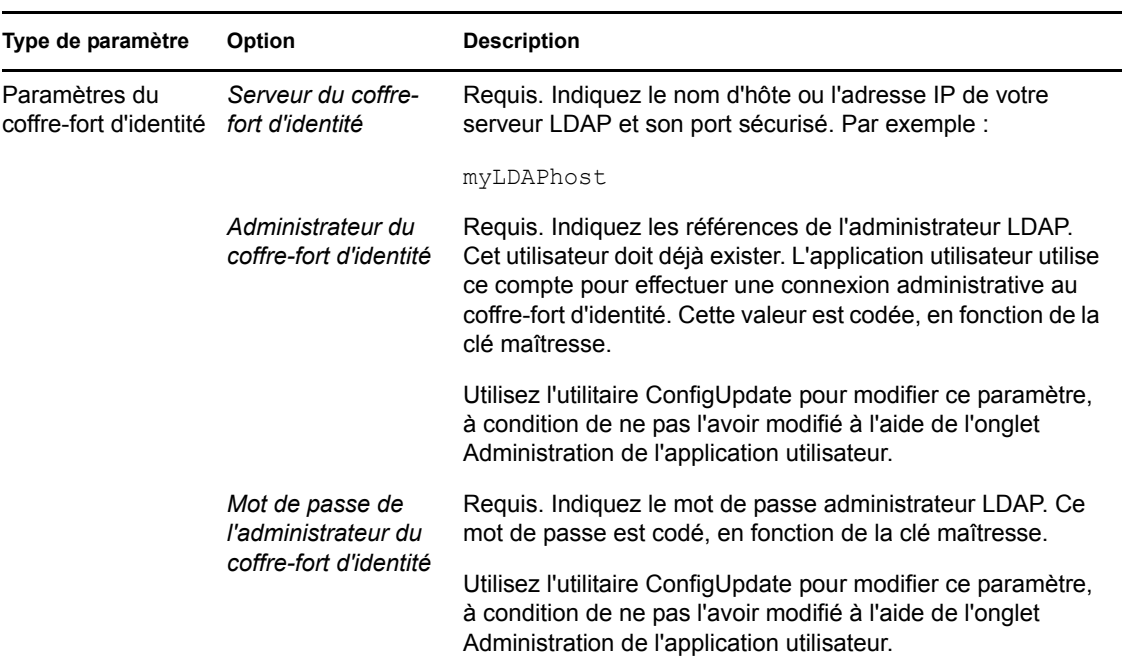

*Tableau A-1 Options de base de configuration de l'application utilisateur*

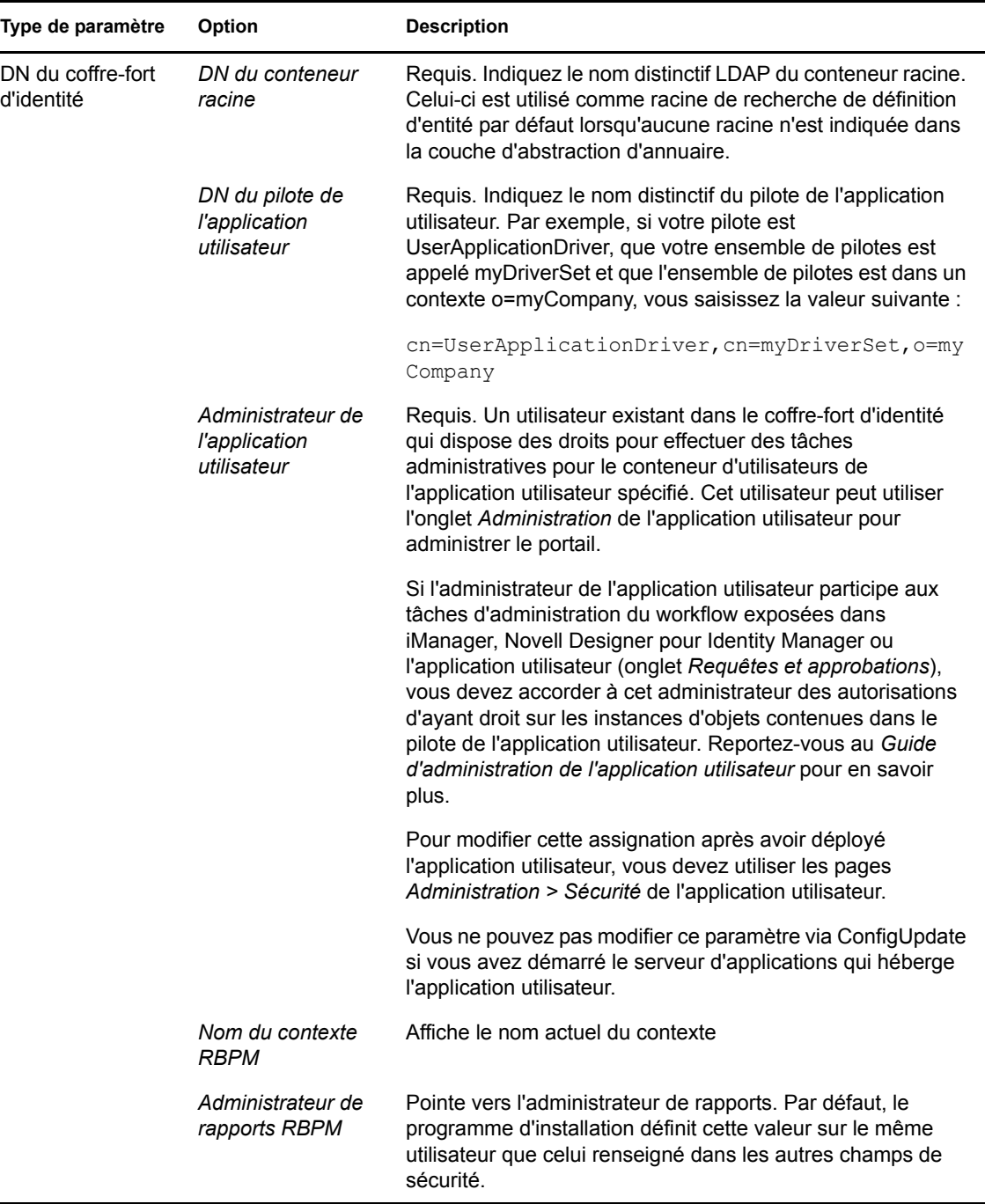

**Remarque :** vous pouvez modifier la plupart des paramètres de ce fichier après l'installation. Pour ce faire, exécutez le script configupdate.sh ou le fichier Windows configupdate.bat qui se trouve dans votre sous-répertoire d'installation. N'oubliez pas que dans une grappe, les paramètres de ce fichier doivent être identiques pour tous les membres de la grappe.

# <span id="page-159-0"></span>**A.2 Configuration de l'application utilisateur : tous les paramètres**

Ce tableau indique les paramètres de configuration disponibles lorsque vous cliquez sur *Afficher les options avancées*.

| Type de paramètre                        | Option                                                              | <b>Description</b>                                                                                                    |
|------------------------------------------|---------------------------------------------------------------------|----------------------------------------------------------------------------------------------------|
| Paramètres du coffre-<br>fort d'identité | Serveur du<br>coffre-fort<br>d'identité                             | Requis. Indiquez le nom d'hôte ou l'adresse IP de votre<br>serveur LDAP. Par exemple :                                                                                                    |
|                                          |                                                                     | myLDAPhost                                                                                                    |
|                                          | Port LDAP                                                           | Indiquez le port non sécurisé de votre serveur LDAP. Par<br>exemple: 389.                                                                                                    |
|                                          | Port LDAP<br>sécurisé                                               | Indiquez le port sécurisé de votre serveur LDAP. Par<br>exemple: 636.                                                                                                    |
|                                          | Administrateur<br>du coffre-fort<br>d'identité                      | Requis. Indiquez les références de l'administrateur LDAP. Cet<br>utilisateur doit déjà exister. L'application utilisateur utilise ce<br>compte pour effectuer une connexion administrative au coffre-<br>fort d'identité. Cette valeur est codée, en fonction de la clé<br>maîtresse.                                                    |
|                                          | Mot de passe de<br>l'administrateur<br>du coffre-fort<br>d'identité | Requis. Indiquez le mot de passe administrateur LDAP. Ce<br>mot de passe est codé, en fonction de la clé maîtresse.                                                                                                    |
|                                          | Utiliser le<br>compte<br>anonyme public                             | Permet aux utilisateurs non logués d'accéder au compte<br>anonyme public LDAP.                                                                                                    |
|                                          | <b>Guest LDAP</b>                                                   | Permet aux utilisateurs non logués d'accéder à des portlets<br>autorisés. Ce compte utilisateur doit déjà exister dans le<br>coffre-fort d'identité. Pour activer Guest LDAP, vous devez<br>désélectionner Utiliser le compte anonyme public. Pour<br>désactiver l'utilisateur Guest, sélectionnez Utiliser le compte<br>anonyme public. |
|                                          | Mot de passe<br><b>Guest LDAP</b>                                   | Indiquez le mot de passe Guest LDAP.                                                                                                    |
|                                          | Connexion<br>Admin sécurisée                                        | Sélectionnez cette option pour que toutes les communications<br>utilisant le compte administrateur soient effectuées à l'aide<br>d'un socket sécurisé (cette option peut nuire aux<br>performances). Cette configuration permet également<br>d'exécuter des opérations qui ne nécessitent pas SSL.                                       |
|                                          | Login utilisateur<br>sécurisé                                       | Sélectionnez cette option pour que toutes les communications<br>sur le compte de l'utilisateur logué soient effectuées à l'aide<br>d'un socket sécurisé (cette option peut nuire aux<br>performances). Cette configuration permet également<br>d'exécuter des opérations qui ne nécessitent pas SSL.                                     |

*Tableau A-2 Configuration de l'application utilisateur : toutes les options*

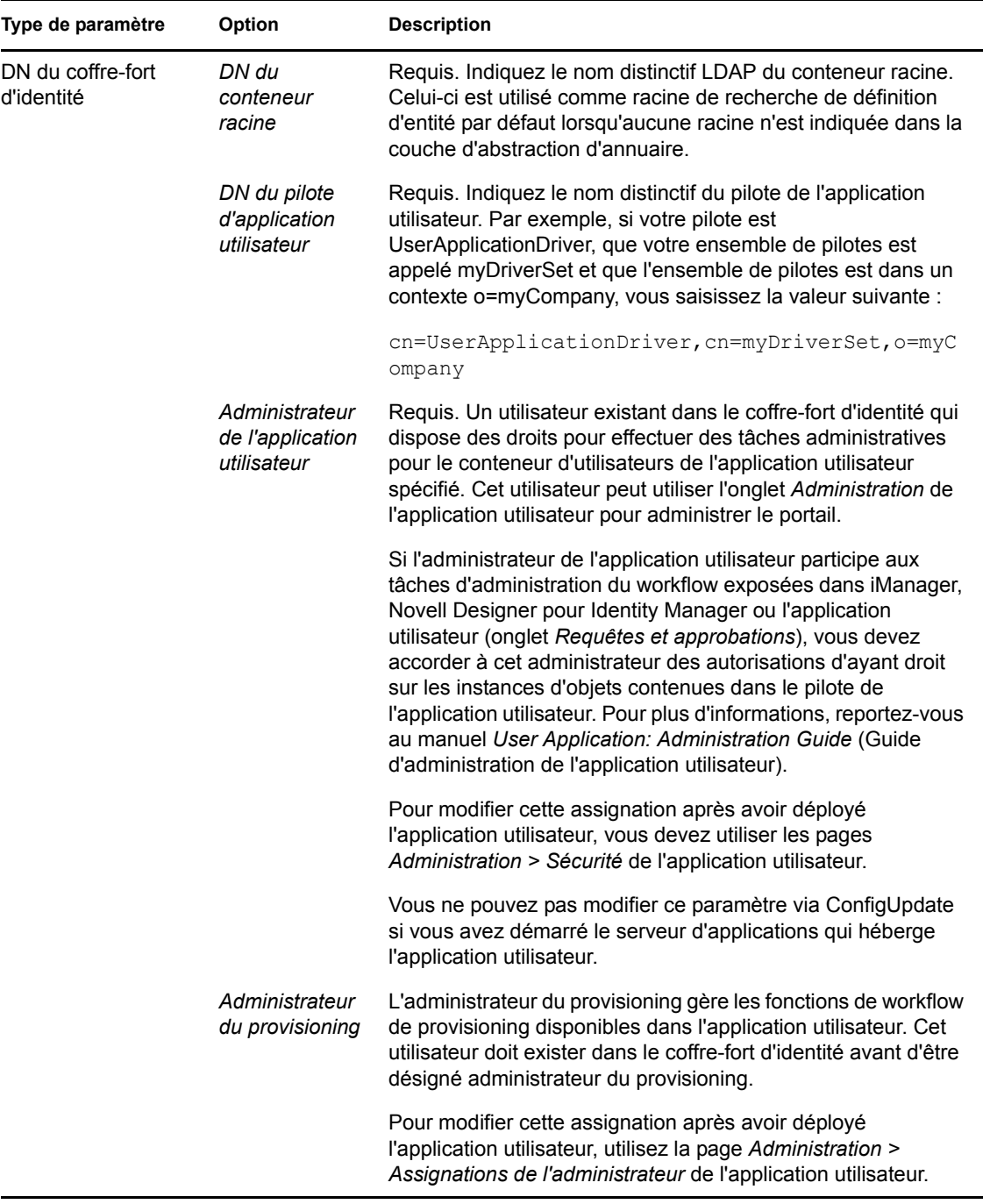

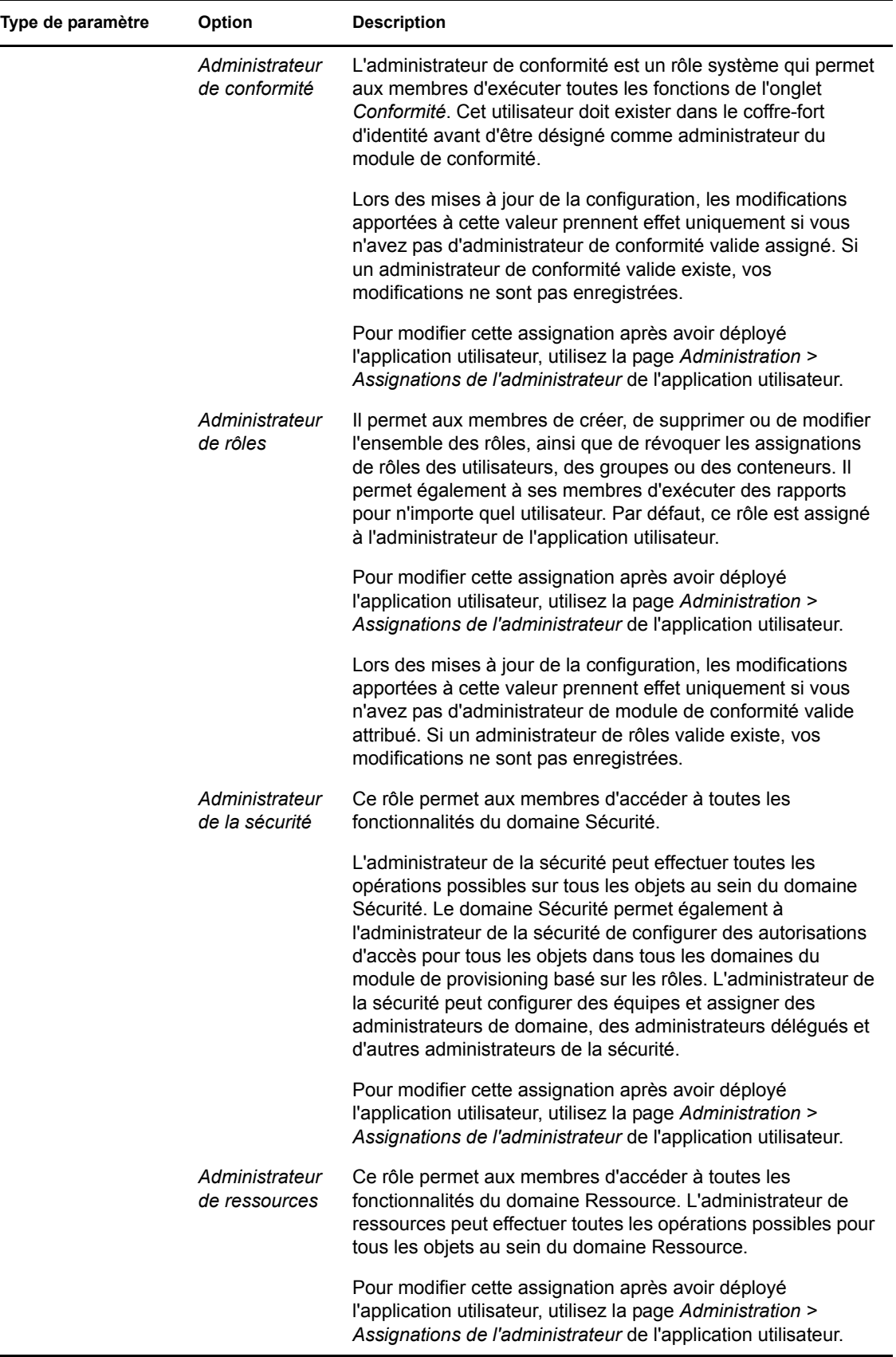

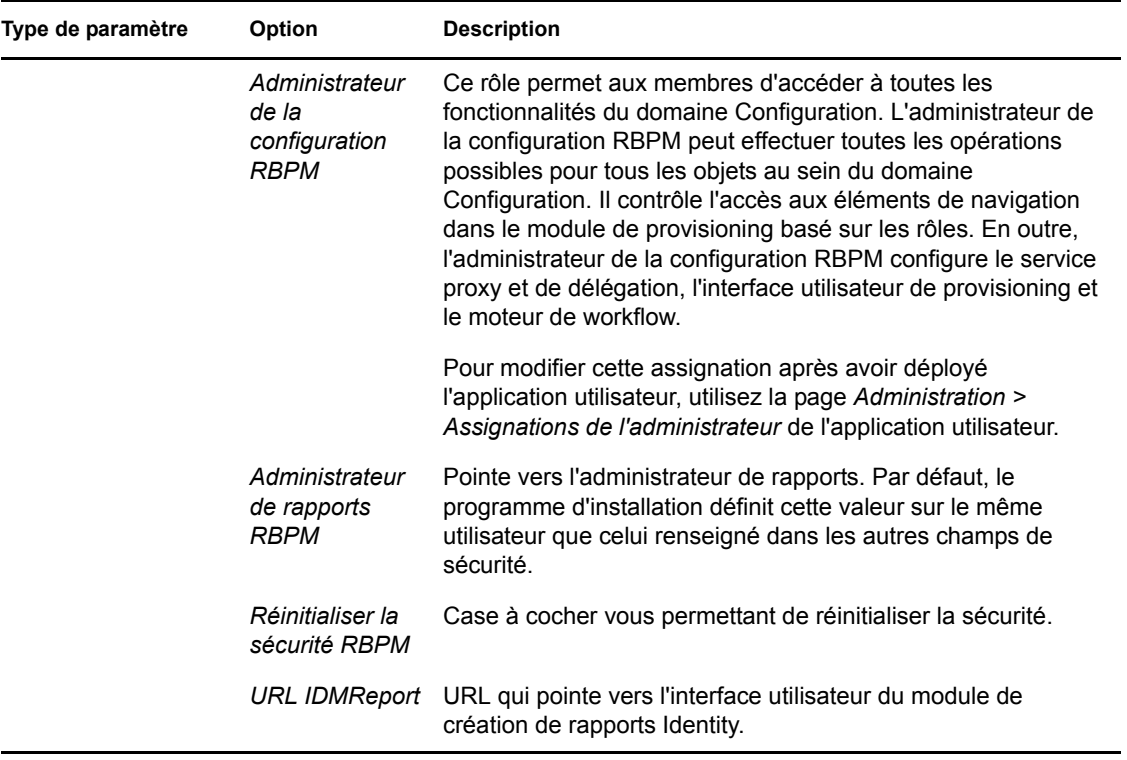

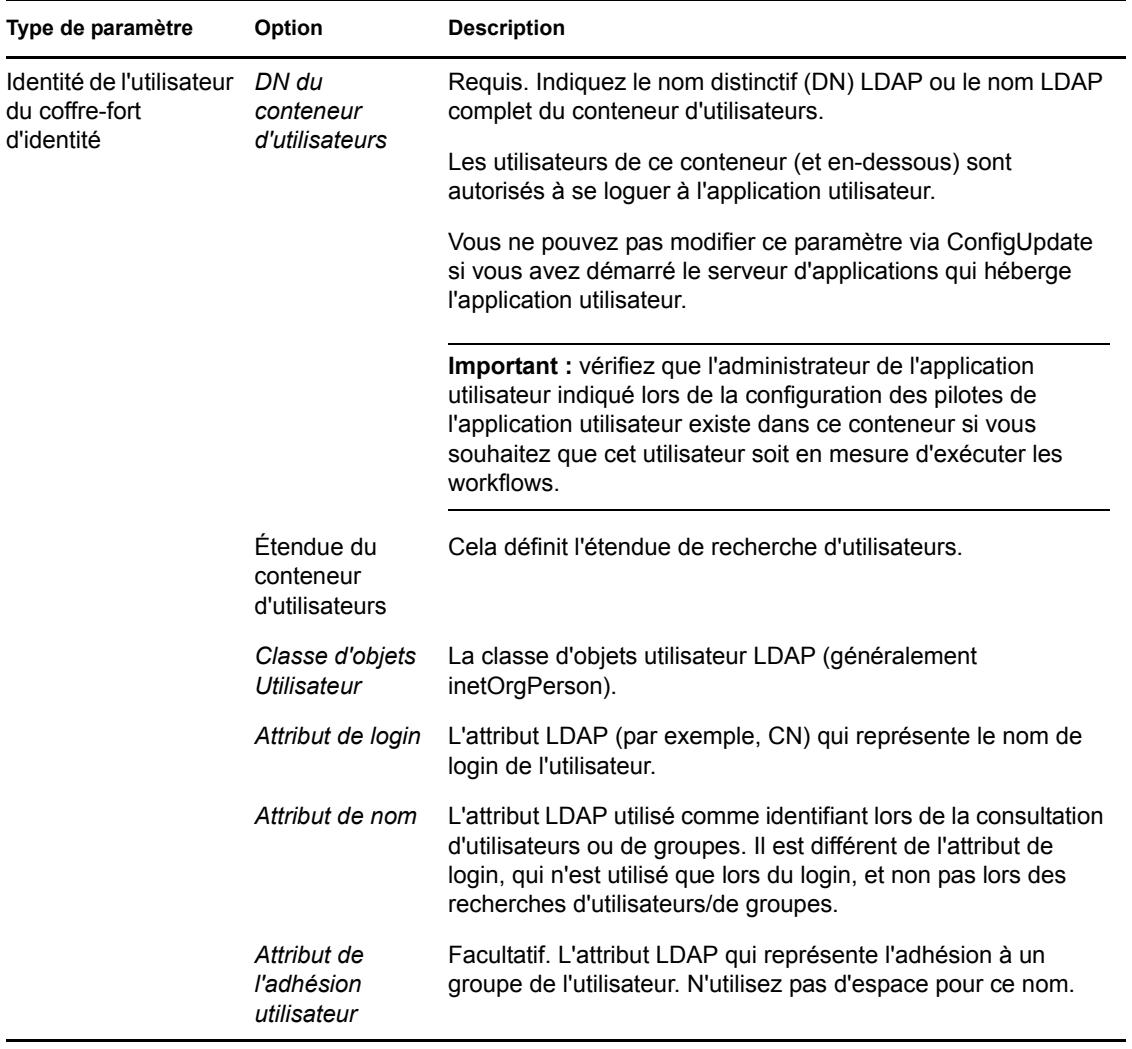

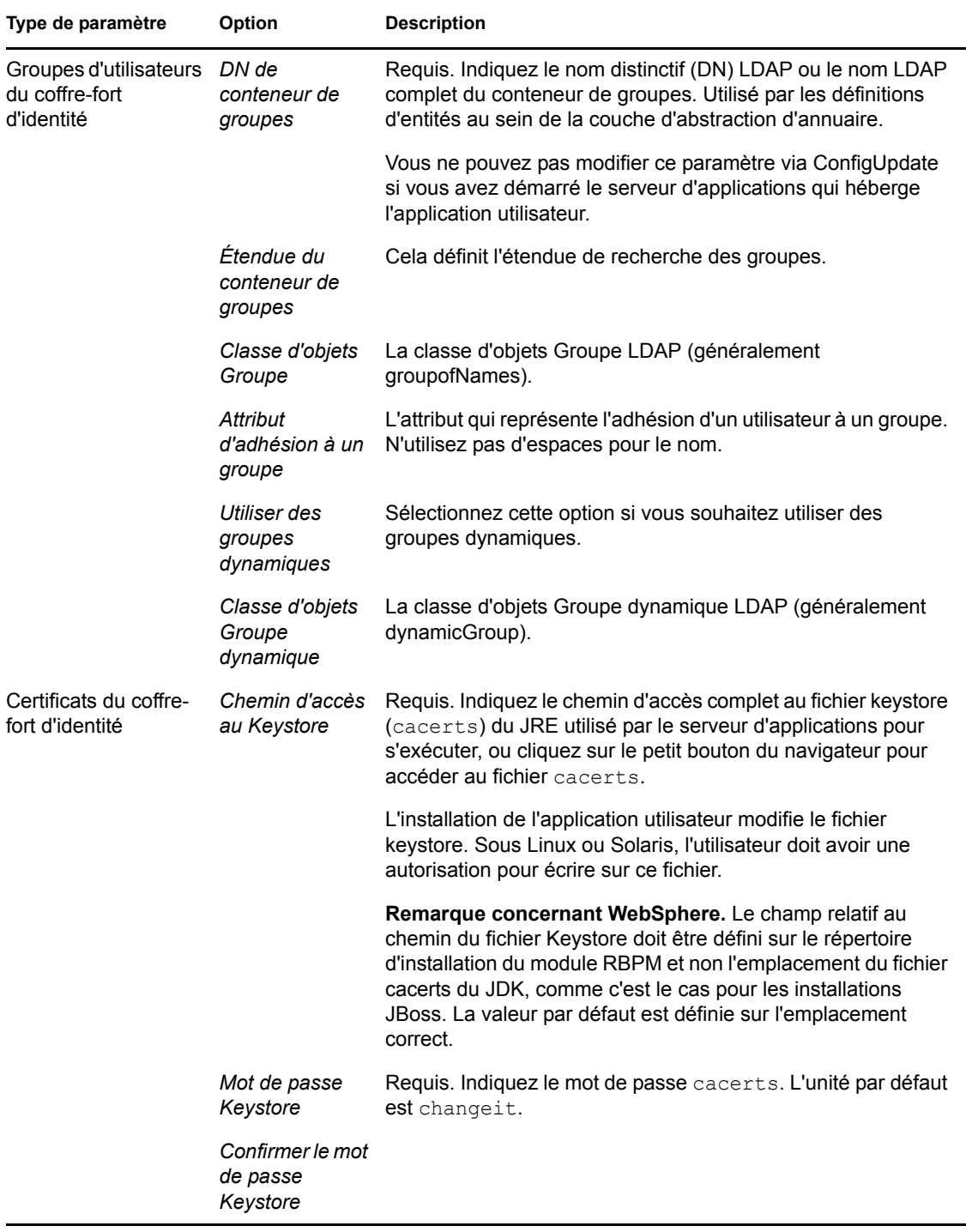

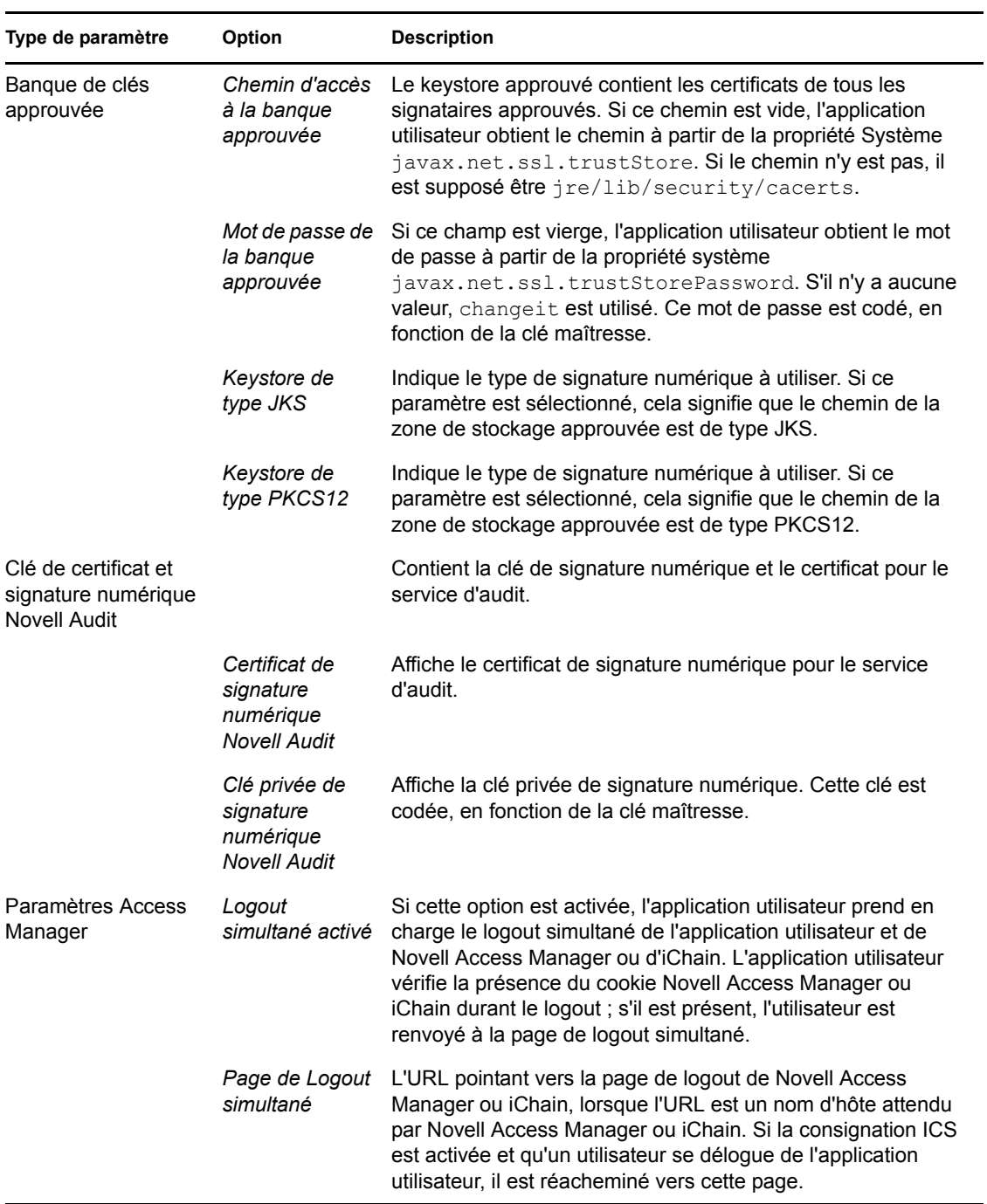

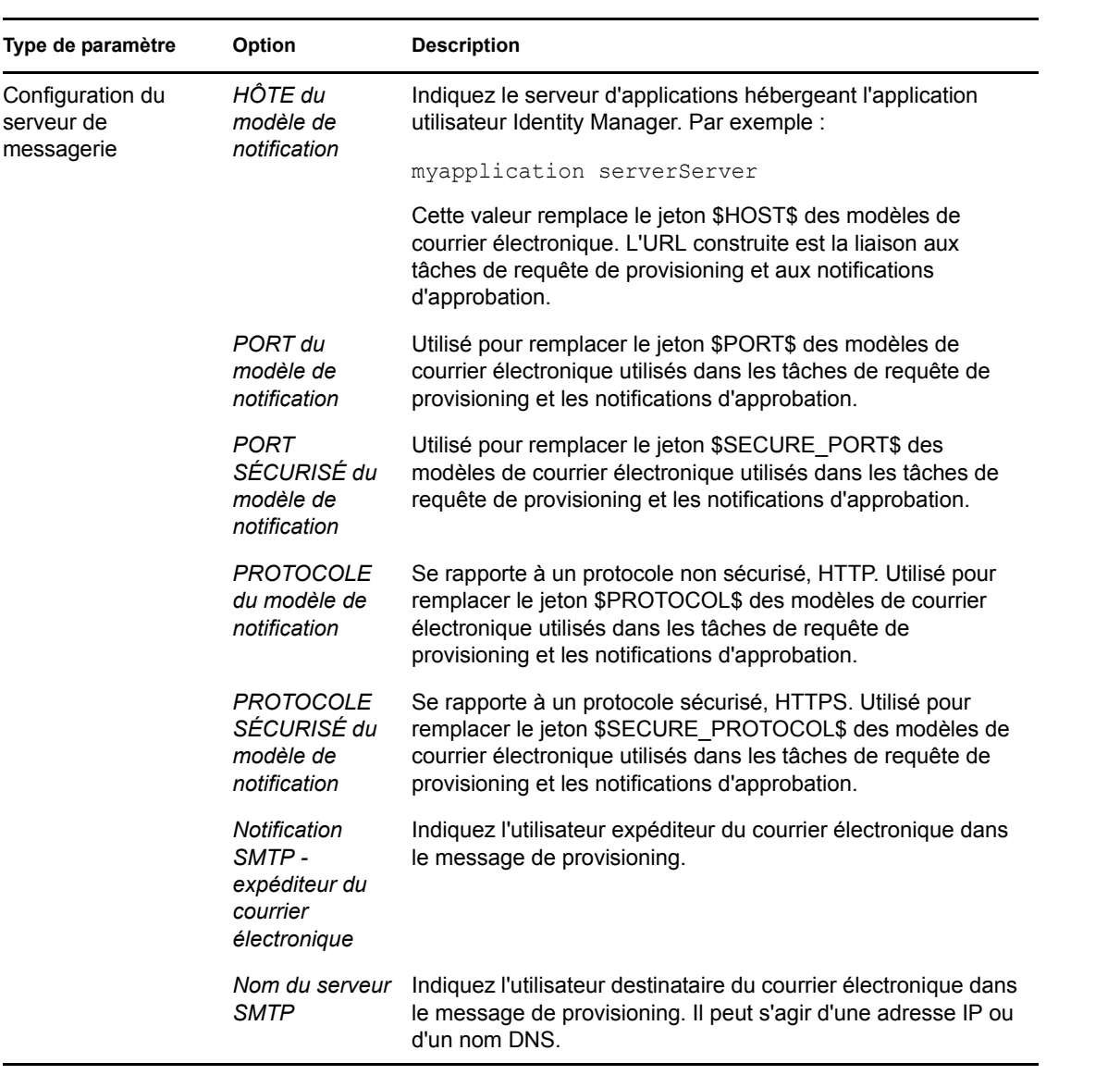

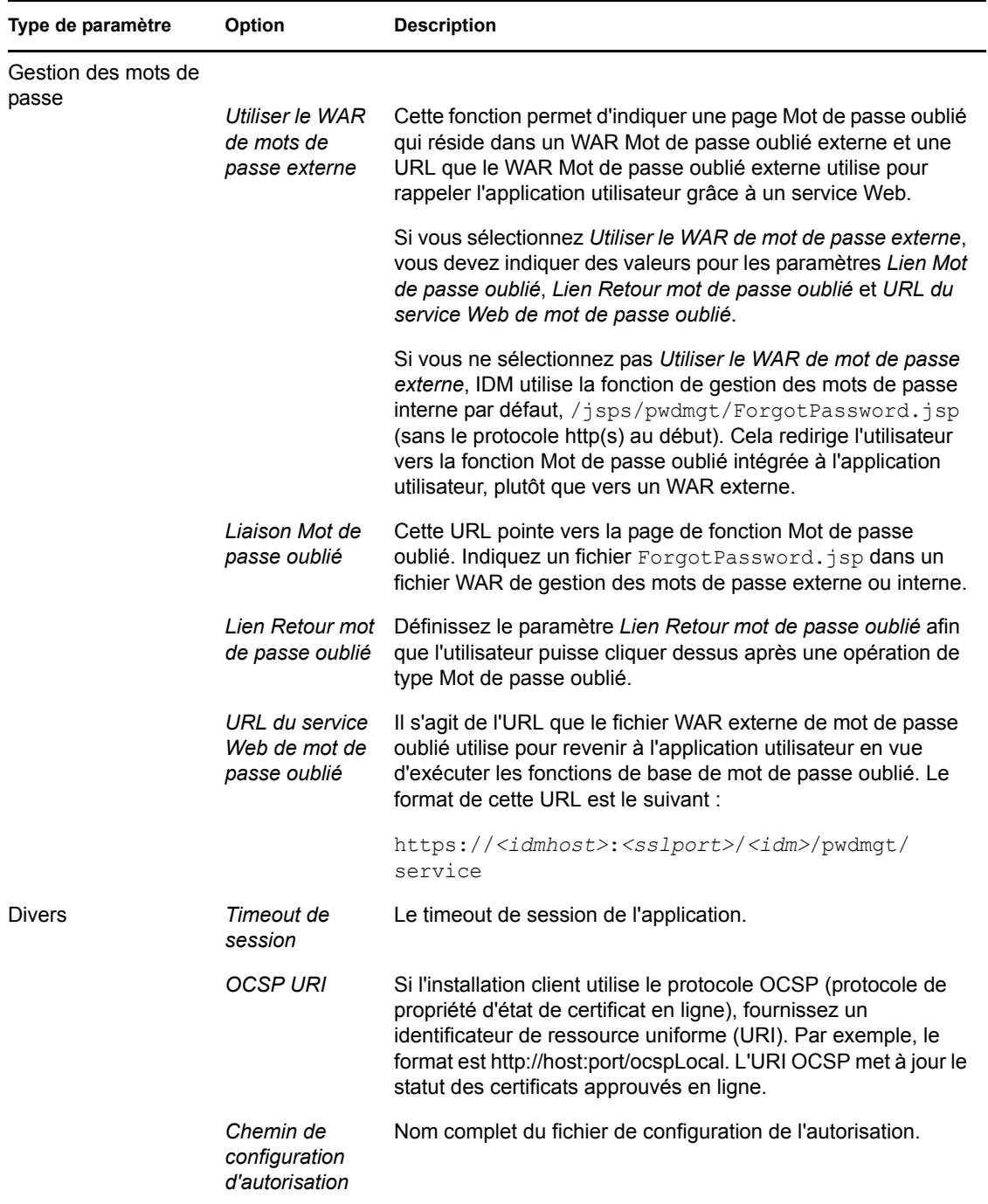

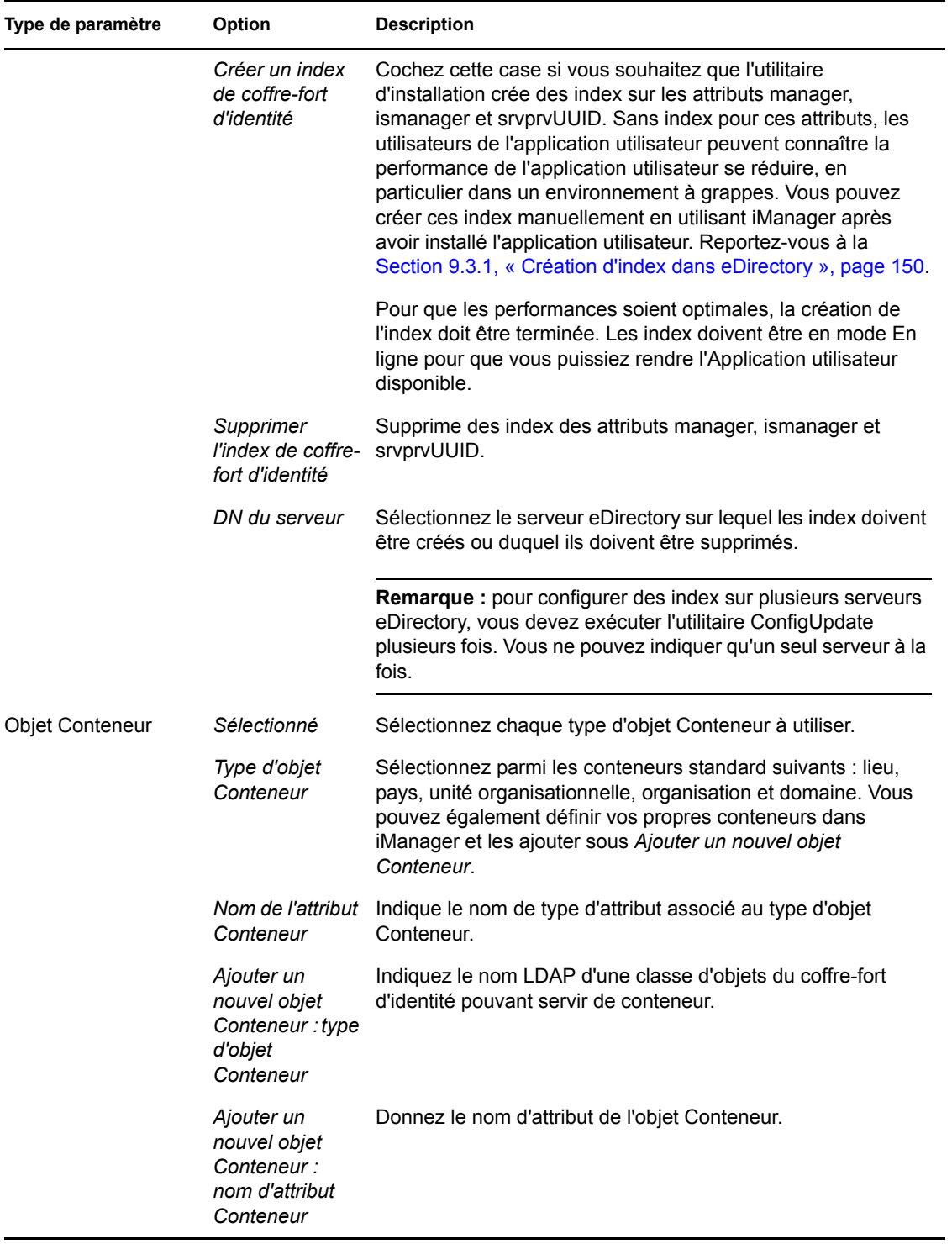